# HP Photosmart 3300 All-in-One seriesKorisnički priručnik

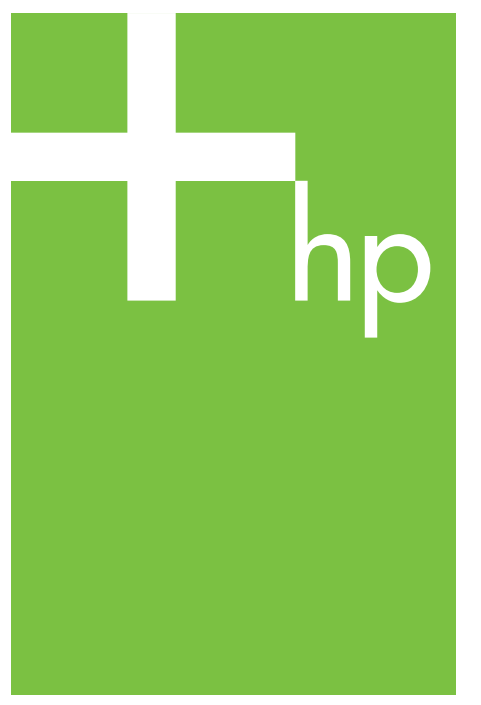

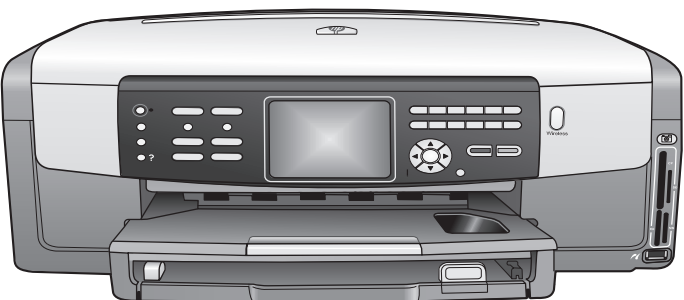

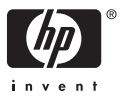

HP Photosmart 3300 All-in-One series

**Korisnički priručnik**

© Copyright 2005. Hewlett-Packard Development Company, L.P.

Pridržavamo pravo promjene informacija bez prethodne obavijesti.

Reproduciranje, prilagođavanje ili prevođenje bez prethodnog pismenog odobrenja je zabranjeno, osim ako nije dopušteno u autorskim pravima.

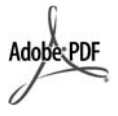

Adobe i Acrobat logo su ili registrirane trgovačke marke ili trgovačke marke tvrtke Adobe Systems Incorporated u SAD-u i/ili drugim državama.

Windows®, Windows NT®, Windows ME®, Windows XP® i Windows 2000® su registrirane trgovačke marke tvrtke Microsoft Corporation u SAD-u.

Intel® i Pentium® registrirane su trgovačke marke tvrtke Intel Corporation u SAD-u.

Energy Star® i Energy Star logo® su zaštitni znakovi United States Environmental Protection Agency (Agencije za zaštitu okoliša Sjedinjenih Američkih Država) u SADu.

Ovaj proizvod sadrži softver koji je razvila tvrtka OpenSSL Project. © Copyright 1998.-2004. The OpenSSL Project. © Copyright 1995.-1998. Eric Young (eay@cryptsoft.com). Sva prava pridržana. Ovaj proizvod sadrži kriptografski softver koji je izradio Eric Young (eay@cryptsoft.com. Ovaj proizvod može sadržavati softver koji je izradio Tim Hudson (tjh@cryptsoft.com).

Dijelovi softvera spadaju pod © Copyright 1998., 1999., 2000. Thai Open Source Software Center Ltd. i Clark Cooper. © Copyright 2001., 2002., 2003. Expat maintainers. Broj izdanja: Q5861-90252

Prvo izdanje: Svibanj 2005.

### **Obavijest**

Jedine garancije koje vrijede za HP proizvode i usluge su iznesene u izričitim garancijama prateći takve proizvode i usluge. Ništa navedeno se ne bi trebalo tumačiti kao stvaranje dodatne garancije. HP neće biti odgovoran za ovdje sadržane tehničke i uredničke pogreške ili propuste.

Tvrtka Hewlett-Packard ne preuzima odgovornost za slučajne ili posljedične štete proizašle ili nastale zbog opreme, sadržaja ili upotrebe ovog dokumenta te programskog materijala koji on opisuje.

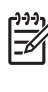

**Napomena** Regulatorne obavijesti mogu se pronaći u poglavlju [Tehni](#page-187-0)čke [informacije](#page-187-0).

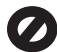

U mnogim je područjima kopiranje sljedećeg sadržaja zakonom zabranjeno. Ako niste sigurni, najprije provjerite kod svog pravnog zastupnika.

- Spisi ili dokumenti državnih službi:
	- Putovnice
	- Dokumentacija o imigraciji
	- Spisi odabranih službi
	- Identifikacijske značke, kartice ili oznake
- Biljezi državnih službi:
	- Poštanske marke
	- Bonovi za hranu
- Čekovi ili mienice ispostavljene državnim agencijama
- Papirnati novac, putnički čekovi ili novčane doznake
- Potvrde o bankovnoj uplati
- Djela sa zaštićenim autorskim pravima

### **Sigurnosne informacije**

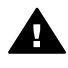

**Upozorenje** Kako biste izbjegli opasnost od vatre ili strujnog udara, ne izlažite ovaj proizvod kiši ili nekoj drugoj vrsti vlage.

Prilikom korištenja ovog proizvoda uvijek se pridržavajte osnovnih mjera opreza kako biste smanjili rizik od ozljeda izazvanih vatrom ili strujnim udarom.

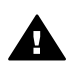

**Upozorenje** Opasnost od mogućih strujnih udara

- 1. S razumijevanjem pročitajte sve upute u Vodiču za postavljanje.
- 2. Uređaj priključite isključivo u uzemljenu utičnicu. Ako niste sigurni je li utičnica uzemljena upitajte kvalificiranog električara.
- 3. Proučite sva upozorenja i upute označene na proizvodu.
- 4. Uređaj prije čišćenja isključite iz zidne utičnice.
- 5. Ne ugrađujte i ne upotrebljavajte ovaj proizvod u blizini vode ili dok ste mokri.
- 6. Proizvod stabilno postavite na čvrstu podlogu.
- 7. Proizvod postavite na zaštićeno mjesto gdje nitko ne može nagaziti ili zapeti za kabel za napajanje i gdje se kabel neće oštetiti.
- 8. Ako proizvod ne radi kako bi trebao pogledajte zaslonsku pomoć za rješavanje problema Troubleshooting Help.
- 9. Uređaj nema dijelova koje biste sami mogli popravljati. Servisiranje prepustite stručnom osoblju.
- 10. Koristite ga u dobro prozračenom prostoru.

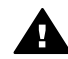

**Upozorenje** Ovaj uređaj neće raditi ako nestane struje.

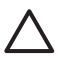

**Opreznost** Spremnik s tintom može biti pod pritiskom. Umetanjem stranog tijela u spremnik s tintom može doći do curenja tinte na osobe ili imovinu.

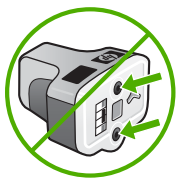

## **Sadržaj**

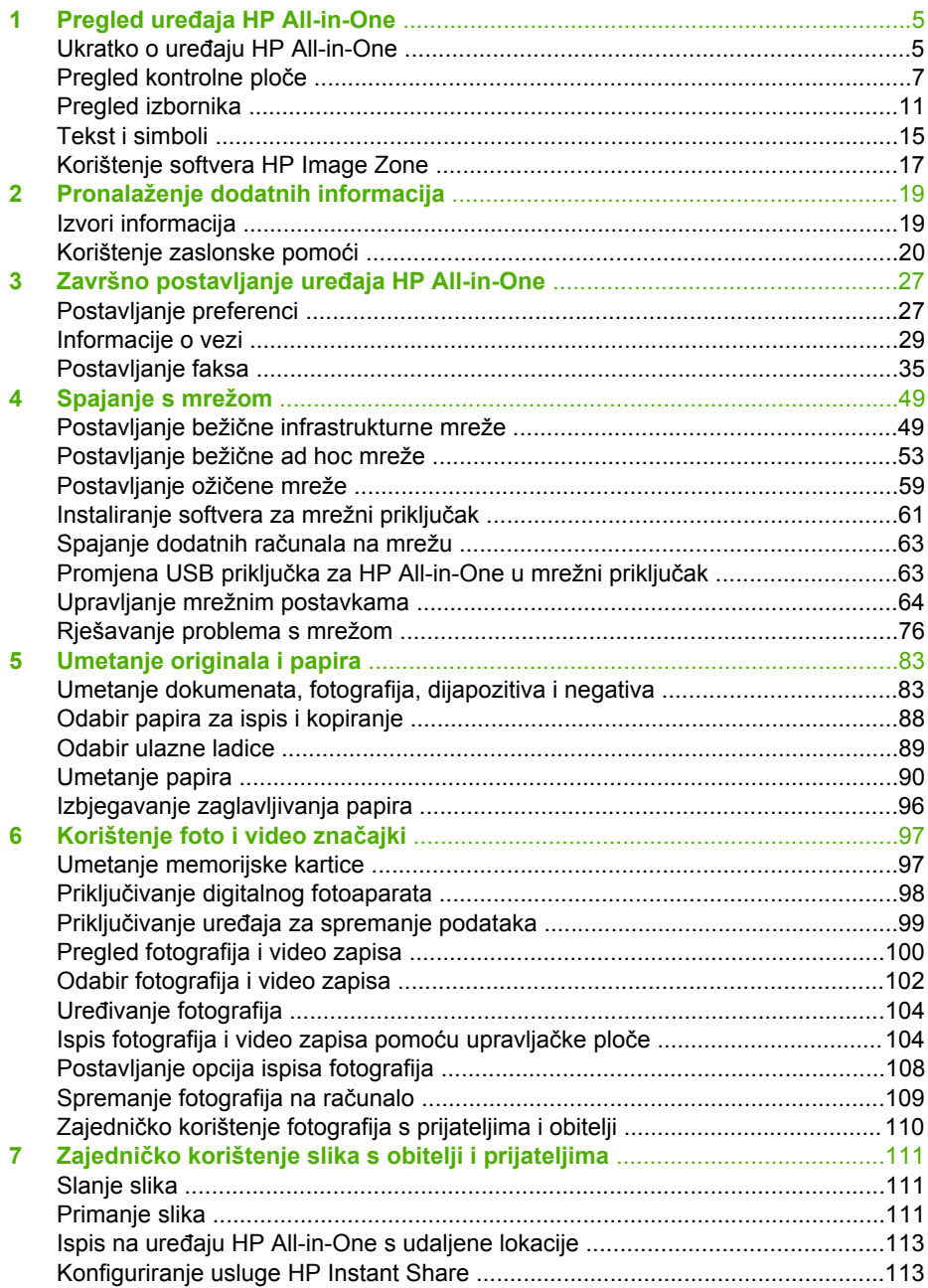

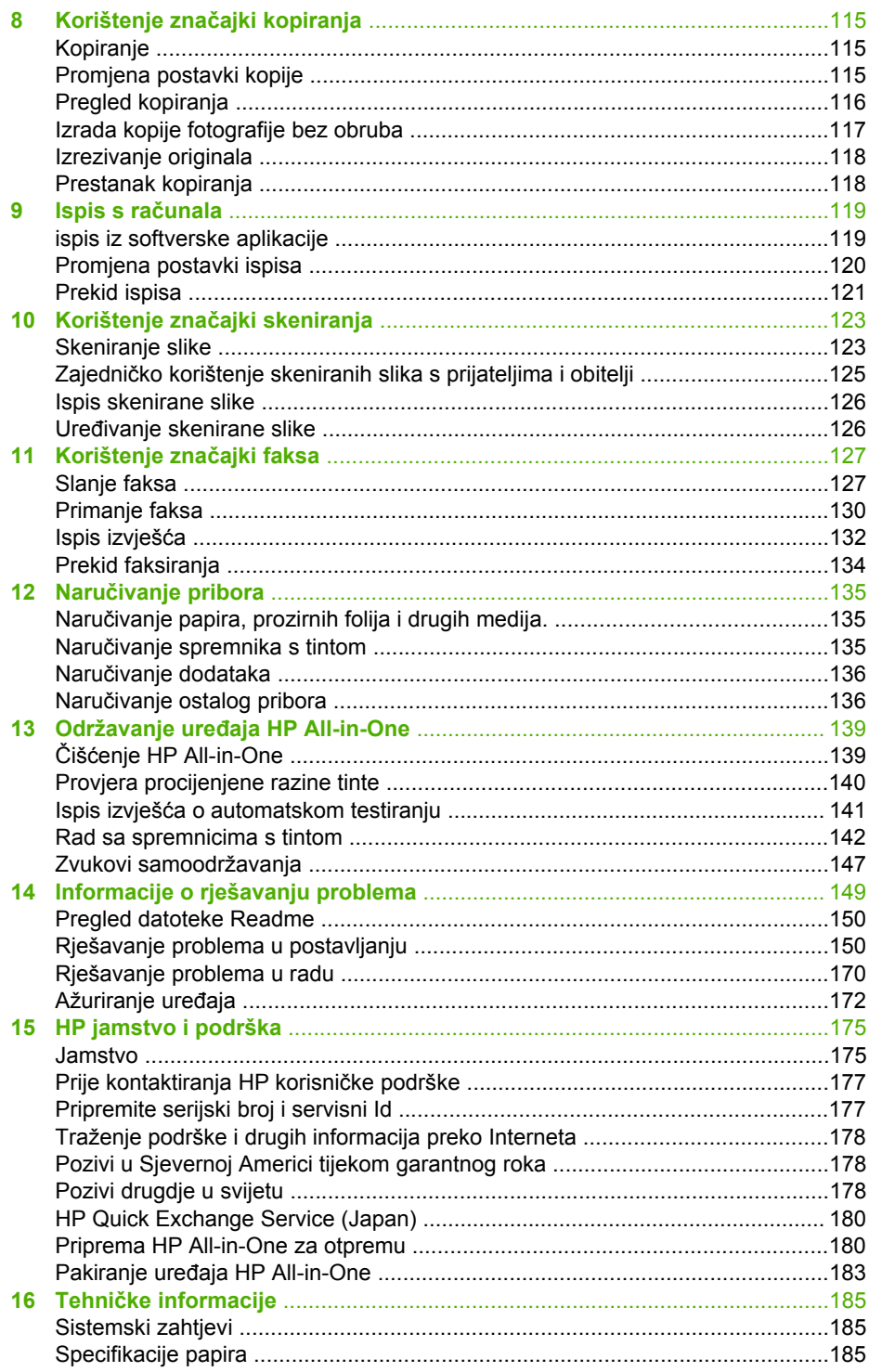

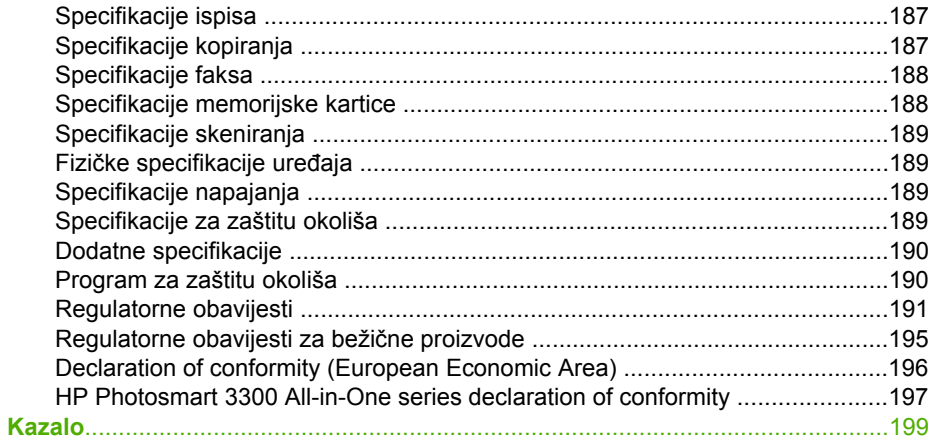

## <span id="page-7-0"></span>**1 Pregled uređaja HP All-in-One**

Mnogim funkcijama uređaja HP All-in-One može se pristupiti izravno, bez uključivanja računala. Zadaci poput kopiranja, slanja faksa ili ispisivanja fotografija s memorijske kartice ili uređaja za spremanje podataka mogu se izvršavati brzo i jednostavno s uređaja HP All-in-One.

U ovom su poglavlju opisane hardverske značajke uređaja HP All-in-One, funkcije upravljačke ploče i način pristupa softveru **HP Image Zone**.

**Naputak** S uređajem HP All-in-One možete učiniti više pomoću softvera

**HP Image Zone** instaliranog na računalo. Softver uključuje funkcije kopiranja, faksiranja, skeniranja i foto funkcije, kao i savjete za rješavanje problema i korisne informacije. Za više informacija pogledajte zaslonsku pomoć **HP Image Zone Help** i [Korištenje softvera HP Image Zone](#page-19-0).

Softver **HP Image Zone** ne podržava operativne sustave Macintosh OS 9 i OS 10.0.0 - 10.1.4.

### **Ukratko o uređaju HP All-in-One**

Ovaj odjeljak opisuje sve dijelove koji se nalaze na uređaju HP All-in-One, s posebnim opisom svakog dijela.

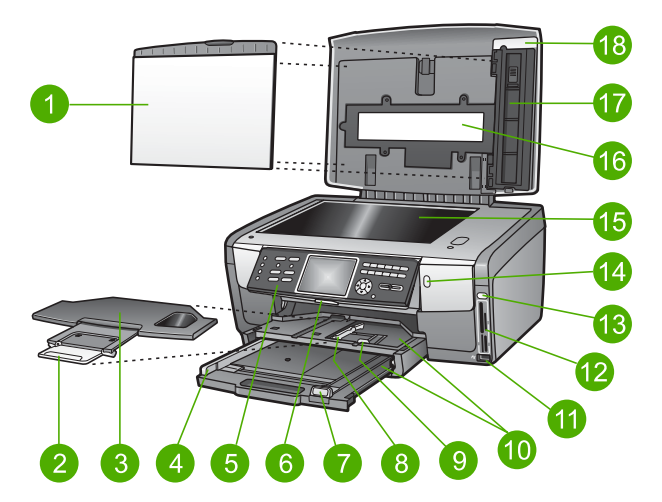

### **Dijelovi uređaja HP Photosmart 3300 All-in-One series**

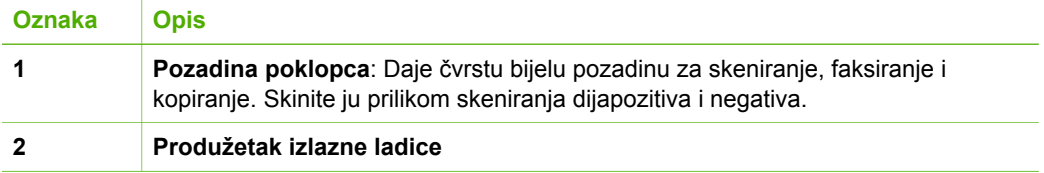

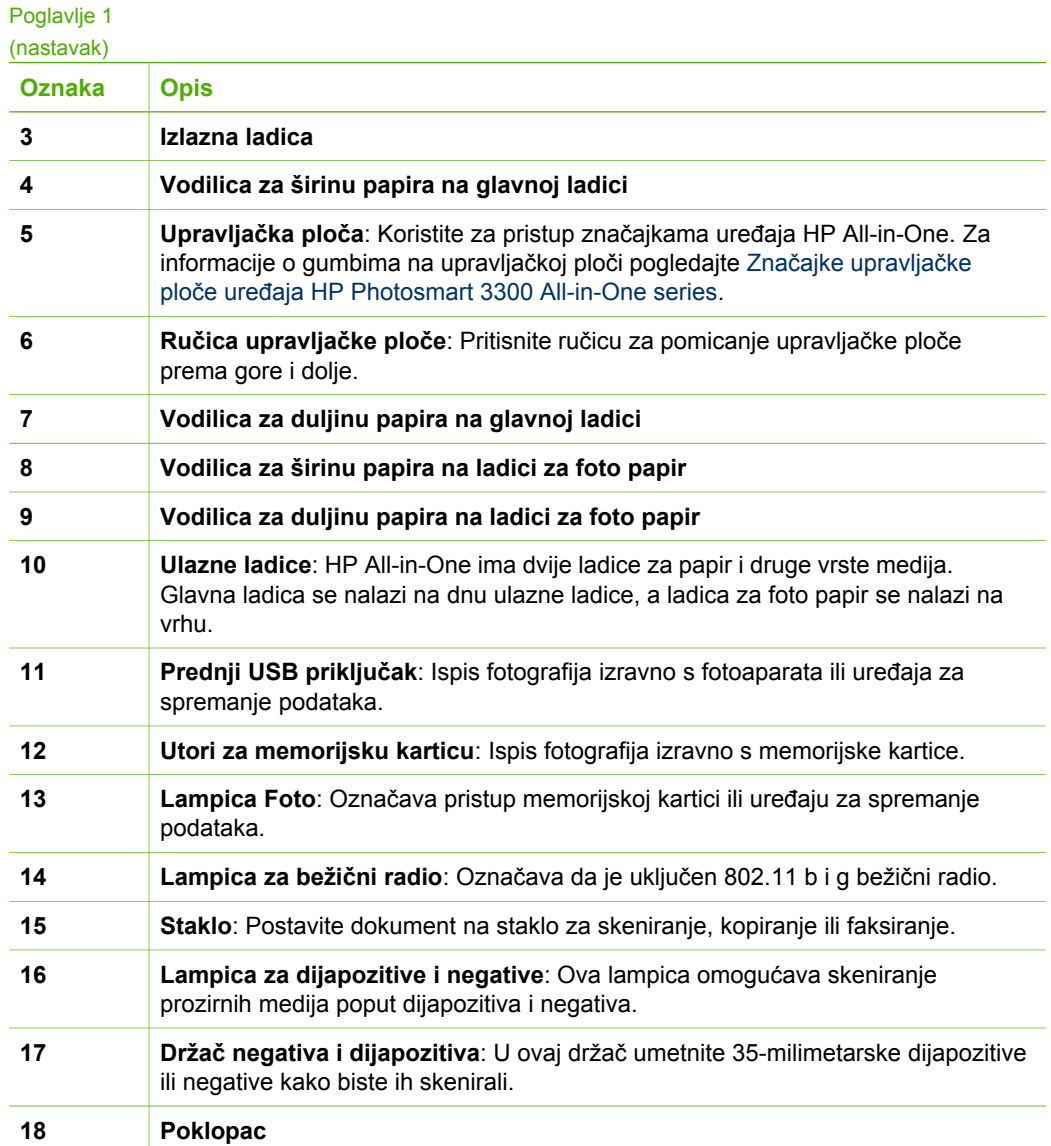

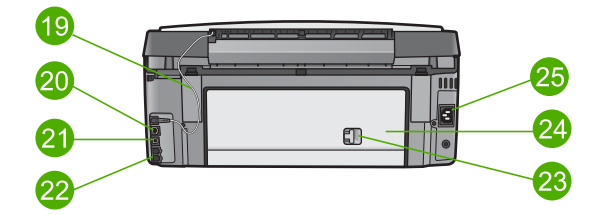

<span id="page-9-0"></span>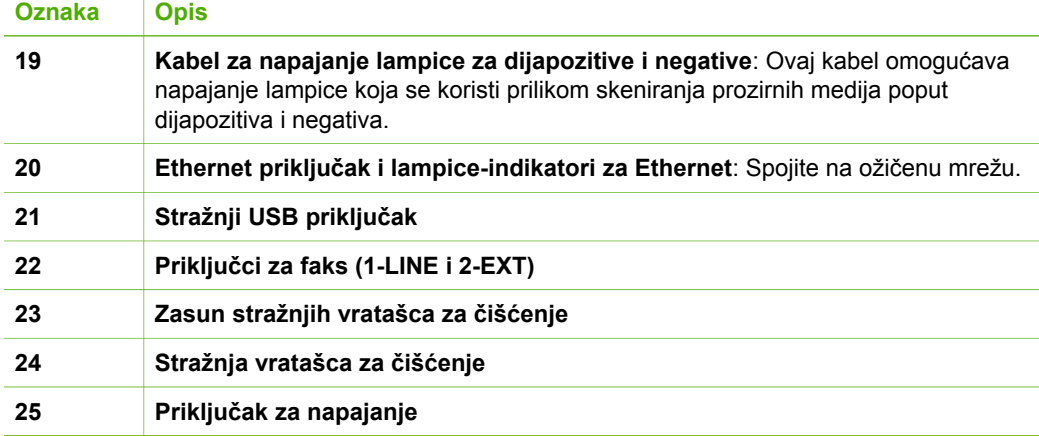

### **Pregled kontrolne ploče**

Ovaj odjeljak opisuje funkcije gumba, svjetala i tipkovnice na upravljačkoj ploči, kao i ikone na grafičkom zaslonu u boji i čuvara zaslona.

### **Značajke upravljačke ploče uređaja HP Photosmart 3300 All-in-One series**

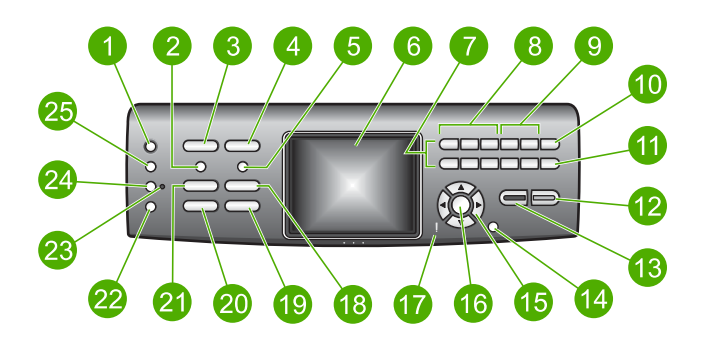

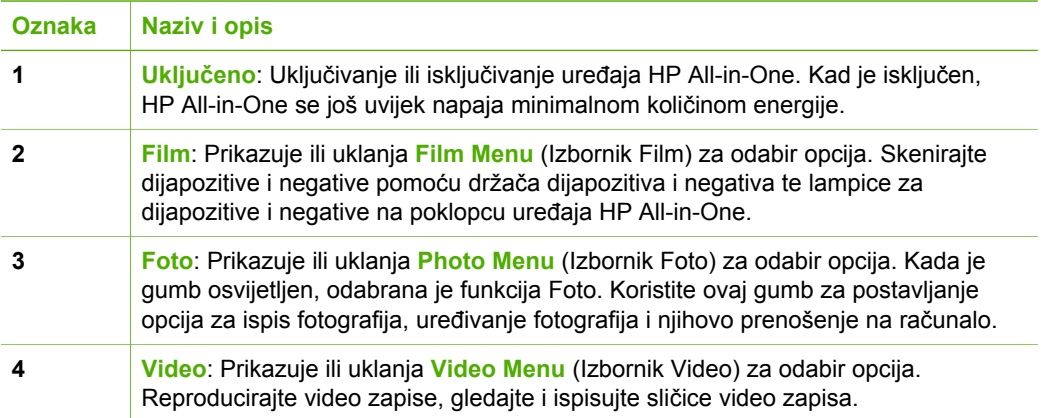

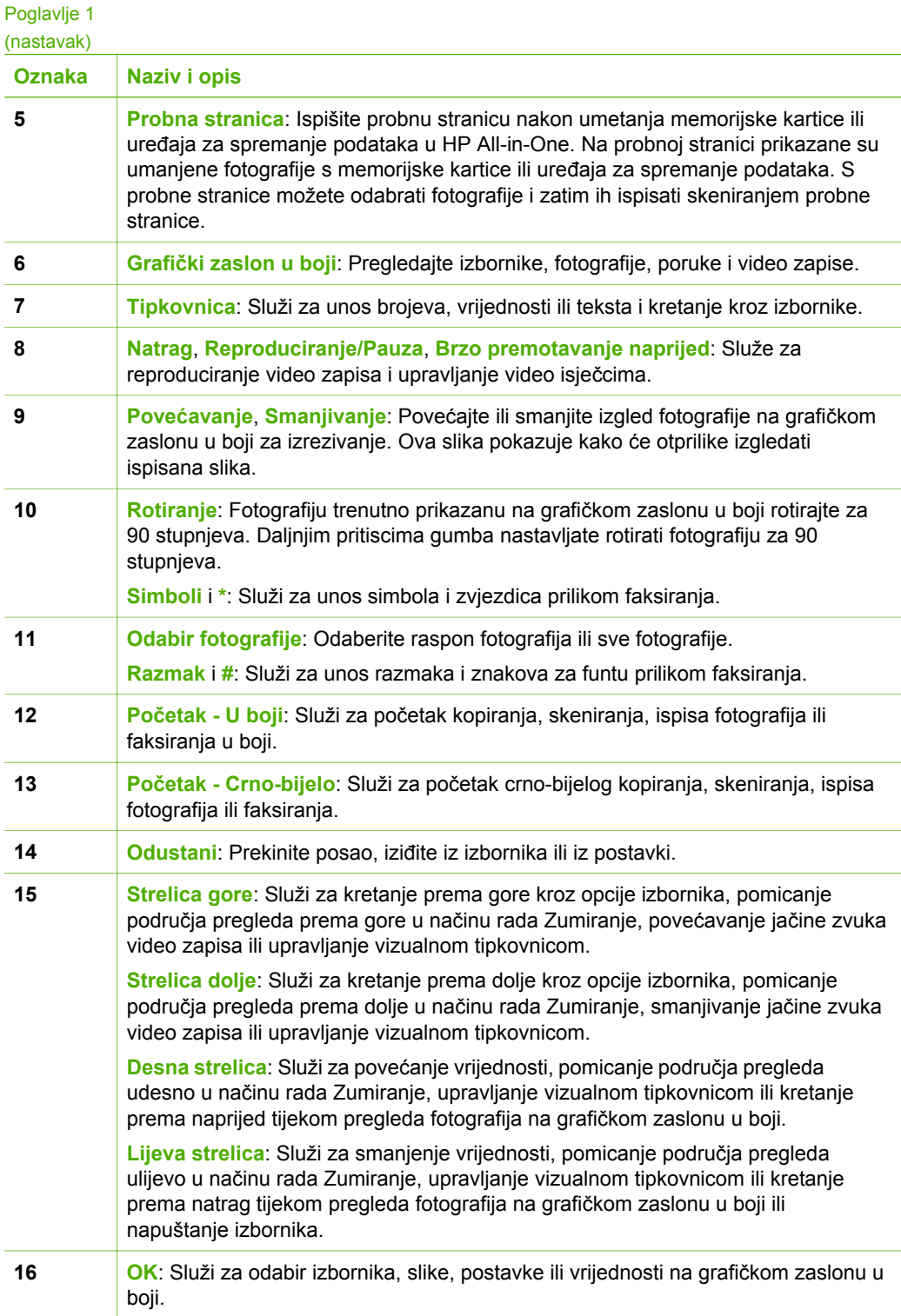

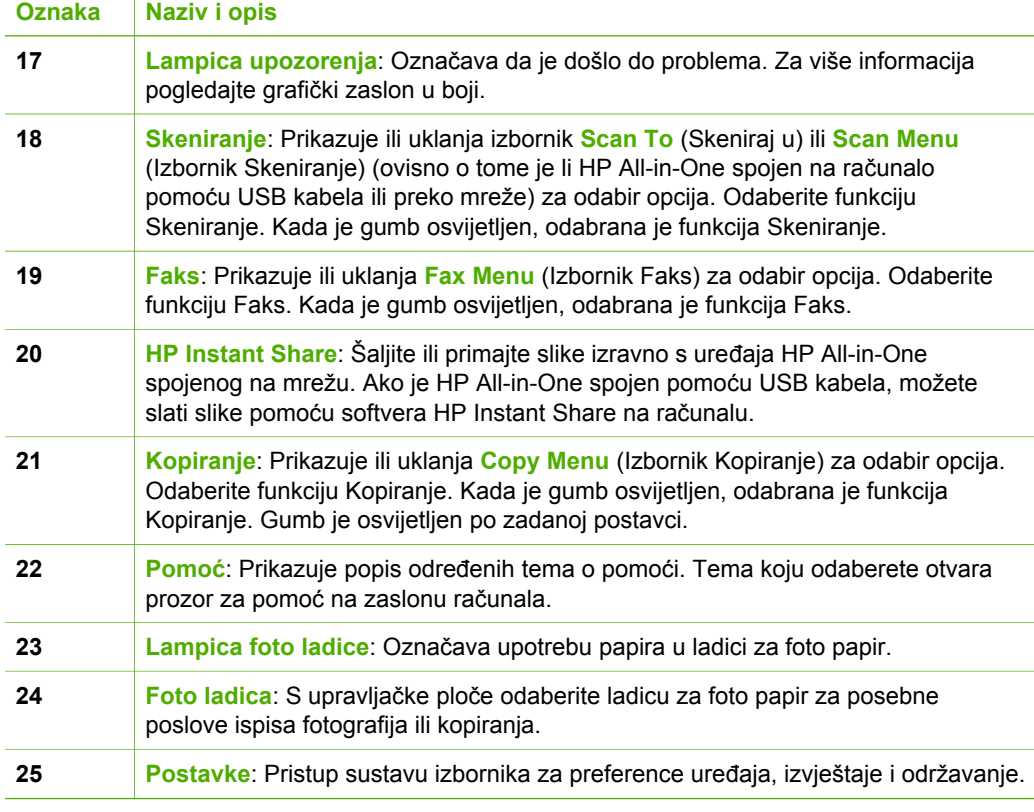

### **Ikone grafičkog zaslona u boji**

(nastavak)

Sljedeće ikone pojavit će se na dnu grafičkog zaslona u boji pružajući važne informacije o uređaju HP All-in-One.

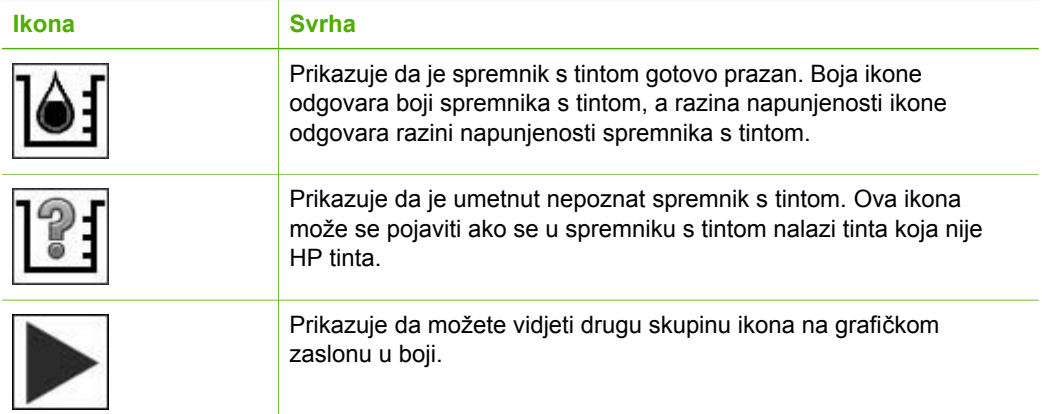

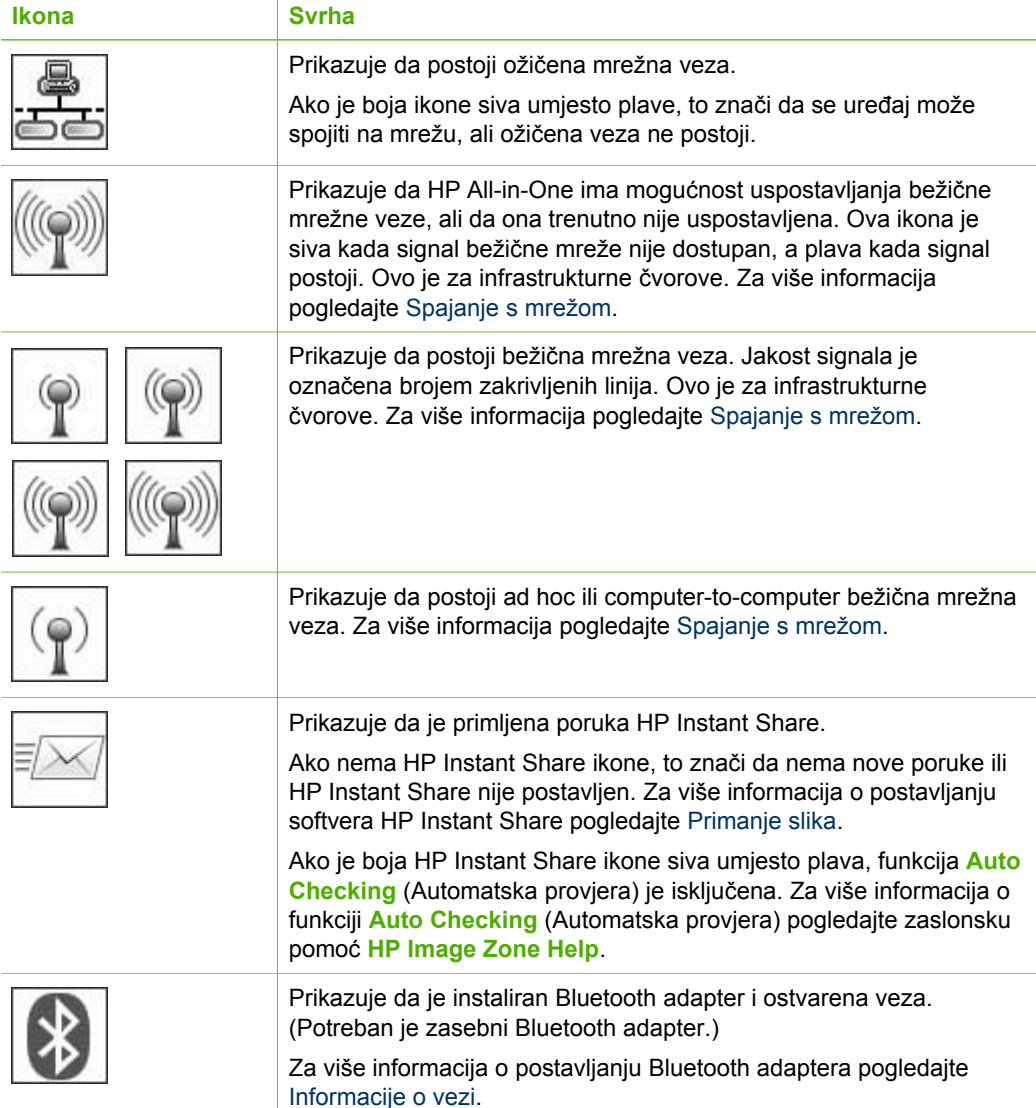

### **Mirovanje grafičkog zaslona u boji**

Kako bi se produljio vijek trajanja grafičkog zaslona u boji, zaslon se isključuje nakon dvije minute neaktivnosti. Nakon 60 minuta neaktivnosti, grafički zaslon u boji prelazi u mirovanje i zaslon se potpuno isključuje. Zaslon se ponovno uključuje kada pritisnete gumb upravljačke ploče, podignete poklopac, umetnete memorijsku karticu, pristupite uređaju HP All-in-One sa spojenog računala ili spojite uređaj za spremanje podataka ili fotoaparat na prednji USB priključak.

### <span id="page-13-0"></span>**Pregled izbornika**

Sljedeći odjeljci nude reference za izbornike najviše razine koji se pojavljuju na grafičkom zaslonu u boji uređaja HP All-in-One.

### **Izbornik Foto**

Sljedeće opcije **Photo Menu** (Izbornika Foto) su dostupne kada pritisnete gumb **Foto** na upravljačkoj ploči.

1.Easy Print Wizard (Čarobnjak za jednostavan ispis) 2.Print Options (Opcije ispisa) 3.Special Features (Posebne značajke) 4.Edit (Uređivanje) 5.Transfer to Computer (Prijenos na računalo) 6.HP Instant Share 7.Slideshow (Prikaz slajdova)

8.Set as Wallpaper (Postavi kao pozadinu)

### **Izbornik Video**

Sljedeće opcije **Video Menu** (Izbornika Video) su dostupne kada pritisnete gumb **Video** na upravljačkoj ploči.

1.Easy Print Wizard (Čarobnjak za jednostavan ispis)

2.Print Options (Opcije ispisa)

3.Special Features (Posebne značajke)

### **Izbornik Film**

Sljedeće opcije **Film Menu** (Izbornika Film) su dostupne kada pritisnete gumb **Film** na upravljačkoj ploči.

1.Scan to Computer (Skeniraj na računalo) 2.Scan to Memory Device (Skeniraj na memorijski uređaj)

### (nastavak)

3.View and Print (Pregled i ispis)

4.Original Type (Vrsta originala)

5.Show How to Use Negatives (Prikaz načina upotrebe negativa)

6.Show How to Use Slides (Prikaz načina upotrebe dijapozitiva)

### **Izbornik Probna stranica**

Sljedeće opcije **Proof Sheet Menu** (Izbornika Probna stranica) su dostupne kada pritisnete gumb **Probna stranica** na upravljačkoj ploči. Probna stranica omogućava pregled fotografija s memorijske kartice ili uređaja za spremanje podataka u formatu indeks stranice i jednostavan ispis odabranih fotografija s memorijske kartice ili uređaja za spremanje podataka.

1.Print Proof Sheet (Ispis probne stranice)

2.Scan Proof Sheet (Skeniranje probne stranice)

### **Izbornik Kopiranje**

Sljedeće opcije **Copy Menu** (Izbornika Kopiranje) su dostupne kada pritisnete gumb **Kopiranje** na upravljačkoj ploči.

1.Number of Copies (Broj kopija) 2.Copy Preview (Pregled kopiranja) 3.Reduce/Enlarge (Smanji/ povećaj) 4.Crop (Izrezivanje) 5.Tray Select (Odabir ladice) 6.Paper Size (Veličina papira) 7.Paper Type (Vrsta papira) 8.Copy Quality (Kvaliteta kopiranja) 9.Lighter/Darker (Svijetlije/ tamnije)

(nastavak)

0.Enhancements (Poboljšanja)

.Set New Defaults (Postavi nove zadane vrijednosti)

### **Izbornik Skeniraj u**

Sljedeće opcije izbornika **Scan To** (Skeniraj u) su dostupne kada pritisnete gumb **Skeniranje** na upravljačkoj ploči. Ovaj izbornik se pojavljuje samo kada pritisnete gumb **Skeniranje** ako je HP All-in-One spojen na računalo pomoću USB kabela. Opcije dostupne u ovom izborniku variraju ovisno o softverskoj aplikaciji instaliranoj na računalu.

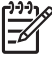

**Napomena** Ako je HP All-in-One spojen na mrežu, **Scan Menu** (Izbornik Skeniranje) se pojavljuje kada pritisnete gumb **Skeniranje**. Za više informacija pogledajte Izbornik Skeniranje.

1.HP Image Zone

2.Microsoft PowerPoint

3.HP Instant Share

4.Memory Device (Memorijski uređaj)

### **Izbornik Skeniranje**

Sljedeće opcije **Scan Menu** (Izbornika Skeniranje) su dostupne kada pritisnete gumb **Skeniranje** na upravljačkoj ploči. Ovaj izbornik se pojavljuje samo kada pritisnete gumb **Skeniranje** ako je HP All-in-One spojen na mrežu. **Scan Menu** (Izbornik Skeniranje) omogućava odabir spojenog računala prije prikazivanja ostalih opcija skeniranja.

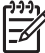

**Napomena** Ako je HP All-in-One spojen na računalo pomoću USB kabela, izbornik **Scan To** (Skeniraj u) se pojavljuje kada pritisnete gumb **Skeniranje**. Za više informacija pogledajte Izbornik Skeniraj u.

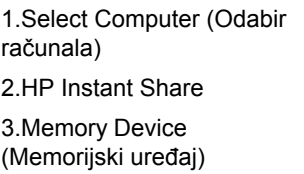

### **Izbornik HP Instant Share**

Ovaj izbornik je dostupan samo ako je HP All-in-One spojen na mrežu. Ako je HP Allin-One spojen na računalo pomoću USB kabela, izborniku HP Instant Share možete pristupiti preko računala.

1.Send (Slanje)

#### (nastavak)

2.Receive (Primanje)

3.HP Instant Share Options (HP Instant Share opcije)

4.Add New Destination (Dodaj novo odredište)

### **Izbornik Faks**

Sljedeće opcije **Fax Menu** (Izbornika Faks) su dostupne kada dvaput pritisnete gumb **Faks** na upravljačkoj ploči.

1.Resolution (Rezolucija) 2.Lighter/Darker (Svijetlije/ tamnije) 3.Send Fax Later (Poslati kasnije)

4.Set New Defaults (Postavi nove zadane vrijednosti)

### **Izbornik Postavke**

Sljedeće opcije **Setup Menu** (Izbornika Postavke) su dostupne kada pritisnete gumb **Postavke** na upravljačkoj ploči.

1.Print Report (Izvješće o ispisu)

2.Speed Dial Setup (Postavljanje brzog biranja)

3.Basic Fax Setup (Osnovne postavke faksa)

4.Advanced Fax Setup (Napredne postavke faksa)

5.Tools (Alati)

6.Preferences (Preference)

7.Network (Mreža)

8.HP Instant Share

9.Bluetooth

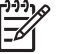

**Napomena** Opcija Bluetooth je dostupna u ovom izborniku samo ako je HP Bluetooth adapter umetnut u prednji USB priključak.

### **Izbornik Odabir funkcije**

Sljedeće opcije izbornika **Select Function** (Odabir funkcije) su dostupne kada pritisnete gumb **Foto ladica** na upravljačkoj ploči.

<span id="page-17-0"></span>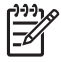

**Napomena** Ove opcije se ne pojavljuju kada gumb **Foto ladica** koristite iz **Photo Menu** (Izbornika Foto) ili **Copy Menu** (Izbornika Kopiranje). Ove opcije se pojavljuju samo kada polazite iz neaktivnog zaslona.

1.Copy (Kopiranje) 2.Photo (Foto)

### **Izbornik Pomoć**

Sljedeće opcije **Help Menu** (Izbornika Pomoć) su dostupne kada pritisnete gumb **Pomoć** na upravljačkoj ploči. Odaberite određene teme o pomoći kako biste ih pregledali na zaslonu računala.

1.How do I (Kako?) 2.Error Messages (Poruke o pogrešci) 3.Ink Cartridges (Spremnici s tintom) 4.Load Originals and Load Paper (Umetanje izvornika i papira) 5.General Troubleshooting (Rješavanje problema) 6.Network Troubleshooting (Rješavanje problema s mrežom) 7.Use Fax Features (Korištenje značajki faksa) 8.Scan Slides and Negative Film

(Skeniranje dijapozitiva i negativa)

9.Get Support (Traženje podrške)

0.Icon Glossary (Glosar ikona)

### **Tekst i simboli**

Tekst i simbole možete unijeti s upravljačke ploče pomoću vizualne tipkovnice. Automatski se pojavljuju na grafičkom zaslonu u boji prilikom postavljanja ožičene ili bežične mreže, informacija za zaglavlje faksa ili unosa za brzo biranje. Za unos teksta i simbola možete koristiti i tipkovnicu na upravljačkoj ploči.

Kada birate broj faksa ili telefona također možete unositi simbole s tipkovnice. Kada HP All-in-One bira broj, interpretirat će i simbole i prema tome odgovarati na njih. Na primjer, ako u broj faksa unesete crticu, HP All-in-One će napraviti pauzu prije biranja ostatka broja. Pauza je korisna kada trebate pristup vanjskoj liniji prije biranja broja faksa.

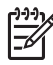

**Napomena** Ako u broj faksa želite unijeti simbol, poput crtice, potrebno ga je unijeti pomoću tipkovnice.

### **Unos teksta pomoću vizualne tipkovnice**

Tekst ili simbole možete unijeti pomoću vizualne tipkovnice koja se kod unosa teksta automatski pojavljuje na grafičkom zaslonu u boji. Na primjer, vizualna tipkovnica se automatski pojavljuje kada postavljate ožičenu ili bežičnu mrežu, informacije za zaglavlje zaslona ili unose za brzo biranje.

- **Naputak** Tekst i brojeve možete unijeti i pomoću vizualne tipkovnice
- korištenjem tipkovnice na upravljačkoj ploči uređaja HP All-in-One. Više puta pritisnite gumb kako biste pristupili dodatnim slovima. Na primjer, tri puta pritisnite **2** za unos slova **C**.

### **Unos teksta pomoću vizualne tipkovnice**

1. Za odabir slova, broja ili simbola na vizualnoj tipkovnici pritisnite  $\langle , \rangle$ ,  $\wedge$  i  $\nabla$ kako biste osvijetlili odgovarajući odabir.

### **Unos malih slova, velikih slova, brojeva i simbola**

- Za unos malih slova na vizualnoj tipkovnici pritisnite gumb **abc** i zatim pritisnite **OK**.
- Za unos velikih slova na vizualnoj tipkovnici pritisnite gumb **ABC** i zatim pritisnite **OK**.
- Za unos brojeva i simbola na vizualnoj tipkovnici pritisnite gumb **123** i zatim pritisnite **OK**.

### **Dodavanje razmaka**

Za unos razmaka pritisnite **>** na vizualnoj tipkovnici i zatim pritisnite **OK**.

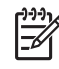

Napomena Pazite da za unos razmaka koristite **na vizualnoj** tipkovnici. Nećete moći unijeti razmak pomoću gumba sa strelicom na upravljačkoj ploči.

2. Kada osvijetlite željeno slovo, broj ili simbol za odabir pritisnite **OK** na upravljačkoj ploči.

Odabir će se pojaviti na grafičkom zaslonu u boji.

**Naputak** Za brisanje slova, broja ili simbola odaberite **Clear** (Očisti) na  $\sqrt{2}$  vizualnoj tipkovnici, a zatim pritisnite **OK**.

3. Kada ste gotovi s unosom teksta, brojeva ili simbola na vizualnoj tipkovnici pritisnite gumb **Gotovo**, a potom pritisnite **OK**.

### **Unos teksta pomoću tipkovnice na upravljačkoj ploči.**

Tekst i simbole možete unijeti pomoću tipkovnice na upravljačkoj ploči. Vaš će se odabir pojaviti na vizualnoj tipkovnici na grafičkom zaslonu u boji.

### <span id="page-19-0"></span>**Unos teksta pomoću tipkovnice na upravljačkoj ploči**

1. Pritisnite broj na tipkovnici koji odgovara slovu koje želite unijeti. Na primjer, slova a, b i c odgovaraju broju 2, kako je prikazano na gumbu u nastavku.

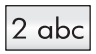

**Naputak** Više puta pritisnite gumb kako biste vidjeli dostupne znakove. Ovisno o vašem jeziku i državi/regiji, mogu biti dostupni i dodatni znakovi.

- 2. Nakon što se pojavi odgovarajuće slovo, pričekajte da se kursor automatski pomakne udesno ili pritisnite .
- 3. Pritisnite broj koji odgovara sljedećem slovu. Više puta pritisnite gumb dok se ne pojavi točno slovo. Prvo slovo u riječi automatski se postavlja kao veliko.

### **Unos razmaka, pauze ili simbola**

- Za umetanje razmaka pritisnite **Razmak (#)**.
- Za umetanje pauze pritisnite **Simboli (\*)**. U slijedu brojeva pojavit će se crtica.
- Za unos simbola, na primjer @, pritišćite gumb **Simboli (\*)** za kretanje kroz popis dostupnih simbola: zvjezdica (**\***), crtica (**-**), znak & (**&**), točka (**.**), kosa crta (**/**), zagrade **( )**, apostrof (**'**), znak jednakosti (**=**), predznak broja (**#**), znak @ (**@**), donja crta (**\_**), plus (**+**), uskličnik (**!**), točka-zarez (**;**), upitnik (**?**), zarez (**,**), dvotočka (**:**), znak za postotak (**%**) i znak za približnu vrijednost (**~**).
- 4. Ako pogriješite, pritisnite gumb sa strelicom kako biste s vizualne tipkovnice odabrali **Očisti**, a potom pritisnite **OK**.
- 5. Nakon unosa teksta, brojeva ili simbola pritisnite  $\blacktriangle, \blacktriangleright, \blacktriangledown$  ili **i** i odaberite **Done** (Gotovo) na vizualnoj tipkovnici, a zatim pritisnite **OK**.

### **Korištenje softvera HP Image Zone**

Softver **HP Image Zone** možete koristiti za pristup mnogim značajkama koje nisu dostupne na upravljačkoj ploči.

Softver **HP Image Zone** se instalira na računalu prilikom postavljanja uređaja HP Allin-One. Za više informacija pogledajte Vodič za postavljanje isporučen s uređajem.

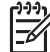

**Napomena** Ako ste umjesto cijele aplikacije odabrali minimalnu instalaciju softvera **HP Image Zone**, instaliran je softver **HP Image Zone Express**. **HP Image Zone Express** se preporuča za računala s ograničenim kapacitetom memorije. **HP Image Zone Express** uključuje osnovne značajke za uređivanje fotografija umjesto standardnih značajki koje se nude prilikom potpune instalacije softvera **HP Image Zone**.

Softver **HP Image Zone Express** ne dopušta registraciju uređaja HP All-in-One spojenog na mrežu pomoću HP Instant Share. Softveru HP Instant Share možete pristupiti i pomoću programa **HP Image Zone Express** na vašem računalu, ali nećete moći koristiti HP Instant Share značajke pomoću upravljačke ploče ako ne instalirate potpunu verziju softvera **HP Image Zone**.

Kada spomenemo softver **HP Image Zone** u ovom vodiču ili u zaslonskoj pomoći **HP Image Zone Help**, to se odnosi na obje verzije softvera **HP Image Zone**, osim ako je naznačeno drugačije.

Funkcionalnost uređaja HP All-in-One možete brzo i lako poboljšati pomoću softvera **HP Image Zone**. Potražite ovakve okvire kroz cijeli vodič koji vam daje savjete za svaku temu, kao i korisne informacije za vaše projekte.

Pristup softveru **HP Image Zone** razlikuje se prema operativnom sustavu (OS). Na primjer, ako imate računalo s operativnim sustavom Windows, ulazna točka softvera **HP Image Zone** je **HP Solution Center** (HP centar usluga). Ako imate Macintosh računalo, ulazna točka softvera **HP Image Zone** je prozor **HP Image Zone**. Bez obzira na to, ulazna točka služi za pokretanje softvera **HP Image Zone** i usluga.

### **Otvaranje softvera HP Image Zone na računalu s operativnim sustavom Windows**

- 1. Učinite nešto od sljedećeg:
	- Na radnoj površini operativnog sustava Windows dvaput pritisnite ikonu **HP Solution Center** (HP centar usluga).
	- Na traci sa zadacima koja se nalazi na krajnjoj desnoj strani alatne trake sustava Windows, dvaput pritisnite ikonu **HP Digital Imaging Monitor** (HP nadzor digitalnih slika).
	- Na alatnoj traci pritisnite **Start** (Početak), stavite kursor na **Programs** (Programi) ili **All Programs** (Svi programi), odaberite **HP** i pritisnite **HP Solution Center**.
- 2. Ako je instalirano više HP uređaja odaberite tabulator HP All-in-One.

**Napomena** Na računalu s operativnim sustavom Windows značajke dostupne u programu **HP Solution Center** (HP centar usluga) se razlikuju ovisno o instaliranim uređajima. Program **HP Solution Center** (HP centar usluga) je prilagođen za prikazivanje ikona koje su povezane s odabranim uređajem. Ako odabrani uređaj nema određenu značajku, tada se ikona za tu značajku neće prikazati u programu **HP Solution Center** (HP centar usluga).

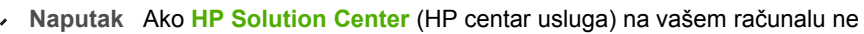

sadrži ikone, možda je tijekom instalacije softvera došlo do pogreške. Za ispravak koristite Control Panel (Upravljačku ploču) u sustavu Windows za potpunu deinstalaciju softvera **HP Image Zone**; zatim ponovno instalirajte softver. Za više informacija pogledajte Vodič za postavljanje isporučen s uređajem HP All-in-One.

### **Otvaranje softvera HP Image Zone na Macintosh računalu**

➔ Pritisnite ikonu **HP Image Zone** na radnoj površini, a zatim odaberite uređaj. Pojavljuje se prozor **HP Image Zone**.

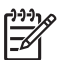

**Napomena** Na Macintosh računalu značajke dostupne u softveru **HP Image Zone** se razlikuju ovisno o odabranim uređajima.

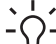

**Naputak** Kada otvorite softver **HP Image Zone** možete pristupiti prečicama izbornika Dock tako što ćete odabrati i držati gumb miša na ikoni **HP Image Zone** u izborniku Dock.

## <span id="page-21-0"></span>**2 Pronalaženje dodatnih informacija**

Možete pristupiti mnoštvu tiskanih i zaslonskih izvora koji pružaju informacije o postavljanju i korištenju uređaja HP All-in-One.

### **Izvori informacija**

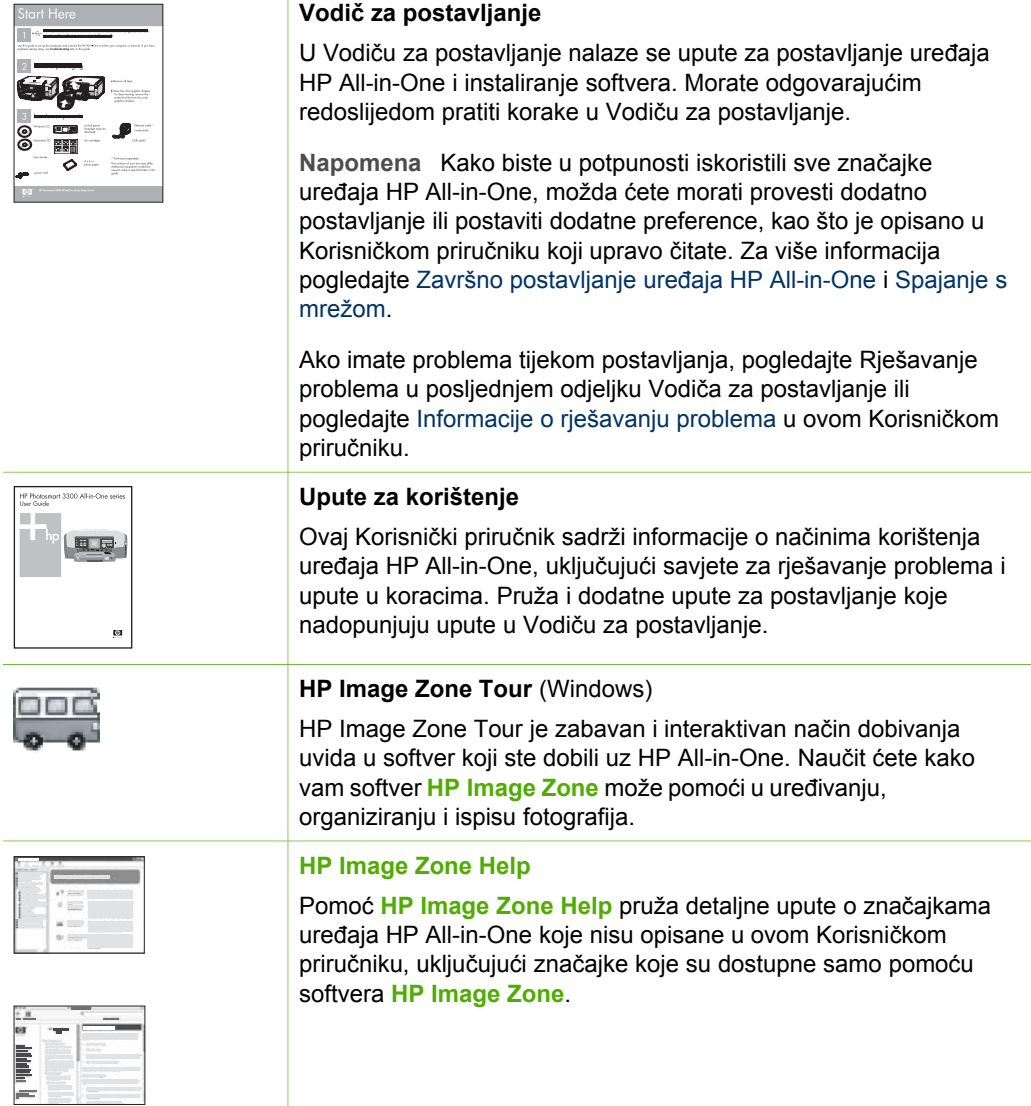

#### <span id="page-22-0"></span>**Windows**

- Tema Get step-by-step instructions (Upute korak po korak) sadrži informacije o korištenju softvera **HP Image Zone** s HP uređajima.
- Tema **Explore what you can do** (Istražite mogućnosti) daje informacije o praktičnim i kreativnim stvarima koje možete napraviti pomoću softvera **HP Image Zone** i HP uređaja.
- Ako trebate daljnju pomoć ili želite provjeriti ima li novijih verzija HP softvera, pogledajte temu **Troubleshooting and support** (Rješavanje problema i podrška).

### **Macintosh**

- Tema **How Do I?** (Kako?) daje informacije o praktičnim i kreativnim stvarima koje možete napraviti pomoću softvera **HP Image Zone** i HP uređaja.
- Tema **Get Started** (Početak rada) daje informacije o uvozu, oblikovanju i zajedničkom korištenju slika.
- Tema **Use Help** (Korištenje pomoći) pruža dodatne informacije o pronalaženju informacija u zaslonskoj pomoći.

Za više informacija pogledajte Korištenje zaslonske pomoći.

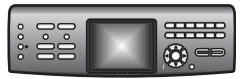

### **Zaslonska pomoć s uređaja**

Uređaj nudi zaslonsku pomoć koja sadrži dodatne informacije o odabranim temama.

### **Pristup zaslonskoj pomoći s upravljačke ploče**

- 1. Pritisnite gumb **Pomoć** koji je na upravljačkoj ploči označen znakom upitnika (**?**).
- 2. Koristite strelice za odabir odgovarajuće teme pomoći, a zatim pritisnite **OK**. Tema pomoći se otvara na zaslonu računala.

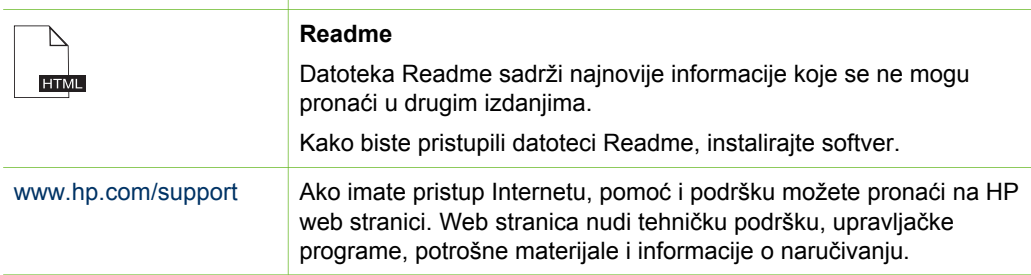

### **Korištenje zaslonske pomoći**

Ovaj Korisnički priručnik pruža primjere dostupnih značajki koje će vam pomoći u korištenju uređaja HP All-in-One. Istražite zaslonsku pomoć **HP Image Zone Help** koju ste dobili sa softverom uređaja HP All-in-One kako biste saznali koje značajke podržava vaš HP All-in-One.

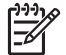

**Napomena** Zaslonska pomoć nudi i teme o rješavanju problema kako biste lakše riješili sve probleme s uređajem HP All-in-One.

Način pristupa i korištenja zaslonske pomoći malo se razlikuje ovisno o tome vršite li pregled pomoći na Macintosh računalu ili računalu s operativnim sustavom Windows. Smjernice za korištenje oba sustava pomoći nalaze se u sljedećim odjeljcima.

### **Korištenje pomoći na računalu s operativnim sustavom Windows**

Ovaj odjeljak objašnjava način pristupa zaslonskoj pomoći na računalu s operativnim sustavom Windows. Objašnjava način korištenja značajki indeksa, kretanja i pretraživanja u sustavu pomoći kako biste došli do potrebnih informacija.

### **Pristup pomoći HP Image Zone Help na računalu s operativnim sustavom Windows**

1. U programu **HP Solution Center** (HP centar usluga) pritisnite tabulator uređaja HP All-in-One.

Za više informacija o pristupu programu **HP Solution Center** (HP centar usluga) pogledajte [Korištenje softvera HP Image Zone](#page-19-0).

- 2. U području **Device Support** (Podrška uređaju) pritisnite **Onscreen Guide** (Vodič na zaslonu) ili **Troubleshooting** (Rješavanje problema).
	- Ako pritisnete **Onscreen Guide** (Vodič na zaslonu), pojavit će se skočni izbornik. Možete odabrati otvaranje stranice dobrodošlice cijelog sustava pomoći ili samo pomoći za HP All-in-One.
	- Ako pritisnete **Troubleshooting** (Rješavanje problema), otvara se stranica **Troubleshooting and support** (Rješavanje problema i podrška).

Na sljedećem dijagramu označene su značajke za snalaženje u sustavu pomoći.

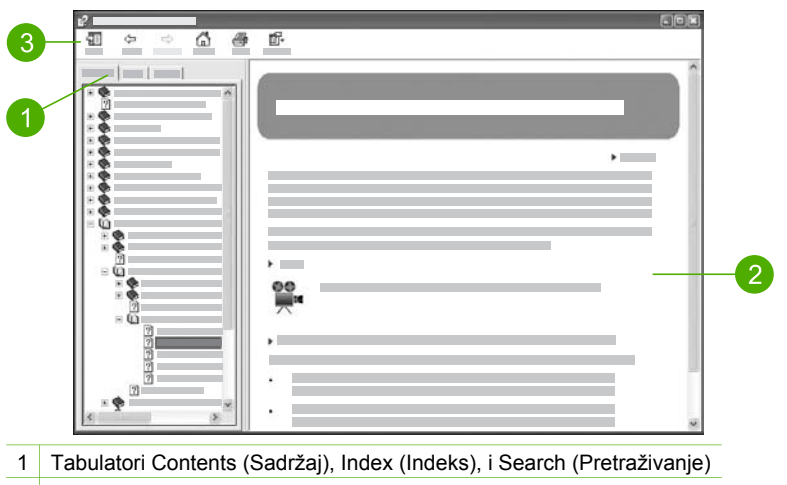

- 2 Područje prikaza
- 3 Alatna traka pomoći

### **Tabulatori Contents (Sadržaj), Index (Indeks), i Search (Pretraživanje)**

Tabulatori **Contents** (Sadržaj), **Index** (Indeks) i **Search** (Pretraživanje) omogućavaju pronalaženje svake teme u **HP Image Zone Help**.

### ● **Contents (Sadržaj)**

Tabulator **Contents** (Sadržaj) pruža pregled tema u pomoći od početka do kraja, slično sadržaju u knjigama. To je koristan način za pronalaženje svih informacija o jednoj značajki, kao što je ispis fotografija.

- Za informacije o zadacima i značajkama koje su dostupne s upravljačke ploče uređaja HP All-in-One otvorite pomoć **3100, 3200, 3300 series Help** pri dnu popisa.
- Za informacije o rješavanju problema s uređajem HP All-in-One, otvorite knjigu **Troubleshooting and support** (Rješavanje problema i podrška), a zatim otvorite knjigu **3100, 3200, 3300 series Troubleshooting** (Rješavanje problema za 3100, 3200, 3300 series).
- Ostale knjige na popisu tabulatora **Contents** (Sadržaj) pružaju informacije o korištenju softvera **HP Image Zone** za dovršenje zadataka na uređaju HP Allin-One.

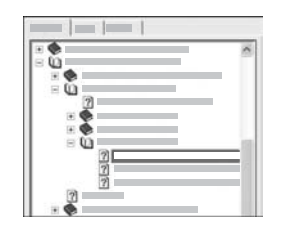

Odjeljci koji sadrže podteme označeni su na popisu ikonom knjige. Za pregled popisa podtema unutar knjige pritisnite znak **+** pored ikone knjige. (Znak **+** se mijenja u znak **-** ako je odjeljak već proširen.) Za pregled informacija u temi pritisnite naziv knjige ili teme u tabulatoru **Contents** (Sadržaj). Odabrana tema se pojavljuje u području prikaza na desnoj strani.

### ● **Index (Indeks)**

Tabulator **Index** (Indeks) nudi abecedni popis unosa indeksa koji se tiču tema u **HP Image Zone Help**.

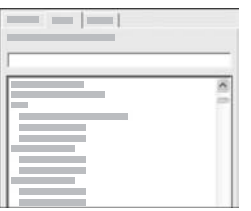

Za pregled različitih unosa možete koristiti pomičnu traku na desnoj strani popisa ili početi unos ključnih riječi u okvir s tekstom iznad popisa. Tijekom unosa popis unosa u indeksu automatski prelazi na unose koji počinju slovima koje upisujete.

Kada vidite unos u indeksu koji se tiče traženih informacija dvaput pritisnite unos u indeksu.

- Ako u pomoći postoji samo jedna tema koja se tiče tog unosa u indeksu, ona se pojavljuje u području prikaza na desnoj strani.
- Ako postoji više srodnih tema, pojavljuje se dijaloški okvir **Topics Found** (Pronađene teme). Za pregled bilo koje teme na popisu u dijaloškom okviru u području prikaza, dvaput pritisnite temu.
- **Search (Pretraživanje)**

Tabulator **Search** (Pretraživanje) omogućava pretraživanje određenih riječi, kao što je "borderless print" (ispis bez rubova) u cijelom sustavu pomoći.

- **Naputak** Ako su neke od riječi koje unosite uobičajene (kao što je "print"
- (ispis) u primjeru "borderless print" (ispis bez rubova)), korisno je traženu kombinaciju riječi staviti između znakova navodnika. Time je vaše pretraživanje ograničeno kako bi se postigli precizniji rezultati. Umjesto prikaza svih tema koje sadrže riječi "borderless" (bez rubova) ili "print" (ispis), pretraživanje će rezultirati temama koje sadrže izraz "borderless print" (ispis bez rubova).

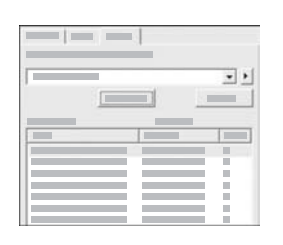

Nakon unosa kriterija pretraživanja pritisnite **List Topics** (Popis tema) za pregled svih tema pomoći koje sadrže zatražene riječi ili izraze. Rezultati se prikazuju u tablici s tri stupca. Svaki stupac sadrži **Title** (Naslov) teme, **Location** (Lokaciju) teme u pomoći i **Rank** (Položaj) teme prema važnosti za kriterije pretraživanja.

Prema zadanoj postavci rezultati su raspoređeni prema **Rank** (Položaju), što znači da se tema koja sadrži najviše traženih rezultata nalazi na vrhu popisa. Rezultate možete rasporediti i po **Title** (Naslovu) ili **Location** (Lokaciji) teme, tako što ćete pritisnuti zaglavlje tablice određenog stupca. Za pregled sadržaja teme dvaput pritisnite stupac u tablici s rezultatima. Odabrana tema se pojavljuje u području prikaza na desnoj strani.

### **Područje prikaza**

Područje prikaza na desnoj strani prozora pomoći prikazuje teme pomoći koje ste odabrali iz jednog od tabulatora na lijevoj strani. Teme pomoći uključuju opisni tekst, upute u koracima i ilustracije, ako su dostupne.

- Teme često uključuju linkove za ostale teme u sustavu pomoći gdje možete pronaći dodatne informacije. Ponekad link automatski otvara novu temu u području prikaza. U drugim slučajevima, može postojati više tema. U tom slučaju, pojavljuje se dijaloški okvir **Topics Found** (Pronađene teme). Za pregled bilo koje teme na popisu u dijaloškom okviru u području prikaza, dvaput pritisnite temu.
- Neke teme uključuju detaljne upute ili dodatne informacije koje nisu odmah vidljive na stranici. Tražite riječi **Show All** (Prikaži sve) ili **Hide All** (Sakrij sve) pri vrhu na desnoj strani stranice. Ako su ove riječi vidljive, to znači da postoje dodatne informacije skrivene na stranici. Skrivene informacije su označene tamnoplavim tekstom sa strelicom. Pritiskom na tamnoplavi tekst možete vidjeti skrivene informacije.
- Neke teme uključuju animirane video zapise koji pokazuju način korištenja određene značajke. Ove animacije su označene ikonom video kamere iza koje slijede riječi "Show me how" (Pokaži mi kako). Kada pritisnete link s tekstom "Show me how" (Pokaži mi kako), animacija se pokreće u novom prozoru.

### **Alatna traka pomoći**

Alatna traka pomoći, prikazana u nastavku, sadrži gumbe koji omogućavaju kretanje kroz teme u pomoći. Možete se kretati naprijed i natrag kroz teme koje ste već pregledali ili pritisnuti gumb **Home** (Početni položaj) za povratak na stranicu **HP Image Zone help contents** (HP Image Zone pomoć - sadržaj).

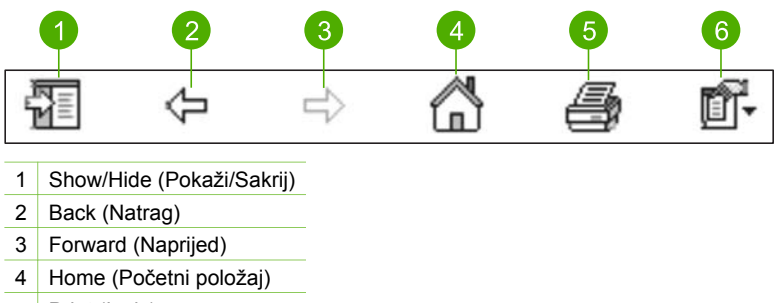

- 5 Print (Ispis)
- 6 Options (Opcije)

Alatna traka pomoći sadrži i gumbe za promjenu načina na koji se zaslonska pomoć pojavljuje na zaslonu računala. Na primjer, ako vam je potrebno više prostora za pregled tema pomoći u području prikaza na desnoj strani, možete sakriti tabulatore **Contents** (Sadržaj), **Index** (Indeks) i **Search** (Pretraživanje) pritiskom na gumb **Hide** (Sakrij).

Na kraju, gumb **Print** (Ispis) omogućava ispis stranice trenutno prikazane na zaslonu računala. Ako se tabulator **Contents** (Sadržaj) vidi na lijevoj strani kada pritisnete **Print** (Ispis), pojavljuje se dijaloški okvir **Print Topics** (Ispis tema). Možete odabrati ispis samo onih tema koje trenutno gledate u području prikaza ili ispis trenutnih tema uz sve podteme vezane uz njih. Ova značajka nije dostupna ako se tabulator **Index** (Indeks) ili **Search** (Pretraživanje) vidi na desnoj strani prozora Help (Pomoć).

### **Korištenje pomoći na Macintosh računalu**

Ovaj odjeljak objašnjava način pristupa zaslonskoj pomoći na Macintosh računalu. Objašnjava način kretanja i pretraživanja u sustavu pomoći kako biste došli do potrebnih informacija.

### **Pristup pomoći HP Image Zone Help na Macintosh računalu**

➔ U izborniku **Help** (Pomoć) u softveru **HP Image Zone** odaberite **HP Image Zone Help**.

Za više informacija o pristupu softveru **HP Image Zone** pogledajte odjeljak [Korištenje softvera HP Image Zone](#page-19-0).

Pojavljuje se **HP Image Zone Help**. Na sljedećem dijagramu označene su značajke za snalaženje u sustavu pomoći.

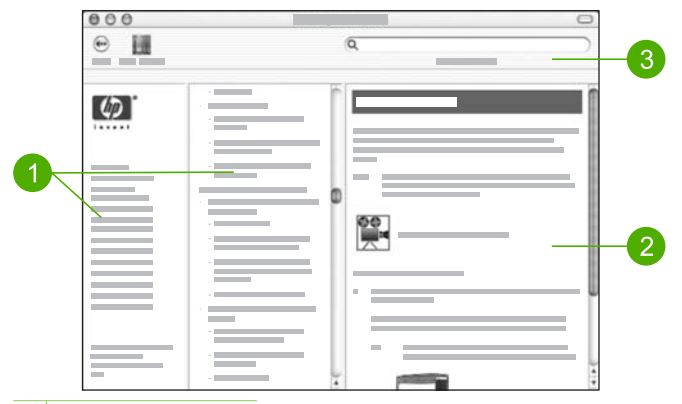

- 1 Navigacijski okviri
- 2 Područje prikaza
- 3 Alatna traka pomoći

#### **Navigacijski okviri**

**HP Image Zone Help** se otvara u pregledniku pomoći. Podijeljena je u tri dijela. Lijevi i središnji okvir omogućavaju kretanje kroz teme u pomoći. (Desni okvir sadrži područje prikaza, opisano u sljedećem odjeljku.)

- Lijevi okvir sadrži popis svih odjeljaka u pomoći.
	- Za informacije o zadacima i značajkama koje su dostupne s upravljačke ploče uređaja HP All-in-One pritisnite **3100, 3200, 3300 series Help**.
	- Za više informacija o rješavanju problema s uređajem HP All-in-One pritisnite **3100, 3200, 3300 series Troubleshooting** (Rješavanje problema za 3100, 3200, 3300 series).
	- Ostali odjeljci na popisu pružaju informacije o korištenju softvera **HP Image Zone** za dovršenje zadataka na uređaju HP All-in-One.
- Središnji okvir daje pregled tema od vrha do dna u odjeljku odabranom u lijevom okviru, slično sadržaju u knjigama. To je koristan način za pronalaženje svih informacija o jednoj značajki, kao što je ispis fotografija.

### **Područje prikaza**

Područje prikaza u desnom okviru prikazuje teme o pomoći koje odaberete u središnjem okviru. Teme pomoći uključuju opisni tekst, upute u koracima i ilustracije, ako su dostupne.

● Mnoge teme u pomoći **HP Image Zone Help** sadrže informacije o načinu korištenja značajki s upravljačke ploče na uređaju HP All-in-One, kao i iz softvera **HP Image Zone** na Macintosh računalu. Koristite pomične trake na desnoj strani

područja prikaza za pregled cijelog sadržaja određene teme. Važne informacije se ponekad ne vide u prozoru bez pomicanja.

- Teme često uključuju linkove ili reference za ostale teme u sustavu pomoći gdje možete pronaći dodatne informacije.
	- Ako se srodna tema pojavi u istom odjeljku pomoći, automatski se otvara u području prikaza.
	- Ako se srodna tema pojavi u drugom odjeljku pomoći, trenutna tema nudi referencu s uputom za odabir odjeljka iz lijevog navigacijskog okvira. Srodnu temu možete locirati pomoću središnjeg navigacijskog okvira ili možete tražiti temu, kao što je opisano u sljedećem odjeljku.
- Neke teme uključuju animirane video zapise koji pokazuju način korištenja određene značajke. Ove animacije su označene ikonom video kamere iza koje slijede riječi "Show me how" (Pokaži mi kako). Kada pritisnete ikonu video kamere, animacija se pokreće u novom prozoru.

### **Alatna traka pomoći**

Alatna traka pomoći, prikazana u nastavku, sadrži gumbe koji omogućavaju kretanje kroz teme u pomoći. Možete se kretati natrag kroz teme koje ste već pregledali ili pritisnuti gumb **Help Center** (Centar za pomoć) za pristup pomoći za ostale softverske aplikacije na Macintosh računalu.

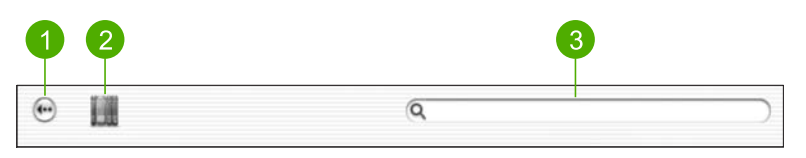

- 1 Back (Natrag)
- 2 Help Center (Centar za pomoć)
- 3 Područje pretraživanja

Alatna traka pomoći sadrži i okvir s tekstom koji vam omogućava pretraživanje određenih riječi, kao što je "borderless print" (ispis bez rubova) u cijelom sustavu pomoći.

Nakon unosa kriterija pretraživanja pritisnite RETURN (Povratak) na tipkovnici za pregled svih tema pomoći koje sadrže zatražene riječi ili izraze. Rezultati se prikazuju u tablici s tri stupca. Svaki stupac sadrži naziv **Topic** (Teme), **Relevance** (Važnost) (prema važnosti za kriterije pretraživanja) i **Location** (Lokaciju) teme u pomoći.

Prema zadanoj postavci rezultati su raspoređeni prema **Relevance** (Važnosti), što znači da se tema koja najviše odgovara kriterijima pretraživanja nalazi na vrhu popisa. Rezultate možete rasporediti i po **Topic** (Temi) ili **Location** (Lokaciji) pritiskom na zaglavlje tablice određenog stupca. Za pregled sadržaja teme dvaput pritisnite stupac u tablici s rezultatima. Pojavljuje se odabrana tema.

## <span id="page-29-0"></span>**3 Završno postavljanje uređaja HP All-in-One**

Nakon što ste poduzeli sve korake u Vodiču za postavljanje, pogledajte ovo poglavlje kako biste dovršili postavljanje uređaja HP All-in-One. Ovaj odjeljak sadrži važne informacije o postavljanju uređaja, uključujući informacije o postavljanju preferenci.

- Promijenite preference uređaja kao što su jezik, država/regija, datum, glasnoća zvona i zvuk pritiska na gumbe. Za više informacija pogledajte Postavljanje preferenci.
- Istražite opcije povezivanja uređaja HP All-in-One, uključujući USB, ožičenu vezu, bežičnu mrežnu vezu, Bluetooth i zajedničko korištenje pisača. Za više informacija pogledajte [Informacije o vezi](#page-31-0).
- Dovršite postavljanje ožičene ili bežične mreže. Za više informacija pogledajte [Spajanje s mrežom](#page-51-0).
- Dovršite postavljanje faksa, uključujući postavljanje načina odgovaranja, broja zvona prije automatskog odgovaranja i uzorka zvona za odgovor. Za više informacija pogledajte [Postavljanje faksa.](#page-37-0)

Pored uputa za postavljanje u ovom Korisničkom priručniku, možete postaviti i HP Instant Share na uređaju HP All-in-One spojenom na mrežu, što vam omogućava jednostavno zajedničko korištenje slika s prijateljima i obitelji. Ako ste instalirali softver **HP Image Zone**, pritisnite gumb **HP Instant Share** na upravljačkoj ploči uređaja HP All-in-One spojenog na mrežu kako biste pokrenuli čarobnjaka za postavljanje na spojenom računalu. Za više informacija o postavljanju softvera HP Instant Share pogledajte odjeljak **3100, 3200, 3300 series Help** u zaslonskoj pomoći **HP Image Zone Help**.

### **Postavljanje preferenci**

Prije nego što počnete koristiti HP All-in-One, postavite preference opisane u ovom odjeljku.

Ovaj Korisnički priručnik pruža primjere dostupnih preferenci koje će vam pomoći u korištenju uređaja HP All-in-One. Istražite zaslonsku pomoć **HP Image Zone Help** koju ste dobili sa softverom uređaja HP All-in-One za informacije o svim dostupnim preferencama za upravljanje uređajem HP All-in-One. Na primjer, zaslonska pomoć **HP Image Zone Help** pruža informacije o promjeni zadane postavke ulazne ladice za ispis s PictBridge standardom, prikazivanju ili skrivanju savjeta na grafičkom zaslonu u boji, te ostalim preferencama. Za više informacija o **HP Image Zone Help** pogledajte [Korištenje zaslonske pomo](#page-22-0)ći.

### **Postavljanje jezika i države/regije**

Postavka jezika i države/regije određuje jezik koji će HP All-in-One koristiti za prikaz poruka na grafičkom zaslonu u boji. Jezik i državu/regiju obično postavljate pri prvom postavljanju uređaja HP All-in-One. Međutim, postavke možete u bilo koje vrijeme promijeniti sljedećim postupkom.

1. Pritisnite **Postavke**.

- 2. Pritisnite **6**, a zatim pritisnite **1**. Time se prikazuje izbornik **Preferences** (Preference), a zatim odabire **Set Language & Country/Region** (Postavljanje jezika i države/regije). Pojavljuje se popis jezika. Pritisnite ili v za kretanje kroz popis jezika.
- 3. Kada označite svoj jezik pritisnite **OK**.
- 4. Kada se to zatraži, pritisnite **1** za **Yes** (Da) ili **2** za **No** (Ne). Pojavit će se države/regije za odabrani jezik. Za kretanje kroz popis pritisnite A ili  $\blacktriangledown$ .
- 5. Kada označite željenu državu/regiju pritisnite **OK**.
- 6. Kada se to zatraži, pritisnite **1** za **Yes** (Da) ili **2** za **No** (Ne).

### **Postavljanje datuma i vremena**

Datum i vrijeme se postavljaju u tvornici prema lokalnom vremenu. Računalni softver obično automatski ažurira datum i vrijeme prema vašoj vremenskoj zoni prilikom spajanja računala tijekom instalacije. Format datuma i vremena temelji se na postavci jezika i države/regije.

Ako se promijeni vrijeme na računalu, npr. prelazak na ljetno računanje vremena, vrijeme na uređaju HP All-in-One se ažurira kako bi se uskladilo s novim vremenom na računalu kada su HP All-in-One i računalo povezani. Ako HP All-in-One niste spojili na računalo ili ako se vrijeme iz nekog razloga nije ažuriralo, datum i vrijeme možete ažurirati s upravljačke ploče.

Prilikom slanja faksa trenutni datum i vrijeme se prenose zajedno s vašim imenom i brojem faksa, kao dio zaglavlja faksa.

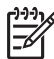

**Napomena** U nekim državama/regijama oznaka datuma i vremena na zaglavlju faksa je zakonska obaveza.

### **Postavljanje datuma i vremena s upravljačke ploče**

- 1. Pritisnite **Postavke**.
- 2. Pritisnite **5**, a zatim pritisnite **4**. Time se prikazuje izbornik **Tools** (Alati), a zatim odabire **Date and Time** (Datum i vrijeme).
- 3. Unesite mjesec, dan i godinu pritiskom odgovarajućih brojeva na tipkovnici. Ovisno o postavci zemlje/regije datum možete unijeti drugačijim redoslijedom.
- 4. Unesite sate i minute.
- 5. Kada se to zatraži, pritisnite **1** za **AM** ili **2** za **PM**. Postavke novog datuma i vremena pojavit će se na grafičkom zaslonu u boji.

### **Podešavanje glasnoće**

Vaš HP All-in-One omogućuje tri razine prilagođavanja jakosti zvona i zvučnika. Jakost zvona je glasnoća telefonskog zvona. Jakost zvučnika je razina svih ostalih zvukova, poput tonova biranja, tonova za faks i tonova pritiska gumba. Tvornička je postavka **Tiho**.

- 1. Pritisnite **Postavke**.
- 2. Pritisnite **3**, a zatim pritisnite **6**.

Tada će se prikazati izbornik **Osnovno podešavanje faksa** i potom odabrati **Jakost zvona i signala**.

- <span id="page-31-0"></span>3. Pritisnite za odabir jedne od sljedećih opcija: **Tiho**, **Glasno** ili **Isključeno**.
	- **Napomena** Ako odaberete **Off** (Isključeno), nećete čuti tonove biranja, tonove za faks ili zvona dolaznih poziva. Ako je **Ring and Beep Volume** (Jakost zvona) postavljena na **Off** (Isključeno), nije moguće slati faks pomoću nadzora biranja, npr. slanje faksa korištenjem telefonske kartice. Za više informacija o nadzoru biranja pogledajte [Slanje faksa pomo](#page-131-0)ću [nadzora biranja prilikom slanja faksa.](#page-131-0)
- 4. Pritisnite **OK**.

### **Informacije o vezi**

HP All-in-One je opremljen USB priključkom kako biste ga mogli izravno spojiti na računalo pomoću USB kabela. HP All-in-One možete spojiti i na ožičenu ili bežičnu mrežu. Ako HP bt300 ili HP bt400 series Bluetooth® bežični adapter za pisač umetnete u prednji USB priključak, Bluetooth® uređaji kao što su PDA i mobiteli s kamerom mogu vršiti ispis na HP All-in-One.

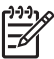

**Napomena** U nastavku poglavlja, HP bt300 ili HP bt400 series Bluetooth® bežični adapter za pisač bit će jednostavno HP Bluetooth® adapter.

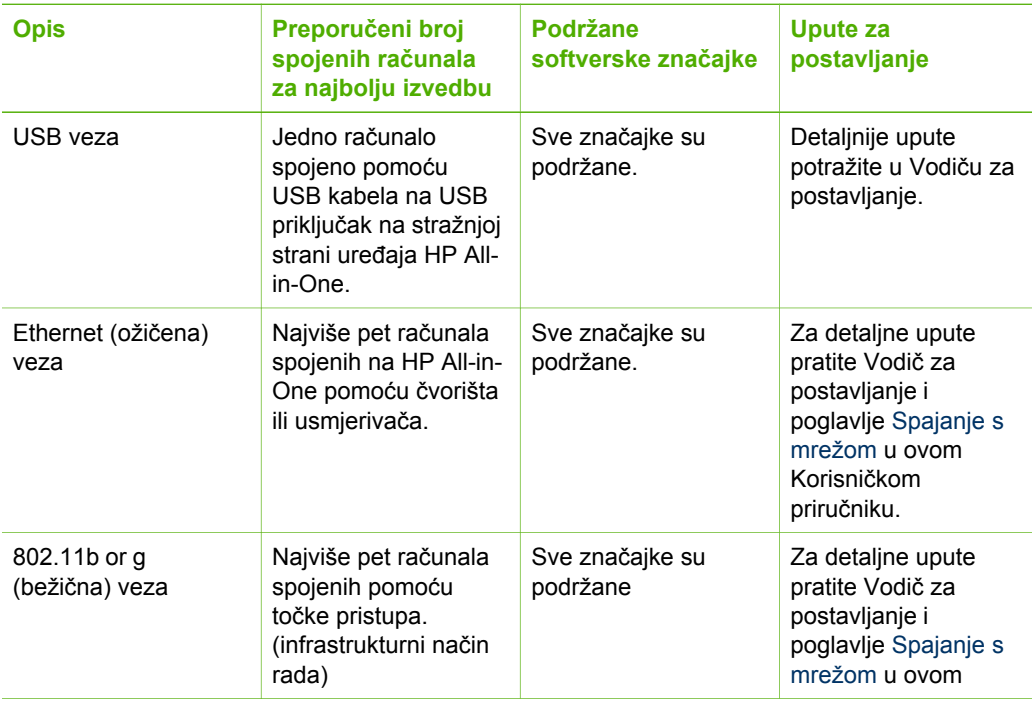

### **Podržane vrste priključivanja**

Poglavlje 3

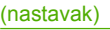

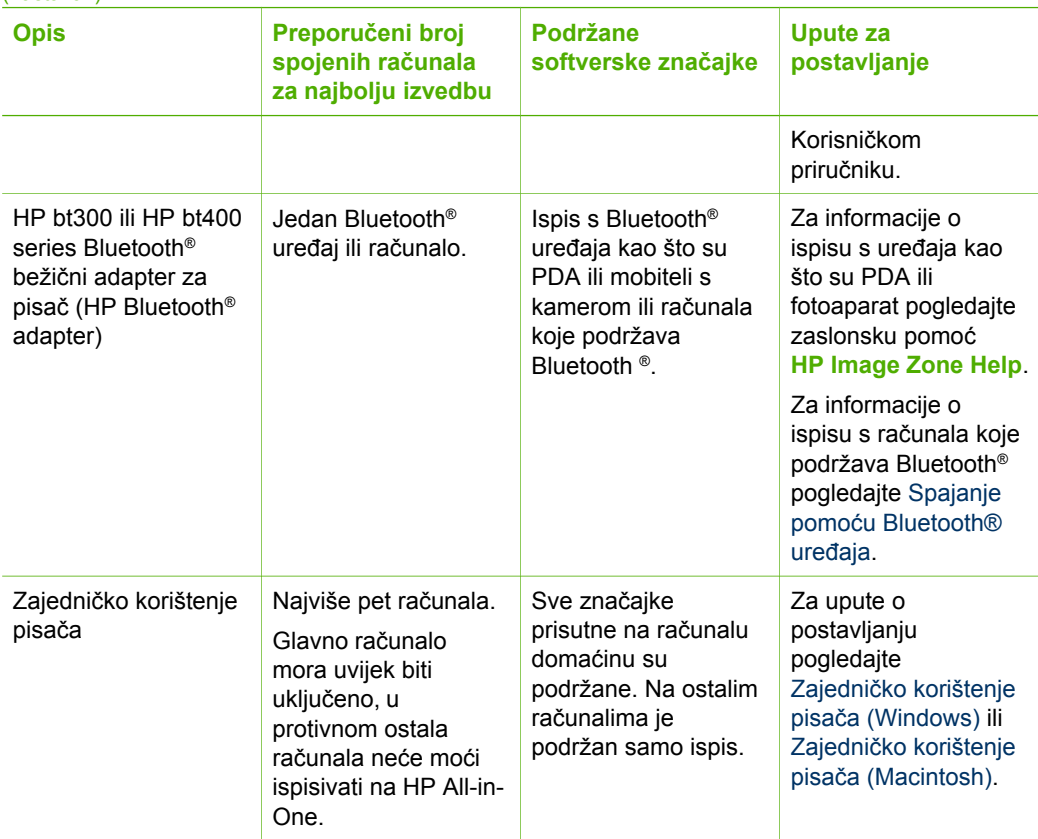

### **Povezivanje pomoću USB kabela**

Za spajanje uređaja HP All-in-One pomoću USB kabela pratite upute u tiskanom Vodiču za postavljanje.

Ako vaše računalo ne može komunicirati s uređajem HP All-in-One, provjerite imaju li HP All-in-One i računalo istu verziju USB priključka. HP All-in-One je postavljen za korištenje verzije USB 2.0. Stoga, ako računalo ima USB 1.1, potrebno je ažurirati operativni sustav ili promijeniti brzinu stražnjeg USB priključka na uređaju HP All-in-One na Punu brzinu (USB 1.1).

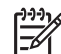

**Napomena** Ako imate Macintosh računalo, trebate koristiti jedan od ugrađenih USB priključaka za spajanje s uređajem HP All-in-One. Ako HP Allin-One spojite na USB karticu instaliranu na Macintosh računalu, HP softver možda neće prepoznati HP All-in-One.

### <span id="page-33-0"></span>**Provjera brzine USB priključka na računalu (Windows XP)**

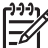

**Napomena** Verzije operativnog sustava Windows prije verzije XP podržavaju samo USB 1.1.

- 1. Na traci sa zadacima operativnog sustava Windows pritisnite **Start** (Početak), a zatim pritisnite **Control Panel** (Upravljačka ploča).
- 2. Otvorite **System** (Sustav).
- 3. Odaberite tabulator **Hardware** (Hardver), a zatim pritisnite **Device Manager** (Upravitelj uređajem).
- 4. Na popisu potražite **enhanced** USB host controller (poboljšani USB kontrolor glavnog računala).

Ako imate **poboljšani** USB kontrolor glavnog računala, to znači da imate USB visoke brzine (USB 2.0). U protivnom imate USB pune brzine (USB 1.1).

#### **Provjera brzine USB priključka na računalu (Macintosh OS X)**

- 1. Otvorite **System Profiler** (Profil sustava) u mapi **Applications:Utilities** (Aplikacije: Programi).
- 2. Pritisnite **USB** na lijevoj strani. Ako je **Speed** (Brzina) **Up to 12 Mb/sec** (Do 12 Mb/s), to znači da imate USB pune brzine (1.1). Veća brzina označava USB visoke brzine (USB 2.0).

### **Promjena brzine stražnjeg priključka u punu brzinu (HP All-in-One)**

- 1. Pritisnite **Postavke**. Na grafičkom zaslonu u boji pojavljuje se izbornik **Setup** (Postavke).
- 2. Pritišćite ▼ dok ne označite **Tools** (Alati), a zatim pritisnite OK. Pojavljuje se izbornik **Tools** (Alati).
- 3. Pritisnite **5**, a zatim pritisnite **2**. Time se prikazuje izbornik **USB Speed** (Brzina USB veze) i odabire **Full Speed (USB 1.1)** (Puna brzina (USB 1.1)).

### **Spajanje pomoću Ethernet priključka**

HP All-in-One podržava Ethernet mrežne veze s brzinom prijenosa od 10 Mbps i 100 Mbps. Za detaljne upute o priključivanju uređaja HP All-in-One na Ethernet (ožičenu) mrežu pogledajte Vodič za postavljanje koji je isporučen s uređajem. Za više informacija pogledajte [Spajanje s mrežom](#page-51-0).

### **Bežično spajanje**

HP Photosmart 3300 All-in-One series koristi unutarnju mrežnu komponentu koja podržava bežičnu mrežu. Za detaljne upute o priključivanju uređaja HP All-in-One na bežičnu mrežu (802.11b ili g) pogledajte Vodič za postavljanje koji je isporučen s uređajem. Za više informacija pogledajte [Spajanje s mrežom](#page-51-0).

### **Spajanje pomoću Bluetooth® uređaja**

Bluetooth® veza pruža brz i jednostavan način ispisa slika s računala koje podržava Bluetooth® bez upotrebe kabela. Međutim, uz Bluetooth® vezu nećete moći koristiti druge značajke na računalu, kao što su skeniranje ili HP Instant Share.

Prije ispisa potrebno je spojiti HP Bluetooth® adapter na HP All-in-One. Za više informacija pogledajte zaslonsku pomoć **HP Image Zone Help** koju ste dobili s uređajem HP All-in-One. Za više informacija o korištenju zaslonske pomoći **HP Image Zone Help** pogledajte [Korištenje zaslonske pomo](#page-22-0)ći.

Ako spajate s računalom s operativnim sustavom Windows, pogledajte sljedeći odjeljak. Ako spajate s Macintosh računalom, pogledajte [Korisnici Macintosh ra](#page-35-0)čunala.

### **Korisnici operativnog sustava Windows**

Morate instalirati sustav Windows XP i Microsoft Bluetooth® skup protokola ili Widcomm Bluetooth® skup protokola za prijenos podataka za spajanje uređaja HP Allin-One. Moguće je imati i Microsoft i Widcomm skup protokola na računalu, ali samo jedan od njih se koristi za spajanje uređaja HP All-in-One.

- **Microsoft skup protokola**: Ako ste instalirali operativni sustav Windows XP koji ima Service Pack 2, vaše računalo ima Microsoft Bluetooth® skup protokola. Microsoft skup protokola omogućava automatsko instaliranje vanjskog Bluetooth® adaptera. Ako Bluetooth® adapter podržava Microsoft skup protokola, ali se ne može automatski instalirati, to znači da nemate Microsoft skup protokola na računalu. Provjerite dokumentaciju koju ste dobili uz Bluetooth® adapter kako biste saznali podržava li Microsoft skup protokola.
- Widcomm skup protokola: Ako imate HP računalo s ugrađenim Bluetooth<sup>®</sup> uređajem ili ako ste instalirali HP Bluetooth® adapter, vaše računalo ima Widcomm skup protokola. Ako imate HP računalo i priključite HP Bluetooth® adapter, automatski će se instalirati pomoću Widcomm skupa protokola.

### **Instalacija i ispis pomoću Microsoft skupa protokola (Windows)**

- 1. Provjerite jeste li instalirali softver HP All-in-One na računalo.
	- **Napomena** Softver je potrebno instalirati kako bi upravljački program pisača bio dostupan za Bluetooth® vezu. Stoga, ako ste već instalirali softver, ne trebate ga ponovno instalirati. Ako želite USB i Bluetooth® vezu za HP All-in-One, prvo instalirajte USB vezu. Za više informacija pogledajte tiskani Vodič za postavljanje. Međutim, ako ne želite USB vezu, odaberite **Directly to the computer** (Izravno na računalo) na zaslonu **Connection Type** (Vrsta veze). Također, na zaslonu **Connect Your Device Now** (Trenutno spajanje uređaja) odaberite potvrdni okvir pored **If you are unable to connect your device now...** (Ako ne možete odmah spojiti uređaj...) pri dnu zaslona.
- 2. Priključite HP Bluetooth® adapter na prednji USB priključak uređaja HP All-in-One.
- 3. Ako koristite vanjski Bluetooth® adapter, provjerite je li računalo uključeno i potom priključite Bluetooth® adapter na USB priključak na računalu. Ako ste instalirali operativni sustav Windows XP koji ima Service Pack 2, upravljački programi za Bluetooth® se automatski instaliraju. Ako se zatraži da odaberete profil za Bluetooth®, odaberite **HCRP**.

Ako računalo ima ugrađen Bluetooth®, provjerite je li računalo uključeno.

- 4. Na traci sa zadacima operativnog sustava Windows pritisnite **Start** (Početak), a zatim pritisnite **Printers and Faxes** (Pisači i faksovi).
- 5. Dvaput pritisnite ikonu **Add Printer** (Dodaj pisač).
- <span id="page-35-0"></span>7. Pratite upute na zaslonu za dovršetak instalacije.
- 8. Ispisujte kao i na bilo kojem pisaču.

### **Instalacija i ispis pomoću Widcomm skupa protokola (Windows)**

- 1. Provjerite jeste li instalirali softver HP All-in-One na računalo.
	- **Napomena** Softver je potrebno instalirati kako bi upravljački program pisača bio dostupan za Bluetooth® vezu. Stoga, ako ste već instalirali softver, ne trebate ga ponovno instalirati. Ako želite USB i Bluetooth® vezu za HP All-in-One, prvo instalirajte USB vezu. Za više informacija pogledajte tiskani Vodič za postavljanje. Međutim, ako ne želite USB vezu, odaberite **Directly to the computer** (Izravno na računalo) na zaslonu **Connection Type** (Vrsta veze). Također, na zaslonu **Connect Your Device Now** (Trenutno spajanje uređaja) odaberite potvrdni okvir pored **If you are unable to connect your device now...** (Ako ne možete odmah spojiti uređaj...) pri dnu zaslona.
- 2. Priključite HP Bluetooth® adapter na prednji USB priključak uređaja HP All-in-One.
- 3. Pritisnite ikonu **My Bluetooth Places** (Moja Bluetooth mjesta) na radnoj površini ili traci sa zadacima.
- 4. Pritisnite **View devices in range** (Pregled uređaja u dometu).
- 5. Kada se prikažu dostupni pisači, dvaput pritisnite naziv uređaja HP All-in-One za dovršenie instalacije.
- 6. Ispisujte kao i na bilo kojem pisaču.

### **Korisnici Macintosh računala**

Uređaj HP All-in-One možete spojiti na Macintosh računalo koje ima ugrađeni Bluetooth® ili možete instalirati vanjski Bluetooth® adapter, npr. HP Bluetooth® adapter.

### **Instalacija i ispis pomoću Bluetooth® adaptera (Macintosh)**

- 1. Provjerite jeste li instalirali softver HP All-in-One na računalo.
- 2. Priključite HP Bluetooth® adapter na prednji USB priključak uređaja HP All-in-One.
- 3. Pritisnite gumb **Uključeno** na upravljačkoj ploči za isključivanje uređaja HP All-in-One, te ga ponovno pritisnite za uključivanje uređaja.
- 4. Priključite Bluetooth® adapter na računalo i uključite ga. Ako računalo ima ugrađen Bluetooth®, samo uključite računalo.
- 5. Otvorite **Printer Setup Utility** (Program za postavljanje pisača) u mapi **Applications:Utilities** (Aplikacije: Programi).

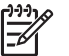

**Napomena** U verziji 10.3 i kasnijim verzijama ovaj program se zove **Printer Setup Utility** (Program za postavljanje pisača). U verziji 10.2.x zove se **Print Center** (Centar za ispis).

- 6. U skočnom izborniku odaberite **Bluetooth**, a zatim pritisnite **Add** (Dodaj). Računalo traži uređaj HP All-in-One.
- 7. Na popisu pisača odaberite HP All-in-One, a zatim pritisnite **Add** (Dodaj).
HP All-in-One se dodaje popisu pisača.

8. Ispisujte kao i na bilo kojem pisaču.

#### **Zajedničko korištenje pisača (Windows)**

Ako je vaše računalo mrežno povezano, a drugo računalo u mreži je putem USB kabela povezano s uređajem HP All-in-One, možete taj uređaj iskoristiti kao pisač pomoću zajedničkog korištenja pisača u sustavu Windows. Računalo koje je izravno spojeno na HP All-in-One djeluje kao 'domaćin' za pisač i može koristiti sve značajke. Ostala računala na mreži koja se zovu "klijenti" i imaju pristup samo značajkama za ispis. Sve druge funkcije moraju se provoditi na glavnom računalu.

Za više informacija o omogućavanju zajedničkog korištenja pisača u sustavu Windows pogledajte Korisnički priručnik koji ste dobili s računalom ili zaslonsku pomoć operativnog sustava Windows.

#### **Zajedničko korištenje pisača (Macintosh)**

Ako je vaše računalo mrežno povezano, a drugo računalo u mreži je putem USB kabela povezano s uređajem HP All-in-One, možete taj uređaj iskoristiti kao pisač pomoću zajedničkog korištenja pisača. Ostala računala na mreži koja se zovu "klijenti" i imaju pristup samo značajkama za ispis. Sve druge funkcije moraju se provoditi na glavnom računalu.

#### **Omogućavanje zajedničkog korištenja pisača**

- 1. Na glavnim računalima i računalima "klijentima" učinite sljedeće:
	- a. Odaberite **System Preferences** (Sistemske preference) na radnoj površini. Pojavljuje se prozor **System Preferences** (Sistemske preference).
	- b. Odaberite **Sharing** (Zajedničko korištenje).
	- c. U tabulatoru **Services** (Usluge) pritisnite **Printer Sharing** (Zajedničko korištenje pisača).
- 2. Na glavnim računalima učinite sljedeće:
	- a. Odaberite **System Preferences** (Sistemske preference) na radnoj površini. Pojavljuje se prozor **System Preferences** (Sistemske preference).
	- b. Odaberite **Print & Fax** (Ispis i faksiranje).
	- c. Pritisnite potvrdni okvir pored **Share my printers with other computers** (Zajedničko korištenje pisača s drugim računalima).

#### **Korištenje Webscana**

Webscan je značajka ugrađenog web poslužitelja koji omogućava skeniranje fotografija i dokumenata s uređaja HP All-in-One na računalo koje koristi web pretraživač. Ova značajka je dostupna čak i ako odlučite da nećete instalirati softver uređaja na računalo.

Za više informacija o značajki Webscan pogledajte online pomoć na ugrađenom web poslužitelju. Za više informacija o ugrađenom web poslužitelju pogledajte [Spajanje s](#page-51-0) [mrežom.](#page-51-0)

# <span id="page-37-0"></span>**Postavljanje faksa**

Nakon što ste poduzeli sve korake navedene u Vodiču za postavljanje, pomoću uputa iz ovog odjeljka završite s postavljanjem faksa. Zadržite Vodič za postavljanje za kasniju upotrebu.

U ovom odjeljku možete saznati kako postaviti HP All-in-One tako da se faksiranje odvija uspješno s drugom opremom i uslugama koje već imate na telefonskoj liniji na koju je priključen HP All-in-One.

**Naputak** Za pomoć pri brzom postavljanu važnih postavki faksa, poput načina odgovaranja i informacija za zaglavlje faksa, možete koristiti i **Fax Setup Wizard** (Čarobnjak za postavljanje faksa) (Windows) ili **Fax Setup Utility** (Program za postavljanje faksa) (Macintosh). **Fax Setup Wizard** (Čarobnjaku za postavljanje faksa) (Windows) ili **Fax Setup Utility** (Programu za postavljanje faksa) (Macintosh) možete pristupiti preko softvera **HP Image Zone**. Nakon pokretanja **Fax Setup Wizard** (Čarobnjaka za postavljanje faksa) (Windows) ili **Fax Setup Utility** (Programa za postavljanje faksa) (Macintosh) za dovršetak postavljanja faksa slijedite postupke opisane u ovom odjeljku.

#### **Postavljanje uređaja HP All-in-One za faksiranje**

Prije početka postavljanja uređaja HP All-in-One za faksiranje, odredite koju opremu i usluge imate na istoj telefonskoj liniji. Iz prvog stupca sljedeće tablice odaberite kombinaciju opreme i usluga za postavke kod kuće ili u uredu. Zatim u drugom stupcu potražite odgovarajući način postavljanja. Upute u koracima za svaki slučaj možete naći dalje u ovom odjeljku.

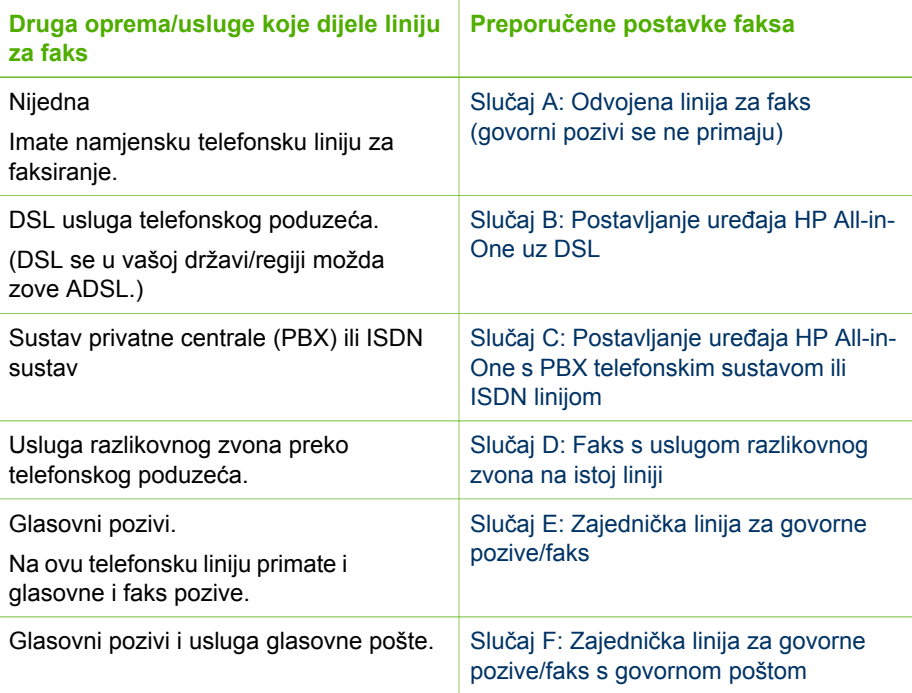

<span id="page-38-0"></span>(nastavak)

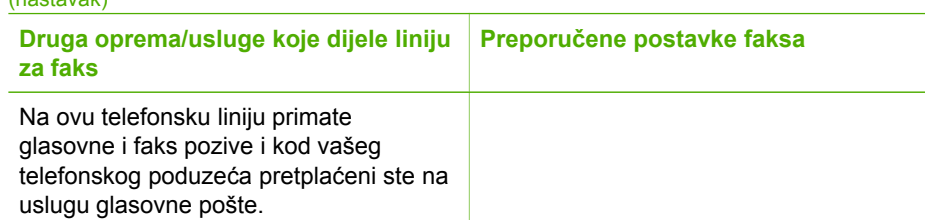

Za dodatne informacije o postavljanju faksa u određenim državama/regijama pogledajte niže navedene web stranice za konfiguraciju faksa.

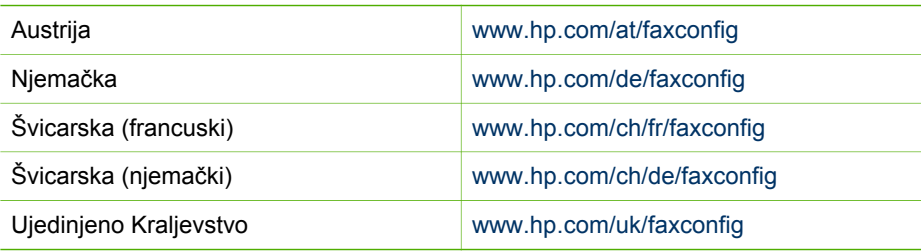

#### **Slučaj A: Odvojena linija za faks (govorni pozivi se ne primaju)**

Ako imate odvojenu telefonsku liniju na koju ne primate govorne pozive, a nikakva druga oprema nije spojena na ovu telefonsku liniju, postavite uređaj HP All-in-One na način opisan u ovom odjeljku.

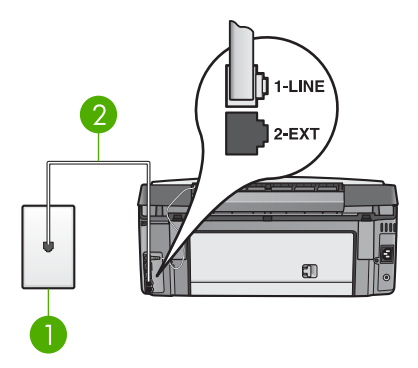

#### **Pogled na stražnju stranu uređaja HP All-in-One**

- 1 Zidna telefonska utičnica
- 2 Telefonski kabel koji ste dobili s uređajem HP All-in-One spojen na priključak "1-LINE"

# završno postavljanje **završno postavljanje**

#### <span id="page-39-0"></span>**Postavljanje uređaja HP All-in-One s odvojenom linijom za faks**

1. Jedan kraj telefonskog kabela koji ste dobili s uređajem HP All-in-One uključite u zidnu telefonsku utičnicu, a zatim spojite drugi kraj u priključak s oznakom "1- LINE" na stražnjoj strani uređaja HP All-in-One.

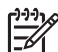

**Napomena** Ako HP All-in-One ne priključujete u zidnu telefonsku utičnicu pomoću ovog kabela, možda nećete moći uspješno slati faksove. Ovaj posebni telefonski kabel se razlikuje od onog koji već imate kod kuće ili u uredu. Ako je kabel koji ste dobili prekratak, pogledajte [Telefonski](#page-172-0) kabel koji je isporuč[en uz HP All-in-One nije dovoljno dug](#page-172-0) i pronađite informacije o njegovom produživanju.

- 2. Postavku **Auto Answer** (Automatsko odgovaranje) podesite na **On** (Uključeno). Za informacije o promjeni ove postavke pogledajte Postavljanje nač[ina odgovaranja.](#page-45-0)
- 3. (Nije obavezno) Promijenite postavku **Rings to Answer** (Zvona za odgovor) na najnižu postavku (dva zvona). Za informacije o promjeni ove postavke pogledajte [Postavljanje razli](#page-45-0)čitih zvona za [odgovor.](#page-45-0)
- 4. Pokrenite testiranje faksa. Informacije potražite u [Testiranje postavki faksa](#page-46-0).

Kada telefon zazvoni, HP All-in-One će automatski odgovoriti nakon broja zvona koji ste postavili u postavci **Zvonjenja za odgovor**. Nakon toga će uređaju primatelja početi emitirati tonove primanja faksa te će primiti faks.

#### **Slučaj B: Postavljanje uređaja HP All-in-One uz DSL**

Ako DSL uslugu imate preko svoje telefonske tvrtke, u ovom odjeljku možete pronaći upute za priključivanje DSL filtra između zidne telefonske utičnice i uređaja HP All-in-One. DSL filtar uklanja digitalni signal koji može ometati HP All-in-One, tako da HP Allin-One može neometano komunicirati s telefonskom linijom. (DSL se u vašoj državi/ regiji možda zove ADSL.)

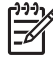

**Napomena** Ako imate DSL liniju, a ne spojite DSL filtar, možda nećete moći slati i primati faksove s uređaja HP All-in-One.

<span id="page-40-0"></span>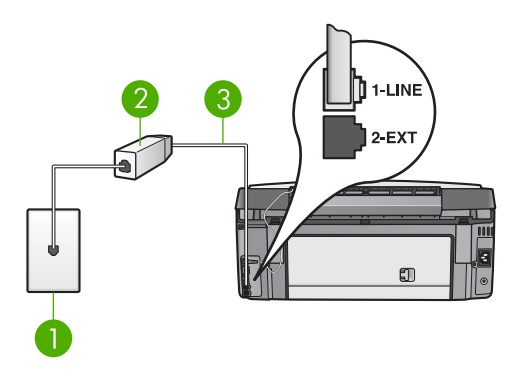

#### **Pogled na stražnju stranu uređaja HP All-in-One**

- 1 Zidna telefonska utičnica
- 2 DSL filtar i kabel koji ste dobili od davatelja DSL usluge
- 3 Telefonski kabel koji ste dobili s uređajem HP All-in-One spojen u priključak "1-LINE"

#### **Postavljanje uređaja HP All-in-One uz DSL**

- 1. Od davatelja DSL usluge zatražite DSL filtar.
- 2. Pomoću telefonskog kabela koji ste dobili s uređajem HP All-in-One uključite jedan kraj u otvoreni priključak DSL filtra, a drugi kraj priključite u priključak s oznakom "1-LINE" koji se nalazi na stražnjoj strani uređaja HP All-in-One.

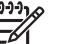

**Napomena** Ako ne koristite ovaj kabel za priključivanje uređaja HP All-in-One u zidnu telefonsku utičnicu, možda nećete moći uspješno slati faksove. Ovaj posebni telefonski kabel se razlikuje od onog koji već imate kod kuće ili u uredu.

- 3. Spojite kabel DSL filtra u zidnu telefonsku utičnicu.
	-

**Napomena** Ako je na ovu telefonsku liniju priključena druga oprema ili usluge, kao što je usluga razlikovnog zvona, automatska sekretarica ili usluga govorne pošte, pogledajte odgovarajući odjeljak za dodatne smjernice za postavljanje.

4. Pokrenite testiranje faksa. Informacije potražite u [Testiranje postavki faksa.](#page-46-0)

#### **Slučaj C: Postavljanje uređaja HP All-in-One s PBX telefonskim sustavom ili ISDN linijom**

Ako koristite PBX telefonski sustav ili ISDN modem, obavezno učinite sljedeće:

● Ako koristite PBX ili ISDN modem, spojite HP All-in-One na priključak određen za faks i telefon. Također, ako je moguće provjerite je li modem postavljen na ispravnu vrstu preklopnika za vašu državu/regiju.

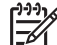

**Napomena** Neki ISDN sustavi omogućuju vam konfiguriranje priključaka za određenu telefonsku opremu. Na primjer, možda ste dodijelili jedan priključak za telefon i standard faksiranja Group 3, a drugi priključak za više namjena. Ako imate poteškoća dok je uređaj spojen na priključak za

faks/telefon ISDN pretvarača, pokušajte s višenamjenskim priključkom; možda je označen "multi-combi" ili slično.

- <span id="page-41-0"></span>● Ako koristite telefonski sustav PBX, postavite ton poziva na čekanju na "off" (isključeno).
	- **Napomena** Mnogi digitalni PBX sustavi imaju ton poziva na čekanju koji je po zadanoj postavci "on" (uključen). Ton poziva na čekanju ometat će svako slanje faksa i pomoću uređaja HP All-in-One nećete moći slati niti primati faksove. Informacije o isključivanju tona za poziv na čekanju potražite u dokumentaciji koju ste dobili uz PBX telefonski sustav.
- Ako koristite PBX telefonski sustav, birajte broj za vanjsku liniju prije biranja broja faksa.
- Obavezno koristite isporučeni kabel kojim ćete spojiti HP All-in-One na zidnu telefonsku utičnicu. Ako to ne učinite, možda nećete moći uspješno slati faks. Ovaj posebni kabel se razlikuje od onog kojeg već imate kod kuće ili u uredu. Ako je kabel koji ste dobili prekratak, u odjeljku [Telefonski kabel koji je isporu](#page-172-0)čen uz [HP All-in-One nije dovoljno dug](#page-172-0) potražite informacije o njegovom produživanju.

#### **Slučaj D: Faks s uslugom razlikovnog zvona na istoj liniji**

Ako imate pretplatu na uslugu razlikovnog zvona (kod vaše telefonske kompanije) koja vam omogućuje više telefonskih brojeva na jednoj liniji, svaki s različitim zvonom, postavite HP All-in-One kako je opisano u ovom odjeljku.

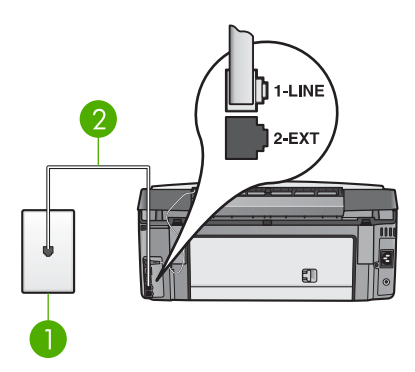

#### **Pogled na stražnju stranu uređaja HP All-in-One**

- 1 Zidna telefonska utičnica
- 2 Telefonski kabel koji ste dobili s uređajem HP All-in-One spojen s priključkom "1-LINE"

#### **Postavljanje uređaja HP All-in-One uz uslugu razlikovnog zvona**

1. Jedan kraj telefonskog kabela koji ste dobili s uređajem HP All-in-One uključite u zidnu telefonsku utičnicu, a zatim spojite drugi kraj u priključak s oznakom "1- LINE" na stražnjoj strani uređaja HP All-in-One.

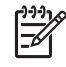

**Napomena** Ako ne koristite ovaj kabel za priključivanje uređaja HP All-in-One u zidnu telefonsku utičnicu, možda nećete moći uspješno slati faksove. Ovaj posebni telefonski kabel se razlikuje od onog koji već imate

kod kuće ili u uredu. Ako je kabel koji ste dobili prekratak, pogledajte Telefonski kabel koji je isporuč[en uz HP All-in-One nije dovoljno dug](#page-172-0) za informacije o njegovom produživanju.

- <span id="page-42-0"></span>2. Postavku **Auto Answer** (Automatsko odgovaranje) podesite na **On** (Uključeno). Za informacije o promjeni ove postavke pogledajte Postavljanje nač[ina odgovaranja.](#page-45-0)
- 3. Promijenite postavku **Answer Ring Pattern** (Obrazac zvona za odgovor) kako bi odgovarala uzorku koji je telefonska tvrtka dodijelila broju faksa. Za informacije o promjeni ove postavke pogledajte [Promjena obrasca zvona za](#page-45-0) [odgovor \(razlikovno zvono\)](#page-45-0).
	- **Napomena** Po zadanoj postavci, HP All-in-One je podešen da odgovara
		- na svaki uzorak zvona. Ako **Answer Ring Pattern** (Obrazac zvona za odgovor) ne postavite tako da odgovara uzorku zvona dodijeljenom broju faksa, HP All-in-One će možda odgovarati i na govorne i faks pozive ili uopće neće odgovarati.
- 4. (Nije obavezno) Promijenite postavku **Rings to Answer** (Zvona za odgovor) na najnižu postavku (dva zvona). Za informacije o promjeni ove postavke pogledajte [Postavljanje razli](#page-45-0)čitih zvona za [odgovor.](#page-45-0)
- 5. Pokrenite testiranje faksa. Informacije potražite u [Testiranje postavki faksa.](#page-46-0)

Uređaj HP All-in-One će automatski odgovarati na dolazne pozive sa zvonom koje ste odabrali (postavka **Uzorak zvona za odgovor**) nakon broja zvona koji ste odabrali (postavka **Zvonjenja za odgovor**). Zatim će faks uređaju pošiljatelja početi odašiljati tonove primanja faksa te će primiti faks.

#### **Slučaj E: Zajednička linija za govorne pozive/faks**

Ako primate govorne i faks pozive na isti telefonski broj, a nemate drugu uredsku opremu (ili govornu poštu) na ovoj telefonskoj liniji, postavite uređaj HP All-in-One kao što je opisano u ovom odjeljku.

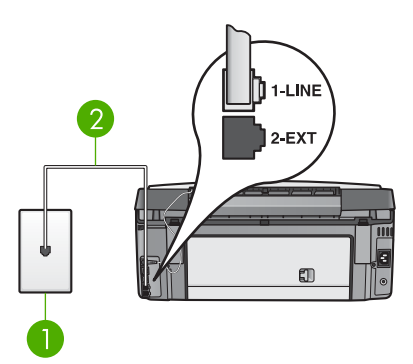

#### **Pogled na stražnji dio uređaja HP All-in-One**

- 1 Zidna telefonska utičnica
- 2 Telefonski kabel koji ste dobili s uređajem HP All-in-One uključen u priključak "1-LINE"

#### <span id="page-43-0"></span>**Postavljanje uređaja HP All-in-One sa zajedničkom linijom za govorne pozive/faks**

- 1. Jedan kraj telefonskog kabela koji ste dobili s uređajem HP All-in-One uključite u zidnu telefonsku utičnicu, a drugi u priključak s oznakom "1-LINE" koji se nalazi na stražnjoj strani uređaja HP All-in-One.
	- **Napomena** Ako ne koristite ovaj kabel za uključivanje uređaja HP All-in-One u zidnu telefonsku utičnicu, možda nećete moći uspješno slati faksove. Ovaj posebni kabel se razlikuje od onog kojeg već imate kod kuće ili u uredu. Ako je kabel prekratak, informacije o produživanju potražite u [Telefonski kabel koji je isporu](#page-172-0)čen uz HP All-in-One nije [dovoljno dug](#page-172-0).
- 2. Sada trebate odlučiti kako želite da uređaj HP All-in-One odgovara na pozive, automatski ili ručno.
	- Ako HP All-in-One postavite da **automatski** odgovara na pozive, odgovarat će na sve dolazne pozive i primati faksove. U ovom slučaju, HP All-in-One neće razlikovati faks i govorne pozive; ako smatrate da se radi o govornom pozivu, morat ćete se javiti prije prije uređaja HP All-in-One. Kako biste postavili HP All-in-One da automatski odgovara na pozive, promijenite postavku **Auto Answer** (Automatsko odgovaranje) na **On** (Uključeno).
	- Ako postavite HP All-in-One da odgovara na faks **ručno**, morat ćete osobno odgovarati na dolazne faks pozive jer u protivnom HP All-in-One neće primati faksove. Kako biste postavili HP All-in-One da ručno odgovara na pozive, promijenite postavku **Auto Answer** (Automatsko odgovaranje) na **Off** (Isključeno).

Za informacije o promjeni ove postavke pogledajte Postavljanje nač[ina odgovaranja.](#page-45-0)

3. Pokrenite testiranje faksa. Informacije potražite u [Testiranje postavki faksa](#page-46-0).

Ako podignete slušalicu prije nego HP All-in-One odgovori na poziv i na faks uređaju pošiljatelja čujete tonove faksa, trebate ručno odgovoriti na faks poziv. Informacije potražite u Ruč[no primanje faksa.](#page-132-0)

#### **Slučaj F: Zajednička linija za govorne pozive/faks s govornom poštom**

Ako primate govorne pozive i pozive za faks na istoj telefonskoj liniji, a kod telefonske kompanije ste se pretplatili na uslugu govorne pošte, postavite uređaj HP All-in-One na način opisan u ovom odjeljku.

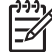

**Napomena** Ako imate uslugu govorne pošte na istoj telefonskoj liniji koju koristite za pozive za faks, ne možete automatski primati faksove. Morate primati faksove ručno; to znači da morate biti u mogućnosti odgovoriti na dolazni poziv za faks. Ako umjesto toga želite automatski primati faksove, obratite se telefonskoj kompaniji i pretplatite se na uslugu razlikovnog zvona ili nabavite odvojenu telefonsku liniju za slanje faksova.

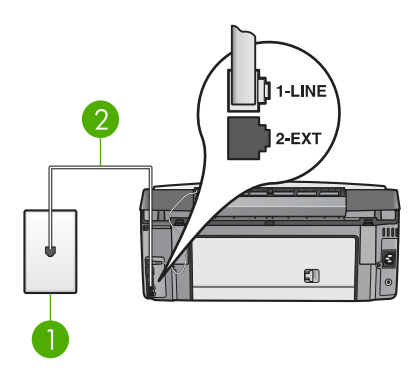

#### **Pogled na stražnju stranu uređaja HP All-in-One**

- 1 zidna telefonska utičnica
- 2 Telefonski kabel koji ste dobili s uređajem HP All-in-One spojen s priključkom "1-LINE"

#### **Postavljanje uređaja HP All-in-One za govornu poštu**

1. Jedan kraj telefonskog kabela koji ste dobili s uređajem HP All-in-One, uključite u zidnu telefonsku utičnicu a drugi u priključak s oznakom "1-LINE" koji se nalazi na stražnjoj strani uređaja HP All-in-One.

$$
\begin{bmatrix} \frac{1}{2} & \frac{1}{2} & \frac{1}{2} \\ \frac{1}{2} & \frac{1}{2} & \frac{1}{2} \end{bmatrix}
$$

**Napomena** Ako ne koristite ovaj kabel za uključivanje uređaja HP All-in-One u zidnu telefonsku utičnicu, možda nećete moći uspješno slati faksove. Ovaj posebni kabel se razlikuje od onog kojeg već imate kod kuće ili u uredu. Ako je kabel prekratak, informacije o produžavanju potražite u [Telefonski kabel koji je isporu](#page-172-0)čen uz HP All-in-One nije [dovoljno dug](#page-172-0).

- 2. Postavku **Auto Answer** (Automatsko odgovaranje) podesite na **Off** (Isključeno). Za informacije o promjeni ove postavke pogledajte Postavljanje nač[ina odgovaranja.](#page-45-0)
- 3. Pokrenite testiranje faksa. Informacije potražite u [Testiranje postavki faksa.](#page-46-0)

Morate biti u mogućnosti odgovoriti na dolazne pozive, jer u protivnom uređaj HP Allin-One neće moći primati faksove. Za informacije o ručnom primanju faksova pogledajte Ruč[no primanje faksa.](#page-132-0)

#### **Promjena postavki na uređaju HP All-in-One za primanje faksova**

Za uspješno primanje faksova trebate promijeniti neke postavke na uređaju HP All-in-One.

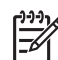

**Napomena** HP All-in-One se obično postavlja za primanje faksova tijekom instalacije softvera **HP Image Zone** pomoću **Fax Setup Wizard** (Čarobnjaka za postavljanje faksa) (za korisnike sustava Windows) ili **Fax Setup Utility** (Programa za postavljanje faksa) (za korisnike sustava Macintosh). Ovisno o informacijama koje ste dali, HP All-in-One će biti postavljen na ručno ili automatsko primanje faksova. Postavku možete u bilo koje vrijeme promijeniti s upravljačke ploče.

<span id="page-45-0"></span>Ako niste sigurni koje postavke trebate odabrati za opcije opisane u ovom odjeljku, pogledajte Postavljanje uređ[aja HP All-in-One za faksiranje.](#page-37-0)

#### **Postavljanje načina odgovaranja**

Način odgovaranja utvrđuje odgovara li HP All-in-One na dolazne pozive.

- Ako postavite HP All-in-One da odgovara na faks **automatski**, HP All-in-One će odgovarati na sve dolazne pozive i primati faksove. Postavku **Auto Answer** (Automatsko odgovaranje) podesite na **On** (Uključeno).
- Ako postavite HP All-in-One da odgovara na faks **ručno**, morat ćete osobno odgovarati na dolazne faks pozive jer u protivnom HP All-in-One neće primati faksove. Postavku **Auto Answer** (Automatsko odgovaranje) podesite na **Off** (Isključeno). Za informacije o ručnom primanju faksova pogledajte [Ru](#page-132-0)čno [primanje faksa.](#page-132-0)

Ako ne znate koji način odgovaranja koristiti pogledajte [Postavljanje ure](#page-37-0)đaja HP All-in-[One za faksiranje](#page-37-0).

- 1. Pritisnite **Postavke**.
- 2. Pritisnite **3**, a zatim pritisnite **2**. Tada će se prikazati izbornik **Osnovno podešavanje faksa**, a zatim odaberite **Automatsko odgovaranje**.
- 3. Pritisnite **1** za odabir **Uključeno** ili **2** za **Isključeno**.
- 4. Za prihvat postavke pritisnite **OK**.

#### **Promjena obrasca zvona za odgovor (razlikovno zvono)**

Mnoge telefonske tvrtke nude funkciju razlikovnog zvona koja vam omogućava da na jednoj liniji imate nekoliko telefonskih brojeva. Ako se pretplatite na ovu uslugu, svaki će broj imati drugačiji obrazac zvona za odgovor. HP All-in-One možete postaviti tako da odgovara na dolazne pozive koji za odgovor imaju određeni obrazac zvonjenja.

Ako HP All-in-One spojite na liniju s razlikovnim zvonom, neka telefonska tvrtka dodijeli jednu vrstu zvona za govorne pozive, a drugu za faks pozive. HP preporučuje da za broj faksa zatražite dvostruka ili trostruka zvona. Kada HP All-in-One prepozna određeni uzorak zvona, odgovorit će na poziv i primiti faks.

Ako nemate uslugu razlikovnog zvona, koristite zadani obrazac zvona za odgovor - **All Rings** (Kod svakog zvonjenja).

#### **Promjena uzorka zvona za odgovor preko upravljačke ploče**

- 1. Provjerite je li HP All-in-One postavljen za automatsko odgovaranje na dolazne faks pozive. Informacije potražite u Postavljanje načina odgovaranja.
- 2. Pritisnite **Postavke**.
- 3. Pritisnite **4**, a zatim pritisnite **1**. Tada će se prikazati izbornik **Napredna postavka faksa** i potom odaberite **Uzorak zvona za odgovor**.
- 4. Pritisnite za isticanje opcije, a zatim pritisnite **OK**. Kada telefon zvoni uzorkom zvonjenja koji je dodijeljen vašoj liniji za faks, HP Allin-One odgovara na poziv i prima faks.

#### <span id="page-46-0"></span>**Postavljanje različitih zvona za odgovor**

Ako postavku **Auto Answer** (Automatsko odgovaranje) podesite na **On** (Uključeno), možete navesti broj zvona prije nego što HP All-in-One automatski odgovori na dolazni poziv.

Postavka **Rings to Answer** (Zvona za odgovor) je važna ako su automatska sekretarica i HP All-in-One na istoj telefonskoj liniji, jer želite da automatska sekretarica odgovara na poziv prije uređaja HP All-in-One. Broj zvonjenja za odgovor za HP All-in-One treba biti veći od broja zvonjenja za odgovor za telefonsku sekretaricu.

Na primjer, postavite automatsku sekretaricu na odgovaranje unutar 4 zvona, a HP Allin-One na odgovaranje unutar maksimalnog broja zvona koje uređaj podržava. (Maksimalan broj zvona razlikuje se ovisno o državi/regiji.) Uz takve postavke automatska će sekretarica odgovoriti na poziv, a HP All-in-One će nadzirati liniju. Ako HP All-in-One prepozna tonove za faks, HP All-in-One će primiti faks. Ako je poziv govorni, automatska će sekretarica snimiti dolaznu poruku.

#### **Postavljanje broja zvonjenja za odgovor preko upravljačke ploče**

- 1. Pritisnite **Postavke**.
- 2. Pritisnite **3** i zatim ponovno pritisnite **3**. Time se prikazuje izbornik **Basic Fax Setup** (Osnovne postavke faksa) i zatim odabire **Rings to Answer** (Zvona za odgovor).
- 3. Unesite odgovarajući broj zvona pomoću tipkovnice ili pritisnite ili > za promjenu broja zvona.
- 4. Za prihvat postavke pritisnite **OK**.

#### **Testiranje postavki faksa**

Možete testirati postavke faksa za provjeru statusa uređaja HP All-in-One i provjeriti je li ispravno postavljen za faksiranje. Provedite testiranje nakon završetka postavljanja uređaja HP All-in-One za faksiranje. Test će napraviti sljedeće:

- Potvrđuje da je odgovarajući telefonski kabel spojen na HP All-in-One
- Provjerava je li telefonski kabel uključen u pravi priključak
- Provjeriti ton za biranje
- Pronaći aktivnu telefonsku liniju
- Provjerava status veze telefonske linije

Uređaj HP All-in-One će ispisati izvješće s rezultatima testiranja. Ako test ne bude zadovoljavajući, pregledajte izvješće i nađite informacije o rješavanju problema i ponovno provedite testiranje.

#### **Testiranje postavki faksa pomoću upravljačke ploče**

- 1. Postavite uređaj HP All-in-One za faksiranje prema uputama za postavljanje koje se nalaze u ovom poglavlju.
- 2. Umetnite spremnike s tintom i uložite papir pune veličine u glavnu ladicu prije početka testiranja. Za više informacija pogledajte [Zamjena spremnika s tintom](#page-144-0) i [Umetanje papira](#page-92-0) [standardne veli](#page-92-0)čine.
- 3. Pritisnite **Postavke**.
- 4. Pritisnite **5**, a zatim pritisnite **8**. Prikazat će se izbornik **Alati**; odaberite **Pokretanje testiranja faksa**. Uređaj HP All-in-One će prikazati status testiranja na grafičkom zaslonu u boji i ispisat će izvješće.
- 5. Pregledajte izvješće.
	- Ako je test zadovoljavajući, a još uvijek imate problema s faksiranjem, provjerite postavke faksa koje se nalaze u izvješću kako biste vidjeli jesu li postavke ispravne. Postavka koja je ostavljena praznom ili nije ispravna može uzrokovati probleme pri faksiranju.
	- Ako test ne zadovolji, pregledajte izvješće kako biste pronašli informacije o tome kako riješiti probleme na koje ste naišli.
- 6. Nakon što izvadite izvješće o faksiranju iz uređaja HP All-in-One, pritisnite **OK**. Ako je potrebno, riješite probleme i ponovno provedite testiranje. Za više informacija o rješavanju problema na koje ste naišli tijekom testiranja pogledajte [Testiranje faksa ne zadovoljava](#page-162-0).

#### **Postavljanje zaglavlja faksa**

Zaglavlje faksa ispisuje vaše ime i broj faksa na vrhu svakog faksa koji pošaljete. HP preporučuje da zaglavlje faksa postavite pomoću **Fax Setup Wizard** (Čarobnjaka za postavljanje faksa) (za korisnike sustava Windows) ili pomoću **Fax Setup Utility** (Programa za postavljanje faksa) (za korisnike sustava Macintosh) tijekom instalacije softvera **HP Image Zone**. Zaglavlje faksa možete postaviti i preko upravljačke ploče.

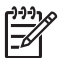

**Napomena 1** U nekim državama/regijama informacije u zaglavlju faksa su zakonska obaveza.

**Napomena 2** U Mađarskoj identifikacijsku šifru pretplatnika (zaglavlje faksa) može postaviti ili promijeniti samo ovlašteno osoblje. Za više informacija obratite se ovlaštenom HP zastupniku.

- 1. Pritisnite **Postavke**.
- 2. Pritisnite **3**, a zatim pritisnite **1**. Tada će se prikazati izbornik **Osnovno podešavanje faksa**, a zatim odaberite **Zaglavlje faksa**.
- 3. Unesite svoje ime ili naziv poduzeća. Za informacije o unosu teksta s upravljačke ploče pogledajte [Tekst i simboli](#page-17-0).
- 4. Kada završite s unosom osobnog imena ili imena tvrtke, na vizualnoj tipkovnici odaberite **Gotovo**, a zatim pritisnite **OK**.
- 5. Pomoću numeričkog dijela tipkovnice unesite broj faksa.
- 6. Pritisnite **OK**.

Možda će vam biti lakše unijeti informacije o zaglavlju faksa pomoću softvera **HP Image Zone** koji se isporučuje s uređajem HP All-in-One. Uz unos informacija o zaglavlju faksa, možete unijeti i informacije o naslovnoj stranici koja će se koristiti kada budete slali faks s računala i priložili naslovnu stranicu. Za više informacija pogledajte zaslonsku pomoć **HP Image Zone Help**.

#### **Postavljanje brzog biranja**

Brojevima faksa koje često koristite možete dodijeliti unose za brzo biranje. Ovo vam omogućuje brzo biranje tih brojeva s upravljačke ploče.

Za informacije o slanju faksa pomoću brzog biranja pogledajte [Slanje osnovnog faksa.](#page-129-0)

Unose brojeva za brzo biranje možete brzo i jednostavno postaviti s računala pomoću softvera **HP Image Zone** koji se isporučuje s uređajem HP All-in-One. Za više informacija pogledajte zaslonsku pomoć **HP Image Zone Help**.

#### **Stvaranje pojedinačnih unosa za brzo biranje**

Za brojeve faksa koje često koristite možete stvoriti unose za brzo biranje. Po potrebi možete i uređivati naziv ili broj faksa već stvorenog brzog biranja.

- **Naputak** Pojedinačne unose za brzo biranje možete uključiti u grupu brojeva
- za brzo biranje. To omogućava istovremeno slanje faksa grupi ljudi.
	- (Maksimalni broj dozvoljenih pojedinačnih brzih biranja u grupi brojeva za brzo biranje ovisi o modelu.) Za informacije o postavljanju grupe brojeva za brzo biranje pogledajte Stvaranje grupe brojeva za brzo biranje.
- 1. Pritisnite **Postavke**.
- 2. Pritisnite **2**, a zatim pritisnite **1**. Tada će se prikazati izbornik **Postavljanje brzog biranja** i odabrati **Pojedinačno brzo biranje**.

Na grafičkom zaslonu u boji označen je prvi nedodijeljeni unos za brzo biranje.

- 3. Za odabir označenog unosa za brzo biranje pritisnite **OK**. Možete pritisnuti i ▼ili za odabir drugog praznog unosa, a potom pritisnuti **OK**.
- 4. Unesite broj faksa za dodjelu za taj unos te zatim pritisnite **OK**. Vizualna tipkovnica će se automatski pojaviti na grafičkom zaslonu u boji.
- 5. Unesite ime. Nakon što ste unijeli ime, na vizualnoj tipkovnici odaberite **Gotovo**, a zatim pritisnite **OK**.

Za dodatne informacije o unosu teksta pomoću vizualne tipkovnice vidi [Tekst i](#page-17-0) [simboli](#page-17-0).

6. Pritisnite **1** ako želite postaviti drugi broj ili **Odustani** za izlaz iz izbornika **Postavljanje brzog biranja**.

#### **Stvaranje grupe brojeva za brzo biranje**

Pojedinačne brojeve za brzo biranje koje ste postavili možete podijeliti u grupe kako biste isti dokument mogli istovremeno faksirati grupi ljudi. Po potrebi možete dodati ili ukloniti brojeve iz već stvorene grupe brojeva za brzo biranje. (Maksimalni broj dozvoljenih pojedinačnih brzih biranja u grupi brojeva za brzo biranje ovisi o modelu.)

- 1. Pritisnite **Postavke**.
- 2. Pritisnite **2** i zatim ponovno pritisnite **2**. Time se prikazuje izbornik **Speed Dial Setup** (Postavljanje brzog biranja) i odabire **Group Speed Dial** (Grupno brzo biranje). Na grafičkom zaslonu u boji označen je prvi nedodijeljeni unos za brzo biranje.
- 3. Za odabir označenog unosa za brzo biranje pritisnite **OK**. Možete pritisnuti i ▼ ili za odabir drugog praznog unosa, a potom pritisnuti **OK**.

Pojavljuje se popis pojedinačnih unosa za brzo biranje postavljanih na uređaju HP All-in-One.

- 4. Pritisnite  $\blacktriangledown$  ili ▲ za označavanje pojedinačnog unosa brzog biranja, a zatim pritisnite **OK**. Ponovite ovaj korak za svaki broj koji želite dodati grupi brojeva za brzo biranje.
- 5. Nakon odabira svih odgovarajućih brojeva faksa pritisnite ▲ za označavanje **Done Selecting** (Odabir gotov), a zatim pritisnite**OK**. Vizualna tipkovnica će se automatski pojaviti na grafičkom zaslonu u boji.
- 6. Unesite naziv za ovu grupu brojeva za brzo biranje. Nakon što ste unijeli ime, na vizualnoj tipkovnici odaberite **Done** (Gotovo), a zatim pritisnite **OK**. Za dodatne informacije o unosu teksta pomoću vizualne tipkovnice pogledajte [Tekst i simboli](#page-17-0).
- 7. Pritisnite **1** ili **2** na upravljačkoj ploči ako želite postaviti dodatne unose brzog biranja ili pritisnite **Odustani** za napuštanje izbornika **Speed Dial Setup** (Postavljanje brzog biranja).

Poglavlje 3

# <span id="page-51-0"></span>**4 Spajanje s mrežom**

U ovom je poglavlju opisano kako HP All-in-One možete spojiti s mrežom, pregledati i upravljati mrežnim postavkama te rješavanje problema s mrežnim vezama.

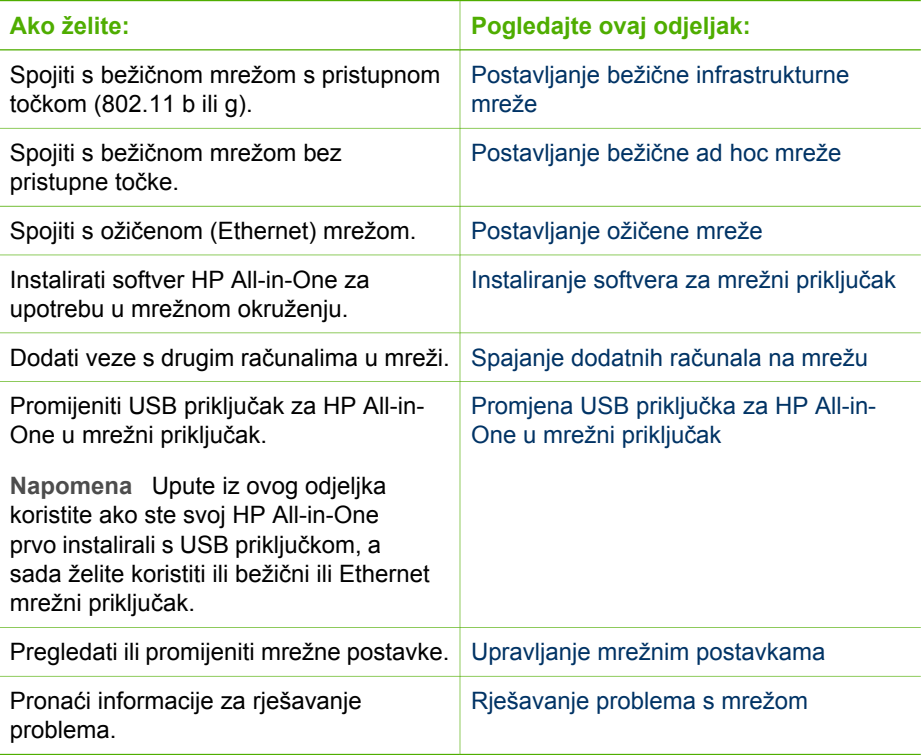

**Napomena** HP All-in-One možete spojiti na bežičnu ili ožičenu mrežu, ali ne na obje istovremeno.

Definicije termina vezanih za umrežavanje potražite u Network Glossary (Rječniku mrežnih pojmova) u zaslonskoj pomoći **HP Image Zone Help** koju ste dobili u kompletu s HP All-in-One. Za informacije o korištenju zaslonske pomoći **HP Image Zone Help** pogledajte [Korištenje zaslonske pomo](#page-22-0)ći.

# **Postavljanje bežične infrastrukturne mreže**

Za optimalne radne karakteristike i sigurnost vaše bežične mreže HP preporuča korištenje bežične pristupne točke (802.11b ili g) za spajanje HP All-in-One s ostalim mrežnim elementima. Spajanje mrežnih elemenata putem pristupne točke naziva se **infrastrukturna** mreža. Bežična mreža bez pristupne točke naziva se **ad hoc** mreža.

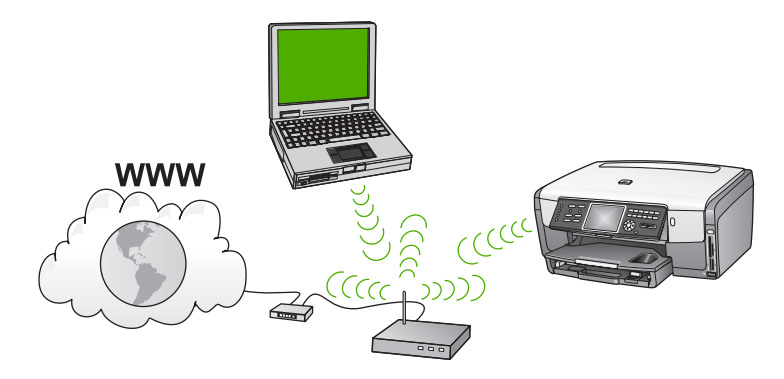

Neke od prednosti bežične infrastrukturne mreže pred ad hoc mrežom:

- Napredna mrežna sigurnost
- Veća pouzdanost
- Fleksibilnost mreže
- Bolje radne karakteristike, posebno u načinu rada 802.11 g
- Zajednički širokopojasni pristup Internetu
- Značajka HP Instant Share je omogućena (ako se koristi širokopojasni pristup Internetu kao što je kabelski modem ili DSL)

Za spajanje uređaja HP All-in-One na bežičnu infrastrukturnu mrežu slijedite ovaj postupak:

- Prvo prikupite sav potreban materijal, kao što je objašnjeno u sljedećem odjeljku, Materijal potreban za bežičnu infrastrukturnu mrežu.
- Zatim HP All-in-One spojite na pristupnu točku i pokrenite Wireless Setup Wizard (Čarobnjak za bežičnu vezu). Pogledajte Spajanje na bežič[nu infrastrukturnu mrežu.](#page-53-0)
- Na kraju instalirajte softver kako je objašnjeno u [Instaliranje softvera za mrežni](#page-63-0) [priklju](#page-63-0)čak.

#### **Materijal potreban za bežičnu infrastrukturnu mrežu**

Za spajanje HP All-in-One na bežičnu mrežu potrebno vam je sljedeće:

❑ Bežična mreža 802.11b ili g koja sadrži pristupnu točku.

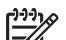

**Napomena** Ako koristite Mac računalo, Apple proizvodi pristupnu točku AirPort koja je jednostavna za konfiguriranje. AirPort se mora priključiti na Mac, ali prima signale od svih uređaja koji su kompatibilni s bežičnom mrežom 802.11b, bez obzira radi li se o osobnim ili Mac računalima.

❑ Stolno ili prijenosno računalo s podrškom za bežično umrežavanje ili mrežnom karticom (NIC). Za spajanje računala s pristupnom točkom možete koristiti Ethernet (ožičenu) vezu ili bežičnu vezu. Ako za spajanje s pristupnom točkom želite koristiti Ethernet vezu, slijedite upute u odjeljku [Postavljanje oži](#page-61-0)čene mreže.

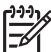

**Napomena** Za Mac, podršku za bežičnu mrežu obično pruža kartica AirPort.

❑ Širokopojasni pristup Internetu (preporučeno), npr. kabel ili DSL.

<span id="page-53-0"></span>Ako HP All-in-One spojite na bežičnu mrežu koja ima pristup Internetu, HP preporuča korištenje bežičnog usmjerivača (pristupna točka ili bazna stanica) koji koristi protokol za dinamičko konfiguriranje računala (DHCP).

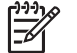

**Napomena** Širokopojasni pristup Internetu je obavezan ako uređaju HP Instant Share želite pristupiti izravno s uređaja.

- ❑ Naziv mreže (SSID).
- ❑ WEP šifra ili WPA lozinka (po potrebi).

#### **Spajanje na bežičnu infrastrukturnu mrežu**

Wireless Setup Wizard (Čarobnjak za bežičnu vezu) omogućava jednostavno spajanje uređaja HP All-in-One na mrežu. Nadalje, ako vaša pristupna točka koristi tehnologiju Secure EzSetup ili Windows Connect Now (Windows XP Service Pack 2), postupak je još jednostavniji. U dokumentaciji koja je isporučena u kompletu s vašom pristupnom točkom provjerite podržava li vaša pristupna točka neku od ovih značajki. Dodatne upute za postavljanje pomoću tehnologije EzSetup ili Windows Connect Now potražite u dokumentaciji koja je isporučena u kompletu s vašom pristupnom točkom.

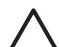

**Opreznost** Kako biste drugim korisnicima zabranili pristup svojoj bežičnoj mreži, HP preporuča korištenje lozinki i jedinstvenog SSID-a za pristupnu točku. Vaša pristupna točka je možda isporučena sa zadanim SSID-om kojem mogu pristupiti drugi korisnici koji koriste isti zadani SSID. Više informacija o promjeni SSID-a potražite u dokumentaciji koja je isporučena u kompletu s vašom pristupnom točkom.

#### **Spajanje uređaja HP All-in-One pomoću Wireless Setup Wizard (Čarobnjaka za bežičnu vezu)**

- 1. Zapišite sljedeće informacije o svojoj pristupnoj točki:
	- Naziv mreže (naziva se i SSID)
	- WEP ključ, WPA lozinku (ako je potrebno)

Te informacije možete zapisati i u ovu knjižicu kako biste ih kasnije lakše pronašli. Ako ne znate gdje pronaći ove informacije, pogledajte u dokumentaciju koja je isporučena u kompletu s vašom pristupnom točkom. SSID, WEP ključ ili WPA lozinku možda možete pronaći na ugrađenom web poslužitelju (EWS) za pristupnu točku. Informacije o načinu otvaranja ugrađenog web poslužitelja pristupne točke potražite u dokumentaciji pristupne točke.

- **Napomena** Sustav Macintosh: Ako je mreža postavljena s Apple AirPort baznom stanicom i za pristup ovoj mreži koristite lozinku, a ne WEP HEX ili WEP ASCII, morate imati i odgovarajući WEP ključ. Više informacija potražite u dokumentaciji koja je isporučena s Apple AirPort baznom stanicom.
- 2. Na upravljačkoj ploči uređaja HP All-in-One pritisnite gumb **Postavke**.
- 3. Pritišćite dok se ne pojavi **Network** (Mreža), a zatim pritisnite **OK**. Pojavit će se izbornik **Network Menu** (Mrežni izbornik).
- 4. Pritisnite **4**.

Time ćete pokrenuti **Wireless Setup Wizard** (Čarobnjak za bežičnu vezu). Čarobnjak traži dostupne mreže i zatim prikazuje popis pronađenih naziva mreža (SSID-ovi). Infrastrukturne mreže nalaze se na početku popisa. Prvo su navedene mreže s najjačim signalom, a posljednje one s najslabijim signalom.

5. Pritisnite ▼ za označavanje naziva mreže koju ste zapisali u koraku 1, a zatim pritisnite **OK**.

Ako na popisu ne vidite naziv svoje mreže, učinite sljedeće:

- a. Odaberite **Enter a New Network Name (SSID)** (Unos novog naziva mreže (SSID)). Ako je potrebno, koristite za označavanje, a zatim pritisnite **OK**. Pojavit će se vizualna tipkovnica.
- b. Unesite SSID. Gumbe sa strelicama na upravljačkoj ploči HP All-in-One koristite za označavanje slova ili broja na vizualnoj tipkovnici, a zatim za odabir pritisnite **OK**.

Više informacija o korištenju vizualne tipkovnice potražite u [Unos teksta](#page-18-0) pomoć[u vizualne tipkovnice.](#page-18-0)

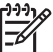

**Napomena** Morate unijeti **točna** velika i mala slova. U protivnom će se bežična veza prekinuti.

- c. Kada završite s unosom novog SSID-a, koristite gumb sa strelicom za označavanje **Done** (Gotovo) na vizualnoj tipkovnici, a zatim pritisnite **OK**.
- d. Pritisnite **1** za odabir infrastrukturnog načina rada.
- e. Pritisnite **2** za odabir WEP šifriranja. ILI

Pritisnite **3** za odabir WPA šifriranja.

- 6. Ako to bude zatraženo, unesite svoj WPA ili WEP ključ na sljedeći način:
	- a. Pomoću gumba sa strelicama označite slovo ili broj na vizualnoj tipkovnici i zatim pritisnite **OK** kako biste ga odabrali.

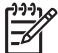

**Napomena** Morate **točno** unijeti velika i mala slova. U suprotnom bežično povezivanje neće uspjeti.

Ako se pojavi poruka da uneseni WPA ili WEP ključ nije valjan, provjerite ključ koji ste zapisali za svoju novu mrežu i zatim ponovo unesite ključ.

- b. Kad završite s unosom WPA ili WEP ključa, pomoću gumba sa strelicama označite **Done** (Gotovo) na vizualnoj tipkovnici.
- c. Za potvrdu pritisnite **OK**.

HP All-in-One će se pokušati spojiti na mrežu. Ako veza ne uspije, slijedite odzivnike za ispravljanje ključa i zatim pokušajte ponovo. Pogledajte i [Rješavanje problema s mrežom.](#page-78-0)

7. Kad se HP All-in-One uspješno spoji na mrežu, pomoću svog računala instalirajte softver na svako računalo koje će koristiti mrežu. Pogledajte [Instaliranje softvera](#page-63-0) [za mrežni priklju](#page-63-0)čak.

#### **Spajanje uređaja HP All-in-One pomoću Secure EzSetup**

- 1. Aktivirajte Secure EzSetup na svojoj pristupnoj točki.
- 2. Na upravljačkoj ploči uređaja HP All-in-One pritisnite gumb **Postavke**.
- 3. Pritišćite dok se ne pojavi **Network** (Mreža), a zatim pritisnite **OK**. Pojavit će se izbornik **Network Menu** (Mrežni izbornik).
- 4. Pritisnite **4**.

Time ćete pokrenuti **Wireless Setup Wizard** (Čarobnjak za bežičnu vezu).

<span id="page-55-0"></span>5. Kad se HP All-in-One uspješno spoji na mrežu, instalirajte softver pomoću svog računala. Pogledajte [Instaliranje softvera za mrežni priklju](#page-63-0)čak.

#### **Spajanje uređaja HP All-in-One pomoću tehnologije Windows Connect Now**

1. Uređaj za spremanje podataka na kojem se nalaze mrežne postavke umetnite u prednji USB ulaz ili u odgovarajući utor za memorijsku karticu na uređaju HP Allin-One.

Pojavit će se izbornik **Settings Found** (Pronađene postavke).

2. Pritisnite **1**.

Time ćete odabrati **Yes, set up printer on network using wireless settings on memory device** (Da, postavi pisač na mrežu pomoću postavki za bežičnu mrežu na memorijskom uređaju) i na zaslonu **Confirm Settings** (Potvrda postavki) će se prikazati postavke, uključujući ključ ili lozinku, ako postoji.

- 3. Za potvrdu pritisnite **OK**. HP All-in-One će se pokušati spojiti na mrežu. Ako povezivanje ne uspije, slijedite odzivnike za ispravljanje problema i zatim pokušajte ponovo. Pogledajte i [Rješavanje problema s mrežom.](#page-78-0)
- 4. Kad se HP All-in-One uspješno spoji na mrežu, instalirajte softver pomoću svog računala. Pogledajte [Instaliranje softvera za mrežni priklju](#page-63-0)čak.

# **Postavljanje bežične ad hoc mreže**

Upute iz ovog odjeljka koristite ako HP All-in-One želite spojiti s računalom u bežičnoj mreži bez upotrebe pristupne točke. To se naziva i **peer-to-peer** ili **ad hoc** mreža. U Macintosh sustavu to se naziva **computer-to-computer** mreža. Ad hoc veza će vam možda trebati ako ne želite uložiti u pristupnu točku ili ako želite postaviti jednostavniju mrežu.

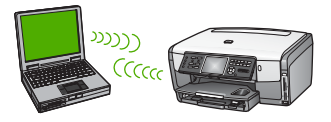

**Napomena** Ad hoc veza vam je dostupna ako nemate pristupnu točku. Ona, međutim, pruža manju fleksibilnost, razina mrežne zaštite je niža, a rad mreže je sporiji nego u mreži sa pristupnom točkom. Nadalje, vjerojatno nećete imati zajednički širokopojasni pristup Internetu (npr. kabel ili DSL) i stoga nećete moći koristiti značajku HP Instant Share na uređaju HP All-in-One.

Informacije o spajanju uređaja HP All-in-One putem pristupne točke potražite u odjeljku Postavljanje bežič[ne infrastrukturne mreže.](#page-51-0)

Za spajanje uređaja HP All-in-One sa svojim računalom trebate na računalu stvoriti profil mreže. Profil mreže se sastoji od mrežnih postavki koje uključuju naziv mreže (SSID), način komunikacije (ad hoc ili infrastrukturno) i podatak je li šifriranje omogućeno ili ne. Upute za stvaranje profila mreže za ad hoc vezu potražite u niže navedenim uputama koje odgovaraju vašem operativnom sustavu.

Za spajanje uređaja HP All-in-One na bežičnu ad hoc mrežu slijedite ovaj postupak:

- Prvo prikupite sav potreban materijal. Za ovu vrstu postavljanja potrebno je računalo sa sustavom Windows i bežičnim mrežnim adapterom ili računalo sa sustavom Macintosh i karticom Airport.
- Zatim pripremite svoje računalo i stvorite profil mreže za svoj operativni sustav prema uputama u sljedećim odjeljcima.
- Nakon toga pokrenite Wireless Setup Wizard (Čarobnjak za bežičnu vezu) prema uputama iz odjeljka Spajanje na bežič[nu ad hoc mrežu](#page-60-0).
- Na kraju instalirajte softver kako je objašnjeno u [Instaliranje softvera za mrežni](#page-63-0) [priklju](#page-63-0)čak.

#### **Priprema računala sa sustavom Windows XP**

Prvo pripremite svoje računalo za spajanje na mrežu i zatim stvorite profil mreže.

#### **Priprema računala**

- 1. Zatvorite sve aplikacije na svom računalu i privremeno onemogućite sve vatrozide, uključujući i unutarnji XP vatrozid i sve ostale vatrozide ili softvere za otkrivanie virusa.
- 2. Za zaštitu računala od virusa onemogućite vezu s Internetom. Ako imate vezu putem kabela ili DSL vezu, isključite Ethernet kabel sa stražnje strane svog računala. Ako imate vezu putem modema, isključite telefonski kabel.
- 3. Isključite sve LAN veze (uključujući i Ethernet), osim bežične. Također isključite sve IEEE 1394 (na primjer, Firewire, i.LINK ili Lynx) priključene na Ethernet vezu.

#### **Onemogućavanje LAN veza u sustavu Windows XP**

- a. Pritisnite gumb **Windows Start** (Windows-Početak), pritisnite **Control Panel** (Upravljačka ploča), a zatim dvaput **Network Connections** (Mrežne veze).
- b. Pritisnite desnom tipkom miša na svaku **Local Area Connection** (Lokalna veza), a zatim pritisnite **Disable** (Onemogući). Ako vidite poruku **Enable** (Omogući) na skočnom izborniku, **Local Area Connection** (lokalna veza) je već isključena.

#### **Isključivanje Windows vatrozida u sustavu Windows XP Service Pack 2**

- a. U **Control Panel** (Upravljačkoj ploči) sustava Windows pritisnite **Security Center** (Centar za zaštitu).
- b. Pritisnite **Windows Firewall** (Windows vatrozid) i odaberite **Off** (Isključeno).

#### **Isključivanje Windows vatrozida u sustavu Windows XP Service Pack 1**

- a. U **Control Panel** (Upravljačkoj ploči) sustava Windows otvorite **Network Connections** (Mrežne veze).
- b. Pritisnite **Change settings of this connection** (Promijeni postavke ove veze).
- c. Pritisnite karticu **Advanced** (Dodatno).
- d. Poništite odabir potvrdnog okvira za zaštitu putem vatrozida.

#### **Stvaranje profila mreže**

- **Napomena** HP All-in-One je konfiguriran s profilom mreže u kojem je **hpsetup** (hp postavljanje) postavljeno kao SSID. Za veću sigurnost i privatnost HP vam preporuča da na računalu stvorite novi profil mreže, kako je opisano u ovim uputama, a zatim da za otkrivanje nove mreže (kako je opisano u sljedećem odjeljku) pokrenete Wireless Setup Wizard (Čarobnjaka za bežičnu vezu).
- 1. Provjerite jeste li pripremili svoje računalo na gore opisan način.
- 2. U **Control Panel** (Upravljačka ploča) dvaput pritisnite **Network Connections** (Mrežne veze).
- 3. U prozoru **Network Connections** (Mrežne veze) desnim gumbom miša pritisnite **Wireless Network Connection** (Bežično povezivanje s mrežom). Ako na skočnom izborniku vidite **Enable** (Omogući), odaberite ga. Ako, u suprotnom, na izborniku vidite **Disable** (Onemogući), bežično povezivanje već je omogućeno.
- 4. Desnom tipkom miša pritisnite ikonu **Wireless Network Connection** (Bežična mrežna veza), a zatim pritisnite **Properties** (Svojstva).
- 5. Pritisnite tabulator **Wireless Networks** (Bežične mreže).
- 6. Odaberite potvrdni okvir **Use Windows to configure my wireless network settings** (Korištenje Windowsa za konfiguriranje mojih bežičnih mrežnih postavki) .
- 7. Pritisnite **Add** (Dodaj), a zatim učinite sljedeće:
	- a. U okvir **Network name (SSID)** (Naziv mreže (SSID)) upišite naziv **Mynetwork** (Moja mreža) (ili nešto drugo, na primjer, svoje inicijale).

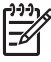

**Napomena** Napominjemo da je **M** u **Mynetwork** (Moja mreža) napisano velikim slovom, a druga slova su mala. Ovo je važno zapamtiti u slučaju da kasnije trebate unijeti SSID u Wireless Setup Wizard (Čarobnjak za postavljanje bežične veze).

- b. Ako postoji popis **Network Authentication (Provjera valjanosti mreže)** odaberite **Open** (Otvori). U suprotnom idite na sljedeći korak.
- c. U popisu **Data encryption** (Šifriranje podataka) odaberite **WEP**.

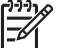

**Napomena** Može se stvoriti i mreža koja ne koristi WEP ključ. HP, međutim, preporuča korištenje WEP ključa radi veće mrežne sigurnosti.

- d. Potvrdni okvir uz **The key is provided for me automatically** (Ključ dobivam automatski) **ne smije** biti odabran. Ako je ta mogućnost odabrana, poništite odabir pritiskom na potvrdni okvir.
- e. U okvir **Network key** (Mrežni ključ) unesite WEP ključ koji se sastoji od **točno** 5 ili **točno** 13 alfanumeričkih (ASCII) znakova. Ako, na primjer, želite unijeti 5 znakova, možete unijeti **ABCDE** ili **12345**. Ili ako želite unijeti 13 znakova, možete unijeti **ABCDEF1234567**. Za WEP ključ možete koristiti i HEX (heksadecimalne) znakove. HEX WEP ključ se mora sastojati od 10 znakova za 40-bitno šifriranje ili od 26 znakova za 128-bitno šifriranje. Definicije termina vezanih za ASCII i HEX potražite u Network Glossary (Rječniku mrežnih pojmova) u zaslonskoj pomoći **HP Image Zone Help** koju ste dobili u kompletu s HP All-in-One. Za

informacije o korištenju zaslonske pomoći **HP Image Zone Help** pogledajte [Korištenje zaslonske pomo](#page-22-0)ći.

- f. U okvir **Confirm network key** (Potvrdi mrežni ključ) upišite isti WEP ključ koji ste upisali u prethodnom koraku.
- g. Napišite WEP ključ na isti način kao što ste ga utipkali, uključujući mala i velika slova.

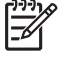

**Napomena** Morate zapamtiti točna velika i mala slova. Ako

- pogrešno unesete svoj WEP ključ u HP All-in-One, bežična veza neće se moći ostvariti.
- h. Označite potvrdni okvir **This is a computer-to-computer (ad hoc) network; wireless access points are not used** (Ovo je computer-to-computer (ad hoc) mreža; bežične točke pristupa neće se koristiti).
- i. Pritisnite **OK** za zatvaranje prozora **Wireless network properties** (Svojstva bežične mreže), a zatim ponovno pritisnite **OK**.
- j. Ponovno pritisnite **OK** za zatvaranje prozora **Wireless Network Properties Connection** (Svojstva veze bežične mreže).
- 8. Na uređaju HP All-in-One pokrenite **Wireless Setup Wizard** (Čarobnjak za bežičnu vezu) i spojite HP All-in-One na bežičnu mrežu. Pogledajte [Spajanje na](#page-60-0) bežič[nu ad hoc mrežu](#page-60-0).

#### **Priprema u sustavu Mac OS X**

#### **Priprema računala**

➔ Zatvorite sve aplikacije koje su pokrenute na računalu i privremeno onemogućite sve vatrozide.

#### **Stvaranje novog profila mreže**

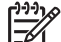

**Napomena** HP All-in-One je konfiguriran s profilom mreže u kojem je **hpsetup** (hp postavljanje) postavljeno kao SSID. Za veću sigurnost i privatnost HP vam preporuča da na Macintosh računalu stvorite novi profil mreže, kako je opisano u ovim uputama, a zatim da za otkrivanje nove mreže (kako je opisano u sljedećem odjeljku) pokrenete Wireless Setup Wizard (Čarobnjaka za bežičnu vezu).

1. Provjerite je li AirPort uključen. Kad je AirPort uključen na traci izbornika pojavit će se sljedeća ikona.

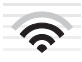

Kako biste to provjerili, pritisnite ikonu **AirPort**.

Ako je dostupna mogućnost **Turn Airport On** (Uključi Airport), odaberite ju za uključivanje AirPort kartice.

Ako nema ikone AirPort, učinite sljedeće:

a. Na zaslonu **Network Preferences** (Odrednice mreže) odaberite **Airport Panel** (Ploča za Airport) .

- b. Uključite **Allow the computer to create networks** (Dopusti računalu da stvori veze).
- c. Uključite **Show Airport status in menu bar** (Prikaži status Airporta na traci izbornika).
- 2. Pritisnite ikonu **AirPort**.
- 3. Odaberite **Create Network…** (Stvaranje mreže...).
- 4. U dijaloškom okviru **Computer to Computer** pritisnite potvrdni okvir **Name** (Naziv) i unesite novi naziv mreže.

Možete, na primjer, unijeti naziv **Mojamreža** (ili nešto osobnije, na primjer, svoje inicijale).

**Napomena** Obratite pažnju na to da je slovo **M** u **Mojamreža** veliko, a ostala slova su mala. To je važno upamtiti za slučaj da kasnije morate unijeti SSID u Wireless Setup Wizard (Čarobnjaku za bežičnu vezu).

- 5. U potrdnom okviru **Channel** (Kanal) odaberite zadanu postavku **Automatic** (Automatski).
- 6. Pritisnite **Show Options** (Prikaz mogućnosti).
- 7. Za omogućavanje šifriranja za zaštitu odaberite potvrdni okvir **Encryption** (Šifriranie).
- 8. U okvir **Password** (Lozinka) unesite lozinku koja se sastoji od **točno** 5 ili **točno** 13 alfanumeričkih (ASCII) znakova. Ako, na primjer, želite unijeti 5 znakova, možete unijeti **ABCDE** ili **12345**. Ili ako želite unijeti 13 znakova, možete unijeti **ABCDEF1234567**.

Za lozinku možete koristiti i HEX (heksadecimalne) znakove. HEX lozinka se mora sastojati od 10 znakova za 40-bitno šifriranje ili od 26 znakova za 128-bitno šifriranje. Definicije termina vezanih za ASCII i HEX potražite u Network Glossary (Rječniku mrežnih pojmova) u zaslonskoj pomoći **HP Image Zone Help** koju ste dobili u kompletu s HP All-in-One. Za informacije o korištenju zaslonske pomoći **HP Image Zone Help** pogledajte [Korištenje zaslonske pomo](#page-22-0)ći.

- 9. U okviru **Confirm** (Potvrdi) unesite istu zaporku.
- 10. Zapišite svoju lozinku koja se na uređaju HP All-in-One zove **WEP ključ**. WEP ključ će vam trebati prilikom pokretanja Wireless Setup Wizard (Čarobnjaka za bežičnu vezu).
- 11. Pritisnite **OK**.
- 12. Na uređaju HP All-in-One pokrenite **Wireless Setup Wizard** (Čarobnjak za bežičnu vezu) i spojite HP All-in-One na bežičnu mrežu. Pogledajte [Spajanje na](#page-60-0) bežič[nu ad hoc mrežu](#page-60-0).

#### **Stvaranje profila mreže u ostalim operativnim sustavima**

Ako nemate operativni sustav Windows XP ili Mac OS X, HP preporučuje upotrebu konfiguracijskog programa isporučenog s LAN karticom. Kako biste pronašli konfiguracijski program za bežičnu LAN karticu, pristupite popisu programa vašeg računala.

<span id="page-60-0"></span>Uz pomoć programa za konfiguraciju LAN kartice stvorite profil mreže koji ima sliedeće vrijednosti:

- **Network name (SSID)** (Naziv mreže (SSID): Mynetwork (Moja mreža)
- **Communication mode** (Način komunikacije): Ad-hoc
- **Encryption** (Šifra): omogućeno

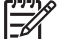

**Napomena** Unesite naziv mreže koji nije isti kao onaj u ovdje navedenom primjeru, na primjer svoje inicijale. Samo upamtite kako se u nazivu mreže razlikuju velika i mala slova. Stoga morate upamtiti koja slova su velika, a koja mala.

#### **Spajanje na bežičnu ad hoc mrežu**

I na Windows i na Mac računalima za spajanje uređaja HP All-in-One na bežičnu ad hoc mrežu možete koristiti Wireless Setup Wizard (Čarobnjak za bežičnu vezu).

- 1. Na upravljačkoj ploči uređaja HP All-in-One pritisnite gumb **Postavke**.
- 2. Pritišćite dok se ne pojavi **Network** (Mreža), a zatim pritisnite **OK**. Pojavit će se izbornik **Network Menu** (Mrežni izbornik).
- 3. Pritisnite **4**.

Time ćete pokrenuti **Wireless Setup Wizard** (Čarobnjak za bežičnu vezu). Čarobnjak traži dostupne mreže i zatim prikazuje popis pronađenih naziva mreža (SSID-ovi). Ako se pojavi više od jedne mreže, na vrhu popisa se nalaze infrastrukturne mreže, a ad hoc mreže se nalaze na dnu popisa.

- 4. Na grafičkom zaslonu u boji potražite naziv mreže koji ste stvorili na svom računalu (na primjer Mynetwork).
- 5. Za označavanje naziva mreže koristite gumbe sa strelicama, a zatim pritisnite **OK**. Ako ste pronašli i odabrali naziv svoje mreže, prijeđite na korak 6. Ako, međutim, na popisu **niste** pronašli naziv svoje mreže, učinite sljedeće:
	- a. Odaberite **Enter a New Network Name (SSID)** (Unos novog naziva mreže (SSID)).

Pojavit će se vizualna tipkovnica.

b. Unesite SSID. Gumbe sa strelicama na upravljačkoj ploči HP All-in-One koristite za označavanje slova ili broja na vizualnoj tipkovnici, a zatim za odabir pritisnite **OK**.

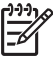

**Napomena** Morate unijeti **točna** velika i mala slova. U protivnom će se bežična veza prekinuti.

Više informacija o korištenju vizualne tipkovnice potražite u [Unos teksta](#page-18-0) pomoć[u vizualne tipkovnice.](#page-18-0)

- c. Kada završite s unosom novog SSID-a, koristite gumb sa strelicom za označavanje **Done** (Gotovo) na vizualnoj tipkovnici, a zatim pritisnite **OK**.
- d. Pritisnite **2** za odabir ad hoc načina.
- e. Pritisnite **2** za odabir **Yes, my network uses WEP encryption** (Da, moja mreža koristi WEP šifru) i prikaz vizualne tipkovnice. Ako **ne** želite koristiti WEP šifriranje, pritisnite **1** i odaberite **No, my network does not use encryption** (Ne, moja mreža ne koristi šifriranje) i zatim prijeđite na korak 7.
- 6. Ako imate WEP ključ, pratite sljedeće korake. U suprotnom prijeđite na korak 7.

<span id="page-61-0"></span>a. Pomoću gumba sa strelicama označite slovo ili broj na vizualnoj tipkovnici i zatim pritisnite **OK** kako biste ga odabrali.

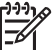

**Napomena** Morate **točno** unijeti velika i mala slova. U suprotnom bežično povezivanje neće uspjeti.

Ako se pojavi poruka da uneseni WEP ključ nije valjan, provjerite ključ koji ste zapisali za svoju novu mrežu i zatim ponovo unesite WEP ključ.

- b. Kad ste završili s unosom WEP ključa, pomoću gumba sa strelicama označite **Done** (Gotovo) na vizualnoj tipkovnici.
- 7. Za potvrdu ponovo pritisnite **OK**. HP All-in-One će se pokušati spojiti na SSID. Ako se ne uspijete spojiti, slijedite poruke za ispravljanje WEP ključa i zatim pokušajte ponovno.
- 8. Kad se HP All-in-One uspješno spoji na mrežu, instalirajte softver pomoću svog računala. Pogledajte [Instaliranje softvera za mrežni priklju](#page-63-0)čak.

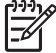

**Napomena** Ako se pojavi problem, pogledajte [Rješavanje problema s mrežom.](#page-78-0)

# **Postavljanje ožičene mreže**

U ovom se odjeljku nalaze upute za spajanje uređaja HP All-in-One s usmjerivačem ili pristupnom točkom pomoću Ethernet kabela. To se naziva ožičena ili Ethernet mreža. Ožičena mreža je brza, pouzdana i sigurna.

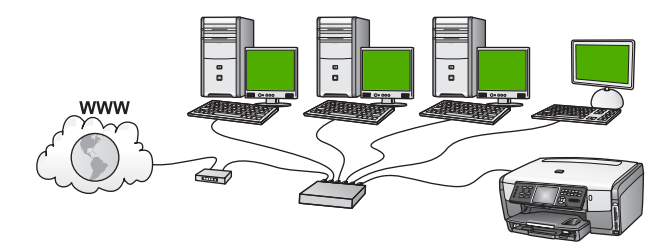

Za spajanje uređaja HP All-in-One na ožičenu mrežu slijedite ovaj postupak:

- Prvo prikupite sav potreban materijal, kao što je objašnjeno u sljedećem odjeljku, Materijal potreban za ožičenu mrežu.
- Zatim HP All-in-One spojite s usmjerivačem, sklopkom ili pristupnom točkom za bežičnu mrežu. Pogledajte [Spojite HP All-in-One na mrežu.](#page-62-0)
- Na kraju instalirajte softver kako je objašnjeno u [Instaliranje softvera za mrežni](#page-63-0) [priklju](#page-63-0)čak.

#### **Materijal potreban za ožičenu mrežu**

- ❑ Funkcionalnu Ethernet mrežu koja uključuje Ethernet usmjerivač, preklopnik ili bežičnu točku pristupa s Ethernet priključkom.
- ❑ CAT-5 Ethernet kabel.

<span id="page-62-0"></span>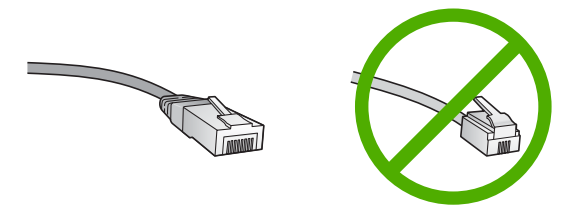

Iako standardni Ethernet kabeli izgledaju slično kao standardni telefonski kabeli, oni se ne mogu zamijeniti. U svakom ima različit broj žica, a imaju i različite priključnice. Priključnica za Ethernet kabel (zove se još i priključnica RJ-45) je šira i deblja i uvijek na kraju ima 8 kontakata. Telefonska priključnica ima između 2 i 6 kontakata.

❑ Stolno ili prijenosno računalo s ožičenom ili bežičnom vezom s usmjerivačem ili točkom pristupa.

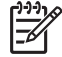

**Napomena** HP All-in-One podržava Ethernet mreže od 10 Mbps i 100 Mbps. Ako kupujete ili ste već kupili karticu mrežnog sučelja (NIC), provjerite radi li na obje brzine.

❑ HP preporuča širokopojasni pristup Internetu, npr. kabel ili DSL. Širokopojasni pristup Internetu je obavezan ako uređaju HP Instant Share želite pristupiti izravno s uređaja. Više informacija o softveru HP Instant Share potražite u Zajednič[ko korištenje slika s obitelji i prijateljima](#page-113-0).

#### **Spojite HP All-in-One na mrežu**

Ethernet priključak se nalazi na stražnjoj strani uređaja HP All-in-One.

1. Izvucite žuti utikač sa stražnje strane uređaja HP All-in-One.

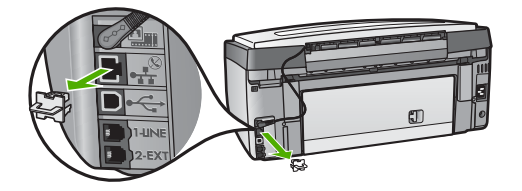

2. Uključite Ethernet kabel u Ethernet priključak sa stražnje strane uređaja HP All-in-One.

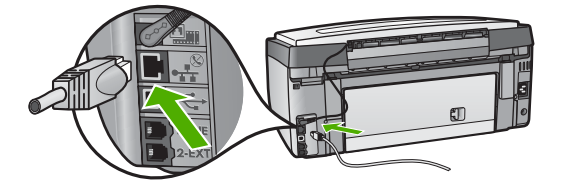

<span id="page-63-0"></span>3. Uključite drugi kraj Ethernet kabela u valjani priključak na Ethernet usmjerivaču, preklopniku ili bežičnoj točki pristupa.

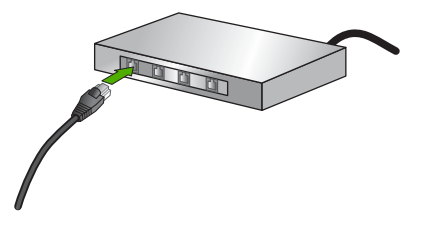

4. Kada spojite HP All-in-One na mrežu, instalirajte softver na svom računalu. Vidi Instaliranje softvera za mrežni priključak.

### **Instaliranje softvera za mrežni priključak**

U ovom poglavlju potražite upute o instaliranju softvera za HP All-in-One na Windows ili Macintosh računalu. Međutim, prije nego instalirate softver, provjerite jeste li spojili HP All-in-One kao što je opisano u prethodnim poglavljima.

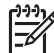

**Napomena 1** Ako je vaše računalo konfigurirano za priključivanje serije mrežnih pogona, prije instaliranja softvera provjerite je li vaše računalo trenutno priključeno na ove pogone. U suprotnom, instalacijski softver uređaja HP All-in-One može preuzeti jedno od ovih rezerviranih slova za pogon, pa pristup mrežnom pogonu s vašeg računala neće biti moguć.

**Napomena 2** Vrijeme instalacije može se kretati između 20 i 45 minuta, ovisno o vašem operativnom sustavu, slobodnom prostoru na računalu i brzini procesora.

Pogledajte niže navedene upute za Windows ili Macintosh računala.

#### **Instaliranje HP All-in-One softvera u sustavu Windows**

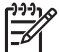

**Napomena** Sljedeće upute namijenjene su samo za računala s Windows operativnim sustavom.

- 1. Zatvorite sve aplikacije na svom računalu i sve vatrozide i softvere za otkrivanje virusa.
- 2. Umetnite Windows CD koji ste dobili uz HP All-in-One u CD-ROM pogon računala.
- 3. Ako se pojave sljedeći dijaloški okviri, napravite sljedeće:
	- **Issues Stopping Installation** (Problemi koji zaustavljaju instalaciju): pokrenut je vatrozid koji možda ometa instalaciju HP softvera. Za najbolje rezultate privremeno onemogućite vatrozid tijekom instalacije. Upute potražite u dokumentaciji vatrozida. Nakon dovršetka instalacije možete ponovno omogućiti vatrozid.
	- **Notice about Firewalls** (Obavijest o vatrozidima): omogućen je Microsoft vatrozid za Internet vezu. Pritisnite **Next** (Sljedeće) kako bi program za postavljanje mogao otvoriti potrebne priključke i nastaviti instalaciju. Ako se za program koji je izdala tvrtka Hewlett-Packard pojavi poruka **Windows**

**Security Alert** (Sigurnosno upozorenje sustava Windows), deblokirajte ovaj program.

- 4. Na zaslonu **Connection Type** (Vrsta veze) odaberite **Through the network** (Cijela mreža), a zatim pritisnite **Next**(Sljedeće). Zaslon **Searching** (Pretraživanje) pojavit će se dok program za postavljanje traži vaš HP All-in-One uređaj na mreži.
- 5. Na zaslonu **Printer Found** (Pisač je pronađen) potvrdite je li opis pisača točan. Ako je u mreži pronađeno više od jednog pisača, pojavit će se zaslon **Printers Found** (Pronađeni pisači). Odaberite uređaj koji želite priključiti. Pregled postavki uređaja na HP All-in-One:
	- a. Idite na upravljačku ploču uređaja.
	- b. Odaberite **View Network Settings** (Pregled mrežnih postavki) u **Network Menu** (Mrežnom izborniku) i zatim odaberite **Display Wired Summary** (Prikaz sažetka ožičene mreže) ili **Display Wireless Summary** (Prikaz sažetka bežične mreže), ovisno o vrsti mreže.
- 6. Ako je opis uređaja točan, odaberite **Yes, install this printer** (Da, instaliraj ovaj pisač).
- 7. Kada vidite odzivnik, ponovno pokrenite računalo i završite postupak instalacije. Kada završite s instaliranjem softvera, HP All-in-One je spreman za upotrebu.
- 8. Ako ste onemogućili vatrozid ili softver za otkrivanje virusa, ponovno ga omogućite.
- 9. Za testiranje mrežne veze idite na svoje računalo i ispišite probnu stranicu za HP All-in-One. Više informacija potražite u korisničkom priručniku koji ste dobili uzHP All-in-One.

#### **Instaliranje HP All-in-One softvera na Macintosh računalu**

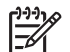

**Napomena** Sljedeće upute namijenjene su samo za Macintosh računala.

- 1. Isključite sve aplikacije koje su pokrenute na računalu.
- 2. Umetnite Macintosh CD koji ste dobili uz HP All-in-One u CD-ROM pogon računala.
- 3. Dvaput pritisnite ikonu HP All-in-One **installer**.
- 4. Na zaslonu **Authentication** (Provjera valjanosti) unesite zaporku administratora koja će vam omogućiti pristup računalu ili mreži. Softver za instalaciju traži HP All-in-One uređaje, a zatim prikazuje popis.
- 5. Na zaslonu Select Device (Odaberi uređaj) odaberite HP All-in-One.
- 6. Slijedite upute na zaslonu za završetak koraka za instalaciju, uključujući **Setup Assistant** (Pomoćnik za postavljanje).
	- Kada završite s instaliranjem softvera, HP All-in-One je spreman za upotrebu.
- 7. Za testiranje mrežne veze idite na svoje računalo i ispišite probnu stranicu za HP All-in-One. Više informacija potražite u tiskanom korisničkom priručniku koji ste dobili uz uređaj.

# <span id="page-65-0"></span>**Spajanje dodatnih računala na mrežu**

HP All-in-One možete spojiti s više računala u maloj računalnoj mreži. Ako je HP All-in-One već spojen s računalom u mreži, za svako dodatno računalo morate instalirati softver HP All-in-One prema uputama u odjeljku [Instaliranje softvera za mrežni](#page-63-0) [priklju](#page-63-0)čak. Tijekom instalacije bežičnog priključka softver će otkriti SSID (naziv mreže) postojeće mreže. Kada postavite HP All-in-One uređaj u mrežu nećete ga morati ponovo konfigurirati kod priključivanja dodatnih računala.

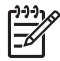

**Napomena** HP All-in-One se može povezati putem ožičenog i bežičnog priključka te putem USB kabela. Isti HP All-in-One ne može se, međutim, povezati i putem ožičenog i putem bežičnog priključka.

# **Promjena USB priključka za HP All-in-One u mrežni priključak**

Ako uređaj HP All-in-One najprije instalirate s USB vezom, kasnije se možete prebaciti na bežični ili Ethernet priključak. Ako već znate kako se uređaj spaja na mrežu, možete slijediti niže navedene opće upute. Detaljnije upute za spajanje uređaja HP All-in-One na mrežu potražite u odjeljcima [Postavljanje beži](#page-51-0)čne [infrastrukturne mreže,](#page-51-0) [Postavljanje beži](#page-55-0)čne ad hoc mreže ili [Postavljanje oži](#page-61-0)čene mreže.

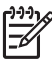

**Napomena** Za optimalne radne karakteristike i sigurnost vaše bežične mreže prilikom spajanja uređaja HP All-in-One koristite pristupnu točku (npr. bežični usmjerivač).

#### **Prebacivanje s USB veze na bežičnu vezu**

- 1. Izvucite USB priključak koji se nalazi na stražnjoj strani uređaja HP All-in-One.
- 2. Pritisnite **Postavke** na upravljačkoj ploči uređaja HP All-in-One. Pojavit će se izbornik **Setup Menu** (Izbornik Postavke).
- 3. Pritišćite dok se ne označi **Network** (Mreža), a zatim pritisnite **OK**. Pojavit će se **Network Menu** (Mrežni izbornik).
- 4. Pritisnite **4**. Time ćete pokrenuti **Wireless Setup Wizard** (Čarobnjak za bežičnu vezu). Više informacija potražite u odjeljku Spajanje na bežič[nu infrastrukturnu mrežu](#page-53-0).
- 5. Pokrenite CD za instalaciju i zatim odaberite instalaciju mreže. Više informacija potražite u odjeljku [Instaliranje softvera za mrežni priklju](#page-63-0)čak.
- 6. (Samo za operativni sustav Windows) Kad je instalacija gotova otvorite **Printers and Faxes** (Pisači i faksovi) u **Control Panel** (Upravljačkoj ploči) i izbrišite pisače za USB instalaciju.

#### **Prebacivanje s USB veze na ožičenu (Ethernet) vezu**

- 1. Izvucite USB priključak koji se nalazi na stražnjoj strani uređaja HP All-in-One.
- 2. Ethernet kabel iz Ethernet priključka na stražnjoj strani uređaja HP All-in-One priključite u slobodni Ethernet priključak na usmjerivaču, sklopki ili pristupnoj točki.
- 3. Pokrenite CD za instalaciju i zatim odaberite instalaciju mreže. Više informacija potražite u odjeljku [Instaliranje softvera za mrežni priklju](#page-63-0)čak.

<span id="page-66-0"></span>4. (Samo za operativni sustav Windows) Kad je instalacija gotova otvorite **Printers and Faxes** (Pisači i faksovi) u **Control Panel** (Upravljačkoj ploči) i izbrišite pisače za USB instalaciju.

# **Upravljanje mrežnim postavkama**

Mrežnim postavkama uređaja HP All-in-One možete upravljati upravljačke ploče uređaja HP All-in-One prema uputama iz sljedećeg odjeljka. Dodatne postavke su dostupne na ugrađenom web poslužitelju, konfiguracijskom i statusnom alatu kojem možete pristupiti iz svog web preglednika pomoću postojeće mrežne veze s uređajem HP All-in-One. Više informacija potražite u odjeljku [Upotreba ugra](#page-69-0)đenog web [poslužitelja.](#page-69-0)

#### **Promjena osnovnih mrežnih postavki preko upravljačke ploče**

Upravljačka ploča uređaja HP All-in-One omogućava vam postavljanje i upravljanje bežičnom vezom i izvođenje raznih zadataka upravljanja mrežom. To uključuje pregled mrežnih postavki, vraćanje zadanih mrežnih postavki, isključivanje i uključivanje bežičnog radija i promjenu mrežnih postavki.

#### **Korištenje Čarobnjaka za bežičnu vezu**

Wireless Setup Wizard (Čarobnjak za bežičnu vezu) omogućava jednostavno postavljanje i upravljanje bežičnom vezom s uređajem HP All-in-One. Više informacija o postavljanju bežične veze potražite u odjeljku Postavljanje bežič[ne infrastrukturne](#page-51-0) [mreže](#page-51-0) ili [Postavljanje beži](#page-55-0)čne ad hoc mreže.

- 1. Pritisnite **Postavke**.
- 2. Pritišćite dok se ne označi **Network** (Mreža), a zatim pritisnite **OK**. Pojavit će se **Network Menu** (Mrežni izbornik).
- 3. Pritisnite **4**. Time ćete odabrati **Wireless Setup Wizard** (Čarobnjak za bežičnu vezu).

#### **Pregled i ispis mrežnih postavki**

Sažetak mrežnih postavki možete pregledati na upravljačkoj ploči uređaja HP All-in-One ili možete ispisati stranicu s pojedinostima konfiguracije. Na stranici s konfiguracijom mreže nalaze se sve važne mrežne postavke, poput IP adrese, brzine veze, DNS-a i DNS-SD-a. Informacije o mrežnim postavkama potražite u odjeljku [Definicije stranice s konfiguracijom mreže.](#page-70-0)

- 1. Pritisnite **Postavke**.
- 2. Pritišćite **▼** dok se ne označi **Network** (Mreža), a zatim pritisnite **OK**. Pojavit će se **Network Menu** (Mrežni izbornik).
- 3. Učinite nešto od sljedećeg:
	- Za prikaz postavki ožičene mreže pritisnite **1**, a zatim pritisnite **2**. Time ćete odabrati **Display Summary** (Prikaz sažetka), a zatim će se prikazati postavke ožičene (Ethernet) mreže.
	- Za prikaz postavki bežične mreže pritisnite **1**, a zatim pritisnite **3**.

Time ćete odabrati **Display Wireless Summary** (Prikaz sažetka bežične mreže), a zatim će se prikazati postavke bežične mreže.

– Za ispis stranice s konfiguracijom mreže pritisnite **1**, a zatim ponovo pritisnite **1**. Time ćete odabrati **View Network Settings** (Pregled mrežnih postavki), a zatim će se ispisati stranica s konfiguracijom mreže.

#### **Vraćanje zadanih mrežnih postavki**

Trenutne mrežne postavke možete vratiti na vrijednosti kakve su bile kada ste kupili uređaj HP All-in-One.

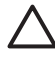

**Opreznost** To će izbrisati sve informacije za postavljanje bežične veze koje ste unijeli. Za vraćanje tih informacija morat ćete ponovo pokrenuti Wireless Setup Wizard (Čarobnjak za bežičnu vezu).

- 1. Pritisnite **Postavke**.
- 2. Pritišćite dok se ne označi **Network** (Mreža), a zatim pritisnite **OK**. Pojavit će se **Network Menu** (Mrežni izbornik).
- 3. Pritisnite **2**, a nakon toga za potvrdu pritisnite **1** ili **OK**. Time odabirete **Restore Network Defaults** (Vraćanje zadanih postavki mreže).

#### **Uključivanje i isključivanje bežičnog radija**

Bežični radio je prema zadanim postavkama uključen, što je označeno plavom lampicom na prednjoj strani uređaja HP All-in-One. Kako bi ostao priključen na bežičnu mrežu, radio mora biti uključen. Ako je, međutim, uređaj HP All-in-One priključen na ožičenu mrežu ili putem USB kabela, radio se ne koristi. U tom ćete slučaju možda htjeti isključiti radio.

- 1. Pritisnite **Postavke**.
- 2. Pritišćite dok se ne označi **Network** (Mreža), a zatim pritisnite **OK**. Pojavit će se **Network Menu** (Mrežni izbornik).
- 3. Pritisnite **5**, zatim pritisnite **1** za uključivanje radija ili pritisnite **2** za isključivanje radija.

Prikazat će se izbornik **Wireless Radio** (Bežični radio), a zatim će se radio uključiti ili isključiti.

#### **Promjena naprednih mrežnih postavki preko postavki upravljačke ploče**

Napredne mrežne postavke su tu kako bi vam bilo lakše. Međutim, ako niste napredni korisnik ne biste trebali mijenjati ove postavke. Napredne postavke uključuju **Link Speed** (Brzinu veze), **IP Settings** (IP postavke) i **Memory Card Security** (Zaštitu memorijske kartice).

#### **Postavljanje brzine veze**

Možete promijeniti brzinu kojom se prenose podaci u mreži. Zadana postavka je **Automatic** (Automatsko).

- 1. Pritisnite **Postavke**.
- 2. Pritišćite ▼ dok se ne označi **Network** (Mreža), a zatim pritisnite OK. Pojavit će se **Network Menu** (Mrežni izbornik).
- 3. Pritisnite **3**, zatim pritisnite **1**. Time ćete odabrati **Advanced Setup** (Napredne postavke), a zatim će se prikazati zaslon **Link Speed** (Brzina veze).
- 4. Pritisnite broj uz brzinu veze koja odgovara hardveru vaše mreže:
	- **1. Automatic (Automatska)**
	- **2. 10-Full (10-puna)**
	- **3. 10-Half (10-pola)**
	- **4. 100-Full (100-puna)**
	- **5. 100-Half (100-pola)**

#### **Promjena IP postavki**

Zadana IP postavka je **Automatic** (Automatsko), čime se IP postavke određuju automatski. Ako ste, međutim, napredni korisnik, možda ćete željeti ručno promijeniti IP adresu, masku podmreže ili zadani pristupnik. Za pregled IP adrese i maske podmreže uređaja HP All-in-One ispišite stranicu s konfiguracijom mreže s uređaja HP All-in-One. Više informacija o ispisu stranice s konfiguracijom potražite u odjeljku [Pregled i ispis mrežnih postavki.](#page-66-0) Opis stavki sa stranice s konfiguracijom, uključujući i IP adresu i masku podmreže, potražite u odjeljku [Definicije stranice s konfiguracijom](#page-70-0) [mreže](#page-70-0).

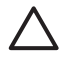

**Opreznost** Budite pažljivi prilikom ručne dodjele IP adrese. Ako tijekom instalacije unesete pogrešnu IP adresu, komponente vaše mreže neće se moći spojiti s uređajem HP All-in-One.

- 1. Pritisnite **Postavke**.
- 2. Pritišćite ▼ dok se ne označi **Network** (Mreža), a zatim pritisnite **OK**. Pojavit će se **Network Menu** (Mrežni izbornik).
- 3. Pritisnite **3**, pritisnite **2** i zatim ponovno pritisnite **2**.

Time ćete odabrati **Advanced Setup** (Napredne postavke), zatim **IP Settings** (IP postavke), a zatim će se prikazati zaslon **Manual IP Settings** (Ručno IP postavljanje).

- 4. Pritisnite broj uz IP postavku:
	- **1. IP Address (IP adresa)**
	- **2. Subnet Mask (Maska podmreže)**
	- **3. Default Gateway (Zadani gateway)**
- 5. Unesite svoje promjene, a kad ste završili pritisnite **OK**.

#### **Promjena zaštite za memorijsku karticu ili uređaj za spremanje podataka**

Pomoću opcije **Memory Card Security** (Zaštita memorijske kartice) u izborniku **Advanced Setup** (Napredne postavke) uređaj HP All-in-One možete postaviti da podatke s memorijske kartice (ili drugog uređaja za spremanje podataka) ne dijeli s računalima u **bežičnoj** mreži. Ne preporučamo vam, međutim, korištenje ovog načina zaštite za svoju memorijsku karticu jer vam on onemogućava da sa svog računala pristupite memorijskoj kartici. Također, ova značajka nije dostupna za Ethernet mrežu

<span id="page-69-0"></span>ili USB vezu. Sva računala u Ethernet mreži mogu pristupiti memorijskoj kartici u uređaju HP All-in-One koji je spojen na mrežu.

Ako želite postaviti zaštitu za svoju memorijsku karticu, HP vam preporuča da u svojoj mreži koristite WEP ili WPA-PSK zaštitu. Za promjenu postavki zaštite za svoju mrežu možete koristiti ugrađeni web poslužitelj koji je isporučen u kompletu s uređajem HP All-in-One. Upute potražite u odjeljku Upotreba ugrađenog web poslužitelja. Pregledajte i dokumentaciju koja je isporučena s vašom pristupnom točkom.

#### **Upotreba ugrađenog web poslužitelja**

Ako je vaše računalo priključeno na umreženi uređaj HP All-in-One, možete pristupiti ugrađenom web poslužitelju koji se nalazi na uređaju HP All-in-One. Ugrađeni web poslužitelj je korisničko sučelje koje se temelji na webu, a nudi opcije koje nisu dostupne na upravljačkoj ploči uređaja HP All-in-One, uključujući napredne opcije mrežne zaštite. Ugrađeni web poslužitelj vam omogućava i praćenje statusa i naručivanje potrošnog materijala za pisač.

Informacije o korištenju značajki koje su dostupne u ugrađenom web poslužitelju potražite u zaslonskoj pomoći samog ugrađenog web poslužitelja. Za pristup ugrađenom web poslužitelju otvorite ugrađeni web poslužitelj, zatim pritisnite na link **Help** (Pomoć) unutar **Other Links** (Ostali linkovi) u kartici **Home** (Početno) ugrađenog web poslužitelja.

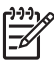

**Napomena** Ugrađeni web poslužitelj koristite za promjenu mrežnih postavki samo ako ne možete pristupiti upravljačkoj ploči uređaja HP All-in-One ili ako želite promijeniti naprednu opciju koja nije dostupna na upravljačkoj ploči.

#### **Pristup ugrađenom web poslužitelju**

Ugrađenom web poslužitelju možete pristupiti samo sa umreženog računala koje je spojeno s uređajem HP All-in-One.

- 1. Pritisnite **Postavke**.
- 2. Pritišćite ▼ dok se ne označi **Network** (Mreža), a zatim pritisnite OK. Pojavit će se **Network Menu** (Mrežni izbornik).
- 3. Pritisnite **1** i onda ponovo pritisnite **1**. Time ćete odabrati izbornik **Network Settings** (Mrežne postavke), a zatim će se ispisati stranica s konfiguracijom za uređajHP All-in-One, uključujući IP adresu. IP adresu ćete koristiti u sljedećem koraku.
- 4. U okvir **Address** (Adresa) u web pretraživaču na svom računalu unesite IP adresu uređaja HP All-in-One, kao što je prikazano na stranici s konfiguracijom mreže. Na primjer, http://192.168.1.101.

Prikazat će se **Home** (Početna stranica) ugrađenog web poslužitelja na kojoj su prikazane informacije o uređaju HP All-in-One.

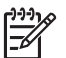

**Napomena** Ako u pretraživaču koristite proxy poslužitelj, možda ćete ga trebati onemogućiti kako biste pristupili ugrađenom web poslužitelju.

- 5. Ako želite promijeniti jezik na ugrađenom web poslužitelju, učinite sljedeće:
	- a. Pritisnite karticu **Settings** (Postavke).
- <span id="page-70-0"></span>b. Pritisnite **Select Language** (Odabir jezika) u navigacijskom izborniku **Settings** (Postavke).
- c. S popisa **Select Language** (Odabir jezika) odaberite odgovarajući jezik.
- d. Pritisnite **Apply** (Primijeni).
- 6. Pritisnite karticu **Home** (Početno) za pristup informacijama o uređaju i mreži, ili pritisnite tabulator **Networking** (Umrežavanje) za pristup dodatnim informacijama o mreži ili za promjenu informacija o mreži.
- 7. Ako želite, promijenite konfiguraciju. Više informacija potražite u odjeljku Upotreba čarobnjaka za postavljanje ugrađenog web poslužitelja.
- 8. Zatvorite ugrađeni web poslužitelj.

#### **Upotreba čarobnjaka za postavljanje ugrađenog web poslužitelja**

Čarobnjak za postavljanje mreže koji je dostupan u ugrađenom web poslužitelju predstavlja intuitivno sučelje za parametre mrežne veze. Više informacija o otvaranju ugrađenog web poslužitelja potražite u odjeljku Pristup ugrađ[enom web poslužitelju.](#page-69-0)

- 1. Pritisnite karticu **Networking** (Umrežavanje).
- 2. Pritisnite **Wired (802.3)** (Ožičeno (802.3)) ili **Wireless (802.11)** (Bežično (802.11)) u navigacijskom izborniku **Connections** (Veze).
- 3. Pritisnite **Start Wizard** (Čarobnjak za pokretanje) i zatim slijedite upute u čarobnjaku.

#### **Definicije stranice s konfiguracijom mreže**

Na stranici s konfiguracijom prikazane su mrežne postavke za uređaj HP All-in-One. Tu se nalaze postavke za opće informacije, za 802.3 ožičenu (Ethernet) mrežu, 802.11 bežičnu mrežu i Bluetooth®.

Informacije o ispisu stranice s konfiguracijom potražite u odjeljku [Pregled i ispis](#page-66-0) [mrežnih postavki.](#page-66-0) Dodatne informacije o terminima koji se ovdje koriste potražite u Network Glossary (Rječniku mrežnih pojmova) u zaslonskoj pomoći **HP Image Zone Help** koju ste dobili u kompletu s HP All-in-One. Informacije o korištenju zaslonske pomoći **HP Image Zone Help** potražite u odjeljku [Korištenje zaslonske pomo](#page-22-0)ći.

#### **Opće postavke mreže**

U sljedećoj tablici opisane su opće postavke mreže prikazane na stranici s konfiguracijom mreže.

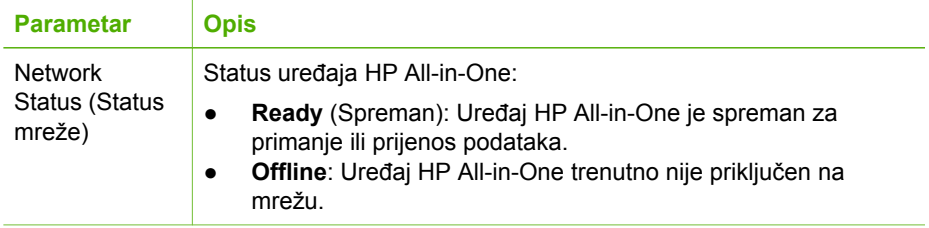

(nastavak)

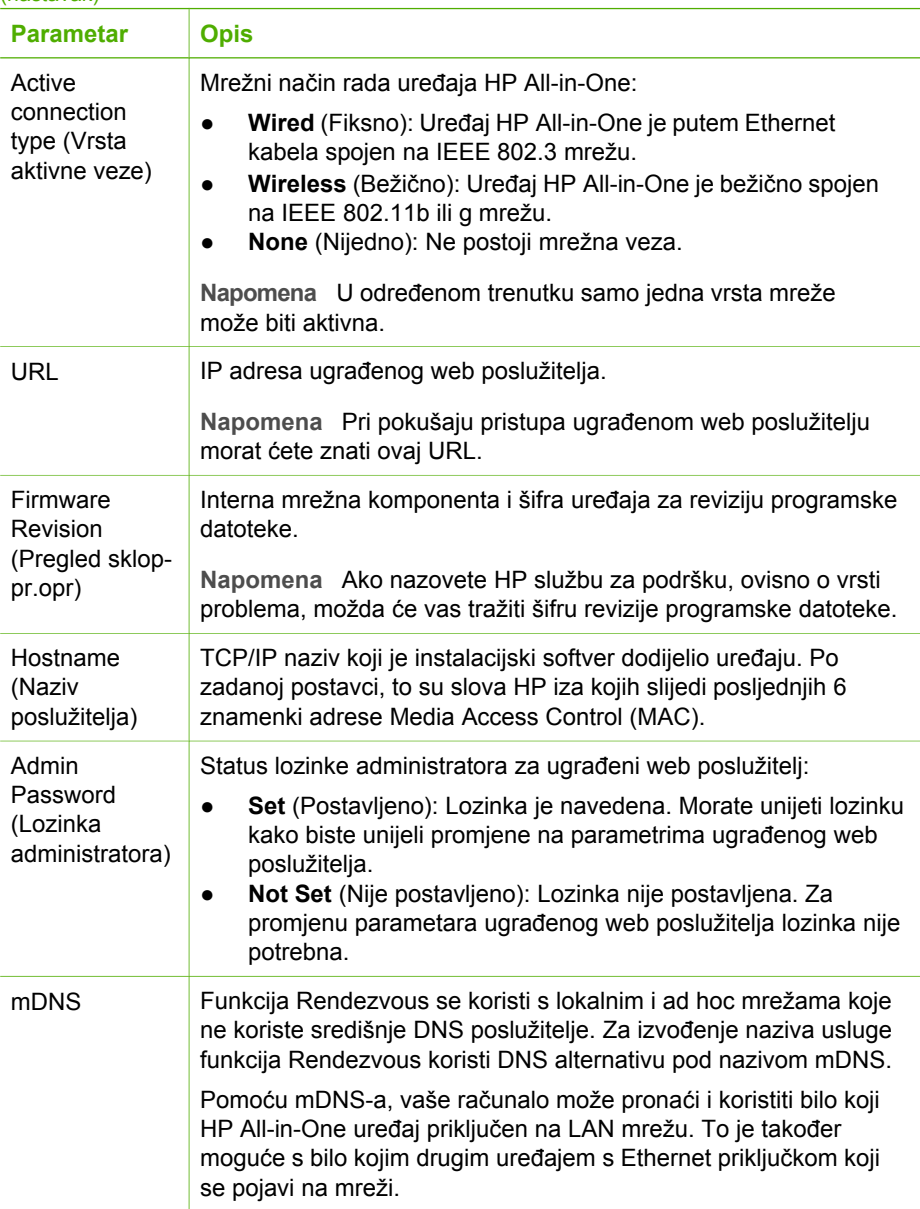

#### **Postavke ožičene (802.3) mreže**

U sljedećoj tablici opisane su postavke ožičene 802.3 mreže koje su prikazane na stranici s konfiguracijom mreže.
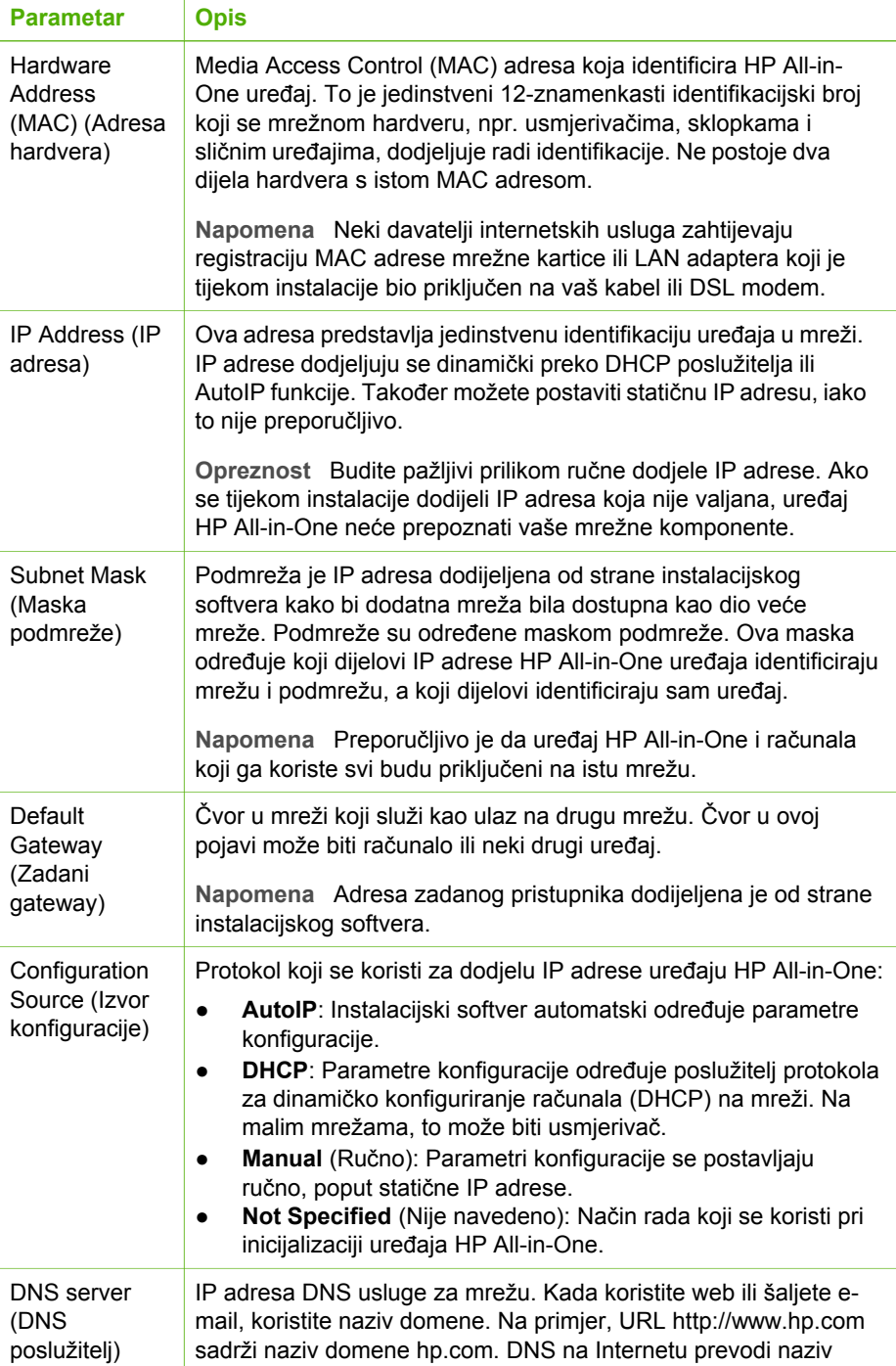

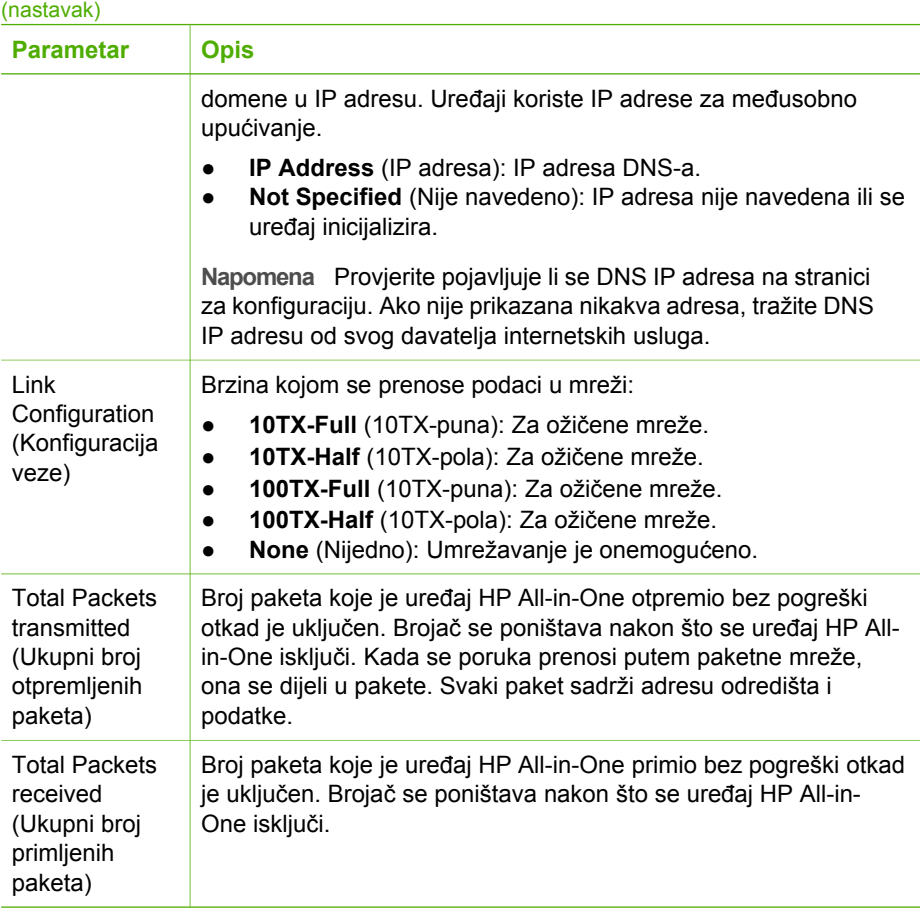

# **Postavke bežične (802.11) mreže**

U sljedećoj tablici opisane su postavke 802.11 bežične mreže koje su prikazane na stranici s konfiguracijom mreže.

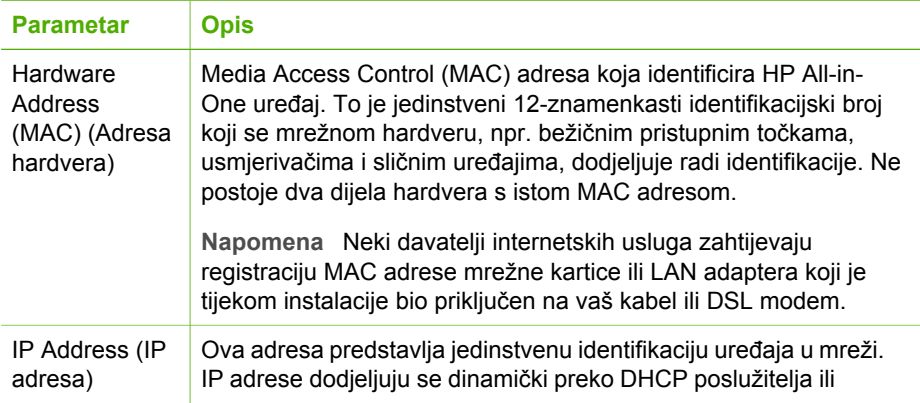

## Poglavlje 4

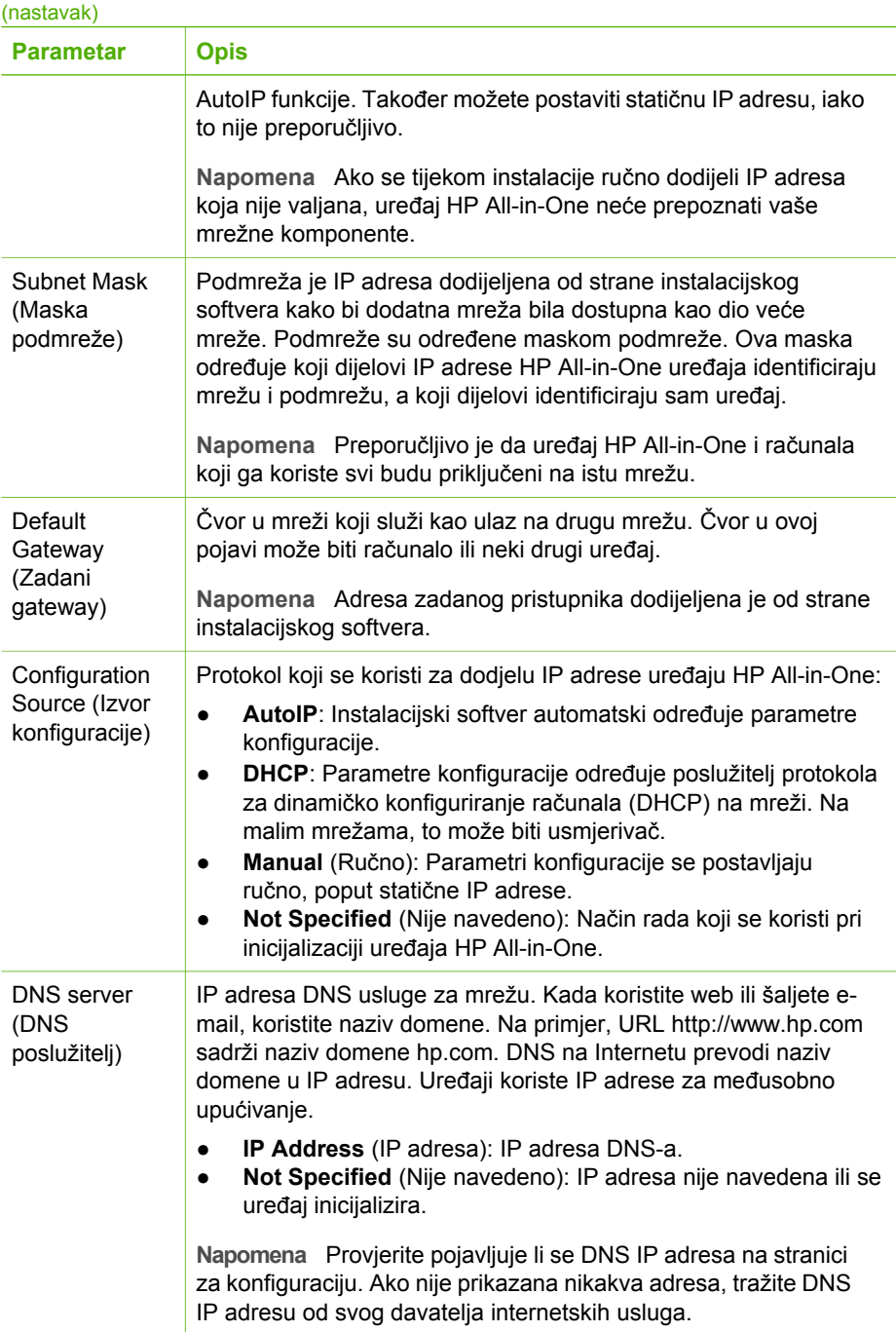

(nastavak)

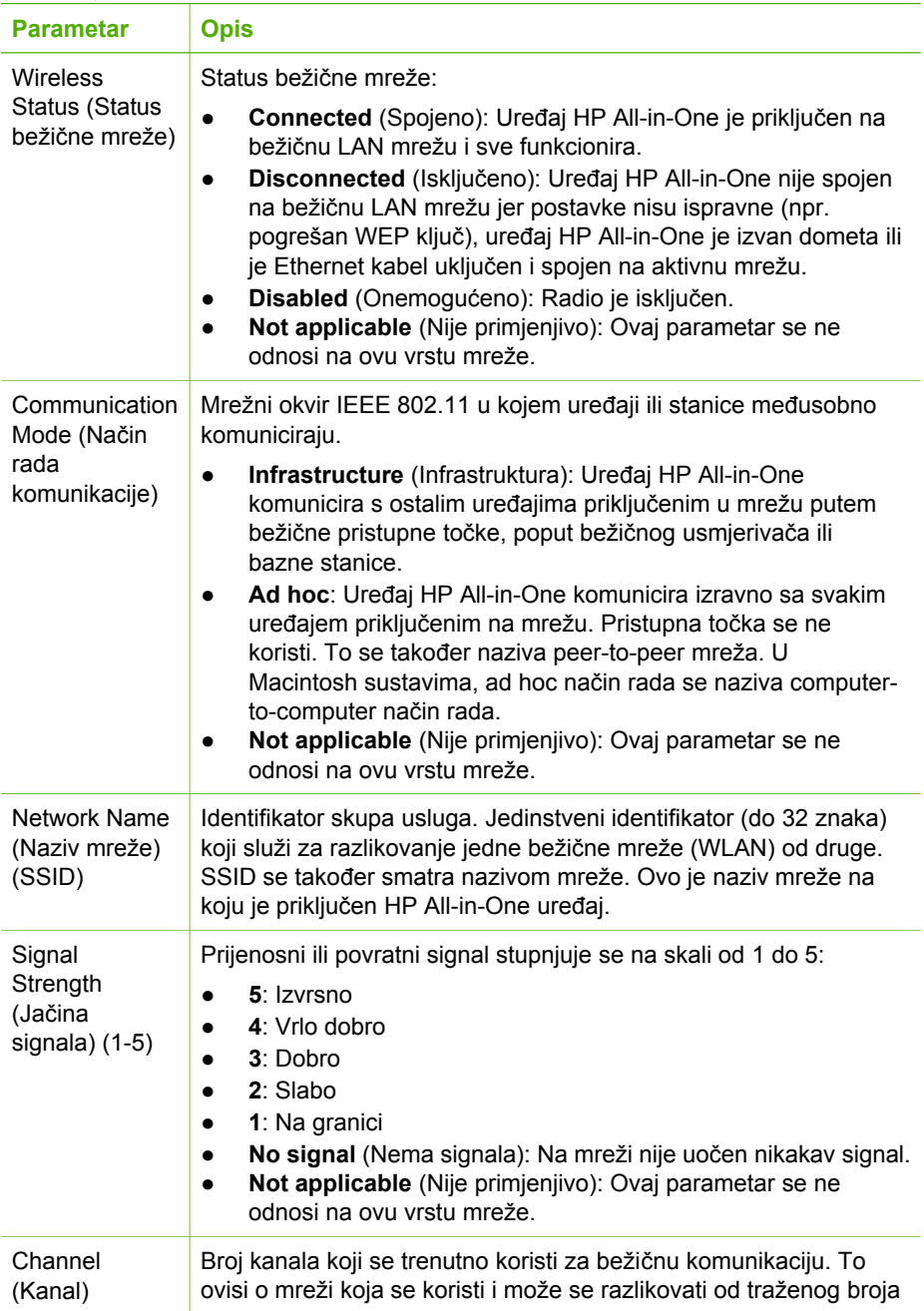

## Poglavlje 4

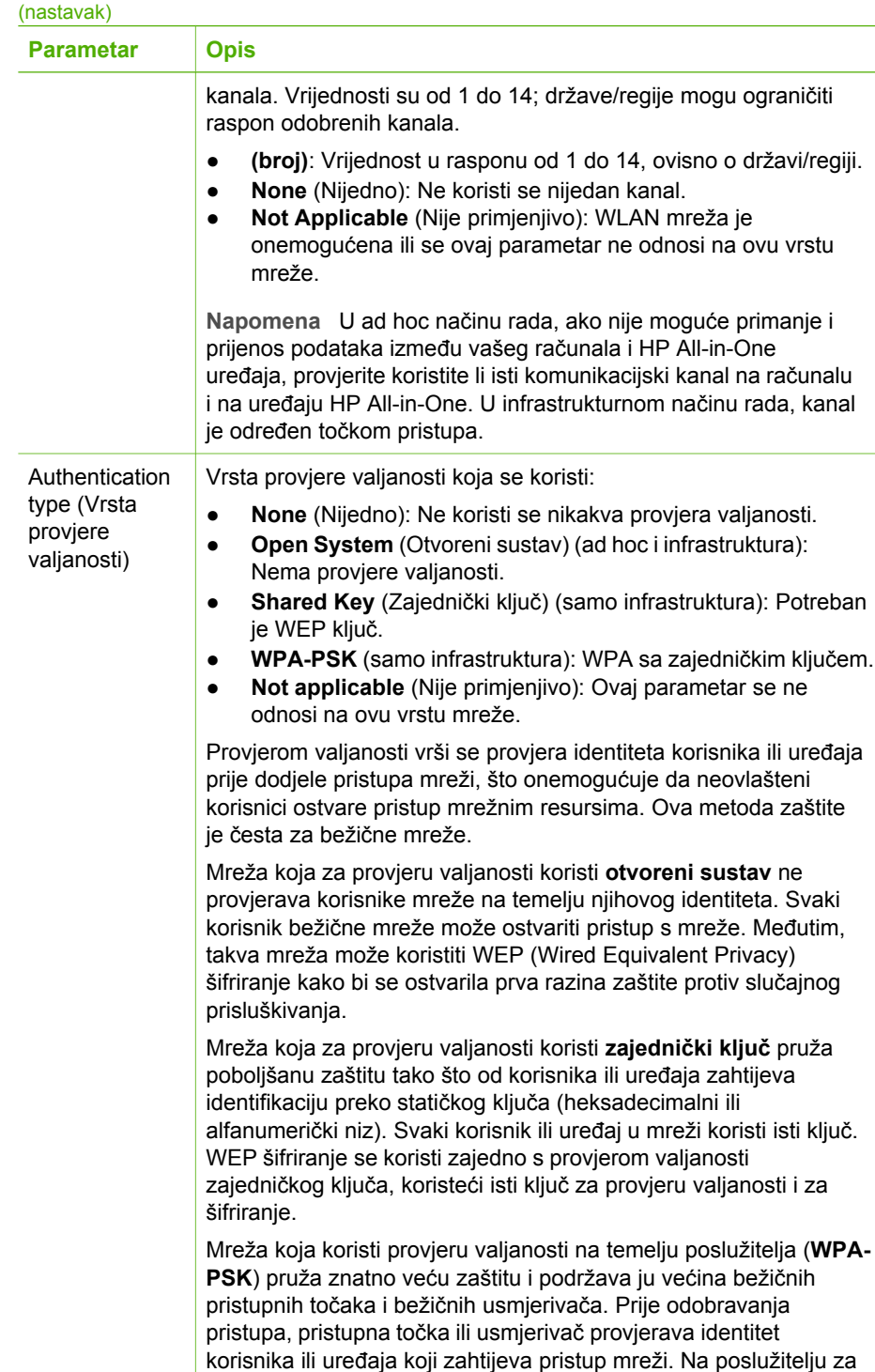

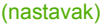

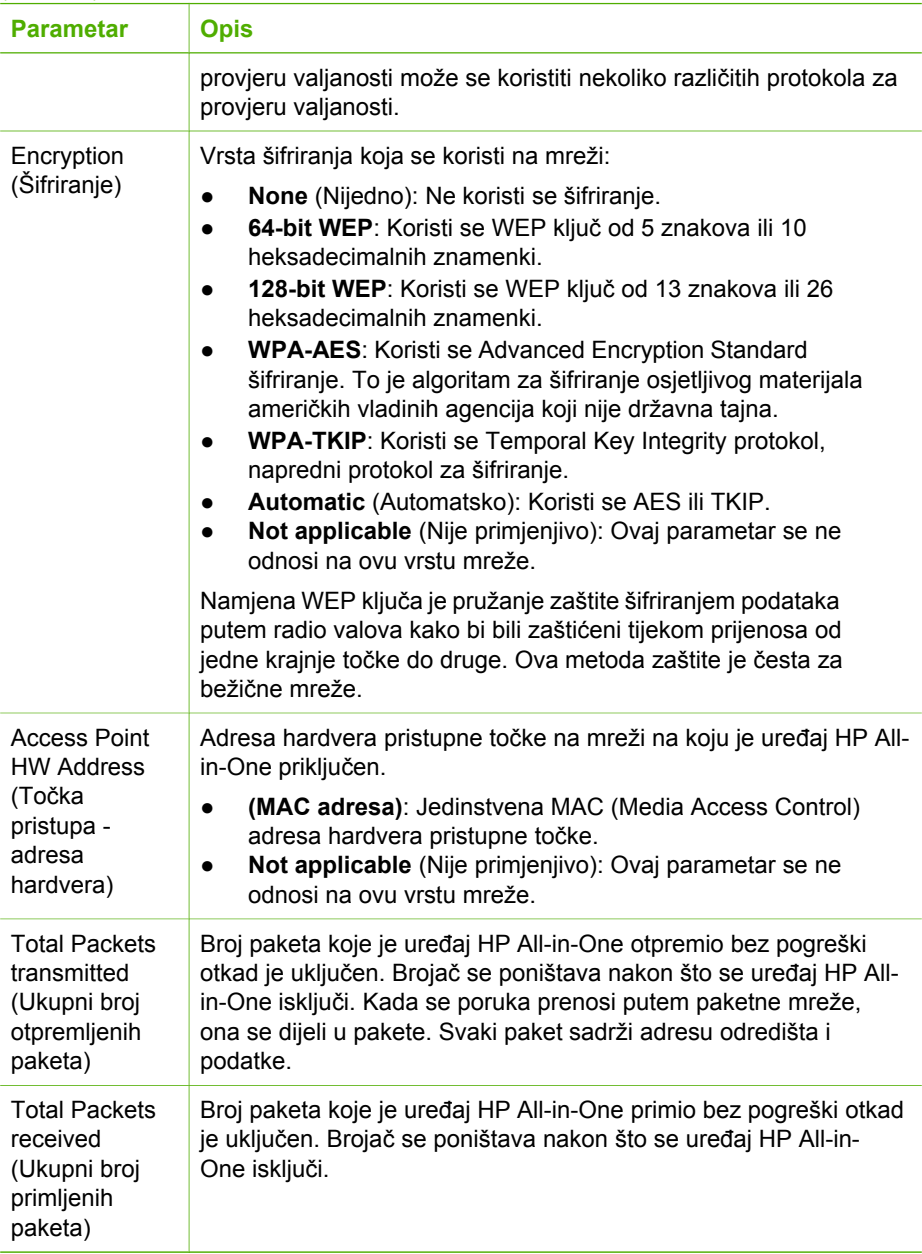

## **Bluetooth postavke**

U sljedećoj tablici opisane su Bluetooth postavke koje su prikazane na stranici s konfiguracijom mreže.

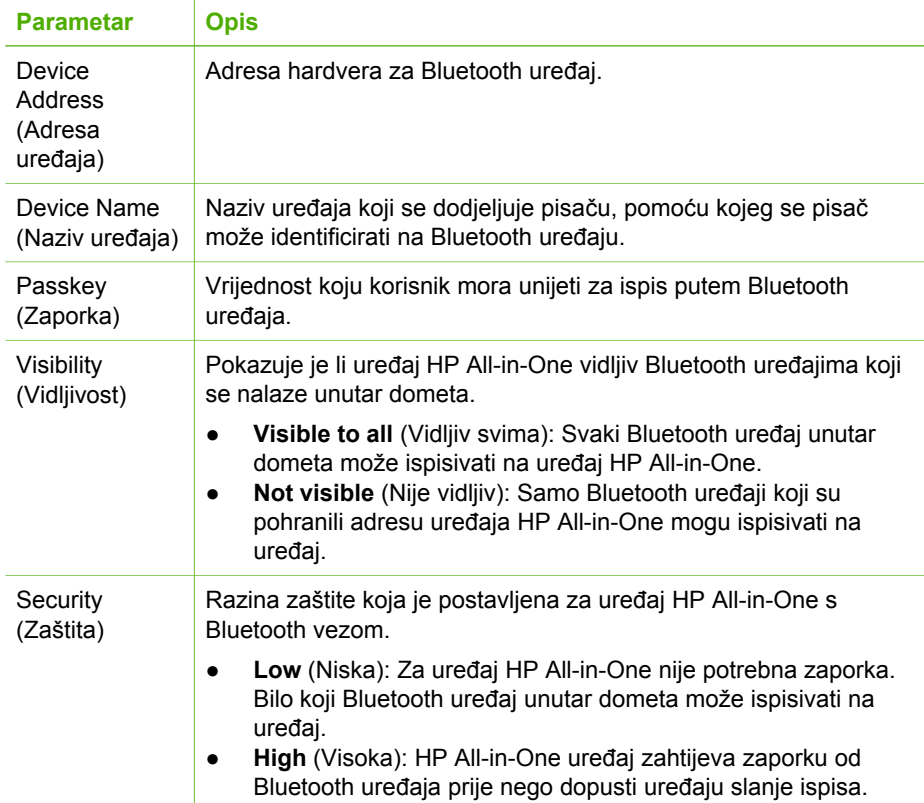

# **Rješavanje problema s mrežom**

Ovaj je odjeljak posvećen problemima do kojih može doći prilikom postavljanja mreže.

Probleme s postavljanjem bežične mreže pomoću SecureEZ Setup ili tehnologije Windows Connect Now potražite u odjeljku [Pogreške prilikom postavljanja pomo](#page-81-0)ću [SecureEZ Setup ili Windows Connect Now.](#page-81-0)

# **Rješavanje problema s Čarobnjakom za bežičnu vezu**

Ovaj odjeljak je posvećen problemima do kojih može doći prilikom postavljanje mreže pomoću Čarobnjaka za bežičnu vezu preko upravljačke ploče na prednjoj strani uređaja HP All-in-One.

#### **Ne vidite SSID**

Vaša pristupna točka ne odašilje naziv svoje mreže (SSID).

Koristite opciju **Enter a New Network Name (SSID)** (Unos naziva mreže) u čarobnjaku za postavljanje bežičnog povezivanja. Za više informacija vidi [Spajanje](#page-53-0) na bežič[nu infrastrukturnu mrežu](#page-53-0). Isto tako, pogledajte korisnički priručnik koji ste dobili uz točku pristupa i provjerite postavke točke pristupa.

#### **Ne vidite SSID**

Pristupna točka (infrastruktura) ili računalo (ad hoc) je izvan dometa.

Za uspostavljanje dobrog signala između uređaja HP All-in-One i pristupne točke (infrastruktura) ili računala (ad hoc) možda ćete morati malo eksperimentirati. Pretpostavimo li da je oprema ispravna, pokušajte sa sljedećim postupcima, zasebno ili u kombinaciji:

- Ako se vaše računalo ili pristupna točka nalazi na velikoj udaljenosti od uređaja HP All-in-One, približite ih.
- Ako se u području prijenosa nalaze metalni objekti (poput metalnih polica ili hladnjaka), oslobodite put između uređaja HP All-in-One i računala, odnosno pristupne točke.
- Ako se u blizini nalazi bežični telefon, mikrovalna pećnica ili neki drugi uređaj koji odašilje radio signale frekvencije 2,4 GHz, udaljite ga kako biste smanjili smetnje.

SSID je na dnu popisa i ne može se vidjeti.

Pritisnite ▼ za pomicanje na dno popisa. Infrastrukturni unosi su prvi na popisu, a ad hoc unosi posljednji.

Potrebno je ažuriranje programske datoteke pristupne točke.

Ažuriranja programske datoteke pristupne točke potražite na web stranici proizvođača. Ažurirajte programsku datoteku pristupne točke.

Bežični adapter na vašem računalu ne odašilje SSID (ad hoc).

Provjerite odašilje li bežični adapter SSID. Ispišite stranicu s konfiguracijom mreže s uređaja HP All-in-One (pogledajte [Pregled i ispis mrežnih postavki](#page-66-0)) i provjerite pojavljuje li se na stranici s konfiguracijom mreže SSID za bežični adapter. Ako bežični adapter ne odašilje SSID, pogledajte dokumentaciju koju ste dobili uz računalo.

Potrebno je ažurirati programsku datoteku bežičnog adaptera na vašem računalu (ad hoc).

Ažuriranja programske datoteke bežičnog adaptera potražite na web stranici proizvođača, a zatim ažurirajte programsku datoteku.

MAC filtriranje je omogućeno na pristupnoj točki.

Ostavite MAC filtriranje omogućeno, ali promijenite postavke kako biste dopustili komunikaciju između pristupne točke i uređaja HP All-in-One.

Ethernet kabel je priključen na uređaj HP All-in-One.

Kad je Ethernet kabel uključen u uređaj HP All-in-One, bežični radio će se isključiti. Isključite Ethernet kabel.

**Poruka o pogrešci: Cannot connect to network (Spajanje na mrežu nije moguće)**

Oprema nije uključena.

#### (nastavak)

**Poruka o pogrešci: Cannot connect to network (Spajanje na mrežu nije moguće)**

Uključite umrežene uređaje kao što je pristupna točka za infrastrukturnu mrežu ili računalo za ad hoc mrežu. Više informacija o uključivanju pristupne točke potražite u dokumentaciji koja je isporučena u kompletu s vašom pristupnom točkom.

Uređaj HP All-in-One ne prima signal.

Primaknite točku pristupa i HP All-in-One bliže jedno drugome. Zatim ponovno pokrenite HP All-in-One Wireless Setup Wizard (Čarobnjak za bežičnu vezu). Informacije o Wireless Setup Wizard (Čarobnjaku za bežičnu vezu) potražite u odjeljku Postavljanje bežič[ne infrastrukturne mreže.](#page-51-0)

Niste ispravno unijeli SSID.

Pravilno unesite SSID. Upamtite da se za SSID treba razlikovati mala i velika slova. Više informacija u unosu SSID-a potražite u odjeljku [Spajanje na beži](#page-53-0)čnu [infrastrukturnu mrežu](#page-53-0).

Unijeli ste pogrešan način rada (ad hoc ili infrastruktura) ili vrstu zaštite. Više informacija o ad hoc i infrastrukturnoj mreži potražite u odjeljcima [Spajanje na](#page-53-0) bežič[nu infrastrukturnu mrežu](#page-53-0) i [Postavljanje beži](#page-55-0)čne ad hoc mreže.

Unesite ispravan način rada ili vrstu zaštite.

MAC filtriranje je omogućeno na pristupnoj točki.

Ostavite MAC filtriranje omogućeno, ali promijenite postavke kako biste dopustili komunikaciju između pristupne točke i uređaja HP All-in-One.

**Poruka o pogrešci: Cannot connect to network. Unsupported authentication or encryption type. (Spajanje na mrežu nije moguće. Vrsta provjere valjanosti ili šifriranja nije podržana.)**

Vaša mreža je konfigurirana s protokolom za provjeru valjanosti kojeg instalacijski softver ne podržava.

Koristite jedan od podržanih protokola koji su popisani u ugrađenom web poslužitelju. Vrste koje **nisu** podržane uključuju: LEAP, PEAP, EAP-MD5, EAP-TLS ili EAP-TTLS. Više informacija potražite u odjeljku [Upotreba ugra](#page-69-0)đenog web [poslužitelja.](#page-69-0)

**Poruka o pogrešci: Invalid WEP Key (WEP ključ nije valjan)**

Uneseni WEP ključ nije valjan.

Ako ne znate WEP ključ, pogledajte dokumentaciju koja je isporučena u kompletu s vašom pristupnom točkom. WEP ključ je pohranjen u pristupnoj točki. WEP ključ obično možete pronaći ako se na svom računalu prijavite na pristupnu točku.

**Poruka o pogrešci: Invalid passphrase (Lozinka nije valjana)** 

Niste pravilno unijeli WPA lozinku.

<span id="page-81-0"></span>**Poruka o pogrešci: Invalid passphrase (Lozinka nije valjana)** 

Unesite ispravnu lozinku, pritom pazite da je duljina lozinke između 8 i 63 znaka.

#### **Pogreške prilikom postavljanja pomoću SecureEZ Setup ili Windows Connect Now**

U ovom odjeljku nalaze se poruke o pogreškama koje se mogu pojaviti prilikom postavljanja mreže u Wireless Setup Wizard (Čarobnjaku za bežičnu vezu) pomoću SecureEZ Setup ili tehnologije Windows Connect Now (Windows XP Service Pack 2).

**Poruka o pogrešci: The access point timed out before a connection could be made (Vrijeme pristupne točke je isteklo prije uspostavljanja veze)**

Pristupna točka vam za dovršetak postavljanja dopušta samo ograničeno vremensko razdoblje.

Ponovo pokrenite postupak postavljanja i svakako ga dovršite u dopuštenom vremenskom razdoblju.

**Poruka o pogrešci: More than 1 SecureEZ Setup access point found (Pronađeno je više SecureEZ Setup pristupnih točaka)**

Netko drugi u blizini također koristi SecureEZ Setup za postavljanje uređaja.

Odustanite od postavljanja i počnite ponovo.

**Poruka o pogrešci: Another device connected to the access point before your device tried connecting (Drugi uređaj se priključio na pristupnu točku prije nego što se vaš uređaj pokušao priključiti)**

Drugi uređaj u blizini se priključio na vašu pristupnu točku prije nego što se uređaj HP All-in-One mogao priključiti.

Odustanite od postavljanja i počnite ponovo.

#### **Poruka o pogrešci: Low signal (Signal je slab)**

Pristupna točka je predaleko ili postoje smetnje.

Za uspostavljanje dobrog signala između uređaja HP All-in-One i pristupne točke možda ćete morati malo eksperimentirati. Pretpostavimo li da je oprema ispravna, pokušajte sa sljedećim postupcima, zasebno ili u kombinaciji:

- Ako se vaše računalo ili pristupna točka nalazi na velikoj udaljenosti od uređaja HP All-in-One, približite ih.
- Ako se u području prijenosa nalaze metalni objekti (poput metalnih polica ili hladnjaka), oslobodite put između uređaja HP All-in-One i računala, odnosno pristupne točke.
- Ako se u blizini nalazi bežični telefon, mikrovalna pećnica ili neki drugi uređaj koji odašilje radio signale frekvencije 2,4 GHz, udaljite ga kako biste smanjili smetnje.

**Poruka o pogrešci: Problem with wireless settings on memory device (Problem s postavkama bežične mreže na memorijskom uređaju)**

Uređaj HP All-in-One ne može pročitati memorijsku karticu ili uređaj za spremanje podataka.

Pokušajte s drugim uređajem za spremanje podataka ili se spojite pomoću Wireless Setup Wizard (Čarobnjaka za bežičnu vezu).

#### **Rješavanje problema s instalacijom mrežnog softvera**

Ovaj odjeljak posvećen je rješavanju problema s mrežom do kojih može doći nakon uspostavljanja mrežne veze, umetanja CD-a i pokretanja instalacije softvera.

**Primio sam pogrešku u sistemskim zahtjevima: No TCP/IP (Nema TCP/IP-a)**

Vaša LAN kartica (NIC) nije ispravno instalirana.

Provjerite je li LAN kartica ispravno instalirana i postavljena za TCP/IP. Pogledajte upute koje ste dobili uz LAN karticu.

**Tijekom instalacije pojavljuje se zaslon Printer Not Found (Pisač nije pronađen)**

Vatrozid sprečava uređaj HP All-in-One u pristupu vašem računalu.

Privremeno onemogućite vatrozid, deinstalirajte i zatim ponovo instalirajte softver HP All-in-One. Svoj program vatrozida možete ponovo omogućiti nakon dovršetka instalacije. Ako se pojave skočne poruke u vezi vatrozida, morate prihvatiti ili dopustiti sve skočne poruke.

Više informacija potražite u dokumentaciji koju ste dobili uz softver vatrozida.

Virtualna privatna mreža (VPN) sprečava uređaj HP All-in-One u pristupu vašem računalu.

Prije nastavka s instalacijom pokušajte privremeno onemogućiti VPN.

**Napomena** Tijekom VPN sesija funkcije uređaja HP All-in-One bit će ograničene.

Softver nije pronašao uređaj HP All-in-One.

Pomoću instalacijskog softvera odredite HP All-in-One prema njegovoj IP adresi:

➔ Na zaslonu **Printer Not Found** (Pisač nije pronađen) pritisnite **Next** (Sljedeće) i za traženje IP adrese uređaja HP All-in-One slijedite upute na zaslonu.

Ako trebate odrediti IP adresu uređaja HP All-in-One, pogledajte [Pregled i ispis](#page-66-0) [mrežnih postavki.](#page-66-0)

Uređaju HP All-in-One je umjesto DHCP-a dodijeljena AutoIP adresa. To pokazuje kako uređaj HP All-in-One nije ispravno spojen na mrežu.

### **Tijekom instalacije pojavljuje se zaslon Printer Not Found (Pisač nije pronađen)**

Provjerite sljedeće:

- Provjerite jesu li svi kabeli ispravno i čvrsto spojeni.
- Ako kabeli nisu ispravno spojeni, vaša pristupna točka, usmjerivač ili glavni pristupnik možda neće poslati adresu. U tom ćete slučaju možda morati vratiti zadane postavke uređaja.
- Provjerite je li uređaj HP All-in-One spojen na ispravnu mrežu.

Uređaj HP All-in-One je spojen na pogrešnu podmrežu ili pristupnik.

Ispišite stranicu s konfiguracijom mreže i provjerite jesu li usmjerivač i uređaj HP Allin-One spojeni na istu podmrežu i pristupnik. Više informacija potražite u odjeljku [Pregled i ispis mrežnih postavki](#page-66-0).

HP All-in-One nije uključen.

Uključite HP All-in-One.

(Bežično) Nemate aktivnu mrežnu vezu.

Provjerite imate li aktivnu mrežnu vezu.

#### **Za provjeru mrežne veze**

- 1. Provjerite indikatorsku lampicu na prednjoj strani uređaja HP All-in-One koja pokazuje je li radio uključen.
- 2. Ako je bežični radio uključen, na grafičkom zaslonu u boji provjerite je li ikona bežične mreže aktivna i ima li dobar signal. Plava ikona označava aktivnu bežičnu mrežu. Tri ili četiri stupca označavaju dobar signal. Više informacija potražite u odjeljku Ikone grafič[kog zaslona u boji](#page-11-0). Ako ikona bežične mreže nije aktivna, provjerite jesu li svi kabeli ispravno

priključeni. Provjerite i veze s kabelskim ili DSL modemom, priključnikom ili usmjerivačem.

- 3. Ako je lampica-indikator isključena, učinite sljedeće:
	- a. Pritisnite **Postavke**.
	- b. Pritišćite ▼ dok se ne označi **Network** (Mreža), a zatim pritisnite OK. Pojavit će se **Network Menu** (Mrežni izbornik).
	- c. Pritisnite **5**, zatim pritisnite **1** kako biste uključili radio.
- 4. Ako je radio uključen ili se uključi kao posljedica koraka 2, pritisnite gumb **Uključeno** kako biste isključili HP All-in-One, a zatim ga ponovo pritisnite kako biste ga uključili. Isto tako, isključite i ponovo uključite usmjerivač.

(Bežično) Postoje radio smetnje.

Ako se vaše računalo nalazi na velikoj udaljenosti od uređaja HP All-in-One, približite ih. Ako je moguće, prostor između računala i poslužitelja za ispis bi trebao biti prazan, što smanjuje izvore radio smetnji. Uređaji poput bežičnih telefona ili mikrovalnih pećnica također mogu stvarati radio smetnje.

(Wireless) AutoIP/DHCP je još pokrenut.

Ponovno uspostavljanje bežične veze može potrajati nekoliko minuta. Pričekajte pet minuta i zatim ponovo pokušajte uspostaviti vezu s mrežom.

(nastavak)

**Tijekom instalacije pojavljuje se zaslon Printer Not Found (Pisač nije pronađen)**

(Bežično) Odabrana je pogrešna mreža.

Ispišite stranicu s konfiguracijom mreže i provjerite odgovara li SSID SSID-u pristupne točke. Više informacija potražite u odjeljku [Pregled i ispis mrežnih](#page-66-0) [postavki](#page-66-0). Također, svakako promijenite zadani SSID naziv pristupne točke koji je odredio proizvođač.

# **5 Umetanje originala i papira**

Ovo poglavlje sadrži upute o stavljanju originala na staklo za kopiranje, skeniranje ili faksiranje; odabiru najbolje vrste papira za ispis; umetanju papira u glavnu ladicu ili ladicu za foto papir i izbjegavanju zaglavljivanja papira.

# **Umetanje dokumenata, fotografija, dijapozitiva i negativa**

U uređaj HP All-in-One možete umetnuti mnogo različitih vrsta i veličina papira, uključujući letter ili A4 papir, foto papir, prozirne folije i omotnice. Prethodno je zadano da HP All-in-One automatski određuje dimenzije i vrstu papira koji umetnete u glavnu ladicu, a zatim podešava svoje postavke tako da generira najveću kvalitetu ispisa za taj papir.

### **Umetanje originala**

Originale koji su dugački do 30,5 cm možete kopirati, skenirati ili faksirati tako da ih postavite na staklo. Također biste trebali slijediti ove upute kada umećete probnu stranicu na staklo radi foto ispisa.

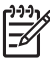

**Napomena** Mnoge posebne značajke neće funkcionirati ispravno ako staklo i unutrašnji dio poklopca nisu čisti. Detaljnije informacije potražite u Čišć[enje](#page-141-0) [HP All-in-One](#page-141-0).

#### **Za umetanje originala na staklo**

1. Podignite poklopac i original postavite s **ispisanom stranom okrenutom prema dolje** u desni prednji kut stakla. Provjerite je li original poravnat prema rubovima stakla.

Ako umećete probnu stranicu, poravnajte njezin gornji rub uz desni i donji rub stakla.

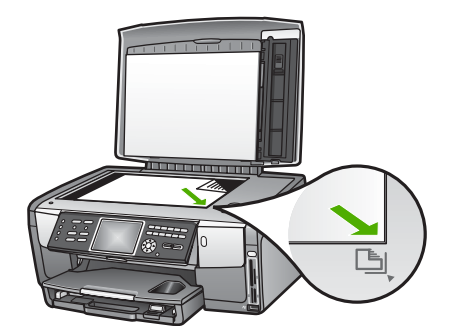

2. Zatvorite poklopac.

# **Umetanje originala u držač negativa i dijapozitiva**

Pomoću uređaja HP All-in-One možete skenirati 35-mm negative i dijapozitive koristeći držač negativa i dijapozitiva.

### **Umetanje 35-mm negativa**

1. Podignite poklopac i izvadite držač negativa i dijapozitiva i pozadinu poklopca. Pozadinu poklopca odložite na mjesto na kojem se neće oštetiti niti isprljati.

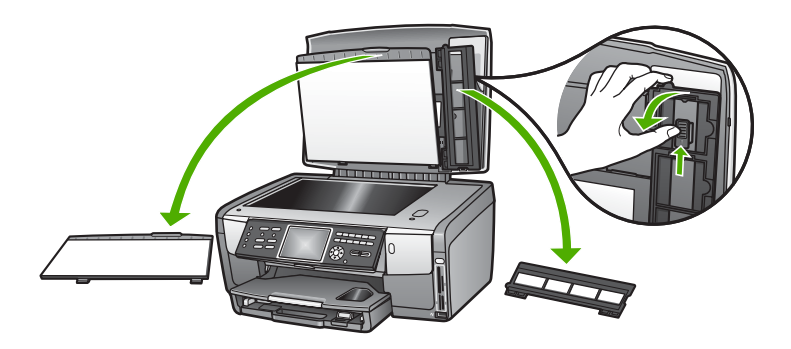

- 2. Otvorite držač tako da je dio za negativ s gornje strane, a otvor za film s desne strane.
- 3. Uvucite negativ u sredinu držača tako da prednja strana slike nije okrenuta prema vama i izgleda kao odraz u ogledalu.

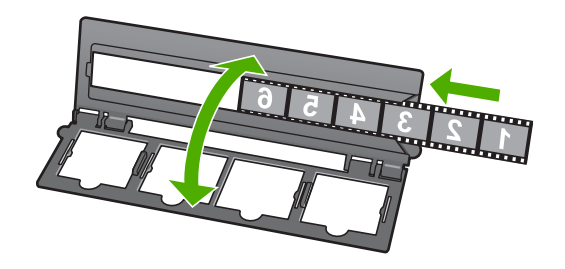

4. Držač postavite na staklo i donji rub držača poravnajte s gornjim rubom stakla. Zatim desni jezičac na gornjoj polovici držača poravnajte s desnim rubom stakla.

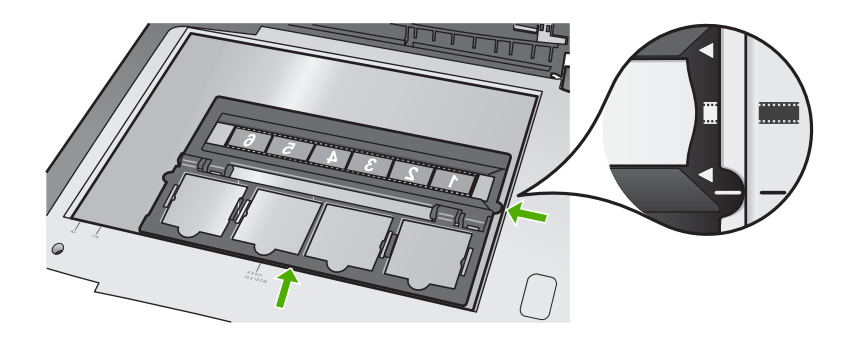

Informacije o skeniranju dijapozitiva i negativa potražite u odjeljku [Skeniranje slajdova](#page-127-0) [ili negativa.](#page-127-0)

#### **Umetanje 35-mm dijapozitiva**

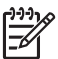

**Napomena** Uređaj HP All-in-One ne podržava skeniranje negativa koji je kao dijapozitiv uglavljen u plastični ili kartonski okvir.

1. Podignite poklopac i izvadite držač negativa i dijapozitiva i pozadinu poklopca. Pozadinu poklopca odložite na mjesto na kojem se neće oštetiti niti isprljati.

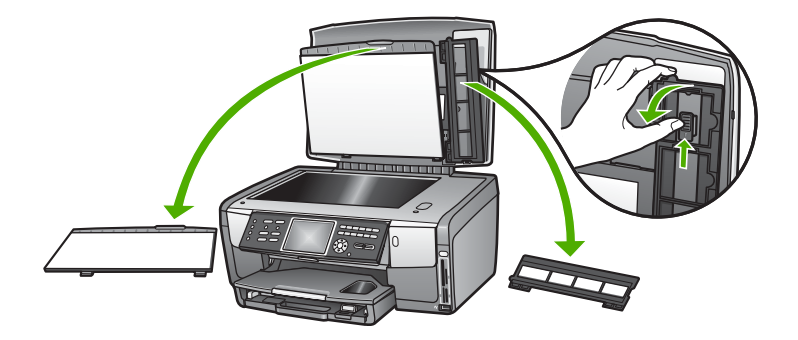

2. Otvorite držač tako da je dio s četiri otvora za dijapozitive na vrhu.

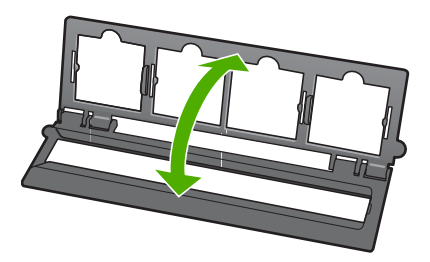

3. Držač postavite na staklo i donji rub držača poravnajte s gornjim rubom stakla. Zatim desni jezičac na gornjoj polovici držača poravnajte s desnim rubom stakla. 4. Dijapozitiv postavite u držač tako da je prednja strana slike okrenuta prema dolje i izgleda kao odraz u ogledalu. Lagano pritisnite dok ne sjedne na mjesto.

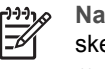

**Napomena** Dijapozitiv mora točno sjesti u otvor kako bi se slika pravilno skenirala. Ako dijapozitiv ne dodiruje staklo, skenirana slika može biti mutna.

**Naputak** Ako dijapozitiv ne ulazi lagano u otvor, probajte ga okrenuti za

180 stupnjeva. Neki dijapozitivi na jednoj strani imaju utor koji sprečava umetanje u otvor držača.

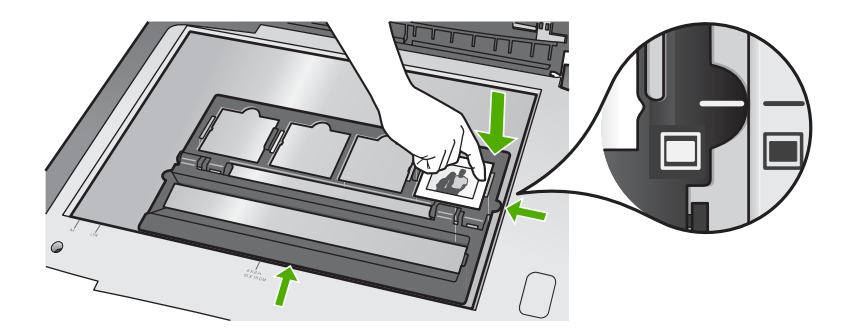

Više informacija o skeniranju dijapozitiva i negativa potražite u odjeljku [Skeniranje](#page-127-0) [slajdova ili negativa](#page-127-0).

# **Postavljanje držača negativa i dijapozitiva i pozadine poklopca u poklopac**

Nakon što izvadite dijapozitiv ili negativ, držač i pozadinu poklopca ponovo postavite u poklopac.

## **Postavljanje držača negativa i dijapozitiva i pozadine poklopca u poklopac**

- 1. Jezičce na donjoj strani pozadine poklopca umetnite u utore na donjoj strani poklopca.
- 2. Pomičite pozadinu poklopca prema gore dok čvrsto ne sjedne na mjesto.

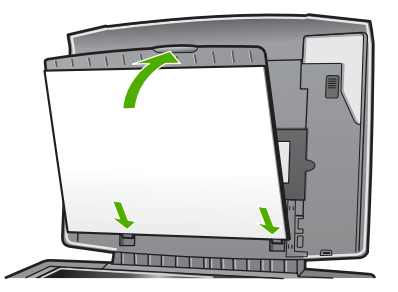

- 3. Donji utor držača negativa i dijapozitiva postavite na jezičac s desne donje strane poklopca.
- 4. Podignite zapor s oprugom tako da se spoji s utorom na držaču.

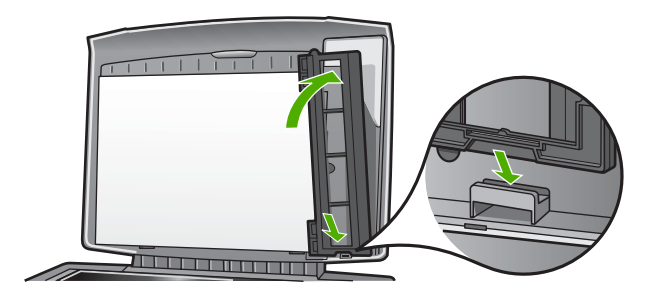

# **Umetanje velikog originala**

Velike originale možete kopirati, skenirati ili faksirati tako da potpuno uklonite poklopac s uređaja HP All-in-One. HP All-in-One će normalno funkcionirati i kad uklonite poklopac.

**Naputak** Kad kopirate velike originale poklopac stavite na original. To će  $\lceil \bigcirc \rceil$  poboljšati kvalitetu kopije i smanjiti upotrebu tinte.

#### **Uklanjanje poklopca**

1. Ako je potrebno, isključite kabel za napajanje svjetla za dijapozitive i negative i izvadite ga iz držača kabela na stražnjoj strani uređaja HP All-in-One.

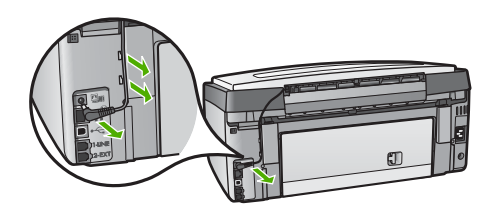

2. Podignite poklopac tako da bude otvoren, prihvatite bočne strane poklopca i zatim ga nježno podižite dok se ne zaustavi.

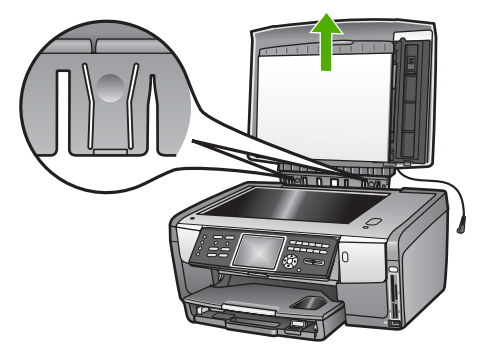

<span id="page-90-0"></span>3. Pritišćite gumbe za otpuštanje šarki dok se poklopac ne odvoji od uređaja HP Allin-One.

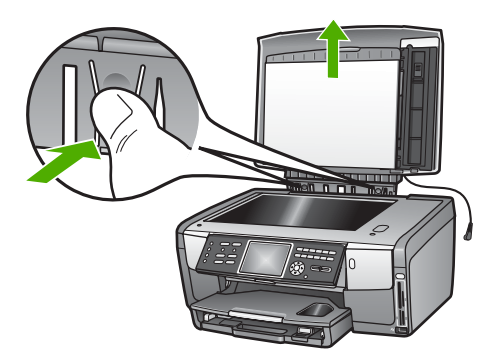

4. Kad ste završili s kopiranjem, faksiranjem ili skeniranjem ponovo postavite poklopac tako da jezičke šarki umetnete u odgovarajuće utore i zatim ponovo priključite kabel za napajanje svjetla za dijapozitive i negative. Kabel ponovo postavite u držače kabela na stražnjoj strani uređaja HP All-in-One.

# **Odabir papira za ispis i kopiranje**

Na HP All-in-One možete koristiti papire raznih vrsta i veličina. Pročitajte sljedeće preporuke za najbolju kvalitetu ispisa i kopiranja. Kada mijenjate vrstu ili veličinu papira, promijenite i njihove postavke.

## **Preporučene vrste papira za ispis i kopiranje**

Ako želite postići najvišu kvalitetu ispisa, HP preporuča HP papire posebno dizajnirane za vrstu dokumenta koju želite ispisati. Ako, na primjer, ispisujete fotografije, koristite sjajan ili mat foto papir. Ako ispisujete brošuru ili prezentaciju, upotrijebite vrstu papira namijenjenu upravo u te svrhe.

Više informacija o HP papirima potražite u zaslonskoj pomoći **HP Image Zone Help** ili na stranici:

[www.hp.com/support/inkjet\\_media](http://www.hp.com/support/inkjet_media)

Za sada je ovaj dio na stranicama dostupan samo na engleskom jeziku.

Podršku za HP All-in-One potražite na stranici:

[www.hp.com/support](http://h20180.www2.hp.com/apps/Nav?h_pagetype=prodhomes&h_lang=hr&h_cc=all&h_product=hpphotosma439595,hpphotosma439596,hpphotosma439597&h_page=hpcom)

HP papire možete kupiti na stranici:

[www.hp.com/learn/suresupply](http://www.hp.com/learn/suresupply)

# **Vrste papira koje treba izbjegavati**

Korištenje pretankog papira, papira koji je previše gladak ili je lako rastezljiv može uzrokovati zaglavljivanje papira. Korištenje papira pregrube strukture ili onoga koji ne prihvaća tintu, može izazvati razmazivanje slika, prolijevanje boje ili se može dogoditi da stranica ne bude u potpunosti ispunjena.

Ovisno o državi/regiji, neki od ovih papira možda nisu dostupni.

#### **HP ne preporuča ispis na sljedećim vrstama papira:**

- Papiri s dijelom za izrezivanje ili perforacijama (osim ako nisu posebno dizajnirani za korištenje s HP inkjet uređajima).
- Medij izražene teksture, kao što je platno. Ispis na takvom papiru može biti nejednak, a tinta se može upiti i kapati kroz papir.
- Izrazito gladak, sjajan ili premazani papir koji nije posebno dizajniran za HP All-in-One. Takvi papiri se mogu zaglaviti u HP All-in-One ili odbijati tintu.
- Višeslojni obrasci, na primjer duplicirani ili utrostručeni. Oni se mogu zgužvati ili zaglaviti, a postoji i veća mogućnost da se tinta razmaže.
- Omotnice sa zatvaračima ili prozorima. One se mogu zaglaviti između valjaka i prouzrokovati zaglavljivanje papira.

#### **HP ne preporuča kopiranje na sljedećim vrstama papira:**

- Papir bilo koje veličine koji se ne nalazi na popisu u odjeljku Tehnič[ke informacije.](#page-187-0)
- Papiri s dijelom za izrezivanje ili perforacijama (osim ako nisu posebno dizajnirani za korištenje s HP inkjet uređajima).
- Omotnice.
- Prozirne folije osim HP Premium Inkjet Transparency Film (HP Premium Inkjet prozirne folije) ili HP Premium Plus Inkjet Transparency Film (HP Premium Plus Inkjet prozirne folije).
- Višeslojni obrasci ili snopovi naljepnica.

# **Odabir ulazne ladice**

U ovom odjeljku opisan je postupak odabira ulazne ladice. HP All-in-One ima glavnu ladicu za medije standardne veličine i male medije. Ima i ladicu za foto papir koja služi samo za umetanje malih medija.

Ulaznu ladicu možete odabrati bilo kad tijekom ispisa ili kopiranja. Glavna ladica je zadana ulazna ladica, ali ladicu za foto papir možete odabrati u **Copy menu** (Izborniku Kopiranje) i u **Photo menu** (Izborniku Foto) ili pomoću gumba **Foto ladica** na upravljačkoj ploči.

#### **Odabir ladice za foto papir nakon prilagođavanja postavki u foto izborniku ili izborniku za kopiranje**

- 1. Prema potrebi prilagodite postavke u **Photo menu** (Izborniku Foto) ili **Copy menu** (Izborniku Kopiranje).
- 2. Za odabir ladice za foto papir pritisnite gumb **Foto ladica** na upravljačkoj ploči. Zasvijetliti će lampica **Foto ladica**.
- 3. Pritisnite **Početak U boji** ili **Početak Crno-bijelo**.

#### **Odabir izlaznih ladica bez prilagođavanja ostalih postavki**

- 1. Pritisnite gumb **Foto ladica** na upravljačkoj ploči. Pojavit će se izbornik **Select Function** (Odabir funkcije).
- 2. Pritiskom na **1** odaberite **Copy** (Kopiranje) ili pritiskom na **2** odaberite **Photo** (Foto).

Ovisno o opciji koju ste odabrali, pojavit će se opcija izbornika **Tray Select** (Odabir ladice) u izborniku **Copy** (Kopiranje) ili u izborniku **Photo** (Foto).

3. Pritisnite **△** ili vi odaberite ladicu koju želite koristiti, a zatim pritisnite **OK**. Ako ste odabrali ladicu za foto papir, zasvijetliti će lampica **Foto ladica**. Ako ste odabrali glavnu ladicu za foto papir, lampica neće zasvijetliti.

Lampica **Foto ladica** svijetli još pet minuta nakon što ste posljednji put pritisnuli gumb ili nakon posljednjeg posla kopiranja ili ispisa. To vam omogućava da za nekoliko poslova koristite ladicu za foto papir, bez da ju za svaki posao ponovo trebate odabrati. Ako želite koristiti glavnu ladicu, ponovo pritisnite gumb **Foto ladica** kako bi se ugasila lampica **Foto ladica**.

# **Umetanje papira**

Ovaj odjeljak opisuje postupak umetanja papira različitih vrsta i veličina u HP All-in-One radi kopiranja, ispisa ili slanja faksom.

**Naputak** Radi sprječavanja cijepanja, gužvanja te zavijenih i savinutih

rubova, sve medije pohranite u vrećicu koja se može zatvoriti više puta. Ako papir ne pohranite na odgovarajući način, nagle promjene u temperaturi i vlažnosti mogle bi dovesti do uvijanja papira što nije dobro za ispis pomoću HP All-in-One.

# **Umetanje papira standardne veličine**

U glavnu ladicu uređaja HP All-in-One možete umetnuti mnogo vrsta letter, A4 ili legal papira, uključujući foto papir veličine A4 ili 8,5 x 11 inča.

#### **Umetanje papira standardne veličine**

1. Izvucite glavnu ladicu i pomaknite vodilice za širinu i duljinu papira u krajnje pozicije.

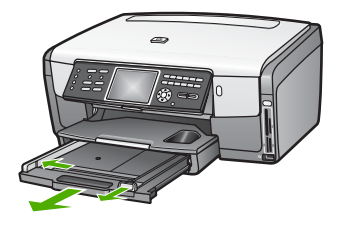

- 2. Poravnajte snop papira na ravnoj površini, a zatim provjerite sljedeće:
	- Provjerite da papir nije poderan, da na njemu nema prašine, da nije izgužvan te da nije uvijen ili presavijen na uglovima.
	- Provjerite jesu li svi papiri u snopu iste veličine i vrste.
- 3. Snop papira u glavnu ladicu umetnite vrhom stranice prema naprijed i **stranom za ispis prema dolje**. Gurajte snop papira prema naprijed dok se ne zaustavi.

**Naputak** Ako koristite papir sa zaglavljem umetnite ga vrhom stranice  $\lceil\bigcirc\bigcirc$  prema naprijed i stranom za ispis prema dolje. Za dodatnu pomoć pri

umetanju papira pune veličine ili papira sa zaglavljem pogledajte dijagram ucrtan u dnu glavne ladice.

<span id="page-93-0"></span>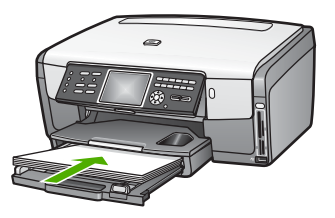

4. Pomičite vodilice za širinu i duljinu papira prema unutra dok se ne zaustave uz rub papira.

Ne stavljajte previše papira u glavnu ladicu; provjerite stane li snop papira u glavnu ladicu i nije li viši od vrha vodilice za označavanje širine papira.

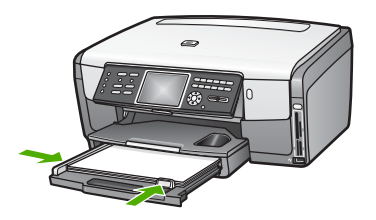

- 5. Glavnu ladicu gurnite natrag u uređaj HP All-in-One.
- 6. Produžetak izlazne ladice izvucite prema sebi koliko god ide. Za potpuno izvlačenje produžetka izlazne ladice okrenite lovilicu papira.

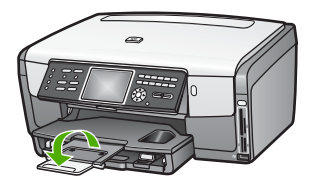

# **Umetanje foto papira veličine 10 x 15 cm (4 x 6 inča)**

U ladicu za foto papir uređaja HP All-in-One možete umetnuti foto papir veličine 10 x 15 cm, Hagaki kartice, razglednice i druge male medije veličine do 10 x 15 cm. Za najbolje rezultate koristite foto papir HP Premium ili HP Premium Plus veličine 10 x 15 cm i podesite vrstu i veličinu papira za ispis ili kopiranje. Više informacija potražite u zaslonskoj pomoći **HP Image Zone Help**.

Male medije možete umetati i u glavnu ladicu. Više informacija potražite u odjeljku [Umetanje razglednica, Hagaki kartica ili HP foto papira za panorame.](#page-94-0)

**Naputak** Radi sprječavanja cijepanja, gužvanja te zavijenih i savinutih

rubova, sve medije pohranite u vrećicu koja se može zatvoriti više puta. Ako papir ne pohranite na odgovarajući način, nagle promjene u temperaturi i

vlažnosti mogle bi dovesti do uvijanja papira što nije dobro za ispis pomoću HP All-in-One.

### <span id="page-94-0"></span>**Umetanje foto papira veličine 10 x 15 cm (4 x 6 inča) u ladicu za foto papir**

- 1. Uklonite izlaznu ladicu.
	- **Naputak** Za bolji pristup ladici za foto papir možete otvoriti vratašca za
	- pristup spremnicima s tintom i upravljačku ploču okrenuti potpuno prema dolje.

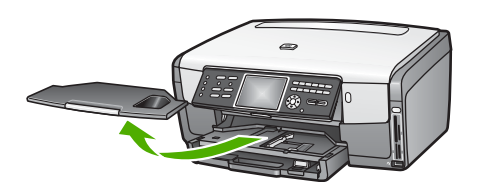

2. Snop foto papira u ladicu za foto papir umetnite vrhom stranice prema naprijed i **stranom za ispis prema dolje**. Gurajte snop foto papira prema naprijed dok se ne zaustavi.

Ako foto papir koji koristite ima perforirane rubove, umetnite papir tako da rubovi budu najbliže vama.

3. Gurajte vodilice za duljinu i širinu papira prema snopu papira dok se ne zaustave. Ne stavljajte previše papira u ladicu za foto papir; provjerite stane li snop foto papira u ladicu za foto papir i nije li viši od vrha vodilice za označavanje širine papira.

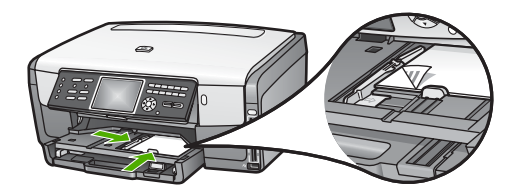

- 4. Vratite izlaznu ladicu.
- 5. Za odabir ladice za foto papir pritisnite gumb **Foto ladica** na upravljačkoj ploči. Kad pritisnete gumb **Foto ladica**, na grafičkom zaslonu u boji će se pojaviti opcije izbornika.
- 6. Pritiskom na **1** odaberite **Copy** (Kopiranje) ili pritiskom na **2** odaberite **Photo** (Foto).

Ovisno o opciji koju ste odabrali, pojavit će se **Copy Menu** (Izbornik Kopiranje) ili **Photo Menu** (Izbornik Foto).

7. Ladicu za foto papir odaberite pomoću strelica, a zatim pritisnite **OK**.

## **Umetanje razglednica, Hagaki kartica ili HP foto papira za panorame**

U glavnu ladicu uređaja HP All-in-One možete umetati foto papir veličine 10 x 15 cm, Hagaki kartice, razglednice ili foto papir za panorame.

Male medije (na primjer foto papir veličine 10 x 15 cm, razglednice i Hagaki kartice) možete umetati i u ladicu za foto papir. Više informacija potražite u odjeljku [Umetanje](#page-93-0) foto papira velič[ine 10 x 15 cm \(4 x 6 in](#page-93-0)ča).

Za najbolje rezultate postavite vrstu i veličinu papira prije ispisa ili kopiranja. Više informacija potražite u zaslonskoj pomoći **HP Image Zone Help**.

#### **Umetanje razglednica, Hagaki kartica ili foto papira za panorame u glavnu ladicu**

- 1. Izvucite glavnu ladicu više od prvog zaustavnog položaja, ali ju nemojte vaditi iz uređaja.
- 2. Iz ladice izvadite sav papir i pomaknite vodilice za širinu i duljinu papira u krajnje pozicije.

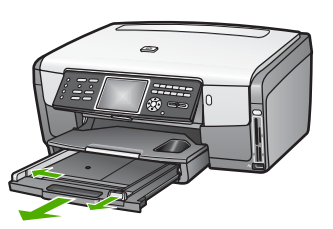

- 3. Umetnite snop razglednica u gornji desni kut glavne ladice, kratkom stranom prema naprijed i **stranom za ispis prema dolje**. Gurajte snop prema naprijed dok se ne zaustavi.
- 4. Gurajte vodilice za duljinu i širinu papira prema snopu razglednica dok se ne zaustave.

Ne stavljajte previše papira u glavnu ladicu; provjerite stane li snop razglednica u glavnu ladicu i nije li viši od vrha vodilice za označavanje širine papira.

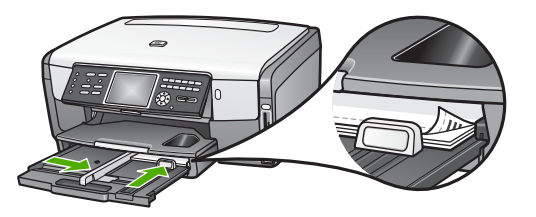

5. Glavnu ladicu gurnite natrag u uređaj HP All-in-One.

#### **Umetanje omotnica**

U glavnu ladicu uređaja HP All-in-One možete umetnuti jednu ili više omotnica. Nemojte upotrebljavati sjajne ili reljefne omotnice niti omotnice koje imaju kopče i prozore.

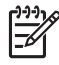

**Napomena** Specifične pojedinosti o formatiranju teksta za ispis na omotnicama potražite u datotekama pomoći vaše aplikacije za obradu teksta. Za optimalne rezultate koristite naljepnicu za povratnu adresu na omotnicama.

## **Umetanje omotnica**

- 1. Izvucite glavnu ladicu više od prvog zaustavnog položaja, ali ju nemojte vaditi iz uređaja.
- 2. Uklonite sve papire iz glavne ladice.
- 3. Umetnite jednu ili više omotnica u krajnju desnu stranu glavne ladice poklopcem omotnice okrenutim prema gore i ulijevo. Gurajte snop omotnica prema naprijed dok se ne zaustavi.

**Naputak** Za dodatnu pomoć pri umetanju omotnica pogledajte dijagram ucrtan u dnu glavne ladice.

4. Pomičite vodilice za širinu i duljinu papira prema unutra dok se ne zaustave uz rub snopa omotnica.

Ne stavljajte previše omotnica u glavnu ladicu; provjerite stane li snop omotnica u glavnu ladicu i nije li viši od vrha vodilice za označavanje širine papira.

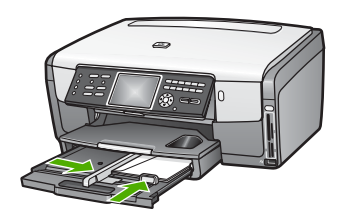

5. Glavnu ladicu gurnite natrag u uređaj HP All-in-One.

# **Umetanje drugih vrsta papira**

Ova tablica nudi smjernice za stavljanje pojedinih vrsta papira. Najbolje rezultate postići ćete ako prilikom svake promjene vrste ili veličine papira podesite i postavke za papir. Informacije o promjeni postavki papira za ispis u softverskoj aplikaciji i informacije o sljedećim vrstama papira potražite u zaslonskoj pomoći **HP Image Zone Help**.

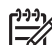

**Napomena** Nisu sve veličine papira i vrste papira dostupne u svim funkcijama na HP All-in-One. Neke veličine i vrste papira mogu se koristiti samo ako ispis pokrećete iz dijaloškog okvira **Print** (Ispis) u softverskoj aplikaciji ili ako kopirate. Ne mogu se faksirati niti se na njih mogu ispisivati fotografije s memorijske kartice, digitalnog fotoaparata ili uređaja za spremanje podataka. Papiri koji se mogu koristiti samo za ispis iz softverske aplikacije označeni su kao takvi.

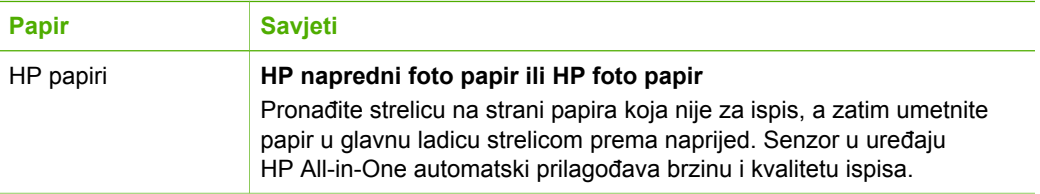

# **Papir Savjeti**

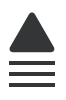

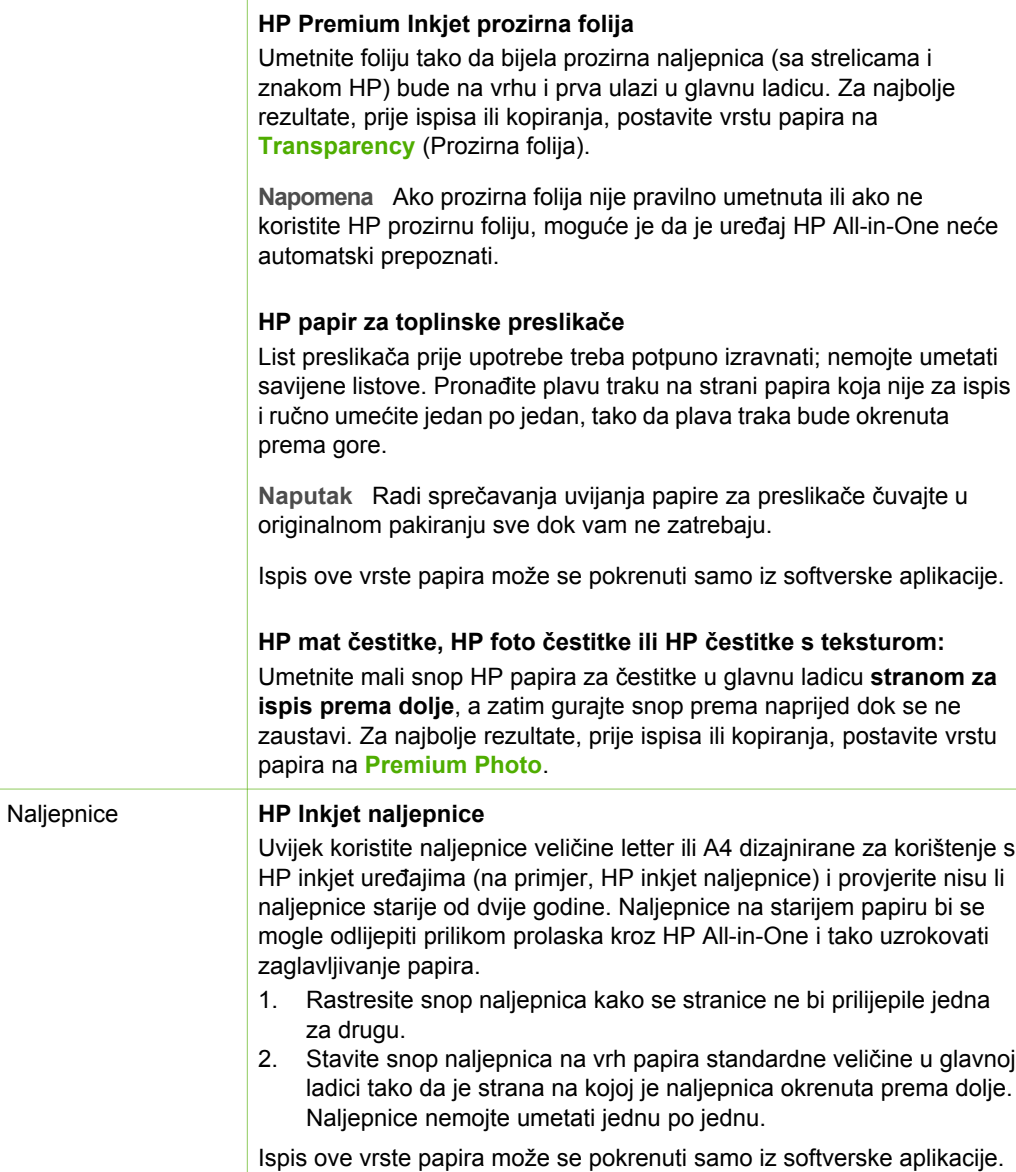

# **Izbjegavanje zaglavljivanja papira**

Kako biste izbjegli zaglavljivanje papira, slijedite ove smjernice:

- Spriječite savijanje ili gužvanje papira čuvanjem svih neiskorištenih medija u vrećici koja se može zatvarati više puta.
- Često vadite ispisani papir iz izlazne ladice.
- Pazite da papir umetnut u ulaznu ladicu leži ravno te da rubovi nisu savijeni ili poderani.
- Nemojte stavljati različite vrste i veličine papira u glavnu ladicu; cijeli snop papira u glavnoj ladici mora biti iste veličine i vrste.
- Podesite vodilice za papir u glavnoj ladici tako da dobro prianjaju uz rub papira. Pazite da vodilice ne saviju papir u glavnoj ladici.
- Papir nemojte gurati predaleko u glavnu ladicu.
- Koristite vrste papira koje se preporučaju za vaš HP All-in-One. Dodatne informacije potražite u [Odabir papira za ispis i kopiranje.](#page-90-0)

Za informacije o čišćenju zaglavljenog papira vidi [Rješavanje problema s papirom.](#page-173-0)

# <span id="page-99-0"></span>**6 Korištenje foto i video značajki**

HP All-in-One može pristupiti memorijskim karticama ili uređajima za spremanje podataka pa svoje fotografije i video zapise možete ispisati, spremiti, upravljati njima ili ih možete zajednički koristiti s drugima. U HP All-in-One možete umetnuti memorijsku karticu ili u prednji USB priključak možete priključiti uređaj za spremanje podataka (npr. prijenosni USB pogon) ili digitalni fotoaparat i pustiti da HP All-in-One sam pročita sadržaj. Digitalni fotoaparat možete na prednji USB priključak spojiti i u PictBridge načinu rada kako bi fotografije mogli ispisati izravno sa svog fotoaparata.

Ovo poglavlje sadrži informacije o korištenju memorijskih kartica, uređaja za spremanje podataka ili digitalnog fotoaparata s uređajem HP All-in-One. U ovom poglavlju možete pronaći informacije o pregledu, odabiru, uređivanju, spremanju, ispisu i zajedničkom korištenju fotografija i video zapisa pomoću uređaja HP All-in-One.

# **Umetanje memorijske kartice**

Ako vaš fotoaparat za spremanje fotografija koristi memorijsku karticu, nju možete umetnuti u HP All-in-One kako biste ispisali ili spremili fotografije.

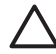

**Opreznost** Nikada ne pokušavajte izvaditi memorijsku karticu dok joj se pristupa. U protivnom se mogu oštetiti datoteke na kartici. Karticu možete sigurno ukloniti tek kada lampica za fotografije prestane treperiti. Također, nikad istovremeno ne umećite više od jedne kartice. To može oštetiti datoteke na memorijskim karticama.

Možete napraviti probni ispis od nekoliko stranica, na kojem su prikazane sličice fotografija spremljenih na memorijskoj kartici ili uređaju za spremanje podataka. Fotografije s memorijske kartice ili uređaja za spremanje podataka možete ispisivati čak i kad HP All-in-One nije spojen s računalom. Više informacija potražite u odjeljku [Ispis fotografija s probne stranice](#page-109-0).

Uređaj HP All-in-One može čitati sljedeće memorijske kartice: CompactFlash (I, II), Memory Stick, MultiMediaCard (MMC), Secure Digital i xD-Picture kartice.

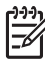

**Napomena** Možete skenirati dokument, fotografiju, dijapozitiv ili negativ i skeniranu sliku poslati na umetnutu memorijsku karticu ili uređaj za spremanje podataka. Više informacija potražite u odjeljku [Skeniranje slike.](#page-125-0)

Vaš HP All-in-One sadrži četiri utora za memorijske kartice, prikazane na slijedećoj slici, s memorijskim karticama koje odgovaraju pojedinom utoru.

<span id="page-100-0"></span>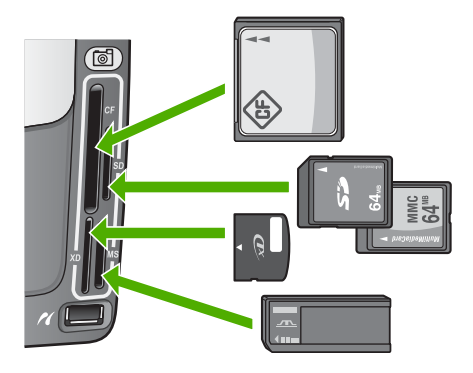

Utori su poredani kako slijedi:

- Gornji lijevi utor: CompactFlash (I, II)
- Gornji desni utor: Secure Digital, MultiMediaCard (MMC), Secure MultiMedia kartice
- Donji lijevi utor: xD-Picture kartica
- Donji desni utor: Memory Stick, Magic Gate Memory Stick, Memory Stick Duo (s korisničkim adapterom), Memory Stick Pro

#### **Umetanje memorijske kartice**

- 1. Memorijsku karticu okrenite tako da je oznaka okrenuta prema lijevoj strani, a kontakti prema uređaju HP All-in-One.
- 2. Umetnite memorijsku karticu u odgovarajući otvor za memorijsku karticu.

# **Priključivanje digitalnog fotoaparata**

Uređaj HP All-in-One podržava PictBridge način rada, što znači da u prednji USB priključak možete priključiti bilo koji digitalni fotoaparat koji je kompatibilan s PictBridge standardom i ispisati fotografije koje su spremljene na memorijsku karticu fotoaparata. U dokumentaciji koju ste dobili uz fotoaparat provjerite je li on kompatibilan s PictBridge standardom.

Prednji USB priključak se nalazi ispod utora za memorijske kartice:

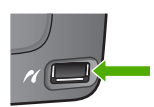

Fotografijama koje se nalaze u fotoaparatu možete pristupiti čak i ako vaš fotoaparat nije u PictBridge načinu rada ili ne podržava PictBridge standard, koristeći način rada za uređaje za spremanje podataka Više informacija potražite u odjeljku [Priklju](#page-101-0)čivanje uređ[aja za spremanje podataka](#page-101-0).

- 1. Spojite fotoaparat na prednji USB priključak uređaja HP All-in-One pomoću USB kabela koji je isporučen uz fotoaparat.
- 2. Uključite fotoaparat i provjerite nalazi li se u načinu rada za PictBridge standard.

<span id="page-101-0"></span>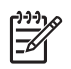

**Napomena** Informacije o promjeni USB načina rada u PictBridge način rada potražite u dokumentaciji fotoaparata. Različiti fotoaparati koriste različite termine za PictBridge način rada. Neki fotoaparati imaju, na primjer, postavku **digitalni fotoaparat** i postavku **disk pogon**. U tom slučaju, postavka **digitalni fotoaparat** je postavka PictBridge načina rada.

Nakon što ste fotoaparat u PictBridge načinu rada uspješno priključili na HP All-in-One, možete ispisati svoje fotografije. Provjerite odgovara li veličina papira koji je umetnut u HP All-in-One postavkama na fotoaparatu. Ako je postavka za veličinu papira na fotoaparatu postavljena na zadanu postavku, HP All-in-One će koristiti papir koji se trenutno nalazi u zadanoj ulaznoj ladici koja je odabrana za ispis s PictBridge fotoaparata. Više informacija o izravnom ispisu s fotoaparata pomoću PictBridge načina rada potražite u korisničkom priručniku koji ste dobili s fotoaparatom.

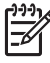

**Napomena** Za promjenu zadane ulazne ladice koja se koristi za ispis s PictBridge fotoaparata možete promijeniti preference **PictBridge Tray Select** (Odabir ladice za PictBridge). Više informacija potražite u zaslonskoj pomoći **HP Image Zone Help**.

# **Priključivanje uređaja za spremanje podataka**

Na prednji USB priključak uređaja HP All-in-One možete priključiti uređaj za spremanje podataka, na primjer, prijenosni USB pogon, prijenosni hard disk ili digitalni fotoaparat u načinu rada za spremanje podataka. Prednji USB priključak se nalazi ispod utora za memorijske kartice:

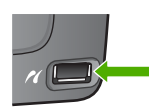

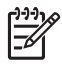

**Napomena** Na prednji USB priključak mogu se spojiti digitalni fotoaparati u načinu rada za spremanje podataka. HP All-in-One fotoaparate u ovom načinu rada tretira kao normalne uređaje za spremanje podataka. Digitalni fotoaparati u načinu rada za spremanje podataka se u ovom odjeljku nadalje nazivaju uređaji za spremanje podataka. Ako vaš fotoaparat podržava PictBridge standard, pogledajte Priključ[ivanje digitalnog fotoaparata.](#page-100-0)

Informacije o promjeni USB načina rada u način rada za spremanje podataka potražite u dokumentaciji fotoaparata. Različiti fotoaparati koriste različite termine za način rada za spremanje podataka. Neki fotoaparati imaju, na primjer, postavku **digitalni fotoaparat** i postavku **disk pogon**. U tom slučaju, postavka **disk pogon** je postavka načina rada za spremanje podataka.

Nakon što priključite uređaj za spremanje podataka, za datoteke koje su spremljene na uređaju za spremanje podataka dostupni su vam sljedeći postupci:

- Prijenos datoteka na računalo
- Pregled fotografija i video zapisa
- Uređivanje fotografija i video zapisa pomoću upravljačke ploče
- Ispis fotografija na uređaju HP All-in-One
- Slanje fotografija i video zapisa prijateljima i obitelji

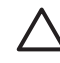

**Opreznost** Nikada ne pokušavajte izvaditi uređaj za spremanje podataka dok mu se pristupa. U protivnom se mogu oštetiti datoteke koje su spremljene na uređaju. Vađenje uređaja za spremanje podataka je sigurno samo kad lampica za fotografije ne treperi.

# **Pregled fotografija i video zapisa**

Fotografije i video zapise možete pregledavati na grafičkom zaslonu u boji uređaja HP All-in-One. Fotografije možete pregledavati i pomoću softvera **HP Image Zone** kojeg ste dobili uz uređaj HP All-in-One.

## **Pregled fotografija i video zapisa na uređaju HP All-in-One**

Fotografije i video zapise možete pregledavati i odabrati na grafičkom zaslonu u boji uređaja HP All-in-One.

HP All-in-One podržava zvučne video zapise. Više informacija o prilagođavanju jakosti zvuka potražite u odjeljku Pregled video zapisa.

# **Pregled fotografije**

Fotografiju možete pregledati na upravljačkoj ploči uređaja HP All-in-One.

## **Pregled fotografije**

- 1. Umetnite memorijsku karticu u odgovarajući utor na uređaju HP All-in-One ili na prednji USB priključak spojite uređaj za spremanje podataka.
- 2. Pritišćite ◀ ili ▶ dok se fotografija koju želite pregledati ne prikaže na grafičkom zaslonu u boji.

**Naputak** Za brzu navigaciju kroz sve fotografije i video zapise možete  $\frac{1}{2} \sum_{n=1}^{\infty}$  pritisnuti i zadržati  $\blacksquare$ ili  $\blacktriangleright$ .

#### **Prikaz slajdova**

Opciju **Slideshow** (Prikaz slajdova) možete koristiti u izborniku **Photo Menu** (Izbornik Foto) za pregled svih fotografija na memorijskoj kartici ili uređaju za spremanje podataka u obliku slijeda fotografija.

#### **Prikaz slajdova**

- 1. Umetnite memorijsku karticu u odgovarajući utor na uređaju HP All-in-One ili na prednji USB priključak spojite uređaj za spremanje podataka.
- 2. Pritisnite **Foto** za prikaz izbornika **Foto Izbornik**.
- 3. Pritisnite **7** za početak prikaza slajdova.
- 4. Pritisnite **Odustani** za zaustavljanje prikaza slajdova.
- 5. Ponovo pritisnite **Foto** za povratak na zaslon za prikaz fotografija.

#### **Pregled video zapisa**

Video zapis možete pregledati na uređaju HP All-in-One. Pomoću gumba na upravljačkoj ploči možete pokrenuti reprodukciju video zapisa, premotati zapis unaprijed ili unazad i zaustaviti reprodukciju.

Zvuk video zapisa možete poslušati pomoću upravljačke ploče. Možete i prilagoditi glasnoću zvučnog video zapisa.

Kad je reprodukcija video zapisa prekinuta ili zaustavljena, možete odabrati jedan kadar za ispis. Više informacija potražite u odjeljku [Odabir fotografija i video zapisa.](#page-104-0)

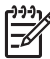

**Napomena** Velike datoteke video zapisa možda će se sporije pojavljivati na grafičkom zaslonu u boji.

#### **Pregled video zapisa**

- 1. Umetnite memorijsku karticu u odgovarajući utor na uređaju HP All-in-One ili na prednji USB priključak spojite uređaj za spremanje podataka.
- 2. Pritisnite **Video**. Na grafičkom zaslonu u boji prikazan je prvi kadar prvog video zapisa s memorijske kartice ili uređaja za spremanje podataka.
- 3. Pritisnite ili > za pomicanje na prvi kadar video zapisa kojeg želite reproducirati. Video zapisi su na grafičkom zaslonu u boji označeni video ikonom.
- 4. Pritisnite **2** za početak reprodukcije video zapisa. Tijekom reprodukcije možete pritisnuti sljedeće gumbe:

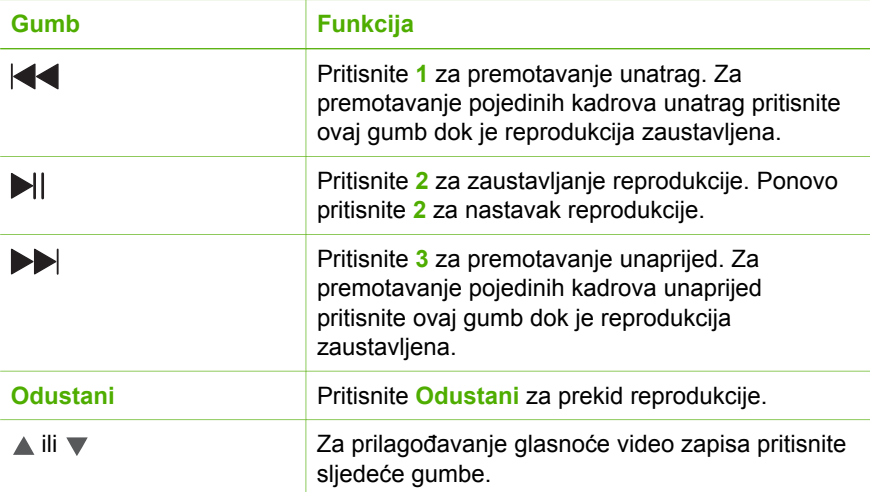

#### **Pregled fotografija na računalu**

Fotografije možete pregledavati i uređivati pomoću softvera **HP Image Zone** kojeg ste dobili uz uređaj HP All-in-One.

Više informacija potražite u zaslonskoj pomoći **HP Image Zone Help**.

# <span id="page-104-0"></span>**Odabir fotografija i video zapisa**

Fotografije i video zapise možete odabrati pomoću upravljačke ploče uređaja HP Allin-One.

# **Odabir pojedinačnih fotografija i video zapisa**

Fotografije i video zapise možete pojedinačno odabrati za uređivanje, ispis ili spremanje na računalo.

#### **Odabir pojedinačnih fotografija i video zapisa**

- 1. Umetnite memorijsku karticu u odgovarajući utor na uređaju HP All-in-One ili na prednji USB priključak spojite uređaj za spremanje podataka.
- 2. Pritisnite ili > za pomicanje na fotografiju ili video zapis koji želite odabrati.

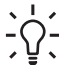

**Naputak** Za brzu navigaciju kroz sve fotografije i video zapise možete  $\frac{1}{2} \sum_{n=1}^{\infty}$  pritisnuti i zadržati  $\blacktriangleleft$  ili

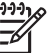

**Napomena** Na grafičkom zaslonu u boji prikazat će se prvi kadar video zapisa s video ikonom u dnu okvira.

3. Pritisnite **OK** za odabir fotografije ili video zapisa koji je trenutno prikazan na grafičkom zaslonu u boji.

Pored odabrane fotografije ili video zapisa pojavljuje se kvačica.

4. Ove korake možete ponoviti i odabrati neograničen broj fotografija ili video zapisa.

## **Odabir svih fotografija i video zapisa**

Na upravljačkoj ploči možete odabrati sve fotografije i video zapise koji se nalaze na memorijskoj kartici ili uređaju za spremanje podataka.

#### **Odabir svih fotografija i video zapisa**

- 1. Umetnite memorijsku karticu u odgovarajući utor na uređaju HP All-in-One ili na prednji USB priključak spojite uređaj za spremanje podataka.
- 2. Pritisnite gumb Odabir fotografija:

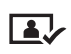

3. Pritisnite **OK**. Time ćete odabrati fotografiju koja je prva spremljena na memorijsku karticu ili uređaj za spremanje podataka.

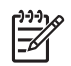

**Napomena** HP All-in-One je svakoj fotografiji na memorijskoj kartici ili uređaju za spremanje podataka dodijelio broj. Taj se broj nalazi i donjem desnom kutu fotografije kad je prikazana na grafičkom zaslonu u boji. Broj s lijeve strane kose crte (**/**) je broj fotografije. Broj s desne strane kose crte predstavlja ukupan broj fotografija spremljenih na memorijsku karticu ili uređaj za spremanje podataka.

4. Ponovo pritisnite **OK**. Time ćete odabrati fotografiju koja je posljednja spremljena na memorijsku karticu ili uređaj za spremanje podataka. Pored odabranih fotografija i video zapisa pojavljuje se kvačica.

#### **Odabir niza fotografija ili video zapisa**

Na upravljačkoj ploči možete odabrati niz fotografija i video zapisa koji se nalaze na memorijskoj kartici ili uređaju za spremanje podataka.

#### **Odabir niza fotografija i video zapisa**

- 1. Umetnite memorijsku karticu u odgovarajući utor na uređaju HP All-in-One ili na prednji USB priključak spojite uređaj za spremanje podataka.
- 2. Pritisnite gumb Odabir fotografija:

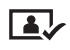

3. Pomoću tipkovnice unesite broj prve fotografije u nizu koji želite odabrati ili se pritiskom na ili b pomaknite na broj koji želite odabrati.

- **Napomena** HP All-in-One je svakoj fotografiji na memorijskoj kartici ili uređaju za spremanje podataka dodijelio broj. Taj se broj nalazi i donjem desnom kutu fotografije kad je prikazana na grafičkom zaslonu u boji. Broj s lijeve strane kose crte (**/**) je broj fotografije. Broj s desne strane kose crte predstavlja ukupan broj fotografija spremljenih na memorijsku karticu ili uređaj za spremanje podataka.
- 4. Pritisnite **OK**.
- 5. Pomoću tipkovnice unesite broj posljednje fotografije u nizu koji želite odabrati ili se pritiskom na ili  $\blacktriangleright$  pomaknite na broj koji želite odabrati.
- 6. Pritisnite **OK**.

Odabrane su sve fotografije u nizu koji ste odredili. Pored odabranih fotografija i video zapisa pojavljuje se kvačica.

#### **Odabir jednog kadra video zapisa**

Na upravljačkoj ploči za ispis možete odabrati jedan kadar video zapisa spremljenog na memorijsku karticu ili uređaj za spremanje podataka.

#### **Odabir jednog kadra video zapisa**

- 1. Umetnite memorijsku karticu u odgovarajući utor na uređaju HP All-in-One ili na prednji USB priključak spojite uređaj za spremanje podataka.
- 2. Pritisnite ili > za pomicanje na video zapis koji želite odabrati.

3. Pritisnite **2**.

Pokrenut će se reprodukcija video zapisa.

- 4. Kad se reprodukcija približi kadru koji želite ispisati ponovo pritisnite **2** za zaustavljanje video zapisa.
- 5. Učinite nešto od sljedećeg:
	- Pritisnite **1** za pomicanje unaprijed kroz kadrove video zapisa dok se kadar koji želite ispisati ne prikaže na grafičkom zaslonu u boji.
	- Pritisnite **3** za pomicanje unatrag kroz kadrove video zapisa dok se kadar koji želite ispisati ne prikaže na grafičkom zaslonu u boji.
- 6. Pritisnite **OK**.

Pored odabranog kadra video zapisa pojavljuje se kvačica.

**Napomena** Možete odabrati najviše 10 kadrova.

# **Poništavanje odabira fotografija i video zapisa**

Možete poništiti odabir pojedinih fotografija i video zapisa ili možete poništiti odabir svih fotografija i video zapisa koji se nalaze na memorijskoj kartici ili uređaju za spremanje podataka.

- ➔ Učinite nešto od sljedećeg:
	- Pritisnite **OK** za poništavanje odabira fotografije ili video zapisa koji je trenutno prikazan na grafičkom zaslonu u boji.
	- Pritisnite **Odustani** za poništavanje odabira **svih** fotografija i video zapisa i povratak na neaktivan zaslon.

# **Uređivanje fotografija**

Uređaj HP All-in-One nudi nekoliko osnovnih kontrola uređivanja koje možete primijeniti na trenutno prikazanu sliku na grafičkom zaslonu u boji. To su: podešavanje svjetline, specijalni efekti boja, izrezivanje, rotacija i još mnogo toga.

Više informacija o uređivanju fotografija pomoću upravljačke ploče potražite u zaslonskoj pomoći **HP Image Zone Help**.

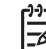

**Napomena** Odabrane kadrove video zapisa možete poboljšati prije ispisa. Više informacija potražite u odjeljku [Postavljanje opcija ispisa fotografija.](#page-110-0)

Za pregled i uređivanje slika možete koristiti i softver **HP Image Zone**. Fotografije možete ispisivati, slati e-mailom prijateljima i obitelji, učitavati na web stranicu ili ih koristiti za zabavne i kreativne poslove ispisa. Pomoću softvera **HP Image Zone** možete učiniti sve to i još više. Istražite softver kako bi se mogli u potpunosti koristiti značajkama svog HP All-in-One. Više informacija o uređivanju fotografija pomoću softvera **HP Image Zone** potražite u zaslonskoj pomoći **HP Image Zone Help**.

# **Ispis fotografija i video zapisa pomoću upravljačke ploče**

Za ispis fotografija s memorijske kartice ili uređaja za spremanje podataka možete koristiti upravljačku ploču. Fotografije možete ispisivati i izravno s fotoaparata koji je kompatibilan s PictBridge standardom. Više informacija potražite u odjeljku Prikliučivanie digitalnog fotoaparata.

Više informacija o umetanju memorijske kartice potražite u odjeljku [Umetanje](#page-99-0) [memorijske kartice](#page-99-0). Više informacija o priključivanju uređaja za spremanje podataka potražite u odjeljku Priključivanje uređ[aja za spremanje podataka.](#page-101-0)

U ovom se odjeljku nalaze informacije o najčešćim zadacima ispisa. U zaslonskoj pomoći **HP Image Zone Help** možete pronaći informacije o posebnim zadacima ispisa fotografija kao što su:

- Ispis fotografija koje su odabrane na fotoaparatu (DPOF)
- Ispis fotografija iz video zapisa
- Ispis panoramskih fotografija
- Ispis fotografija za putovnicu

Više informacija o ovim značajkama potražite u zaslonskoj pomoći **HP Image Zone Help**.

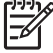

**Napomena** Opcije ispisa fotografija se automatski odabiru prilikom ispisa fotografija i video zapisa kako bi se dobio najbolji rezultat. Ove se opcije mogu promijeniti u izborniku **Print Options** (Opcije ispisa). Više informacija potražite u odjeljku [Postavljanje opcija ispisa fotografija.](#page-110-0)

Možete učiniti i puno više od ispisa fotografija ako koristite softver **HP Image Zone**. Ovaj softver omogućava upotrebu fotografija za toplinske preslikače, postere, transparente, naljepnice i druge kreativne projekte. Više informacija potražite u zaslonskoj pomoći **HP Image Zone Help**.

## **Korištenje Easy Print Wizard (Čarobnjaka za jednostavan ispis)**

**Easy Print Wizard** (Čarobnjak za jednostavan ispis) možete koristiti za odabir opcija za ispis fotografija koje najčešće koristite. Fotografije će se automatski ispisivati nakon što pomoću **Easy Print Wizard** (Čarobnjaka za jednostavan ispis) odaberete svoje opcije za ispis fotografija.

# **Korištenje Easy Print Wizard (Čarobnjaka za jednostavan ispis)**

- 1. Umetnite memorijsku karticu u odgovarajući utor na uređaju HP All-in-One ili na prednji USB priključak spojite uređaj za spremanje podataka. Osvijetlit će se gumb **Foto**.
- 2. Pritišćite ◀ ili ▶ dok se na grafičkom zaslonu u boji ne prikaže fotografija ili video zapis koji želite ispisati, a zatim pritisnite **OK**. Ponavljajte ovaj korak dok ne odaberete sve fotografije koje želite ispisati.
- 3. Pritisnite **Foto** za prikaz **Photo Menu** (Izbornika Foto).
- 4. Pritisnite **1** za odabir **Easy Print Wizard** (Čarobnjaka za jednostavan ispis). Pojavljuje se izbornik **Layout** (Izgled).
- 5. Pritisnite broj uz onu opciju **Layout** (Izgled) koju želite odabrati. Pojavljuje se izbornik **Tray Select** (Odabir ladice).
- 6. Pritiskom na **1** odaberite **Main Tray** (Glavnu ladicu) ili pritiskom na **2** odaberite **Photo Tray** (Foto ladicu).
Pojavit će se poruka **Ready to Print** (Spremno za ispis).

7. Provjerite je li papir u ulaznu ladicu umetnut stranom za ispis prema dolje, a zatim pritisnite **OK** za ispis fotografija s opcijama koje ste odabrali.

## **Ispis odabranih fotografija i video zapisa**

Odabrane fotografije ili kadrove video zapisa možete ispisati izravno preko upravljačke ploče bez upotrebe probne stranice.

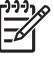

**Napomena** Ako ste odabrali video zapis i za ispis niste pojedinačno odabrali kadrove video zapisa, ispisat će se samo prvi kadar video zapisa. Više informacija potražite u odjeljku [Odabir fotografija i video zapisa.](#page-104-0)

- 1. Umetnite memorijsku karticu u odgovarajući utor na uređaju HP All-in-One ili na prednji USB priključak spojite uređaj za spremanje podataka. Osvijetlit će se gumb **Foto**.
- 2. Koristite ili > za pomicanje naprijed ili natrag jednu po jednu fotografiju. Pritisnite i držite ili > za brzo kretanje kroz fotografije.
- 3. Kad se fotografija koju želite ispisati prikaže na grafičkom zaslonu u boji, pritisnite **OK**. Pored odabrane fotografije pojavljuje se kvačica.
- 4. Pritisnite **Foto** za prikaz izbornika **Photo Menu** (Izbornik Foto) i prema svojim željama promijenite opcije za ispis fotografija.
- 5. Za ispis odabranih fotografija pritisnite **Početak Crno-bijelo** ili **Početak U boji**.
- 6. Ponovo pritisnite **Foto** za povratak na zaslon za prikaz fotografija.

### **Ispis izrezane fotografije**

Fotografiju za ispis možete izrezati pomoću značajke zumiranja na upravljačkoj ploči. Slika koju vidite na grafičkom zaslonu u boji prikazuje kako će izgledati ispisana fotografija.

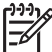

**Napomena** Izrezivanje se ne sprema u originalnu datoteku fotografije. Fotografija se nakon ispisa vraća u svoju normalnu veličinu.

#### **Ispis izrezane fotografije**

- 1. Prikažite fotografiju na grafičkom zaslonu u boji. Više informacija potražite u odjeljku [Pregled fotografije.](#page-102-0)
- 2. Pritisnite gumbe za zumiranje (**4** ili **5**) kako biste povećali ili smanjili fotografiju i pregledali različite veličine fotografije:

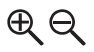

- 3. Za pregled dijela fotografije koji će se ispisati pomičite prikaz slike pomoću gumba sa strelicama.
- 4. Za odabir fotografije i izlaz iz načina rada za zumiranje pritisnite **OK**, a postavke zumiranja će se zadržati za ispis. Pored odabrane fotografije pojavljuje se kvačica.
	-

## **Ispis fotografija s probne stranice**

Probna stranica jednostavan je i pouzdan način odabira fotografija i direktnog ispisa sa memorijske kartice ili uređaja za spremanje podataka bez upotrebe računala. Na probnom ispisu, koji može sadržavati nekoliko stranica, prikazane su umanjene sličice fotografija spremljenih na memorijskoj kartici. Ispod svake umanjene sličice nalazi se naziv datoteke, broj indeksa i datum. Probne stranice su brz način ispisivanja kataloga fotografija.

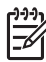

**Napomena 1** Ako su na memorijsku karticu ili uređaj za spremanje podataka spremljeni video zapisi, na probnoj stranici će se ispisati samo prvi kadar video zapisa.

**Napomena 2** Probna stranica se ne može ispisati s fotoaparata u PictBridge načinu rada. Fotoaparat mora biti u načinu rada za spremanje podataka. Više informacija potražite u odjeljku Priključivanje uređ[aja za spremanje podataka.](#page-101-0)

Ispis fotografija s probne stranice radi se u tri koraka: ispis probne stranice, dovršavanje probne stranice i skeniranje probne stranice.

#### **Ispis probne stranice**

Prvi korak u korištenju probne stranice je ispis s HP All-in-One.

- 1. Umetnite memorijsku karticu u odgovarajući utor na uređaju HP All-in-One ili na prednji USB priključak spojite uređaj za spremanje podataka.
- 2. Pritisnite **Probna stranica**, zatim pritisnite **1**. To poziva izbornik **Probna stranica** te odabire **Ispis probne stranice**.

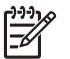

**Napomena** Ovisno o broju fotografija na memorijskoj kartici vrijeme ispisa može znatno varirati.

- 3. Ako se na kartici nalazi više od 20 fotografija, pojavljuje se izbornik **Select Photos** (Odabir fotografija). Pritisnite broj uz naredbu koju želite izabrati:
	- **1. Svi**
	- **2. Posljednjih 20**
	- **3. Korisnički opseg**

**Napomena** Za odabir niza fotografija koji će se ispisati koristite brojeve l - 6 fotografija. Ovaj broj može se razlikovati od broja uz fotografiju koja se nalazi u vašem digitalnom fotoaparatu. Brojevi fotografija su na grafičkom zaslonu u boji prikazani na dnu fotografije.

Ako ste odabrali video zapis, na probnoj stranici će se ispisati samo prvi kadar video zapisa.

4. Ako odaberete **Custom Range** (Korisnički opseg), unesite brojeve prve i posljednje fotografije koju želite ispisati i zatim pritisnite **OK**.

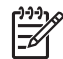

Napomena Brojeve fotografija brišete pritiskom na znak < kako bi se vratili unatrag.

5. Dovršite probnu stranicu. Više informacija potražite u odjeljku Dovršetak probne stranice.

#### <span id="page-110-0"></span>**Dovršetak probne stranice**

Nakon ispisa probne stranice možete je koristiti za odabir fotografija koje želite ispisati.

1. Odaberite fotografije koje želite ispisati i pomoću tamne kemijske ili obične olovke ispunite kružiće koji se nalaze ispod umanjenih sličica fotografija na probnoj stranici.

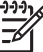

**Napomena** Ako ste za probnu stranicu odabrali video zapis, ispisat će se samo prvi kadar video zapisa.

2. Odaberite jednu vrstu izgleda označavanjem kružića u koraku 2 probne stranice.

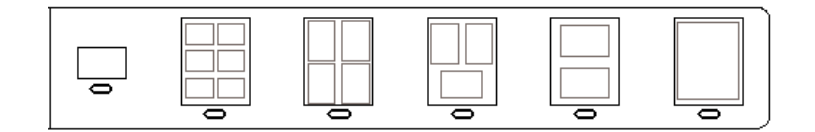

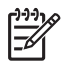

**Napomena** Ako želite imati više mogućnosti upravljanja nego što ga probna stranica pruža, fotografije možete ispisati direktno s upravljačke ploče. Više informacija potražite u odjeljku [Ispis fotografija i video zapisa](#page-106-0) pomoć[u upravlja](#page-106-0)čke ploče.

3. Skenirajte probnu stranicu. Više informacija potražite u odjeljku Skeniranje probne stranice.

#### **Skeniranje probne stranice**

Posljednji korak u korištenju probne stranice je skeniranje dovršene stranice koju ste postavili na staklo skenera.

- 1. Probnu stranicu postavite stranom za ispis prema dolje u desni prednji kut stakla. Provjerite dodiruju li rubovi probne stranice lijevi i desni prednji rub. Zatvorite poklopac.
- 2. Umetnite foto papir u glavnu ladicu ili u ladicu za foto papir. Prilikom skeniranja probne stranice provjerite je li ista memorijska kartica koju ste koristili za ispis probne stranice još uvijek umetnuta, odnosno je li uređaj za spremanje podataka još uvijek priključen na HP All-in-One.
- 3. Pritisnite **Probna stranica**, zatim pritisnite **2**. To poziva izbornik **Probna stranica** i odabire **Skeniranje probne stranice**. Uređaj HP All-in-One skenira probnu stranicu i zatim ispisuje odabrane fotografije.

# **Postavljanje opcija ispisa fotografija**

Izbornik **Opcije ispisa** omogućuje vam pristup mnogim postavkama vezanim za način ispisa fotografija, uključujući broj kopija, vrste papira i ostalo. Zadane postavke mjera i veličina ovise o državi/regiji.

- 1. Umetnite memorijsku karticu u odgovarajući utor na uređaju HP All-in-One ili na prednji USB priključak spojite uređaj za spremanje podataka.
- 2. Pritisnite **Foto**. Pojavit će se izbornik **Foto izbornik**.

3. Pritisnite **2** za pristup izborniku **Print Options** (opcije ispisa), zatim pritisnite broj uz postavku koju želite promijeniti.

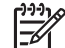

**Napomena** Više informacija o opcijama ispisa fotografija potražite u zaslonskoj pomoći **HP Image Zone Help**.

- 4. Promijenite postavku, zatim pritisnite **OK**.
- 5. Ponovo pritisnite **Foto** za povratak na zaslon za prikaz fotografija.

# **Spremanje fotografija na računalo**

Nakon fotografiranja digitalnim fotoaparatom fotografije možete odmah ispisati ili spremiti na računalo. Za spremanje fotografija na računalo možete izvaditi memorijsku karticu iz fotoaparata i umetnuti je u odgovarajući utor za memorijsku karticu na uređaju HP All-in-One. Za spremanje fotografija na računalo možete i postaviti fotoaparat u način rada za spremanje podataka i spojiti ga na prednji USB priključak.

Informacije o priključivanju digitalnog fotoaparata u načinu rada za spremanje podataka potražite u odjeljku Priključivanje uređ[aja za spremanje podataka](#page-101-0). Više informacija o umetanju memorijskih kartica potražite u odjeljku [Umetanje memorijske](#page-99-0) [kartice.](#page-99-0)

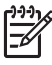

**Napomena** U uređaju HP All-in-One možete istovremeno koristiti samo jednu memorijsku karticu. Memorijsku karticu također ne možete istovremeno koristiti s uređajem za spremanje podataka, odnosno s fotoaparatom u PictBridge načinu rada.

1. Umetnite memorijsku karticu u odgovarajući utor na uređaju HP All-in-One ili na prednji USB priključak spojite uređaj za spremanje podataka. Lampica za fotografije treperi prilikom pristupanja datotekama.

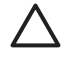

**Opreznost** Nikada ne pokušavajte izvaditi memorijsku karticu dok joj se pristupa. U protivnom se mogu oštetiti datoteke na kartici. Karticu možete sigurno ukloniti tek kada lampica za fotografije prestane treperiti.

- 2. Učinite nešto od sljedećeg:
	- Ako HP All-in-One nije izravno priključen na računalo pomoću USB kabela, na zaslonu računala će se prikazati dijaloški okvir prijenosa. Za spremanje fotografija na računalo slijedite odzivnike na zaslonu računala. Više informacija o dijaloškom okviru softvera za prijenos potražite u zaslonskoj pomoći **HP Image Zone Help** koju ste dobili sa softverom.
	- Ako je HP All-in-One umrežen, potrebno je pritisnuti **Foto** kako bi se prikazao izbornik **Photo Menu** (Izbornik Foto), zatim pritisnuti **5** kako biste odabrali **Transfer to computer** (Prijenos na računalo), te nakon toga odabrati računalo s prikazanog popisa. Slijedite odzivnike na zaslonu računala i odaberite opcije prijenosa.

Kad dovršite s odzivnicima na zaslonu, vaše fotografije s memorijske kartice ili uređaja za spremanje podataka bit će spremljene na računalo.

– **Sustav Windows**: zadana postavka sprema datoteke u mape prema mjesecu i godini ovisno o tome kada su napravljene. Mape se stvaraju u mapi **C:\Documents and Settings\username\My Documents\My Pictures** u sustavu Windows XP i Windows 2000.

- **Sustav Macintosh**: datoteke se prema zadanim postavkama spremaju na računalo u mapu **Hard Drive:Users:User Name:Pictures:HP Photos** (Hard disk:Korisničko ime:Slike:HP Fotografije).
- 3. Kad HP All-in-One završi s čitanjem memorijske kartice, lampica za fotografije prestane treperiti i počne svijetliti. Na grafičkom zaslonu u boji prikazat će se prva fotografija.

Za navigaciju kroz fotografije pritisnite  $\triangleleft$ ili  $\triangleright$  kako biste se kroz fotografije kretali naprijed ili natrag, jednu po jednu. Pritisnite i držite < ili > za brzo kretanje naprijed ili natrag kroz fotografije.

# **Zajedničko korištenje fotografija s prijateljima i obitelji**

Fotografije možete jednostavno zajednički koristiti s prijateljima i obitelji koristeći HP Instant Share online uslugu. HP Instant Share vam omogućava slanje fotografija putem e-maila, prijenos u online foto album ili fotografski studio, a možete ih i ispisati na umreženom uređaju HP All-in-One.

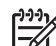

**Napomena** Dostupnost navedenih usluga ovisi o državi/regiji Neke od navedenih usluga možda nisu dostupne u vašoj državi/regiji.

Kako biste maksimalno iskoristili HP Instant Share značajke dostupne na upravljačkoj ploči umreženog uređaja HP All-in-One, morate postaviti HP Instant Share na uređaju HP All-in-One. Informacije o postavljanju i korištenju HP Instant Share značajki potražite u zaslonskoj pomoći **HP Image Zone Help**.

# **7 Zajedničko korištenje slika s obitelji i prijateljima**

Slike možete zajednički koristiti s obitelji i prijateljima koristeći HP Instant Share online uslugu. HP Instant Share vam omogućuje slanje slika obitelji i prijateljima ili, ako je vaš uređaj HP All-in-One umrežen i registriran za HP Instant Share, primanje slika za pregled i ispis.

Kako biste maksimalno iskoristili HP Instant Share značajke dostupne na upravljačkoj ploči umreženog uređaja HP All-in-One, morate postaviti HP Instant Share na uređaju HP All-in-One. Ako ste instalirali softver **HP Image Zone**, pritisnite gumb **HP Instant Share** na upravljačkoj ploči umreženog uređaja HP All-in-One za pokretanje čarobnjaka na priključenom računalu. Više informacija o postavljanju usluge HP Instant Share na uređaju HP All-in-One i o korištenju ovdje opisanih značajki potražite u zaslonskoj pomoći **HP Image Zone Help**. Više informacija o **HP Image Zone Help** potražite u odjeljku [Korištenje zaslonske pomo](#page-22-0)ći.

# **Slanje slika**

Svoje slike možete jednostavno poslati obitelji i prijateljima pomoću HP Instant Share online usluge. HP Instant Share vam omogućava da putem e-maila svojim prijateljima i obitelji pošaljete preglede sličica. Slike u punoj veličini mogu preuzeti sa HP Instant Share poslužitelja kada oni to žele, te ne moraju čekati na preuzimanje velikih slika iz sandučića e-maila.

- **Naputak** HP Instant Share možete koristiti i za slanje dokumenata, kao
	- uređaj za faksiranje, ako prijatelj ili član obitelji nemaju pristup uređaju za faksiranje. Dokument skenirajte na staklu, a zatim ga pošaljite na primateljevu e-mail adresu koristeći HP Instant Share.

Ako vaš prijatelj ili član obitelji posjeduje umreženi HP uređaj koji je registriran za HP Instant Share, slike za ispis možete poslati i izravno na taj HP uređaj. Slike također možete prenijeti u online foto album ili fotografski studio i naručiti profesionalan i kvalitetan ispis svojih fotografija.

**Napomena** Dostupnost navedenih usluga ovisi o državi/regiji Neke od navedenih usluga možda nisu dostupne u vašoj državi/regiji.

## **Slanje slika**

➔ Prvo pritisnite gumb **HP Instant Share** na upravljačkoj ploči uređaja HP All-in-One. Zatim slijedite upute na zaslonu.

# **Primanje slika**

Ako je vaš uređaj HP All-in-One umrežen i registriran za HP Instant Share, drugi HP Instant Share korisnici mogu slati slike izravno na vaš HP All-in-One. Ovisno o dopuštenjima koje postavite za primanje slika, slike se spremaju ili na poslužitelj kako biste ih pregledali prije ispisa ili se prilikom primanja automatski ispisuju.

Uz ispis primljenih slika, kolekciju slika možete i proslijediti na drugo odredište za zajedničko korištenje ili je možete spremiti na memorijsku karticu, odnosno uređaj za spremanje podataka, koja je umetnuta u HP All-in-One.

#### **Korištenje ovih značajki**

➔ Prvo pritisnite gumb **HP Instant Share** na upravljačkoj ploči uređaja HP All-in-One. Zatim slijedite upute na zaslonu.

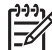

**Napomena** Ako je vaš HP All-in-One izravno priključen na računalo putem USB kabela, korisnici ne mogu slati slike izravno na vaš HP All-in-One. Informacije iz ovog odjeljka se ne odnose na vas. HP Instant Share korisnici vam svejedno mogu slati slike putem e-maila.

## **Pregled slika prije ispisa**

Ovisno o postavkama i dopuštenjima odabranim prilikom postavljanja HP Instant Share, slike koje primite mogu se spremati na poslužitelj kako biste ih mogli pregledati prije ispisa. Ako je uključena opcija **Auto Checking** (Automatska provjera), HP All-in-One automatski na HP Instant Share poslužitelju provjerava je li vam tko poslao slike. Ikona HP Instant Share na dnu grafičkog zaslona u boji postat će plava ako na HP Instant Share poslužitelju ima slika za vas.

Više informacija o HP Instant Share potražite u odjeljku Ikone grafič[kog zaslona u boji](#page-11-0).

#### **Ispis fotografija bez prethodnog pregleda**

Ovisno o postavkama i dopuštenjima odabranima prilikom postavljanja HP Instant Share, HP All-in-One može automatski ispisati primljenu kolekciju slika. Kako biste to omogućili, morate učiniti sljedeće:

- Uključite opciju **Auto Checking** (Automatska provjera) za HP Instant Share.
- Dopuštenje za slanje slika izravno na vaš HP All-in-One radi automatskog ispisa dodijelite jednom ili više HP Instant Share korisnika.

Ako su zadovoljena ta dva uvjeta, HP All-in-One će automatski ispisivati slike koje primite od ovlaštenih korisnika.

## **Prosljeđivanje primljene kolekcije slika**

Sve primljene kolekcije slika možete proslijediti na drugo odredište za zajedničko korištenje. To vam omogućava zajedničko korištenje primljenih slika s prijateljima ili obitelji, slanje slika u online foto album ili slanje u online foto studio za profesionalan i kvalitetan ispis.

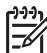

**Napomena** Dostupnost navedenih usluga ovisi o državi/regiji Neke od navedenih usluga možda nisu dostupne u vašoj državi/regiji.

## **Spremanje primljenih slika na memorijsku karticu ili uređaj za spremanje podataka**

Uz ispis primljenih slika, kolekciju slika možete i spremiti na memorijsku karticu, odnosno uređaj za spremanje podataka, koja je umetnuta u HP All-in-One. Tako ćete imati kopije slika čak i kad se one izbrišu s HP Instant Share poslužitelja nakon što im je istekao vijek trajanja. (Navedeni vijek trajanja kolekcija slika podložan je promjeni. Najnovije informacije potražite u Uvjetima HP Instant Share usluge na HP web stranici.)

# **Ispis na uređaju HP All-in-One s udaljene lokacije**

HP Instant Share račun možete koristiti za ispis sa svog Windows računala na umreženom HP uređaju koji je registriran za HP Instant Share. Na primjer, možete koristiti HP pogonski program za daljinski ispis za ispis s prijenosnog računala u kafiću na umreženom HP All-in-One kod kuće. Ako vaš prijatelj ili član obitelji nema pisač, može preuzeti HP pogonski program za daljinski ispis na svoje računalo i zatim, uz vaše dopuštenje, ispisivati na vašem HP All-in-One.

HP pogonski program za daljinski ispis je instaliran na Windows računalu na koje ste instalirali softver za svoj HP All-in-One. Ako HP pogonski program za daljinski ispis želite instalirati na drugo Windows računalo, na primjer na prijenosno računalo, možete instalirati softver **HP Image Zone** koji ste dobili uz HP All-in-One ili možete preuzeti HP pogonski program za daljinski ispis s HP web stranice.

Idite na [www.hp.com](http://www.hp.com) i na HP web stranici potražite frazu "HP Instant Share Remote Printing" (Daljinski ispis).

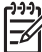

**Napomena** Za preuzimanje HP pogonskog programa za daljinski ispis s HP web stranice, HP preporuča korištenje širokopojasne ili druge brze Internet veze. HP ne preporuča korištenje modemske veze. Preuzimanje HP pogonskog programa za daljinski ispis pomoću širokopojasne veze trajat će približno 3 do 5 minuta.

➔ Kad instalirate HP pogonski program za daljinski ispis, daljinski ispis na uređaju HP All-in-One možete pokrenuti odabirom opcije **Print** (Ispis) u izborniku **File** (Datoteka) u bilo kojoj softverskoj aplikaciji i odabirom **HP remote printers** (HP udaljeni pisači).

# **Konfiguriranje usluge HP Instant Share**

Ovdje opisane opcije omogućuju vam prilagođavanje usluge HP Instant Share. Detaljnije informacije o ovim postavkama potražite u zaslonskoj pomoći **HP Image Zone Help**.

- 1. Pritisnite **Postavke** na upravljačkoj ploči.
- 2. Pritisnite za odabir softvera **HP Instant Share**, a zatim **OK**. Pojavit će se izbornik **HP Instant Share Options** (HP Instant Share opcije). U njemu se nalaze sljedeće opcije za konfiguriranje usluge HP Instant Share.

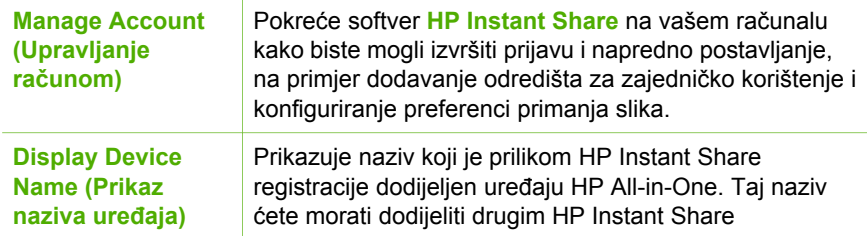

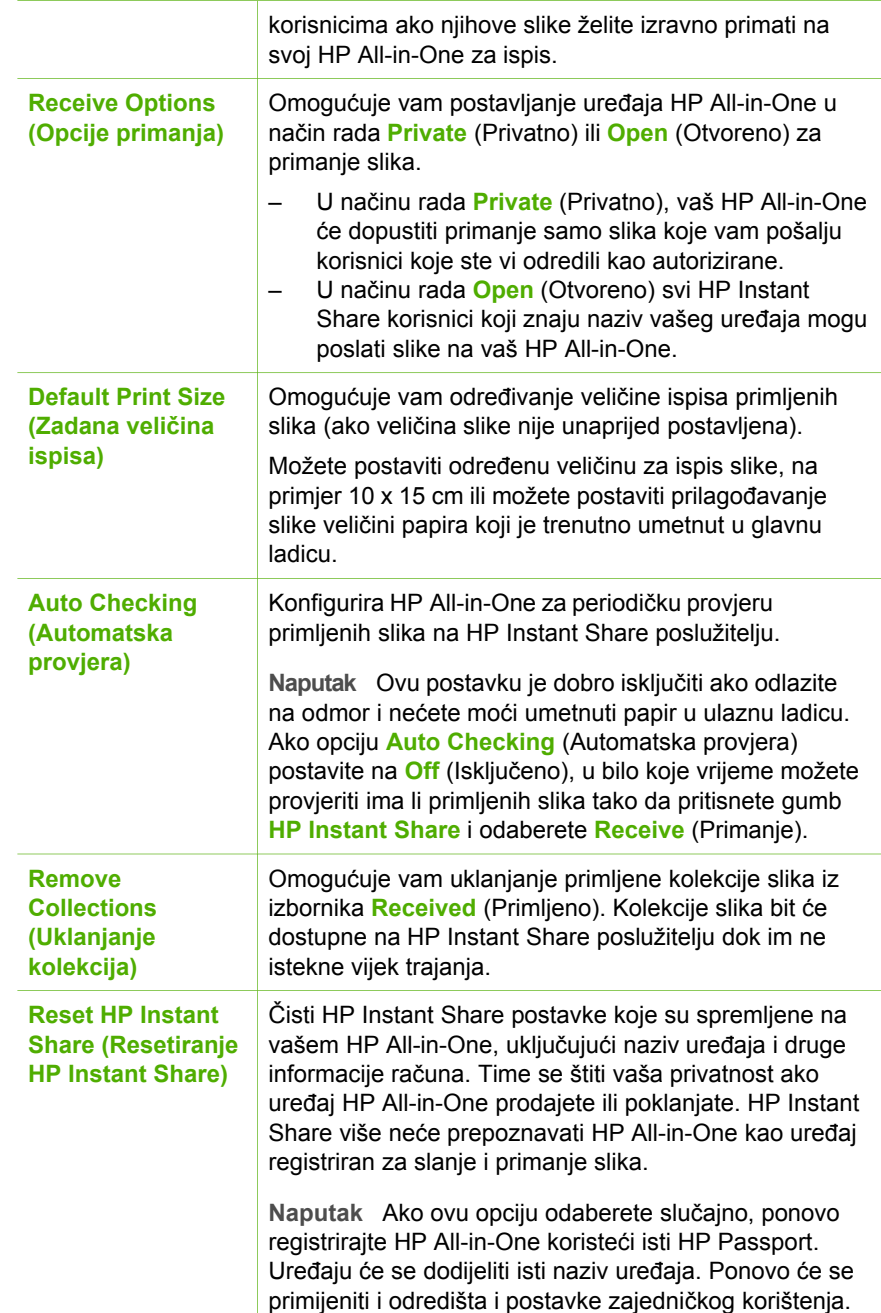

# <span id="page-117-0"></span>**8 Korištenje značajki kopiranja**

Uređaj HP All-in-One vam omogućava ispis kvalitetnih crno-bijelih primjeraka ili primjeraka u boji na različitim vrstama papira. Ovo poglavlje daje upute za kopiranje, prikaz ispisa, odabir područja za izrezivanje i mijenjanje drugih postavki kopiranja.

Ovaj Korisnički priručnik daje samo pregled dostupnih značajki kopiranja kako bi vam pomogao na početku korištenja uređaja HP All-in-One za kopiranje. Pogledajte zaslonsku pomoć **HP Image Zone Help** koju ste dobili sa softverom uređaja HP All-in-One i potražite informacije o svim postavkama kopiranja koje HP All-in-One podržava. Na primjer, zaslonska pomoć **HP Image Zone Help** pruža informacije o kopiranju dokumenata od više stranica, poboljšanju svijetlih područja kopije i još više. Za više informacija o pomoći **HP Image Zone Help** pogledajte [Korištenje zaslonske pomo](#page-22-0)ći.

# **Kopiranje**

Kvalitetne kopije možete dobiti pomoću upravljačke ploče.

#### **Kopiranje pomoću upravljačke ploče**

- 1. Umetnite papir u glavnu ladicu ili ladicu za foto papir. U ladicu za foto papir možete umetnuti foto papir dimenzija do 10 x 15 cm (bez jezičaca). Međutim, foto papir većih dimenzija mora se umetnuti u glavnu ladicu.
	- Za više informacija o odabiru odgovarajuće ladice pogledajte [Odabir ulazne](#page-91-0) [ladice.](#page-91-0)
	- Za više informacija o umetanju papira u odgovarajuću ladicu pogledajte [Umetanje papira](#page-92-0).
- 2. Postavite original licem prema dolje na prednji desni kut stakla.
- 3. Učinite nešto od sljedećeg:
	- Pritisnite **Početak Crno-bijelo** za početak crno-bijelog ispisa.
	- Pritisnite **Početak U boji** za početak ispisa u boji.

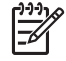

**Napomena** Ako imate original u boji i pritisnete **Početak - Crno-bijelo** dobit ćete crno-bijelu kopiju originala u boji, a ako pritisnete **Početak - U boji**, dobit ćete kopiju originala koja će biti u boji.

## **Promjena postavki kopije**

Postavke ispisa uređaja HP All-in-One možete prilagoditi za ispisivanje gotovo svega što želite.

Kada promijenite postavke ispisa, promjene se primjenjuju samo na trenutni ispis. Postavke morate postaviti kao zadane ako želite da se primjenjuju na sve buduće zadatke ispisa.

#### **Promjena postavki ispisa samo za trenutni ispis**

1. Pritisnite **Kopiranje** za prikaz izbornika **Copy Menu** (Izbornik Kopiranje).

#### Poglavlje 8

- 2. Pritisnite gumb s brojem koji odgovara postavci koju želite promijeniti. Odaberite nešto od sljedećih postavki:
	- **1. Number of copies (Broj kopija)**
	- **2. Copy Preview (Pregled kopiranja)**
	- **3. Reduce/Enlarge (Smanji/povećaj)**
	- **4. Crop (Izrezivanje)**
	- **5. Tray Select (Odabir ladice)**
	- **6. Paper Size (Veličina papira)**
	- **7. Paper Type (Vrsta papira)**
	- **8. Copy Quality (Kvaliteta kopiranja)**
	- **9. Lighter/Darker (Svijetlije/tamnije)**
	- **0. Enhancements (Poboljšanja)**
	- **\*. Set New Defaults (Postavi nove zadane vrijednosti)**
- 3. Pritisnite za označavanje odgovarajuće postavke i zatim pritisnite **OK**.
- 4. Nakon promjene svih postavki, pritisnite **(Početak U boji)** ili **(Početak Crnobijelo)** i pokrenite kopiranje.

### **Spremanje trenutnih postavki kao zadanih za buduće zadatke**

- 1. Promjene postavki izvršite u izborniku **Copy Menu** (Izbornik Kopiranje).
- 2. Pritisnite ▼ i odaberite **Set New Defaults** (Postavi nove zadane vrijednosti) u izborniku **Copy Menu** (Izbornik Kopiranje).
- 3. Za prihvaćanje novih postavki kao zadanih pritisnite **OK**.

Proučite zaslonsku pomoć **HP Image Zone Help** i saznajte kako izvesti posebne projekte kopiranja, kao što su smanjivanje i povećavanje primjeraka, više primjeraka na stranici i poboljšanja u svrhu dobivanja kvalitetnijih primjeraka.

# **Pregled kopiranja**

Možete koristiti **Copy Preview** (Pregled kopiranja) kako biste vidjeli primjerak na grafičkom zaslonu u boji.

Pregledi se prikazuju kada odaberete **Copy Preview** (Pregled kopiranja) u izborniku **Copy Menu** (Izbornik Kopiranje) ili kada promijenite jednu od sljedećih postavki kopiranja:

- **Reduce/Enlarge (Smanji/povećaj)**
- **Paper Size (Veličina papira)**
- **Paper Type (Vrsta papira)**
- **Crop (Izrezivanje)**
- **Tray Select (Odabir ladice)**

Mijenjanje bilo koje od gore navedenih postavki će automatski stvoriti pregled kopiranja na grafičkom zaslonu u boji. Nije potrebno najprije odabrati **Copy Preview** (Pregled kopiranja). Međutim, pregled može imati tekst i slike koji se preklapaju. Ako želite točan i jasan pregled, ili želite pregledati kopiranje bez promjene postavki, odaberite **Copy Preview** (Pregled kopiranja) u izborniku **Copy Menu** (Izbornik Kopiranje), kako je ovdje opisano.

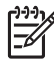

**Napomena** Morate izričito odabrati postavke kopiranja kako biste dobili točan pregled. Automatske postavke neće odražavati veličinu i vrstu umetnutog papira pa umjesto toga koristite zadane postavke.

#### **Pregled kopije pomoću upravljačke ploče**

- 1. Pritisnite gumb **Kopiranje**, a nakon toga pritisnite **2**. Time pokrećete **Copy Menu** (Izbornik Kopiranje) i odabirete **Copy Quality** (Kvaliteta kopiranja).
- 2. Učinite nešto od sljedećeg:
	- Pritisnite **OK** za prihvaćanje pregleda i povratak na **Copy Menu** (Izbornik Kopiranie).
	- Pritisnite > za ponovno skeniranje originala.

# **Izrada kopije fotografije bez obruba**

Primjerke bez obruba možete kopirati na veliki i mali foto papir. Za najbolju kvalitetu prilikom kopiranja fotografija, umetnite foto papir u ladicu za foto papir i promijenite postavke kopiranja za odgovarajuću vrstu papira i poboljšanje ispisa fotografija.

- 1. Umetnite papir za fotografije u ulaznu ladicu. U ladicu za foto papir možete umetnuti foto papir dimenzija do 10 x 15 cm (bez jezičaca). Međutim, foto papir većih dimenzija mora se umetnuti u glavnu ladicu.
- 2. Postavite original sa stranom za ispis okrenutom prema dolje na prednji desni kut stakla.

Postavite fotografiju tako da duža stranica fotografije bude na prednjem rubu stakla.

3. Učinite nešto od sljedećeg:

#### **Ako radite kopiju fotografije bez obruba veličine 10 x 15 cm (4 x 6 inča):**

- a. Pritisnite gumb **Foto ladica** i odaberite foto ladicu.
- b. Pritisnite **Početak Crno-bijelo** ili **Početak U boji**. Uređaj HP All-in-One izrađuje kopiju originalne fotografije bez rubova.

#### **Ako radite kopiju bez obruba na papiru umetnutom u glavnu ladicu:**

- a. Pritisnite gumb **Kopiranje**, a nakon toga pritisnite **3**. Prikazat će se **Copy Menu** (Izbornik Kopiranje) u kojem ćete odabrati **Reduce/Enlarge** (Smanji/Povećaj).
- b. Pritisnite **3** za odabir opcije **Fill Entire Page** (Popuni stranicu).
- c. Pritisnite **Početak Crno-bijelo** ili **Početak U boji**. Uređaj HP All-in-One izrađuje kopiju originalne fotografije bez rubova.
- **Naputak** Ako rezultat nije bez obruba, postavite veličinu papira na
- odgovarajuću veličinu papira bez obruba, postavite vrstu papira na **Photo Paper** (Papir za fotografije) i pokušajte ponovo.

Za informacije o promjeni postavki kopiranja pogledajte [Promjena postavki](#page-117-0) [kopije.](#page-117-0)

# **Izrezivanje originala**

Prije kopiranja originala, trebate odabrati područje za kopiranje pomoću postavke **Crop** (Izrezivanje) iz izbornika **Copy Menu** (Izbornik Kopiranje). Kada odaberete postavku **Crop** (Izrezivanje), pokrenut će se skeniranje te će se prikazati pregled originala na grafičkom zaslonu u boji.

Izrezivanje mijenja dimenzije fotografije smanjujući njenu fizičku veličinu.

- **Naputak** Veličine izrezivane fotografije možete promijeniti pomoću postavke
	- **Reduce/Enlarge** (Smanji/povećaj). Koristite opciju **Fill Entire Page** (Popuni stranicu) i napravite primjerak bez obruba izrezane fotografije. Koristite **Fit to Page** (Podešavanje prema stranici) i napravite primjerak bez obruba. Povećavanje izrezane fotografije može utjecati na kvalitetu ispisa, ovisno o rezoluciji fotografije.

#### **Izrezivanje slike pomoću upravljačke ploče**

- 1. Pritisnite gumb **Kopiranje**, a nakon toga pritisnite **4**. Prikazat će se **Copy Menu** (Izbornik Kopiranje) u kojem ćete odabrati **Crop** (Izrezivanje).
- 2. Koristite gumbe sa strelicama i postavite položaj gornjeg lijevog ugla područja za izrezivanje.
- 3. Pritisnite **OK**.
- 4. Koristite gumbe sa strelicama i postavite položaj donjeg lijevog ugla područja za izrezivanje.
- 5. Pritisnite **OK**.

Izrezana fotografija se prikazuje na grafičkom zaslonu u boji.

## **Prestanak kopiranja**

➔ Za prestanak kopiranja pritisnite **Odustani** na upravljačkoj ploči.

# **9 Ispis s računala**

Uređaj HP All-in-One se može koristiti sa svakom softverskom aplikacijom koja podržava ispis. Upute se malo razlikuju ovisno o tome ispisujete li s osobnog računala s operativnim sustavom Windows ili Macintosh. Svakako slijedite upute u ovom poglavlju za svoj operativni sustav.

Osim mogućnosti ispisa opisanih u ovom poglavlju, možete ispisivati fotografije izravno s memorijske kartice, digitalnog fotoaparata ili drugog uređaja za pohranu. Možete i ispisivati s podržanih Bluetooth uređaja, kao što su mobilni telefoni s fotoaparatom ili PDA uređaji; te koristiti skenirane slike za ispis u softveru **HP Image Zone**. Korisnici operativnog sustava Windows mogu ispisivati i na umreženi udaljeni uređaj.

- Za dodatne informacije o ispisivanju s memorijske kartice ili digitalnog fotoaparata pogledajte [Korištenje foto i video zna](#page-99-0)čajki.
- Za više informacija o posebnim vrstama ispisa ili ispisivanju slika u softveru **HP Image Zone** pogledajte zaslonsku pomoć **HP Image Zone Help**.
- Za više informacija o ispisu na udaljeni uređaj pogledajte **HP Image Zone Help** na zaslonu.

Ovaj Korisnički priručnik daje samo pregled dostupnih značajki ispisa kako bi vam pomogao na početku korištenja uređaja HP All-in-One za ispis iz softvera. Pogledajte **HP Image Zone Help** na zaslonu koju ste dobili sa softverom uređaja HP All-in-One i potražite informacije o svim postavkama ispisa koje HP All-in-One podržava. Na primjer, **HP Image Zone Help** na zaslonu daje informacije o ispisu postera, ispisu više stranica na jednom listu itd. Za više informacija o pomoći **HP Image Zone Help** pogledajte [Korištenje zaslonske pomo](#page-22-0)ći.

# **ispis iz softverske aplikacije**

Većinu postavki ispisa automatski podešava aplikacija iz koje ispisujete ili HP ColorSmart tehnologija. Postavke morate podesiti ručno samo kad mijenjate kvalitetu ispisa, ispisujete na posebnim vrstama papira ili folije ili koristite posebne značajke.

#### **Ispis iz softvera (Windows)**

- 1. Provjerite je li papir umetnut u ulaznu ladicu.
- 2. U izborniku **File** (Datoteka) pritisnite **Print** (Ispis).
- 3. Za pisač odaberite HP All-in-One.
- 4. Ukoliko se ukaže potreba za mijenjanjem postavki, pritisnite gumb koji se otvara u dijaloškom okviru **Properties** (Svojstva). Ovisno o softverskoj aplikaciji koju koristite, ovaj gumb može imati slijedeće nazive: **Properties** (Svojstva), **Options** (Opcije), **Printer Setup** (Postavljanje pisača), ili **Printer** (Pisač).
- 5. Odaberite opcije ispisa korištenjem značajki koje se nalaze na karticama **Paper/ Quality** (Kvaliteta papira), **Finishing** (Dovršavanje), **Effects** (Efekti), **Basics** (Osnove), **Color** (Boja).
- 6. Pritisnite **OK** za zatvaranje dijaloškog okvira **Properties** (Svojstva).

7. Pritisnite **Print** (Ispis) ili **OK** (U redu).

#### **Ispis iz softvera (Mac)**

- 1. Provjerite je li papir umetnut u ulaznu ladicu.
- 2. Odaberite HP All-in-One u **Print Center** (Centar za ispis) (v 10.2) ili **Printer Setup Utility** (Program za postavljanje pisača) (v 10.3 ili kasnija) prije početka ispisa.
- 3. U izborniku **File** (Datoteka) vaše softverske aplikacije, odaberite **Page Setup** (Postava stranice).

Pojavljuje se dijaloški okvir **Page Setup** (Postava stranice), koji vam omogućava određivanje veličinu papira, orijentaciju i razmjer.

- 4. Odredite atribute stranice:
	- Izaberite veličinu papira.
	- Odaberite smjer.
	- Unesite postotak razmjera.
- 5. Pritisnite **OK** (U redu).
- 6. U izborniku **File** (Datoteka) softverske aplikacije koju koristite, odaberite **Print** (Ispis).

Prikazat će se dijaloški okvir **Print** (Ispis) te će se otvoriti ploča **Copies & Pages** (Primjerci i stranice).

- 7. Ovisno o zahtjevima projekta na kojem radite, imate mogućnost mijenjanja postavki ispisa za svaku opciju u skočnom izborniku.
- 8. Za početak ispisa pritisnite **Print** (Ispis).

## **Promjena postavki ispisa**

Postavke ispisa uređaja HP All-in-One možete prilagoditi za ispisivanje gotovo svega što želite. Promjene postavki ispisa na računalu primjenit će se samo na ispise pomoću softvera.

Za dodatne informacije o promjeni postavki ispisa fotografija s uređaja HP All-in-One pogledajte [Postavljanje opcija ispisa fotografija.](#page-110-0)

#### **Korisnici operativnog sustava Windows**

Prije promjene postavki ispisa, trebate odlučiti želite li promijeniti postavke samo za trenutni ispis ili postavke želite postaviti kao zadane za sve buduće ispise. Kako će se prikazati postavke ispisa ovisi o tome želite li primijeniti promjene na sve buduće ispise ili samo na tekući ispis.

#### **Promjena postavki ispisa za sve buduće poslove**

- 1. U programu **HP Solution Center** (HP centar usluga) pritisnite **Settings** (Postavke), stavite kursor na **Print Settings** (Postavke ispisa), a zatim pritisnite **Print Settings** (Postavke ispisa).
- 2. Promijenite postavke ispisa i pritisnite **OK** (U redu).

#### **Promjena postavki ispisa za trenutni ispis**

- 1. U izborniku **File** (Datoteka) pritisnite **Print** (Ispis).
- 2. Provjerite je li HP All-in-One odabrani pisač.
- 3. Pritisnite gumb koji otvara dijaloški okvir **Properties** (Svojstva). Ovisno o softverskoj aplikaciji koju koristite, ovaj gumb može imati slijedeće nazive: **Properties** (Svojstva), **Options** (Opcije), **Printer Setup** (Postavljanje pisača), ili **Printer** (Pisač).
- 4. Promijenite postavke ispisa i pritisnite **OK** (U redu).
- 5. Pritisnite **Print** (Ispis) ili **OK** (U redu) u dijaloškom okviru **Print** (Ispis) za početak ispisa.

### **Korisnici operativnog ustava Macintosh**

Pomoću dijaloških okvira **Page Setup** (Postava stranice) i **Print** (Ispis) možete mijenjati postavke ispisa. Koji dijaloški okvir ćete koristiti ovisi o tome koju postavku želite promijeniti.

#### **Promjena veličine papira, orijentacije ili postotka razmjera**

- 1. U izborniku **File** (Datoteka) vaše softverske aplikacije, odaberite **Page Setup** (Postava stranice).
- 2. Provjerite je li HP All-in-One odabrani pisač.
- 3. Promijenite postavke veličine papira, orijentacije i postotka skaliranja i potom pritisnite **OK**.

#### **Promjena ostalih postavki ispisa**

- 1. Odaberite HP All-in-One u **Print Center** (Centar za ispis) (v 10.2) ili **Printer Setup Utility** (Program za postavljanje pisača) (v 10.3 ili kasnija) prije početka ispisa.
- 2. U izborniku **File** (Datoteka) softverske aplikacije koju koristite, odaberite **Print** (Ispis).
- 3. Promijenite postavke ispisa i pritisnite **Print** (Ispis).

## **Prekid ispisa**

Iako ste u mogućnosti zaustaviti ispis sa HP All-in-One ili računala, naš je savjet da ispis zaustavite sa HP All-in-One kako bi ostvarili najbolje rezultate.

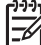

**Napomena** Korisnici operativnog sustava Windows: Iako većina softverskih aplikacija izrađenih za operativni sustav Windows koriste red čekanja za ispis, vaša softverska aplikacija možda ne koristi red čekanja za ispis. Primjer softverske aplikacije koja ne koristi Windows red čekanja za ispis je PowerPoint u verziji Microsoft Office 97. Ako ne možete poništiti ispis pomoću jednog od sljedećih postupaka, pogledajte upute za poništavanje ispisa u pozadini u online pomoći za svoju softversku aplikaciju.

#### **Zaustavljanje ispisa s uređaja HP All-in-One**

➔ Pritisnite **Odustani** na upravljačkoj ploči. Na zaslonu prednje ploče pogledajte ima li poruke **Ispisivanje poništeno**. Ukoliko se poruka ne ispiše, ponovo pritisnite gumb **Odustani**.

### **Zaustavljanje ispisa s računala (korisnici operativnog sustava Windows XP)**

- 1. Na alatnoj traci operativnog sustava Windows pritisnite **Start** (Početak), a zatim pritisnite **Control Panel** (Upravljačka ploča).
- 2. Otvorite mapu **Printers and Faxes** (Pisači i faksovi).
- 3. Dvaput pritisnite ikonu HP All-in-One.
- 4. Odaberite ispis koji želite poništiti.
- 5. U izborniku **Document** (Dokument) pritisnite **Cancel Printing** (Prekini ispis) ili **Cancel** (Odustani) ili pritisnite tipku DELETE (Izbriši) na tipkovnici. Prekid ispisa može potrajati nekoliko trenutaka.

### **Zaustavljanje ispisa s računala (korisnici operativnog sustava Windows 9x ili 2000)**

- 1. Na alatnoj traci operativnog sustava Windows pritisnite **Start** (Početak), usmjerite kursor na **Settings** (Postavke) i zatim pritisnite **Printers** (Pisači).
- 2. Dvaput pritisnite ikonu HP All-in-One.
- 3. Odaberite ispis koji želite poništiti.
- 4. U izborniku **Document** (Dokument) pritisnite **Cancel Printing** (Prekini ispis) ili **Cancel** (Odustani) ili pritisnite tipku DELETE (Izbriši) na tipkovnici. Prekid ispisa može potrajati nekoliko trenutaka.

## **Zaustavljanje ispisa s računala (korisnici operativnog sustava Mac)**

- 1. Otvorite **Print Center** (Centar za ispis) (v 10.2) ili **Printer Setup Utility** (Program za postavljanje pisača) (v 10.3 ili kasnija) u mapi **Applications:Utilities** (Aplikacije: Programi).
- 2. Provjerite je li HP All-in-One odabrani pisač.
- 3. U izborniku **Printers** (Pisači) odaberite **Show Jobs** (Prikaži zadatke).
- 4. Odaberite ispis koji želite poništiti.
- 5. Pritisnite **Delete** (Izbriši). Prekid ispisa može potrajati nekoliko trenutaka.

# <span id="page-125-0"></span>**10 Korištenje značajki skeniranja**

Ovo poglavlje sadrži informacije o skeniranju na aplikaciju na računalu, HP Instant Share odredište i memorijsku karticu ili uređaj za spremanje podataka. Također sadrži informacije o skeniranju slajdova i negativa preko upravljačke ploče.

Skeniranje je postupak pretvaranja slika i teksta u elektronički format koji odgovara vašem računalu. Skenirati možete gotovo sve (fotografije, članke iz časopisa i tekstualne dokumente), ali morate paziti da se staklo na uređaju HP All-in-One ne ošteti. Skeniranje na memorijsku karticu još više olakšava prenošenje skeniranih slika.

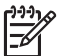

**Napomena** Na Mac računalu možete promijeniti zadane postavke skeniranja **HP Scan Pro**. Za više informacija pogledajte zaslonsku pomoć **HP Image Zone Help**.

# **Skeniranje slike**

Za dodatne informacije o skeniranju s računala i o podešavanju, promjeni veličine, rotiranju, izrezivanju i povećanju oštrine skeniranih fotografija, pogledajte pomoć **HP Image Zone Help** koju ste dobili sa softverom.

Za korištenje značajki skeniranja HP All-in-One i računalo moraju biti spojeni i uključeni. Prije samog skeniranja na računalu morate instalirati i pokrenuti softver za HP All-in-One. Kako biste potvrdili da softver za HP All-in-One radi na računalu sa sustavom Windows, potražite ikonu softvera za HP All-in-One koja se nalazi na sistemskoj traci pored sata. U sustavu Macintosh softver za HP All-in-One je stalno pokrenut.

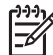

**Napomena** Zatvaranjem sistemske ikone HP Digital Imaging Monitor može se dogoditi da HP All-in-One izgubi neke funkcije, a na zaslonu se ispiše poruka o pogrešci **No connection.** (Veza ne postoji). U tom slučaju ponovo pokrenite računalo ili pokrenite softver **HP Image Zone** kako biste povratili funkcije.

## **Skeniranje originala na računalo**

Skenirajte originale smještene na staklu direktno s upravljačke ploče.

- 1. Postavite original sa stranicom za ispis okrenutom prema dolje na prednji desni kut stakla.
- 2. Pritisnite **Skeniranje** ukoliko već ne svijetli.
	- Ako je HP All-in-One izravno spojen s računalom pomoću USB kabela, izbornik **Scan To** (Skeniraj u) se pojavljuje na grafičkom zaslonu u boji. Nastavite do koraka 4.
	- Ako je HP All-in-One spojen u mrežu, na grafičkom zaslonu u boji će se pojaviti **Scan Menu** (Izbornik Skeniranje). Idite na sljedeći korak.
- 3. Ako je HP All-in-One spojen s jednim ili više računala u mreži, učinite sljedeće:
	- Pritisnite **1** za odabir opcije **Select Computer** (Odabir računala), a zatim pritisnite **OK**.

Pojavljuje se izbornik **Odabir računala** s popisom svih računala spojenih na HP All-in-One.

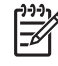

**Napomena** Izbornik **Select Computer** (Odabir računala) može uz mrežno spojena računala prikazati i računala spojena putem USB priključka.

- Pritisnite **OK** i odaberite zadano računalo ili koristite gumbe sa strelicama i označite drugo računalo, a zatim pritisnite **OK**. Pojavit će se izbornik **Scan To** (Skeniraj u) s popisom odredišta u koja su uključene i aplikacije za sve skenirane dokumente.
- 4. Pritisnite **OK** i odaberite zadanu aplikaciju ili koristite gumbe sa strelicama i označite drugu aplikaciju, a zatim pritisnite **OK**. Pregled slike skeniranog sadržaja pojavljuje se u prozoru **HP Scanning** (HP Skeniranje) (Windows) ili **HP Scan Pro** (Mac) na računalu, gdje je možete obrađivati.
- 5. Napravite potrebne promjene na slici. Nakon završetka pritisnite **Accept** (Prihvati). Za dodatne informacije o obradi slike pogledajte pomoć **HP Image Zone Help** koju ste dobili uz softver.

Vaš HP All-in-One šalje skenirani sadržaj odabranoj aplikaciji. Primjerice, ako odaberete **HP Image Zone**, ona se automatski otvara i prikazuje sliku.

## **Skeniranje originala na memorijsku karticu ili uređaj za spremanje podataka**

Skeniranu sliku možete poslati kao JPEG sliku na memorijsku karticu koja je trenutno umetnuta ili na uređaj za spremanje podataka koji je trenutno spojen na prednji USB ulaz. Ovo vam omogućuje korištenje opcija za ispis fotografija za ispis bez obruba i ispis stranica albuma od skenirane slike.

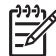

**Napomena** Ako je HP All-in-One spojen u mreži, možete skenirani dokument poslati na memorijsku karticu ili uređaj za spremanje podataka ako se oni zajednički koriste u cijeloj mreži. Za više informacija pogledajte pomoć **HP Image Zone Help**.

- 1. Postavite original sa stranicom za ispis okrenutom prema dolje na prednji desni kut stakla.
- 2. Pritisnite **Skeniranje** ukoliko već ne svijetli.
	- Ako je HP All-in-One spojen u mrežu, na grafičkom zaslonu u boji će se pojaviti **Scan Menu** (Izbornik Skeniranje) u kojem se nalaze razne opcije i odredišta. Zadano odredište je ono koje ste odabrali posljednji put kad ste koristili ovaj izbornik.
	- Ako je HP All-in-One izravno povezan s računalom, pojavit će se izbornik **Scan To** (Skeniraj u).
- 3. Pritisnite za odabir opcije **Memory Device** (Memorijski uređaj), a zatim pritisnite **OK**.

Uređaj HP All-in-One skenira sliku i pohranjuje je u JPEG formatu na memorijsku karticu ili uređaj za spremanje podataka.

## **Skeniranje slajdova ili negativa**

Slajdove i negative možete skenirati preko upravljačke ploče pomoću držača za slajdove i negative. Prije skeniranja slajdova i negativa morate ukloniti unutrašnju stranu poklopca i umetnuti držač za slajdove i negative. Za detaljnije informacije pogledajte [Umetanje originala u drža](#page-86-0)č negativa i dijapozitiva.

#### **Skeniranje slajda ili negativa**

- 1. Stavite držač za slajdove i negative licem prema dolje na prednji desni kut stakla. Za detaljnije informacije pogledajte [Umetanje originala u drža](#page-86-0)č negativa i [dijapozitiva.](#page-86-0)
- 2. Pritisnite **Film** za prikaz izbornika **Film Menu** (Izbornik Film).
- 3. Odaberite odredište za konačni rezultat skeniranja pritiskom na broj pokraj dokumenta koji želite odabrati:
	- Pritisnite **1** i pošaljite skenirani dokument na računalo. Ako je HP All-in-One spojen s jednim ili više računala u mreži, pojavit će se izbornik **Select Computer** (Odabir računala). Pritisnite broj uz naziv računala koje želite odabrati.
	- Pritisnite **2** i pošaljite skenirani dokument na memorijsku karticu umetnutu u utor za memorijsku karticu ili na uređaj za spremanje podataka spojen na prednji USB ulaz na uređaju HP All-in-One.
	- Pritisnite **3** i pošaljite skenirani dokument na grafički zaslon u boji ako odmah želite ispisati skenirani uređaj, urediti sliku ili postaviti sliku kao pozadinu na grafičkom zaslonu u boji.
- 4. Skenirani dokument je poslan na odredište koje ste odabrali.
	- Ako ste pritisnuli **1**, skenirani dokument će biti poslan na računalo.
	- Ako ste pritisnuli **2**, skenirani dokument će biti poslan na memorijsku karticu ili uređaj za pohranu.
	- Ako ste pritisnuli **3**, pritisnite **Početak Crno-bijelo** ili **Početak U boji** za ispis fotografija bez promjena. Možete pritisnuti i **Foto** za prikaz izbornika **Photo Menu** (Izbornik Foto) u kojem možete promijeniti opcije ispisa prije ispisa.

Za dodatne informacije o korištenju opcije **Easy Print Wizard** (Čarobnjak za jednostavan ispis) pogledajte [Korištenje Easy Print Wizard \(](#page-107-0)Čarobnjaka za [jednostavan ispis\)](#page-107-0).

#### **Prekid skeniranja**

➔ Za prestanak skeniranja pritisnite **Odustani** na upravljačkoj ploči.

# **Zajedničko korištenje skeniranih slika s prijateljima i obitelji**

Skenirane slike možete zajednički koristiti s prijateljima i obitelji tako što ćete ih poslati u obliku e-mail privitka ili korištenjem softvera HP Instant Share.

### **Slanje u obliku e-mail privitka**

Skenirani dokument možete spremiti na računalu, odakle skeniranu sliku možete poslati kao e-mail privitak.

Za dodatne informacije o skeniranju slike pogledajte [Skeniranje originala na ra](#page-125-0)čunalo.

Za dodatne informacije o slanju skenirane slike u obliku e-mail privitka, pogledajte pomoć **HP Image Zone Help** koju ste dobili sa softverom.

### **Slanje pomoću softvera HP Instant Share**

Skenirane slike možete jednostavno zajednički koristiti s prijateljima i rodbinom pomoću online usluge HP Instant Share. HP Instant Share vam nudi slanje slika emailom, prijenos fotografija u online foto album i službu za obradu fotografija ili slike možete poslati na umreženi uređaj HP All-in-One na ispis.

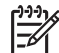

**Napomena** Dostupnost ovdje opisanih usluga razlikuje se prema državi/regiji. Neke od ovdje opisanih usluga možda nisu dostupne u vašoj državi/regiji.

Kako biste maksimalno iskoristili mogućnosti softvera HP Instant Share dostupnih na upravljačkoj ploči umreženog uređaja HP All-in-One, morate postaviti HP Instant Share na uređaju HP All-in-One. Za informacije o postavljanju i korištenju softvera HP Instant Share pogledajte pomoć **HP Image Zone Help**.

## **Ispis skenirane slike**

Skeniranu sliku možete ispisati pomoću softvera **HP Image Zone**. Za više informacija pogledajte pomoć **HP Image Zone Help**.

# **Uređivanje skenirane slike**

Skeniranu sliku možete urediti pomoću softvera **HP Image Zone**. Skenirani dokument možete uređivati i pomoću softvera Optical Character Recognition (OCR).

#### **Uređivanje skenirane fotografije ili slike**

Skeniranu fotografiju ili sliku možete urediti pomoću softvera **HP Image Zone**. Pomoću ovog softvera možete podesiti svjetlinu, kontrast, zasićenost boja itd. Skeniranu sliku možete rotirati pomoću softvera **HP Image Zone**.

Za više informacija pogledajte pomoć **HP Image Zone Help**.

#### **Uređivanje skeniranog dokumenta**

Skeniranje teksta (poznato i pod nazivnom optičko prepoznavanje znakova ili OCR) omogućuje prebacivanje sadržaja članaka, knjiga i drugih pisanih dokumenata u omiljeni program za obradu teksta i mnoge druge programe kao tekst koji se može uređivati. Naučite ispravno koristiti OCR kako biste dobili optimalne rezultate. Prvim korištenjem softvera OCR skenirani dokument možda neće biti savršene kvalitete. Korištenje OCR softvera je umjetnost za koju je potrebno vrijeme i vještina. Kako biste saznali više o skeniranju dokumenata, osobito dokumenata koji sadrže i tekst i grafiku, pročitajte upute koje ste dobili s OCR softverom.

# **11 Korištenje značajki faksa**

Uređaj HP All-in-One možete koristiti za slanje i primanje faksova, uključujući faksove u boji.

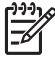

**Napomena** Prije nego što počnete s faksiranjem, provjerite jeste li uređaj HP All-in-One ispravno postavili za faksiranje. Za dodatne informacije pogledajte [Postavljanje faksa.](#page-37-0)

Ovaj Korisnički priručnik daje samo pregled dostupnih značajki faksiranja kako bi vam pomogao na početku korištenja uređaja HP All-in-One za faksiranje. Pogledajte zaslonsku pomoć **HP Image Zone Help** koju ste dobili sa softverom uređaja HP All-in-One i potražite informacije o svim značajkama faksiranja koje HP All-in-One podržava. Na primjer, pomoć **HP Image Zone Help** daje informacije o programiranju faksa za slanje, slanju faksa više primatelja itd. Za dodatne informacije o pomoći **HP Image Zone Help** pogledajte [Korištenje zaslonske pomo](#page-22-0)ći.

## **Slanje faksa**

Faks možete poslati na više različitih načina. Pomoću upravljačke ploče s uređaja HP All-in-One možete poslati crno-bijeli ili faks u boji. Također možete slati faksove ručno s povezanog telefona. Ovo vam omogućuje razgovor s primateljem prije slanja faksa.

Ako često šaljete faksove na iste brojeve, možete postaviti brzo biranje. Za dodatne informacije o postavljanju brzog biranja pogledajte [Postavljanje brzog biranja](#page-48-0).

#### **Slanje osnovnog faksa**

Možete jednostavno poslati crno-bijeli faks od jedne ili više stranica pomoću upravljačke ploče, kao što je ovdje opisano. Za slanje faksa u boji ili faksiranje fotografije pogledajte pomoć **HP Image Zone Help**.

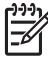

**Napomena** Ako trebate tiskanu potvrdu da su vaši faksovi uspješno poslani, omogućite potvrdu faksa **prije** slanja faksova. Za dodatne informacije pogledajte Ispis izvješć[a s potvrdama faksiranja](#page-135-0).

**Naputak** Faks možete poslati i ručno s telefona ili putem nadzora biranja.

Ove značajke vam omogućuju upravljanje brzinom biranja. One su korisne i kada telefonskom karticom želite naplatiti poziv i kada prilikom biranja morate reagirati na tonske znakove. Za dodatne informacije pogledajte Ruč[no slanje](#page-130-0) [faksa preko telefona](#page-130-0) i Slanje faksa pomoć[u nadzora biranja prilikom slanja faksa.](#page-131-0)

1. Pritisnite **Faks**.

Na zaslonu će se pojaviti **Unesite broj faksa**.

- 2. Pomoću tipkovnice unesite broj faksa, pritisnite ▲ za ponovno biranje posljednjeg biranog broja, ili pritisnite  $\blacktriangledown$  za pristup brzom biranju.
- 3. Pritisnite **Početak Crno-bijelo**. Ako je crno-bijeli faks koji ste posljednji poslali pohranjen u memoriji, pojavit će se zaslon **Fax Mode** (Način rada faksa). Za slanje novog faksa pritisnite **1**.

**Faks**

- <span id="page-130-0"></span>4. Kada se to od vas zatraži, postavite original stranom za ispis prema dolje na prednji desni kut stakla.
- 5. Ponovno pritisnite **Početak Crno-bijelo**.
- 6. Kada se pojavi pitanje **Another Page?** (Sljedeća stranica?), učinite sljedeće:

#### **Ako imate još jednu stranicu za faksiranje**

- a. Pritisnite **1** za odabir opcije **Yes** (Da).
- b. Kada se to od vas zatraži, stavite sljedeću stranicu stranom za ispis prema dolje na prednji desni kut stakla.
- c. Pritisnite **Početak Crno-bijelo**.

#### **Ako nemate više stranica za faksiranje**

➔ Pritisnite **2** za odabir opcije **No** (Ne). Nakon što su sve stranice skenirane, HP All-in-One šalje faks.

#### **Ručno slanje faksa preko telefona**

Faks poziv možete uputiti s iste telefonske linije na koju je spojen HP All-in-One ako vam je ugodnije koristiti tipkovnicu na telefonu nego na upravljačkoj ploči uređaja HP All-in-One. Ovakav način slanja faksa zove se ručno slanje faksa. Kada ručno šaljete faks, kroz slušalicu telefona ćete čuti tonove za biranje, naredbe i druge zvukove. Ovo vam olakšava korištenje kartice za pozivanje za slanje faksa.

Ovisno o tome kako je postavljen faks primatelja, na poziv će možda odgovoriti primatelj ili faks uređaj. Ako na poziv odgovori osoba, možete popričati s primateljem prije slanja faksa. Ako na poziv odgovori faks uređaj, faks možete poslati izravno na faks uređaj kada iz faks uređaja primatelja začujete tonove faksa.

S telefona možete poslati crno-bijeli ili faks u boji. Sljedeći odjeljak sadrži upute za slanje crno-bijelog faksa.

#### **Ručno slanje faksa s telefona**

1. Birajte broj pomoću tipkovnice na telefonu koji je spojen na HP All-in-One.

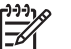

**Napomena** Za biranje broja morate koristiti tipkovnicu na telefonu. Nemojte koristiti tipkovnicu na upravljačkoj ploči uređaja HP All-in-One.

2. Ako primatelj odgovori na poziv, možete s njim porazgovarati prije slanja faksa.

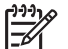

**Napomena** Ako na poziv odgovori faks uređaj, s faks uređaja primatelja ćete začuti tonove faksa. Za prijenos faksa idite na sljedeći korak.

- 3. Kad ste spremni za slanje faksa, pritisnite **Faks**. Na zaslonu će se pojaviti **Način rada faksa**.
- 4. Za slanje novog faksa pritisnite **1**.
	- **Naputak** Ako je posljednji poslani crno-bijeli faks spremljen u memoriji,
	- druga opcija na zaslonu **Fax Mode** (Način rada faksa) omogućuje vam slanje faksa iz memorije.
- <span id="page-131-0"></span>5. Kada se to od vas zatraži, postavite original stranom za ispis prema dolje na prednji desni kut stakla.
	- **Naputak** Ako šaljete faks izravno na faks uređaj, a nećete razgovarati s
		- primateljem, prije slanja faksa, bolje je umetnuti prvu stranicu originala na staklo prije početka faks poziva.
- 6. Pritisnite **Početak Crno-bijelo**.

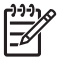

**Napomena** Ako ste razgovarali s primateljem prije slanja faksa, obavijestite primatelja da na svom faks uređaju treba pritisnuti gumb Početak (Start) nakon što začuje tonove faksa.

7. Kada se pojavi pitanje **Another Page?** (Sljedeća stranica?), učinite sljedeće:

#### **Ako imate još jednu stranicu za faksiranje**

- a. Pritisnite **1** za odabir opcije **Yes** (Da).
- b. Kada se to od vas zatraži, stavite sljedeću stranicu stranom za ispis prema dolje na prednji desni kut stakla.
- c. Pritisnite **Početak Crno-bijelo**.

#### **Ako nemate više stranica za faksiranje**

➔ Pritisnite **2** za odabir opcije **No** (Ne).

Telefonska linija će biti zauzeta dok traje prijenos faksa. U to vrijeme možete spustiti slušalicu. Ako želite nastaviti razgovor s primateljem, ostanite na liniji dok se prijenos faksa ne završi.

#### **Slanje faksa pomoću nadzora biranja prilikom slanja faksa**

Nadzor biranja prilikom slanja faksa omogućuje vam biranje broja s upravljačke ploče na isti način kao što biste birali i običan telefonski broj. Kada šaljete faks pomoću nadzora biranja, kroz zvučnike uređaja HP All-in-One ćete čuti tonove za biranje, naredbe i druge zvukove. Ovo vam omogućuje odgovaranje na upite tijekom biranja broja i tempiranje biranja.

- **Naputak** Ako želite koristiti nadzor biranja prilikom slanja faksa pomoću
- telefonske kartice, HP preporučuje stvaranje unosa za brzo biranje kako biste pohranili osobni identifikacijski broj (PIN) telefonske kartice. Ako PIN ne pohranite u unos za brzo biranje, možda nećete moći unijeti PIN dovoljno brzo. Uređaj HP All-in-One može početi s odašiljanjem tonova faksa prije nego što završite s unosom PIN-a pa poziv neće uspjeti.

Pomoću nadzora biranja možete poslati crno-bijeli ili faks u boji. Sljedeći odjeljak sadrži upute za slanje crno-bijelog faksa.

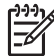

**Napomena** Provjerite je li zvuk uključen, jer u protivnom nećete čuti ton za biranje. Za dodatne informacije pogledajte [Podešavanje glasno](#page-30-0)će.

#### **Slanje faksa s upravljačke ploče pomoću nadzora biranja**

1. Pritisnite **Faks**.

Na zaslonu će se pojaviti **Unesite broj faksa**.

- 2. Pritisnite **Početak Crno-bijelo**.
- 3. Kada se to od vas zatraži, postavite original stranom za ispis prema dolje na prednji desni kut stakla.
- 4. Ponovno pritisnite **Početak Crno-bijelo**.
- 5. Kada se pojavi pitanje **Another Page?** (Sljedeća stranica?), učinite sljedeće:

#### **Ako imate još jednu stranicu za faksiranje**

- a. Pritisnite **1** za odabir opcije **Yes** (Da).
- b. Kada se to od vas zatraži, stavite sljedeću stranicu stranom za ispis prema dolje na prednij desni kut stakla.
- c. Pritisnite **Početak Crno-bijelo**.

#### **Ako nemate više stranica za faksiranje**

➔ Pritisnite **2** za odabir opcije **No** (Ne).

Pojavit će se zaslon **Enter Fax Number** (Unesite broj faksa).

- 6. Nakon što čujete ton za biranje, unesite broj pomoću tipkovnice na upravljačkoj ploči.
- 7. Slijedite svaku uputu koja se pojavi.

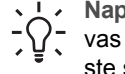

**Naputak** Ako za slanje faksa koristite karticu za pozivanje, kada se od vas zatraži unos PIN-a, pritisnite ▼ za pristup unosu za brzo biranje gdje ste spremili PIN, a zatim pritisnite **OK** i odaberite ga.

Vaš se faks šalje kada faks uređaj primatelja odgovori.

# **Primanje faksa**

Ovisno o postavci **Auto Answer** (Automatsko odgovaranje), HP All-in-One može primati faksove automatski ili ručno. Ako ste opciju **Auto Answer** (Automatsko odgovaranje) postavili na **Off** (Isključeno), morat ćete ručno primati faksove. Ako je opcija **Auto Answer** (Automatsko odgovaranje) postavljena na **On** (Uključeno) (zadana postavka), HP All-in-One će automatski odgovarati na dolazne pozive i primati faksove nakon broja zvonjenja navedenog u postavci **Rings to Answer** (Zvona za odgovor). (Zadan postavka **Rings to Answer** (Zvona za odgovor) je pet zvonjenja.) Za dodatne informacije o opciji **Auto Answer** (Automatsko odgovaranje) pogledajte odjeljak Postavljanje nač[ina odgovaranja](#page-45-0).

## **Ručno primanje faksa**

Ako postavite uređaj HP All-in-One na ručno primanje faksova (opcija **Auto Answer** (Automatsko odgovaranje) je postavljena na **Off** (Isključeno)) ili odgovorite na poziv i čujete tonove faksa, za primanje faksova slijedite upute navedene u ovom odjeljku.

- 1. Provjerite je li HP All-in-One uključen i ima li u glavnoj ladici papira.
- 2. Ako telefonski razgovarate s pošiljateljem, uputite ga da pritisne gumb Početak (Start) na faks uređaju.
- 3. Kada s faks uređaja pošiljatelja začujete tonove faksa, učinite sljedeće:
	- a. Pritisnite gumb **Faks** na upravljačkoj ploči uređaja HP All-in-One.
	- b. Pritišćite **▼** dok se ne označi Receive Fax Manually (Ručno primanje faksa), a zatim pritisnite **OK**.

**Faks**

- <span id="page-133-0"></span>c. Pritisnite **Početak - Crno-bijelo** ili **Početak - U boji**.
- d. Kad uređaj HP All-in-One počne primati faks, možete spustiti slušalicu.
- **Naputak** Ako je telefon koji koristite na istoj liniji kao uređaj HP All-in-
	- One, ali nije uključen u "2–EXT" ulaz na stražnjoj strani uređaja HP All-in-One, možda nećete biti dovoljno blizu uređaja HP All-in-One da možete dosegnuti upravljačku ploču. Ako ne možete dosegnuti upravljačku ploču, pričekajte nekoliko sekundi, a zatim na telefonu pritisnite **1 2 3**.

Ako uređaj HP All-in-One ne počne primati faks, pričekajte još nekoliko sekundi i ponovo pritisnite **1 2 3**. Kad uređaj HP All-in-One počne primati faks, možete spustiti slušalicu.

### **Postavljanje primanja sigurnosne kopije faksa**

Ovisno o vašim preferencama i sigurnosnim zahtjevima, uređaj HP All-in-One možete postaviti tako da sprema sve faksove koje prima, samo one faksove koje prima dok je uređaj ne radi ispravno ili da uopće ne sprema faksove.

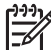

**Napomena** Uređaj HP All-in-One briše sve faksove spremljene u memoriji kada isključite uređaj HP All-in-One. Možete i izbrisati sve faksove iz memorije brisanjem zapisa faksa iz izbornika **Setup Menu** (Izbornik Postavke) ili promjenom načina rada **Backup Fax Reception** (Primanje sigurnosne kopije faksa) na **Off** (Isključeno). Za više informacija pogledajte zaslonsku pomoć **HP Image Zone Help**.

Dostupne su sljedeće postavke načina **Backup Fax Reception** (Primanje sigurnosne kopije faksa): **On** (Uključeno), **On Error Only** (Samo kod pogreške) i **Off** (Isključeno).

● **On** (Uključeno) je tvornička postavka. Kada je **Backup Fax Reception** (Primanje sigurnosne kopije faksa) **On** (Uključeno), HP All-in-One sprema sve faksove koje prima u memoriju. To vam omogućuje ponovni ispis do osam posljednjih primljenih faksova ako su oni još uvijek spremljeni u memoriji. Za dodatne informacije pogledajte [Ponovni ispis primljenih faksova iz memorije](#page-134-0).

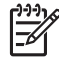

**Napomena** Kada se memorija napuni, uređaj HP All-in-One će spremati preko najstarijih ispisanih faksova kad bude primao nove faksove. Ako se memorija napuni neispisanim faksovima, uređaj HP All-in-One će prestati primati dolazne faks pozive.

- **On Error Only** (Samo kod pogreške) dovodi do toga da HP All-in-One sprema faksove u memoriju samo ako postoji pogreška koja sprečava uređaj HP All-in-One da ispiše faksove (na primjer, ako u uređaju HP All-in-One nestane papira). Uređaj HP All-in-One će nastaviti spremati dolazne faksove dokle god ima mjesta u memoriji. (Ako se memorija napuni, uređaj HP All-in-One će prestati primati dolazne faks pozive.) Kada se pogreška ispravi, faksovi spremljeni u memoriji će se automatski ispisati i zatim izbrisati iz memorije.
- **Off** (Isključeno) znači da se faksovi nikada ne spremaju u memoriju. (Na primjer, možda ćete trebati isključiti **Backup Fax Reception** (Primanje sigurnosne kopije faksa) zbog sigurnosnih razloga.) Ako dođe do pogreške koja sprečava uređaj HP All-in-One da ispisuje (na primjer, u uređaju HP All-in-One nestane papira), HP All-in-One će prestati odgovarati na dolazne faks pozive.

<span id="page-134-0"></span>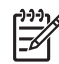

**Napomena** Ako je **Backup Fax Reception** (Primanje sigurnosne kopije faksa) omogućeno, a isključili ste HP All-in-One, svi faksovi spremljeni u memoriji će se izbrisati, uključujući sve neispisane faksove koje ste primili za vrijeme neispravnog rada uređaja HP All-in-One. Obratite se pošiljateljima kako bi vam ponovno poslali neispisane faksove. (Za popis faksova koje ste primili, ispišite dnevnik faksa. Dnevnik faksa, koji sadrži popis brojeva s kojih ste primali faksove, neće se izbrisati kada se HP All-in-One isključi. Za dodatne informacije o dnevniku faksa pogledajte zaslonsku pomoć **HP Image Zone Help**.

#### **Postavljanje primanja sigurnosne kopije dokumenta preko upravljačke ploče**

- 1. Pritisnite **Postavke**.
- 2. Pritisnite **4**, nakon toga pritisnite **5**. Tada će se prikazati izbornik **Napredna postavka faksa** i potom odaberite **Prim. sigur. kopije dok.**.
- 3. Pritisnite za odabir postavke **On** (Uključeno), **On Error Only** (Samo kod pogreške ili **Off** (Isključeno).
- 4. Pritisnite **OK**.

#### **Ponovni ispis primljenih faksova iz memorije**

Ako način **Backup Fax Reception** (Primanje sigurnosne kopije faksa) postavite na **On** (Uključeno), uređaj HP All-in-One faksove koje prima sprema u memoriju, bez obzira radi li uređaj pravilno ili ne. Za dodatne informacije o funkciji **Backup Fax Reception** (Primanje sigurnosne kopije faksa) pogledajte odjeljak [Postavljanje](#page-133-0) [primanja sigurnosne kopije faksa.](#page-133-0)

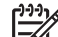

**Napomena** Uređaj HP All-in-One briše sve faksove spremljene u memoriji kada isključite uređaj HP All-in-One. Možete i izbrisati sve faksove iz memorije brisanjem zapisa faksa iz izbornika **Setup Menu** (Izbornik Postavke) ili promjenom načina rada **Backup Fax Reception** (Primanje sigurnosne kopije faksa) na **Off** (Isključeno). Za više informacija pogledajte zaslonsku pomoć **HP Image Zone Help**.

Ovisno o veličini faksova u memoriji, možete ponovno ispisati do osam posljednjih ispisanih faksova ako su oni još u memoriji. Na primjer, možda trebate ponovno ispisati faksove ako ste izgubili primjerak posljednjeg ispisanog faksa.

- 1. Provjerite je li papir umetnut u glavnu ladicu.
- 2. Pritisnite **Postavke**.
- 3. Pritisnite **5**, a nakon toga pritisnite **7**. Tada će se prikazati izbornik **Alati** i odabrati **Pon. ispis faksa u memor.**. Faksovi se ispisuju redoslijedom obrnutim od onoga kojim su primljeni, tako da se faks koji je primljen posljednji ispisuje prvi i tako dalje.
- 4. Ako želite prestati s ponovnim ispisom faksova u memoriji, pritisnite **Odustani**.

# **Ispis izvješća**

Uređaj HP All-in-One možete postaviti tako da automatski ispisuje izvješća o pogreškama te izvješća o potvrdama za svaki faks koji pošaljete i primite. Možete i

<span id="page-135-0"></span>ručno ispisati izvješća o sustavu; ta izvješća pružaju korisne informacije o sustavu uređaja HP All-in-One.

Za dodatne informacije o sistemskim izvješćima koje možete ispisati pogledajte zaslonsku pomoć**HP Image Zone Help**.

### **Ispis izvješća s potvrdama faksiranja**

Ako trebate tiskanu potvrdu da su vaši faksovi uspješno poslani, omogućite potvrdu faksa **prije** slanja faksova. Odaberite **On Fax Send** (Kod slanja faksa) ili **Send and Receive** (Slanje i primanje).

- 1. Pritisnite **Postavke**.
- 2. Pritisnite **1**, a nakon toga pritisnite **2**. Tada će se prikazati izbornik **Print Report** (Izvješće o ispisu) i biti će odabrana postavka **Fax Confirmation** (Potvrda faksiranja).
- 3. Pritisnite za odabir jedne od sljedećih opcija i zatim pritisnite **OK**.

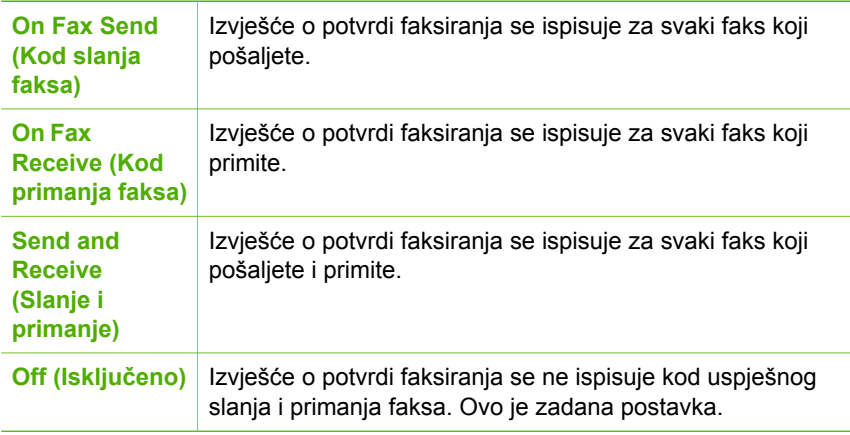

#### **Ispis izvješća o pogrešci faksa**

Uređaj HP All-in-One možete konfigurirati za automatski ispis izvješća u slučaju pogreške tijekom prijenosa.

- 1. Pritisnite **Postavke**.
- 2. Pritisnite **1**, a nakon toga pritisnite **3**. Tada će se prikazati izbornik **Print Report** (Izvješće o ispisu) i biti će odabrana postavka **Fax Error Report** (Izvješće o pogrešci faksa).
- 3. Pritisnite za odabir jedne od sljedećih opcija i zatim pritisnite **OK**.

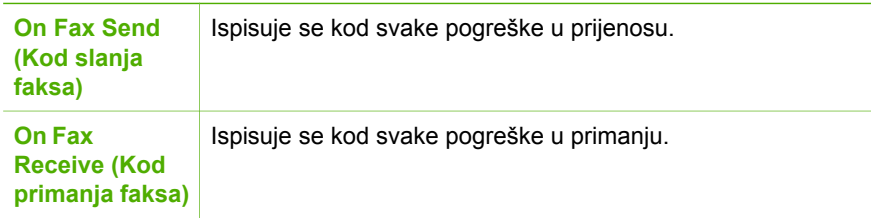

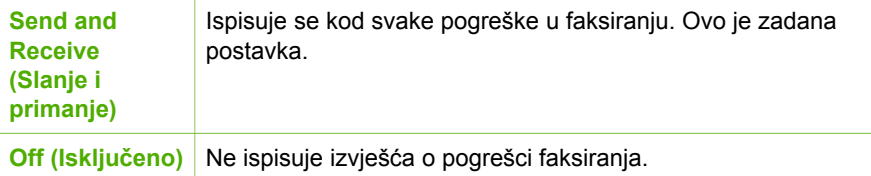

## **Prekid faksiranja**

U bilo kojem trenutku možete otkazati slanje ili primanje faksa.

#### **Prestanak slanja faksa s upravljačke ploče**

➔ Pritisnite **Odustani** na upravljačkoj ploči kako biste zaustavili slanje ili primanje faksa. Pogledajte ima li na zaslonu poruka **Slanje dokumenta poništeno**. Ako se ne pojavi, ponovo pritisnite **Odustani**. Uređaj HP All-in-One ispisuje sve stranice koje je već počeo ispisivati i potom

poništava preostali dio faksa. To traje nekoliko trenutaka.

#### **Poništavanje broja koji ste birali**

➔ Pritisnite **Odustani** za poništavanje broja koji trenutno birate.

# **12 Naručivanje pribora**

Na HP stranici možete naručiti HP proizvode, kao što su preporučene vrste papira, spremnici s tintom i dodaci.

# **Naručivanje papira, prozirnih folija i drugih medija.**

Za naručivanje medija kao što su papir HP Premium, foto papir HP Premium Plus, prozirna folija HP Premium Inkjet idite na [www.hp.com/learn/suresupply](http://www.hp.com/learn/suresupply). Ako se to od vas traži, odaberite svoju državu/regiju, slijedite upute za postavljanje proizvoda i zatim pritisnite na jednu od veza trgovine na stranici.

## **Naručivanje spremnika s tintom**

Brojevi za ponovno naručivanje spremnika s tintom razlikuju se prema državi/regiji. Ako brojevi za ponovno naručivanje navedeni u ovom priručniku ne odgovaraju brojevima na spremnicima s tintom koji se trenutno nalaze u uređaju HP All-in-One, naručite nove HP Vivera spremnike s tintom koji imaju iste brojeve kao i spremnici koji se trenutno nalaze u uređaju. Uređaj HP All-in-One podržava sljedeće spremnike s tintom.

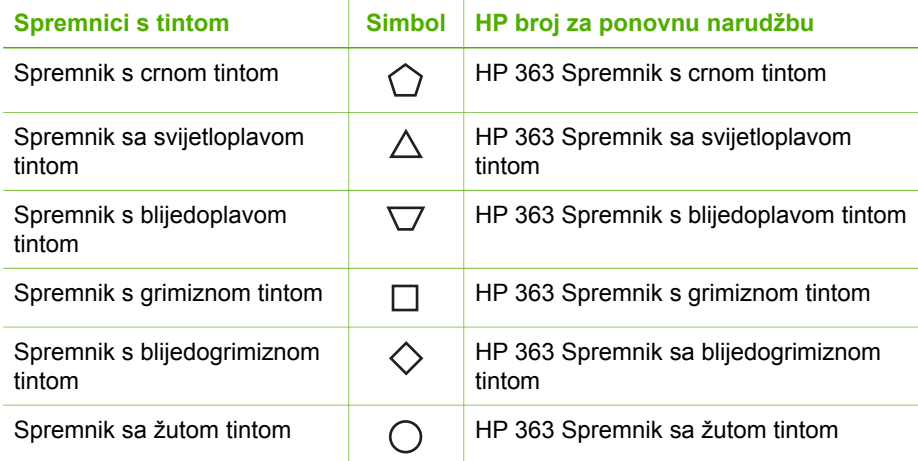

Brojeve za ponovno naručivanje za sve spremnike s tintom koje vaš uređaj podržava možete pronaći na sljedeći način:

- Za **korisnike operativnog sustava Windows**: U programu **HP Solution Center** (HP centar usluga) pritisnite **Settings** (Postavke), označite **Print Settings** (Postavke ispisa) i zatim pritisnite **Printer Toolbox** (Alati za pisač). Pritisnite karticu **Estimated Ink Levels** (Procijenjena razina tinte), zatim pritisnite **Ink Cartridge Ordering Information** (Informacije o naručivanju spremnika s tintom).
- Za **korisnike operativnog sustava Macintosh**: U programu **HP Image Zone** pritisnite karticu **Devices** (Uređaji). U području **Select Devices** (Odabir uređaja) pritisnite ikonu uređaja HP All-in-One. U području **Device Options** (Opcije

uređaja) pritisnite **Settings** (Postavke), a zatim odaberite **Maintain Printer** (Održavanje pisača). Ako se to od vas traži, odaberite HP All-in-One, a zatim pritisnite **Utilities** (Uslužni programi). Iz skočnog izbornika odaberite **Supplies** (Potrošni materijal).

Također se možete obratiti lokalnom HP prodavaču ili otići na [www.hp.com/support](http://h20180.www2.hp.com/apps/Nav?h_pagetype=prodhomes&h_lang=hr&h_cc=all&h_product=hpphotosma439595,hpphotosma439596,hpphotosma439597&h_page=hpcom) i provjeriti točan broj za ponovno naručivanje spremnika s tintom za svoju državu/regiju.

Za naručivanje spremnika s tintom za uređaj HP All-in-One idite na [www.hp.com/learn/](http://www.hp.com/learn/suresupply) [suresupply.](http://www.hp.com/learn/suresupply) Ako se to od vas traži, odaberite svoju državu/regiju, slijedite upute za odabir proizvoda i zatim pritisnite na jednu od veza trgovine na stranici.

# **Naručivanje dodataka**

Za naručivanje dodataka za uređaj HP All-in-One idite na [www.hp.com/learn/](http://www.hp.com/learn/suresupply) [suresupply.](http://www.hp.com/learn/suresupply) Ako se to od vas traži, odaberite svoju državu/regiju, slijedite upute za odabir proizvoda i zatim pritisnite na jednu od veza trgovine na stranici. Ovisno o državi/regiji, moguće je da uređaj HP All-in-One podržava sljedeće dodatke.

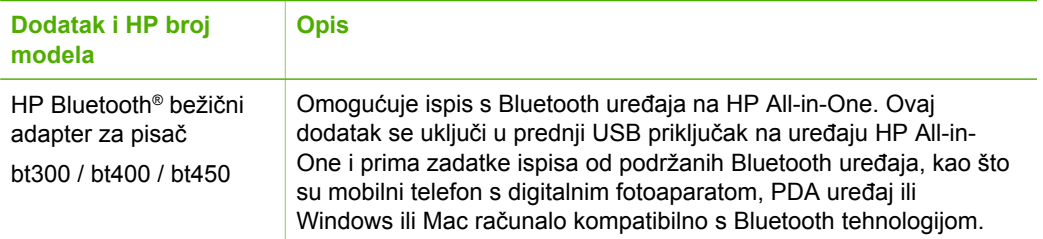

# **Naručivanje ostalog pribora**

Za naručivanje ostalog pribora kao što su HP All-in-One softver, primjerak tiskanog Korisničkog priručnika, Vodič za postavljanje ili drugi korisnički zamjenjivi dijelovi nazovite odgovarajući broj:

- U SAD-u ili Kanadi nazovite **1-800-474-6836 (1-800-HP invent)**.
- U Europi, nazovite +49 180 5 290220 (Njemačka) ili +44 870 606 9081 (U.K.).

Za naručivanje softvera HP All-in-One u ostalim državama/regijama nazovite broj za svoju državu/regiju. Dolje navedeni brojevi vrijede od datuma tiskanja ovog priručnika. Za popis tekućih brojeva za naručivanje idite na [www.hp.com/support](http://h20180.www2.hp.com/apps/Nav?h_pagetype=prodhomes&h_lang=hr&h_cc=all&h_product=hpphotosma439595,hpphotosma439596,hpphotosma439597&h_page=hpcom). Ako se to od vas traži, odaberite svoju državu/regiju, a zatim pritisnite na **Contact HP** (Kontaktirajte HP) za informacije o pozivanju tehničke podrške.

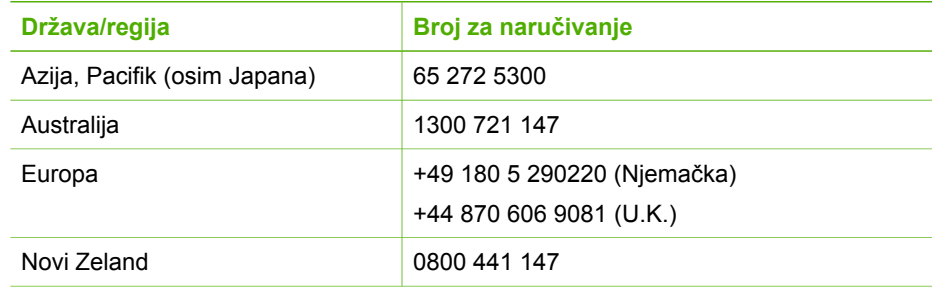

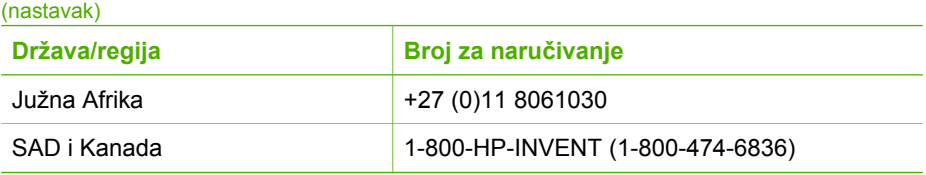

Poglavlje 12

# **13 Održavanje uređaja HP All-in-One**

Održavanje uređaja HP All-in-One je jednostavno. S vremena na vrijeme možete očistiti staklo i unutrašnju stranu poklopca radi uklanjanja površinske prašine. Time ćete osigurati da vaše kopije i skenirane slike budu čiste. S vremena na vrijeme ćete trebati promijeniti spremnike s tintom, poravnati pisač i očistiti glavu pisača. U ovom poglavlju nalaze se upute o tome kako održavati uređaj HP All-in-One u besprijekornom stanju. Izvršite ove jednostavne postupke za održavanje, ako je to potrebno.

# **Čišćenje HP All-in-One**

Otisci prstiju, mrlje, dlake i druge nečistoće na staklu ili unutrašnjosti poklopca usporavaju rad i utječu na točnost posebnih funkcija kao što je **Podeš. prema str.**. Možda ćete trebati očistiti staklo i unutrašnjost poklopca kako bi osigurali da vaše kopije i skenirani materijali budu čisti. Također bi bilo dobro očistiti od prašine površinu HP All-in-One.

## **Čišćenje stakla**

Otisci prstiju, mrlje, dlake i prašina na staklu usporavaju rad uređaja i utječu na točnost funkcija kao što je **Podeš. prema str.**.

1. Isključite HP All-in-One, isključite kabel za napajanje i podignite poklopac skenera.

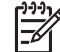

**Napomena** Kada isključite HP All-in-One, svi faksovi spremljeni u memoriji će se izbrisati.

2. Očistite staklo mekom krpom ili spužvom lagano navlaženom neabrazivnim sredstvom za čišćenje stakla.

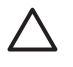

**Opreznost** Za čišćenje stakla nije dopuštena upotreba abrazivnih sredstava, acetona, benzola ili tetraklorida; mogu uzrokovati oštećenja. Nemojte polijevati ili špricati tekućinu na staklo; tekućina bi mogla dospjeti ispod stakla i oštetiti uređaj.

3. Osušite staklo krpom od meke kože ili spužvom kako biste spriječili stvaranje mrlja.

## **Čišćenje unutrašnjosti poklopca**

Na bijeloj traci koja se nalazi na unutrašnjosti poklopca HP All-in-One mogu se nakupiti manje nečistoće.

1. Isključite HP All-in-One, isključite kabel za napajanje i podignite poklopac skenera.

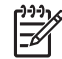

**Napomena** Kada isključite HP All-in-One, svi faksovi spremljeni u memoriji će se izbrisati.

- 2. Očistite bijelu traku mekanom krpom ili spužvom lagano navlaženom blagim sapunom i toplom vodom.
- 3. Blago isperite traku kako bi oslabili prljavštinu. Ne trljajte traku.
- 4. Osušite traku krpom od meke kože ili običnom mekanom krpom.

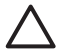

**Opreznost** Nemojte koristiti papirnate ubruse jer oni mogu izgrebati unutrašnjost poklopca.

5. Ako je potrebno dodatno čišćenje ponovite prethodne korake koristeći alkohol za čišćenje te dobro prebrišite traku vlažnom krpom kako bi otklonili sve ostatke alkohola.

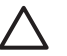

**Opreznost** Pazite da ne prolijete alkohol po staklu ili obojenim dijelovima uređaja HP All-in-One jer to može oštetiti uređaj.

## **Čišćenje vanjskog dijela**

Za čišćenje prašine prljavštine i mrlja na uređaju koristite mekanu krpu ili blago navlaženu spužvu. Unutrašnjost HP All-in-One ne zahtijeva čišćenje. Pazite da tekućina ne dođe u dodir s upravljačkom pločom i unutrašnjošću uređaja HP All-in-One.

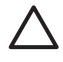

**Opreznost** Kako biste izbjegli oštećenje obojenih dijelova uređaja HP All-in-One, nemojte čistiti prednju ploču ili poklopac uređaja ili druge obojene dijelove alkoholnim proizvodima ili proizvodima koji sadrže alkohol.

# **Provjera procijenjene razine tinte**

Razinu tinte možete lako provjeriti te saznati kada ćete morati zamijeniti spremnik s tintom. Razina tinte pokazuje približnu količinu tinte koja je preostala u spremnicima s tintom.

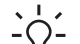

**Naputak** Također možete ispisati izvješće o automatskom testiranju kako

biste provjerili treba li zamijeniti spremnike s tintom. Za dodatne informacije pogledajte Ispis izvješć[a o automatskom testiranju](#page-143-0).

#### **Provjera razine tinte na neaktivnom zaslonu grafičkog zaslona u boji**

➔ Potražite šest ikona na dnu grafičkog zaslona u boji. Ikone predstavljaju preostalu tintu u svakom od šest spremnika s tintom: crna, žuta, blijedoplava (plava), tamnija blijedoplava, blijedogrimizna (ružičasta) i tamnogrimizna. Kako biste imali točniji pregled razina tinte, prikažite mjerač tinte u izborniku **Setup** (Postavke). Za dodatne informacije pogledajte [Provjera razine tinte u](#page-143-0) [izborniku Postavke.](#page-143-0)

Ako koristite spremnik s tintom koji ne sadrži HP tintu, u ikoni za taj spremnik će se pojaviti upitnik umjesto kapljice. Uređaj HP All-in-One ne može prepoznati preostalu tintu u spremnicima koji ne sadrže HP tintu.

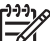

**Napomena** HP ne može jamčiti za kvalitetu i pouzdanost tinte koju nije proizvela tvrtka HP. Jamstvo ne pokriva troškove servisa ili popravaka pisača nakon kvara ili štete uzrokovane korištenjem tinte koju nije proizvela tvrtka HP.

<span id="page-143-0"></span>Ako ikona pokazuje praznu kap tinte, u spremniku koji označuje ta boja ikone ima još vrlo malo tinte te ga uskoro valja zamijeniti. Možda ćete kratko vrijeme moći ispisivati s tintom preostalom u glavi pisača. Zamijenite spremnik s tintom kada se na grafičkom zaslonu u boji pojavi poruka upozorenja **Replace Soon** (Uskoro zamijeniti).

Kada se na grafičkom zaslonu u boji pojavi poruka **Empty Ink** (Prazan spremnik), tinta u naznačenom spremniku s tintom i glavi pisača je potpuno potrošena. Odmah zamijenite naznačeni spremnik s tintom.

Za dodatne informacije o ikonama na grafičkom prikazu u boji pogledajte [Ikone](#page-11-0) grafič[kog zaslona u boji](#page-11-0).

Također možete s računala provjeriti procijenjenu količinu tinte preostale u spremnicima. Pogledajte zaslonsku pomoć **HP Image Zone Help** i potražite informacije o provjeri razine tinte u **Printer Toolbox** (Alati za pisač). Za dodatne informacije pogledajte [Korištenje zaslonske pomo](#page-22-0)ći.

#### **Provjera razine tinte u izborniku Postavke**

- 1. Pritisnite **Postavke**.
- 2. Pritisnite **5**, zatim pritisnite **1**.

Prikazat će se izbornik **Tools** (Alati) u kojem se odabire **Restore Factory Defaults** (Ponovno postavljanje tvorničkih postavki).

Pokazivači čest spremnika s tintom prikazat će se na grafičkom zaslonu u boji.

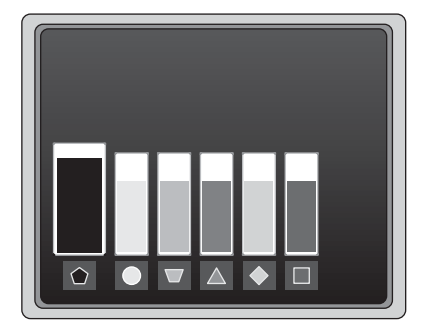

## **Ispis izvješća o automatskom testiranju**

Ako imate problema s ispisom, ispišite izvješće o automatskom testiranju. Ovo izvješće pomoći će vam da pronađete probleme s ispisom te vam dati važne informacije ako trebate nazvati HP korisničku podršku.

- 1. U glavnu ladicu umetnite čisti obični bijeli papir letter, A4 ili legal.
- 2. Pritisnite **Postavke**.
- 3. Pritisnite **1** i onda ponovo pritisnite **1**.

To prikazuje izbornik **Izvješće o ispisu**, a zatim odabire **Izvj. o autom. testir.**.
<span id="page-144-0"></span>Uređaj HP All-in-One će ispisati izvješće o automatskom testiranju koje sadrži sliedeće informacije:

- **Product information** (Informacije o proizvodu): uključuje broj modela, serijski broj i druge informacije o proizvodu.
- **Revision information** (Informacije o reviziji): uključuje informacije o broju verzije programske datoteke i o tome imate li instaliran HP dodatak za dvostrani ispis.
- **Ink delivery system information** (Informacije o sustavu spremnika s tintom): prikazuje približnu razinu tinte u svakom umetnutom spremniku s tintom, datum umetanja svakog spremnika i datum isteka roka trajanja svakog spremnika.
- **Print quality pattern** (Uzorak kvalitete ispisa): prikazuje šest blokova boje koji označavaju svaki od šest umetnutih spremnika. Puni, jednaki blokovi označuju da nema problema s kvalitetom ispisa. Kada se prikazuju crtice ili neki blokovi nedostaju, očistite glavu pisača na način opisan u odjeljku Čišć[enje glave pisa](#page-147-0)ča. Ako blokovi boje i nakon čišćenja glave pisača pokazuju da postoji problem s kvalitetom ispisa, poravnajte pisač na način opisan u odjeljku [Poravnavanje pisa](#page-147-0)ča. Ako blokovi boje i nakon čišćenja i poravnavanja pokazuju da postoji problem s kvalitetom ispisa, obratite se HP korisničkoj podršci.
- **Bluetooth information** (Bluetooth informacije): daje popis postavki za dodatni Bluetooth uređaj.
- **History log** (Dnevnik prethodnih radnji): sadrži informacije koje možete koristiti za lociranje problema u slučaju da se trebate obratiti HP korisničkoj podršci.

# **Rad sa spremnicima s tintom**

Kako biste osigurali vrhunsku kvalitetu ispisa na uređaju HP All-in-One morat ćete obaviti nekoliko jednostavnih postupaka održavanja. Ovaj odjeljak daje smjernice za rukovanje spremnicima s tintom i upute za zamjenu spremnika s tintom, poravnavanje pisača i čišćenje glave pisača i kontakata spremnika s tintom.

# **Zamjena spremnika s tintom**

Kada je razina tinte u spremniku niska, na grafičkom prikazu u boji pojavljuje se poruka. Kada primite ovu poruku, provjerite imate li zamjenske spremnike s tintom.

Brojeve za ponovno naručivanje za sve spremnike s tintom koje uređaj HP All-in-One podržava potražite u odjeljku Naruč[ivanje pribora](#page-137-0). Za naručivanje spremnika s tintom za uređaj HP All-in-One idite na [www.hp.com/learn/suresupply.](http://www.hp.com/learn/suresupply) Ako se to od vas traži, odaberite svoju državu/regiju, slijedite upute za odabir proizvoda i zatim pritisnite na jednu od veza trgovine na stranici.

# **Zamjena spremnika s tintom**

1. Kako biste otvorili vratašca za pristup spremniku s tintom, uhvatite ih na sredini prednje strane uređaja i podignite dok ne sjednu na mjesto.

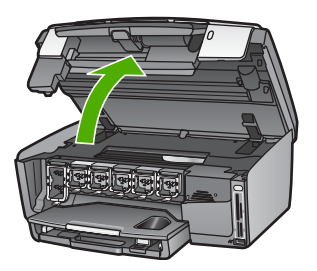

2. Stisnite jezičac ispod spremnika s tintom kako biste otpustili zasun unutar uređaja HP All-in-One i podignite zasun.

Ako mijenjate spremnik s crnom tintom, podignite zasun na lijevoj strani. Ako mijenjate jedan od pet spremnika s tintom u boji, npr. žutom, blijedoplavom, svijetloplavom, blijedogrimiznom ili grimiznom, podignite odgovarajući zasun u sredini.

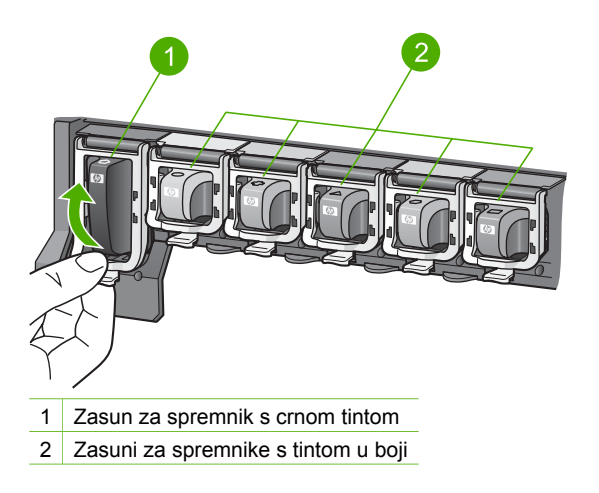

3. Iz nosača izvucite spremnik s tintom prema sebi.

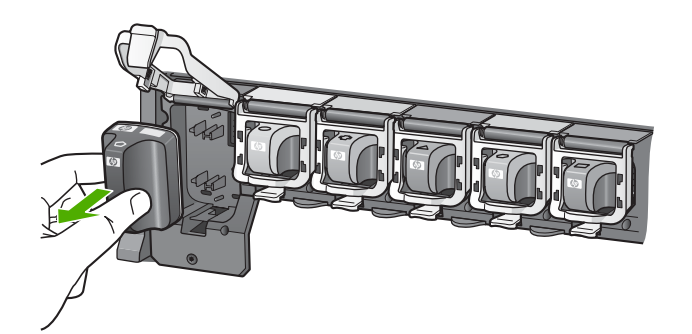

- **Naputak** Ako uklanjate spremnike s tintom jer je razina tinte niska ili je
- nema, reciklirajte spremnik s tintom. Program za recikliranje pribora za HP Inkjet uređaje je dostupan u mnogim državama/regijama i omogućuje vam besplatno recikliranje spremnika s tintom. Više informacija potražite na web stranici:

[www.hp.com/hpinfo/globalcitizenship/environment/recycle/inkjet.html](http://www.hp.com/hpinfo/globalcitizenship/environment/recycle/inkjet.html)

4. Izvadite novi spremnik s tintom iz pakiranja i zatim, držeći ga za ručicu, umetnite spremnik s tintom u prazni utor.

Provjerite jeste li spremnik s tintom umetnuli u utor koji ima ikonu i boju istu kao spremnik koji umećete.

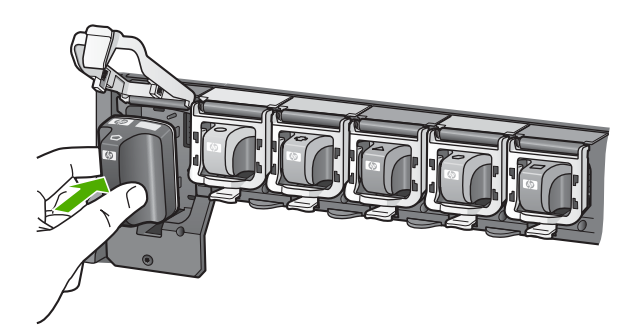

5. Pritisnite sivi zasun dok ne sjedne na mjesto.

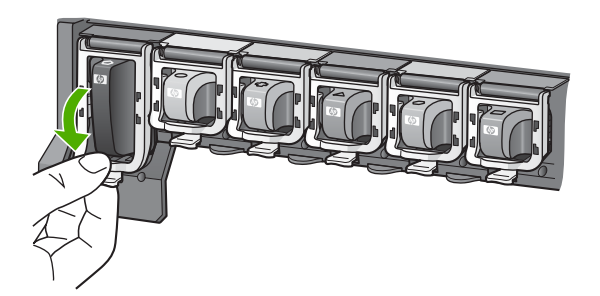

- 6. Ponovite korake od 2 do 5 za svaki spremnik s tintom koji mijenjate.
- 7. Zatvorite vratašca za pristup spremniku s tintom.

# <span id="page-147-0"></span>**Poravnavanje pisača**

Ovu značajku koristite kada izvješće o automatskom testiranju prikazuje crtice ili bijele linije preko bilo kojeg stupca u boji.

Ako stupci u boji i nakon poravnavanja pisača pokazuju da postoji problem s kvalitetom ispisa, poravnajte pisač na način opisan u odjeljku Čišćenje glave pisača. Ako se problemi s kvalitetom ispisa ponavljaju i nakon poravnavanja i čišćenja, obratite se HP korisničkoj podršci.

#### **Poravnavanje pisača preko upravljačke ploče**

- 1. U glavnu ladicu umetnite nekorišteni, obični bijeli papir veličine letter ili A4.
- 2. Pritisnite **Postavke**.
- 3. Pritisnite **5**, zatim pritisnite **3**.

Prikazuje se izbornik **Tools** (Alati), a zatim odabire **Align Printer** (Poravnavanje pisača).

Uređaj HP All-in-One ispisuje probnu stranicu, poravnava glavu pisača i baždari pisač. Stranicu reciklirajte ili bacite.

Za informacije o poravnavanju pisača pomoću softvera **HP Image Zone** koji ste dobili s uređajem HP All-in-One pogledajte zaslonsku pomoć **HP Image Zone Help**. Za dodatne informacije pogledajte [Korištenje zaslonske pomo](#page-22-0)ći.

# **Čišćenje glave pisača**

Ovu značajku koristite kada izvješće o automatskom testiranju prikazuje crtice ili bijele linije preko bilo kojeg stupca u boji. Nemojte čistiti spremnike s tintom kada za to nema potrebe jer se time troši tinta i skraćuje vijek trajanja brizgaljki glave pisača.

Ako je kvaliteta ispisa niska i nakon čišćenja glave pisača, pokušajte poravnati pisač na način opisan u odjeljku Poravnavanje pisača. Ako se problemi s kvalitetom ispisa ponavljaju i nakon poravnavanja i čišćenja, obratite se HP korisničkoj podršci.

# **Čišćenje glave pisača pomoću upravljačke ploče**

- 1. U glavnu ladicu umetnite nekorišteni, obični bijeli papir veličine letter ili A4.
- 2. Pritisnite **Postavke**.
- 3. Pritisnite **5**, a zatim pritisnite **2**. Prikazuje se izbornik **Tools** (Alati), a zatim odabire **Clean Printhead** (Čišćenje

glave pisača).

Vaš HP All-in-One ispisuje stranicu koju možete reciklirati ili baciti.

Za informacije o čišćenje pisača pomoću softvera **HP Image Zone** koji ste dobili s uređajem HP All-in-One pogledajte zaslonsku pomoć **HP Image Zone Help**. Za dodatne informacije pogledajte i [Korištenje zaslonske pomo](#page-22-0)ći.

# **Čišćenje kontakata spremnika s tintom**

Ako se na grafičkom zaslonu u boji pojavi poruka koja kaže da spremnik nedostaje ili je oštećen, očistite kontakte boje bakra na spremnicima s tintom.

Prije čišćenja kontakata spremnika s tintom izvadite spremnik s tintom i provjerite prekriva li išta kontakte spremnika s tintom ili utor spremnika s tintom, a zatim ponovo umetnite spremnik. Ako i dalje dobivate poruke koje kažu da spremnik nedostaje ili je oštećen, očistite kontakte spremnika s tintom. Ako i nakon čišćenja kontakata dobivate ovu poruku, trebat ćete zamijeniti spremnik s tintom. Uklonite oštećeni spremnik i potražite datum isteka jamstva na dnu spremnika. Ako datum isteka jamstva još nije istekao, obratite se HP korisničkoj podršci kako biste dobili zamjenski spremnik s tintom.

Imajte pri ruci sljedeće:

- Suhu spužvu, krpu koja ne ostavlja vlakna ili bilo kakav mekani materijal koji ne ostavlja tragove.
- Destiliranu, filtriranu ili vodu iz boce (voda iz slavine može sadržavati nečistoće koje bi oštetile spremnike s tintom).

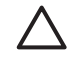

**Opreznost** Prilikom čišćenja kontakata spremnika s tintom **nemojte** koristiti sredstva za čišćenje ili alkohol. Ta sredstva mogu oštetiti spremnik s tintom ili HP All-in-One.

# **Čišćenje kontakata spremnika s tintom**

1. Izvucite kabel napajanja koji se nalazi na stražnjoj strani uređaja HP All-in-One.

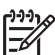

**Napomena** Kada isključite kabel za napajanje, svi faksovi spremljeni u memoriji će se izbrisati.

- 2. Podignite vratašca za pristup spremniku s tintom.
- 3. Stisnite jezičac ispod spremnika s tintom kako biste otpustili zasun unutar uređaja HP All-in-One i podignite zasun.

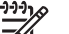

**Napomena** Nemojte istovremeno vaditi više spremnika s tintom. Vadite i čistite jedan po jedan spremnik s tintom. Spremnik s tintom nemojte ostaviti izvan uređaja HP All-in-One duže od 30 minuta.

- 4. Pregledajte kontakte spremnika s tintom i provjerite je li se na njima nakupilo tinte ili prljavštine.
- 5. Navlažite čistu spužvu ili krpu koja ne ostavlja vlakna u destiliranoj vodi i dobro je ocijedite.

**Napomena** Spremnike s tintom držite za drške. Ne dirajte kontakte boje bakra.

6. Očistite samo kontakte boje bakra.

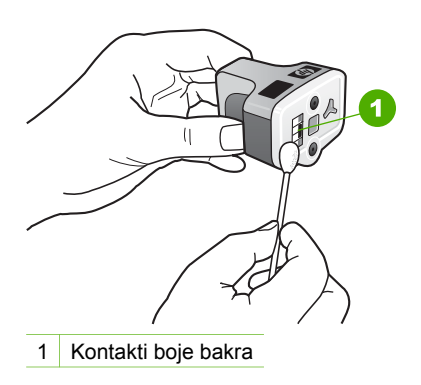

- 7. Vratite spremnik u prazni utor i pritisnite sivi zasun dok ne sjedne na mjesto.
- 8. Ako je potrebno, postupak ponovite za druge spremnike s tintom.
- 9. Lagano zatvorite vratašca za pristup spremniku s tintom i uključite kabel za napajanje u uređaj HP All-in-One.

# **Zvukovi samoodržavanja**

Uređaj HP All-in-One će ponekad proizvoditi mehaničke zvukove prilikom izvođenja povremenih funkcija održavanja, kao što su povećavanje razine tinte u glavi pisača ili čišćenje glave pisača. To je uobičajeno i nužno je za osiguravanje najbolje kvalitete ispisa pomoću uređaja HP All-in-One.

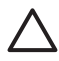

**Opreznost** Poruka na grafičkom zaslonu u boji obavijestit će vas kada HP Allin-One izvodi funkcije održavanja. Za to vrijeme ne izvlačite kabel za napajanje iz uređaja.

Poglavlje 13

# **14 Informacije o rješavanju problema**

Ovaj odjeljak sadrži obavijesti o rješavanju problema za HP All-in-One. Posebno su navedene obavijesti o pitanjima instalacije i konfiguracije, kao i o nekim temama o radu. Za dodatne informacije o rješavanju problema pogledajte zaslonsku pomoć **HP Image Zone Help** koju ste dobili sa softverom. Za dodatne informacije pogledajte [Korištenje zaslonske pomo](#page-22-0)ći.

Mnogi se problemi javljaju kada se HP All-in-One priključi na računalo putem USB kabla prije nego se na računalo instalira softver za HP All-in-One. Ako ste priključili HP All-in-One na svoje računalo prije nego što je to na zaslonu instalacije softvera od vas bilo zatraženo, morate pratiti sljedeće korake:

# **Rješavanje problema prilikom uobičajenog postavljanja**

- 1. Odspojite USB kabel od računala.
- 2. Deinstalirajte softver (ako ste ga već instalirali).
- 3. Ponovo pokrenite računalo
- 4. Isključite HP All-in-One i pričekajte jednu minutu, zatim ga ponovo pokrenite.
- 5. Ponovo instalirajte softver za HP All-in-One.

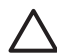

**Opreznost** Nemojte priključivati USB kabel na računalo dok ne vidite poruku za to na zaslonu.

Dodatne informacije o deinstalaciji i ponovnoj instalaciji softvera potražite u odjeljku [Deinstaliranje i ponovno instaliranje softvera](#page-160-0).

Na popisu ispod pogledajte teme obrađene u ovom poglavlju.

# **Dodatne teme o rješavanju problema u ovom Korisničkom priručniku**

- **Rješavanje problema u postavljanju**: Sadrži informacije o postavljanju hardvera, instaliranju softvera i informacije o rješavanju problema kod postavljanja
- **Rješavanje problema u radu**: Sadrži informacije o problemima koji se mogu javiti tijekom normalnog rada u korištenju značajki HP All-in-One.
- **Ažuriranje uređaja**: Potaknuti savjetom HP službe za korisničku podršku ili porukom na grafičkom zaslonu u boji, mogli biste pristupiti web stranici HP podrške kako biste nadogradili uređaj. Ovaj odjeljak sadrži informacije o nadogradnji uređaja.

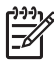

**Napomena** Informacije o rješavanju problema u mreži nisu obrađene u ovom poglavlju. Za dodatne informacije pogledajte [Rješavanje problema s mrežom](#page-78-0).

# **Ostali izvori informacija**

- **Vodič za postavljanje**: Vodič za postavljanje vam pokazuje kako postaviti HP Allin-One.
- **Korisnički priručnik**: Korisnički priručnik je knjižica koju upravo čitate. Ova knjižica opisuje osnovne značajke uređaja HP All-in-One, objašnjava kako koristiti HP All-in-One i sadrži informacije o rješavanju problema u postavljanju i radu.
- <span id="page-152-0"></span>● **HP Image Zone Help**: zaslonska pomoć **HP Image Zone Help** opisuje načine korištenja uređaja HP All-in-One s računalom te sadrži dodatne informacije o rješavanju problema koji nisu pokriveni Korisničkim priručnikom.
- **Datoteka Readme**: Datoteka Readme sadrži informacije o sistemskim zahtjevima i mogućim problemima pri instalaciji. Za dodatne informacije pogledajte Pregled datoteke Readme.

Ako ne možete riješiti problem pomoću zaslonske pomoći ili HP web stranica, nazovite HP podršku na broj koji je naveden za vašu državu/regiju. Detaljnije informacije potražite u [HP jamstvo i podrška.](#page-177-0)

# **Pregled datoteke Readme**

Za više informacija o sistemskim zahtjevima i mogućim problemima pri instalaciji pogledajte datoteku Readme.

- Za pristup datoteci Readme u operativnom sustavu Windows pritisnite na **Start** (Početak), usmjerite kursor na **Programs** (Programi) ili **All Programs** (Svi programi), usmjerite kursor na **HP**, usmjerite kursor na **Photosmart All-in-One 3300 series** i zatim pritisnite na **Readme**.
- U operativnom sustavu Macintosh X možete otvoriti datoteku Readme dvostrukim pritiskom na ikonu koja se nalazi u mapi na najvišoj razini u CD ROM-u softvera za HP All-in-One.

# **Rješavanje problema u postavljanju**

Ovaj odjeljak sadrži savjete za rješavanje nekih od najčešćih problema pri instalaciji i konfiguriranju koji se odnose na hardver, softver i postavljanje faksa.

# **Rješavanje problema pri postavljanju hardvera**

Ovaj odjeljak služi za rješavanje svih problema koji bi se mogli pojaviti pri postavljanju hardvera uređaja HP All-in-One.

# **Ne mogu uključiti HP All-in-One**

**Rješenje** Provjerite je li kabel za napajanje dobro spojen i pričekajte nekoliko sekundi da se HP All-in-One uključi. Ako prvi put uključujete HP All-in-One, uključivanje može potrajati minutu. Isto tako, ako je HP All-in-One uključen u produžni kabel, provjerite je li sklopka na produžnom kabelu uključena.

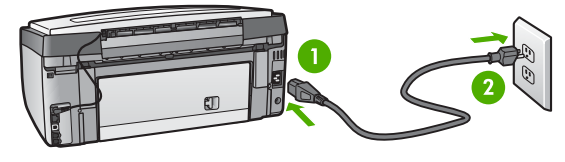

- 1 Priključak za napajanje
- 2 Uzemljena utičnica

# **USB kabel je priključen, ali imam poteškoća pri korištenju uređaja HP All-in-One uz računalo**

**Rješenje** Prije priključivanja USB kabela morate instalirati softver koji je isporučen s uređajem HP All-in-One. Tijekom instalacije nemojte priključiti USB kabel dok to od vas ne zatraže upute na zaslonu. Prijevremeno priključivanje USB kabela može uzrokovati pogreške.

Kad instalirate softver, priključivanje računala na HP All-in-One pomoću USB kabela je jednostavno. Samo priključite jedan kraj USB kabela u stražnju stranu računala, a drugi u stražnju stranu uređaja HP All-in-One. Možete priključiti kabel u bilo koji USB priključak na stražnjoj strani računala.

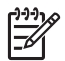

**Napomena** Provjerite jeste li USB kabel spojili na pravi priključak uređaja HP All-in-One.

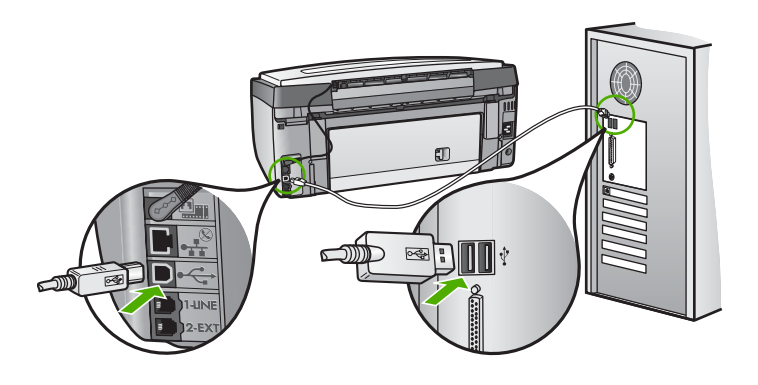

**Na grafičkom zaslonu u boji se pojavila poruka za pričvršćivanje pokrova upravljačke ploče**

**Rješenje** To može značiti da pokrov upravljačke ploče nije pričvršćen ili nije ispravno pričvršćen. Poravnajte pokrov iznad gumba na vrhu uređaja HP All-in-One i gurnite ga tako da čvrsto sjedne na mjesto.

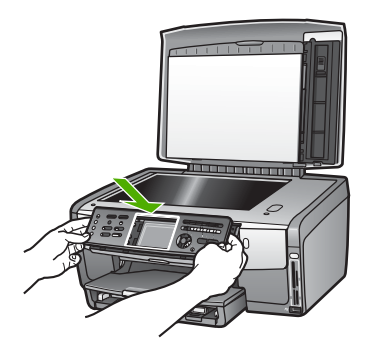

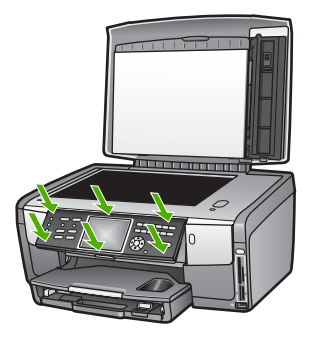

# **Grafički zaslon u boji prikazuje krivi jezik**

**Rješenje** Jezične postavke možete promijeniti bilo kada u izborniku **Setup Menu** (Izbornik Postavke). Za dodatne informacije pogledajte [Postavljanje jezika i](#page-29-0) [države/regije.](#page-29-0)

## **U izbornicima na grafičkom zaslonu u boji se prikazuju krive mjere**

**Rješenje** Možda ste pri prvom postavljanju uređaja HP All-in-One pogrešno odabrali državu/regiju. Odabir države/regije određuje kako se veličine papira prikazuju na grafičkom zaslonu boji.

Kako biste promijenili državu/regiju, morate ponovno postaviti jezične postavke. Jezične postavke možete promijeniti bilo kada u izborniku **Setup Menu** (Izbornik Postavke). Za dodatne informacije pogledajte [Postavljanje jezika i države/regije](#page-29-0).

## **Na grafičkom zaslonu u boji se pojavila poruka da je potrebno poravnavanje pisača**

**Rješenje** Kako biste osigurali odličnu kvalitetu ispisa, potrebno je održavati pisač. Za dodatne informacije pogledajte [Poravnavanje pisa](#page-147-0)ča.

## **Na grafičkom zaslonu u boji se pojavila poruka da poravnavanje pisača nije uspjelo**

**Uzrok** U glavnu ladicu je umetnut neodgovarajući papir, na primjer, obojeni papir, papir s tekstom ili određeni reciklirani papir.

**Rješenje** Umetnite nekorišteni bijeli letter ili A4 papir u glavnu ladicu, a zatim pokušajte ponovo obaviti poravnavanje.

Ako poravnavanje ponovo ne uspije, senzor ili spremnik s tintom možda nisu ispravni. Obratite se HP podršci. Idite na [www.hp.com/support.](http://h20180.www2.hp.com/apps/Nav?h_pagetype=prodhomes&h_lang=hr&h_cc=all&h_product=hpphotosma439595,hpphotosma439596,hpphotosma439597&h_page=hpcom) Ako se to od vas traži, odaberite svoju državu/regiju, a zatim pritisnite na **Contact HP** (Kontaktirajte HP) za informacije o pozivanju tehničke podrške.

**Uzrok** Kontakti na spremniku s tintom ne dodiruju kontakte u nosaču spremnika.

**Rješenje** Izvadite, a zatim ponovo umetnite spremnike s tintom. Provjerite jesu li potpuno umetnuti i jesu li sjeli na mjesto. Za dodatne informacije pogledajte [Zamjena spremnika s tintom](#page-144-0).

**Uzrok** Spremnik s tintom ili senzor nije ispravan.

**Rješenje** Obratite se HP podršci. Idite na [www.hp.com/support.](http://h20180.www2.hp.com/apps/Nav?h_pagetype=prodhomes&h_lang=hr&h_cc=all&h_product=hpphotosma439595,hpphotosma439596,hpphotosma439597&h_page=hpcom) Ako se to od vas traži, odaberite svoju državu/regiju, a zatim pritisnite na **Contact HP** (Kontaktirajte HP) za informacije o pozivanju tehničke podrške.

#### **HP All-in-One ne vrši ispis**

**Rješenje** Za informacije o problemima s mrežnom komunikacijom ili problemima s komunikacijom koji imaju veze s memorijskom karticom, fotoaparatom kompatibilnim s PictBridge standardom ili uređajem za spremanje podataka pogledajte zaslonsku pomoć **HP Image Zone Help**. Za dodatne informacije o pomoći **HP Image Zone Help** pogledajte [Korištenje zaslonske](#page-22-0) [pomo](#page-22-0)ći.

Ako su HP All-in-One i računalo spojeni putem USB kabela i međusobno ne komuniciraju, pokušajte sljedeće:

- Pogledajte grafički zaslon u boji na uređaju HP All-in-One. Ako je grafički zaslon u boji prazan, a žaruljica pokraj gumba **Uključeno** ne svijetli, uređaj HP All-in-One je isključen. Provjerite je li kabel napajanja čvrsto priključen u uređaj HP All-in-One i u utičnicu. Za uključivanje uređaja HP All-in-One pritisnite gumb **Uključeno**.
- Provjerite USB kabel. Ako koristite stariji kabel, on možda nije ispravan. Pokušajte ga priključiti na drugi uređaj kako biste provjerili je li ispravan. Ako imate poteškoća, možda treba zamijeniti USB kabel. Isto tako, kabel ne bi smio biti duži od 3 metra.
- Provjerite podržava li vaše računalo USB. Neki operativni sustavi kao što su Windows 95 i Windows NT ne podržavaju USB priključke. Za više informacija provjerite dokumentaciju koja je isporučena s vašim operativnim sustavom.
- Provjerite vezu od uređaja HP All-in-One do računala. Provjerite je li USB kabel pravilno priključen u USB priključak na stražnjem dijelu uređaja HP Allin-One. Provjerite je li drugi kraj USB kabela priključen u USB priključak na računalu. Nakon što se kabel ispravno priključi, isključite i ponovo uključite HP All-in-One.

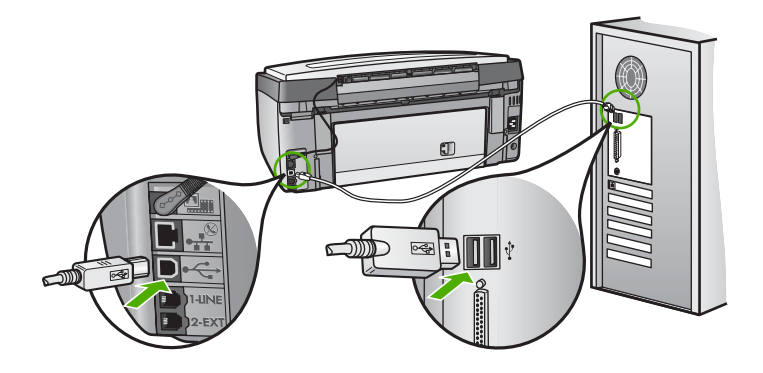

- Ako spajate HP All-in-One putem USB čvorišta, provjerite je li čvorište uključeno. Ako je čvorište uključeno, pokušajte sa spajanjem izravno na računalo.
- Provjerite je li postavka brzine USB priključka na uređaju HP All-in-One kompatibilna s brzinom USB priključka na računalu. Možda ćete trebati promijeniti brzinu USB priključka od visoke (USB 2.0) na punu brzinu (USB 1.1). Za dodatne informacije pogledajte [Povezivanje pomo](#page-32-0)ću USB kabela.
- Pokušajte ispisivati s druge aplikacije ili druge datoteke kako biste utvrdili uzrokuje li datoteka problem.
- Provjerite ostale pisače i skenere. Možda će biti potrebno isključiti starije uređaje iz računala.
- Ako je HP All-in-One umrežen, pogledajte pomoć **HP Image Zone Help** koju ste dobili s uređajem HP All-in-One. Za dodatne informacije o pomoći **HP Image Zone Help** pogledajte [Korištenje zaslonske pomo](#page-22-0)ći.
- Pokušajte uključiti USB kabel u drugi USB ulaz na računalu. Nakon što provjerite spajanje, pokušajte ponovo pokrenuti vaše računalo. Isključite HP All-in-One i zatim ga ponovo uključite.
- Ako bude potrebno, deinstalirajte i ponovo instalirajte softver**HP Image Zone**. Detaljnije informacije potražite u [Deinstaliranje i ponovno instaliranje](#page-160-0) [softvera](#page-160-0).

Za više informacija o postavljanju uređaja HP All-in-One i priključivanju na računalo, pogledajte Vodič za postavljanje koji je isporučen uz HP All-in-One.

# **Na grafičkom zaslonu u boji se pojavila poruka o zaglavljenom papiru ili zastoju glave pisača**

**Rješenje** Ako se na grafičkom zaslonu u boji se pojavila poruka o zaglavljivanju papira ili zastoju glave pisača, možda je unutar HP All-in-One zaostalo materijala za pakiranje. Otvorite vratašca za pristup spremnicima s tintom i uklonite predmete koji blokiraju glavu pisača, uključujući i materijal za pakiranje. Za dodatne informacije o čišćenju zaglavljenog papira pogledajte [Rješavanje](#page-173-0) [problema s papirom.](#page-173-0)

# **Rješavanje problema pri instalaciji softvera**

Ako se tijekom instalacije softvera susretnete s problemima, za moguća rješenja pogledajte teme ispod. Ako se prilikom postavljanja pojave problemi s hardverom, vidi [Rješavanje problema pri postavljanju hardvera](#page-152-0).

Tijekom uobičajene instalacije softvera HP All-in-One događa se sljedeće:

- 1. Softver uređaja HP All-in-One pokreće se automatski.
- 2. Softver se instalira.
- 3. Datoteke se kopiraju na vaše računalo.
- 4. Od vas se traži priključivanje uređaja HP All-in-One na računalo.
- 5. Na zaslonu čarobnjaka za instalaciju će se pojaviti zelena slova OK i kvačica.
- 6. Od vas se traži ponovno pokretanje računala.
- 7. Pokrenut će se **Fax Setup Wizard** (Čarobnjak za postavljanje faksa) (Windows) ili **Fax Setup Utility** (Program za postavljanje faksa) (Mac).
- 8. Pokreće se postupak registracije.

Ako se nešto od gore navedenog nije dogodilo, možda je došlo do problema s instalacijom.

Za kontrolu instalacije na računalu s operativnim sustavom Windows, provjerite sljedeće:

● Pokrenite **HP Solution Center** (HP centar usluga) i provjerite jesu li se pojavili sljedeći gumbi: **Scan Picture** (Skeniranje fotografije), **Scan Document** (Skeniranje dokumenta) i **Send Fax** (Slanje faksa). Ako se ikone ne pojave odmah, možda trebate počekati nekoliko minuta da se HP All-in-One spoji s računalom. U protivnom pogledajte [U programu HP Solution Center \(HP centar](#page-159-0) [usluga\) nedostaju neki gumbi \(Windows\)](#page-159-0).

Za dodatne informacije o pokretanju softvera **HP Solution Center** (HP centar usluga) pogledajte zaslonsku pomoć **HP Image Zone Help** koju ste dobili sa softverom.

- Otvorite dijaloški okvir Printers (Pisači) i provjerite je li HP All-in-One na popisu.
- Na programskoj traci koja je na desnoj strani alatne trake sustava Windows potražite ikonu HP All-in-One. Ona označava da je HP All-in-One spreman.

#### **Kad umetnem CD-ROM u CD-ROM pogon računala ništa se ne događa**

**Rješenje** Ako se instalacija ne pokrene automatski, možete je pokrenuti ručno.

#### **Pokretanje instalacije na računalu s operativnim sustavom Windows**

- 1. U izborniku **Start** (Početak) sustava Windows pritisnite **Run** (Pokretanje).
- 2. U dijaloški okvir **Run** (Pokretanje) upišite **d:\setup.exe** (ako vašem CD-ROM pogonu nije dodijeljeno slovo D, unesite odgovarajuće slovo za pogon) i pritisnite **OK**.

#### **Pokretanje instalacije na računalu s operativnim sustavom Mac**

- 1. Dvaput pritisnite ikonu za CD na radnoj površini računala kako biste vidjeli sadržaj CD-a.
- 2. Dvaput pritisnite ikonu Setup (Postavljanje).

#### **Pojavit će se zaslon za provjeru minimalnih sistemskih zahtjeva (Windows)**

**Rješenje** Vaš sustav nema dostupne minimalne zahtjeve za instaliranje softvera. Pritisnite **Details** (Pojedinosti) kako biste vidjeli u čemu je problem i ispravite problem prije nego što ponovo pokušate instalirati softver.

Umjesto toga možete pokušati s instalacijom softvera **HP Image Zone Express**. **HP Image Zone Express** ima manje funkcija od softvera **HP Image Zone**, ali zauzima manje prostora u memoriji računala.

Za dodatne informacije o instaliranju softvera **HP Image Zone Express** pogledajte Vodič za postavljanje koji ste dobili s uređajem HP All-in-One.

#### **Na odzivniku USB spajanja se pojavio crveni X**

**Rješenje** U pravilu će se pojaviti zelena kvačica koja označava uspješnu plug and play vezu. Crveni X označava da plug and play veza nije uspjela.

Učinite sljedeće:

- 1. Provjerite je li pokrov upravljačke ploče čvrsto na mjestu, isključite i ponovo priključite kabel napajanja uređaja HP All-in-One.
- 2. Provjerite jesu li USB kabel i kabel za napajanje priključeni.

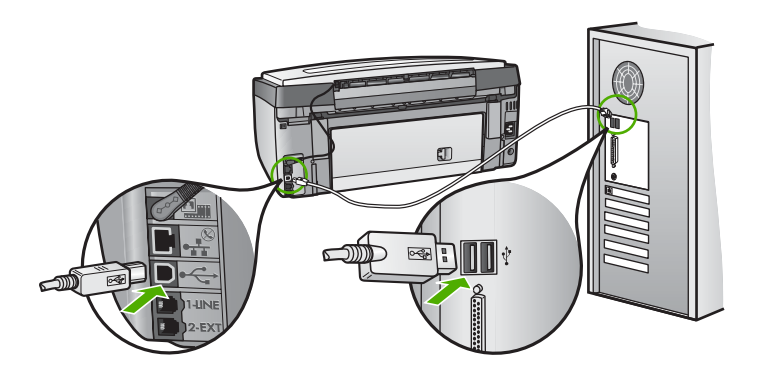

- 3. Za pokušaj ponovnog postavljanja plug and play veze pritisnite **Retry** (Pokušaj ponovo). Ako ovo ne uspije, prijeđite na sljedeći korak.
- 4. Na sljedeći način provjerite je li USB kabel ispravno priključen:
	- Isključite i ponovo priključite USB kabel.
	- Nemojte priključivati USB kabel na tipkovnicu niti čvorište bez napajanja.
	- Provjerite je li dužina USB kabela 3 metra ili manje.
	- Ako je na vaše računalo spojeno nekoliko USB uređaja, možda biste ih trebali odspojiti tijekom instalacije.
- 5. Nastavite s instalacijom i ponovo pokrenite računalo nakon upute na zaslonu.
- 6. Ako koristite računalo s operativnim sustavom Windows, otvorite **HP Solution Center** (HP centar usluga) i potražite osnovne ikone (**Scan Picture** (Skeniranje fotografije), **Scan Document** (Skeniranje dokumenta) i **Send a Fax** (Slanje faksa)). Ako osnovnih ikona nema, deinstalirajte i

ponovo instalirajte softver. Za dodatne informacije pogledajte [Deinstaliranje i](#page-160-0) [ponovno instaliranje softvera.](#page-160-0)

#### <span id="page-159-0"></span>**Pojavila se poruka o nepoznatoj pogrešci**

**Rješenje** Pokušajte nastaviti instalaciju. Ako to ne uspije, zaustavite i ponovo pokrenite instalaciju, te slijedite upute na zaslonu. Ako se greška pojavi, možda ćete trebati deinstalirati i zatim ponovo instalirati softver. Ne brišite programske datoteke uređaja HP All-in-One s računala. Pravilno ih uklonite pomoću programa za deinstaliranje unutar softvera **HP Image Zone**.

Detaljnije informacije potražite u [Deinstaliranje i ponovno instaliranje softvera](#page-160-0).

#### **U programu HP Solution Center (HP centar usluga) nedostaju neki gumbi (Windows)**

Ako se nisu pojavile osnovne ikone (**Scan Picture** (Skeniranje fotografije), **Scan Document** (Skeniranje dokumenta) i **Send Fax** (Slanje faksa)), instalacija možda nije potpuna.

**Rješenje** Ako je instalacija nepotpuna, možda ćete morati deinstalirati i ponovo instalirati softver. Nemojte jednostavno izbrisati programske datoteke uređaja HP All-in-One s hard diska. Uklonite ih pomoću programa za deinstaliranje unutar grupe programa za HP All-in-One. Detaljnije informacije potražite u [Deinstaliranje](#page-160-0) [i ponovno instaliranje softvera](#page-160-0).

#### **Fax Setup Wizard (Čarobnjak za postavljanje faksa) (Windows) ili Fax Setup Utility (Program za postavljanje faksa) (Mac) se ne pokreće.**

**Rješenje Fax Setup Wizard** (Čarobnjak za postavljanje faksa) (Windows) ili **Fax Setup Utility** (Program za postavljanje faksa) (Mac) možete pokrenuti ručno i tako završiti s postavljanjem uređaja HP All-in-One.

#### **Pokretanje opcije Fax Setup Wizard (Čarobnjak za postavljanje faksa) (Windows)**

➔ U softveru **HP Solution Center** (HP centar usluga) pritisnite **Settings** (Postavke), označite **Fax Settings & Setup** (Postavke faksa i postavljanje) i zatim pritisnite **Fax Setup Wizard** (Čarobnjak za postavljanje faksa).

#### **Pokretanje opcije Fax Setup Utility (Program za postavljanje faksa) (Mac)**

- 1. U programu **HP Image Zone** pritisnite karticu **Devices** (Uređaji).
- 2. U području **Select Devices** (Odabir uređaja) pritisnite ikonu uređaja HP Allin-One.
- 3. Pritisnite **Settings** (Postavke) i zatim odaberite **Fax Setup Utility** (Program za postavljanje faksa).

# <span id="page-160-0"></span>**Zaslon za registraciju se nije pojavio (Windows)**

**Rješenje** Zaslonu za registraciju možete pristupiti iz alatne trake u operativnom sustavu Windows: pritisnite **Start** (Početak), usmjerite kursor na **Programs** (Programi) ili **All Programs** (Svi programi), **HP**, **Photosmart All-in-One 3300 series** i zatim pritisnite na **Product Registration** (Registracija proizvoda).

## **Digital Imaging Monitor (Nadzor digitalnih slika) se nije pojavio na na programskoj traci (Windows)**

**Rješenje** Ako se **Digital Imaging Monitor** (Nadzor digitalnih slika) nije pojavio na programskoj traci (koja se obično nalazi u donjem lijevom kutu radne površine), pokrenite **HP Solution Center** (HP centar usluga) i provjerite jesu li sve osnovne ikone tu.

Za dodatne informacije o osnovnim ikonama koje nedostaju u programu **HP Solution Center** (HP centar usluga) pogledajte [U programu HP Solution](#page-159-0) [Center \(HP centar usluga\) nedostaju neki gumbi \(Windows\).](#page-159-0)

#### **Deinstaliranje i ponovno instaliranje softvera**

Ako instalacija nije potpuna ili ste priključili USB kabel na računalo prije nego što je to od vas zatražio instalacijski softver, možda ćete morati deinstalirati i ponovo instalirati softver. Ne brišite programske datoteke uređaja HP All-in-One s računala. Pravilno ih uklonite pomoću programa za deinstaliranje unutar softvera **HP Image Zone**.

Ponovna instalacija može potrajati od 20 do 40 minuta. Tri su načina deinstaliranja softvera na računalu s operativnim sustavom Windows, a jedan za deinstaliranje na operativnom sustavu Mac.

#### **Deinstaliranje kod računala sa sustavom Windows; 1. način**

- 1. Odspojite HP All-in-One od računala. HP All-in-One možete ponovo spojiti na računalo tek nakon ponovne instalacije softvera.
- 2. Pritisnite gumb **Uključeno** za isključivanje HP All-in-One.
- 3. Na programskoj traci operativnog sustava Windows pritisnite **Start** (Početak), **Programs** (Programi) ili **All Programs** (Svi programi), **HP**, **Photosmart All-in-One 3300 series**, **Uninstall** (Deinstaliraj).
- 4. Slijedite upute na zaslonu.
- 5. Ako se pojavi upit želite li ukloniti zajedničke datoteke pritisnite **No** (Ne). Drugi programi koji koriste te datoteke možda neće ispravno raditi ako se one izbrišu.
- 6. Ponovo pokrenite računalo.

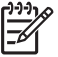

**Napomena** Obavezno odspojite HP All-in-One prije ponovnog pokretanja računala. HP All-in-One možete ponovo spojiti na računalo tek nakon ponovne instalacije softvera.

7. Za ponovno instaliranje softvera umetnite CD-ROM uređaja HP All-in-One u CD-ROM pogon računala te slijedite upute na zaslonu i upute u Vodiču za postavljanje koji ste dobili s uređajem HP All-in-One.

Rješavanje problema **Rješavanje problema**

- 8. Nakon što instalirate softver priključite HP All-in-One na računalo.
- 9. Za uključivanje uređaja HP All-in-One pritisnite gumb **Uključeno**. Nakon priključivanja i uključivanja uređaja HP All-in-One, trebat ćete pričekati nekoliko minuta za dovršetak svih Plug and Play radnji.
- 10. Slijedite upute na zaslonu.

Nakon dovršetka instalacije softvera, na programskoj traci sustava Windows će se pojaviti ikona HP nadzora digitalnih fotografija.

Za provjeru pravilne instalacije softvera, dvaput kliknite na ikonu **HP Solution Center** (HP centar usluga) na radnoj površini. Ako **HP Solution Center** (HP centar usluga) prikazuje osnovne ikone (**Scan Picture** (Skeniranje fotografije), **Scan Document** (Skeniranje dokumenta) i **Send Fax** (Slanje faksa)), softver je pravilno instaliran.

#### **Deinstaliranje kod računala sa sustavom Windows; 2. način**

**Napomena** Ovaj način koristite ako u izborniku Start (Početak) sustava Windows nije dostupna opcija **Uninstall** (Deinstaliranje).

- 1. Na alatnoj traci sustava Windows pritisnite **Start** (Početak), **Settings** (Postavke) **Control Panel** (Upravljačka ploča).
- 2. Dvaput pritisnite na **Add/Remove Programs** (Dodaj/ukloni programe).
- 3. Odaberite **HP All-in-One & Officejet 4.0**, a zatim pritisnite **Change/Remove** (Promijeni/ukloni). Slijedite upute na zaslonu.

- 4. Odspojite HP All-in-One od računala.
- 5. Ponovo pokrenite računalo.

**Napomena** Obavezno odspojite HP All-in-One prije ponovnog pokretanja računala. HP All-in-One možete ponovo spojiti na računalo tek nakon ponovne instalacije softvera.

- 6. Umetnite CD-ROM uređaja HP All-in-One u CD-ROM pogon računala i pokrenite program Setup (Postavljanje).
- 7. Slijedite upute na zaslonu i upute u Vodiču za postavljanje isporučenom s HP Allin-One.

#### **Deinstaliranje kod računala sa sustavom Windows; 3. način**

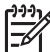

**Napomena** Ovo je alternativni način deinstaliranja ako u izborniku Start (Početak) sustava Windows nije dostupna opcija **Uninstall** (Deinstaliraj).

- 1. Umetnite CD-ROM uređaja HP All-in-One u CD-ROM pogon računala i pokrenite program Setup (Postavljanje).
- 2. Odaberite **Uninstall** (Deinstaliranje) i slijedite upute na zaslonu.
- 3. Odspojite HP All-in-One od računala.
- 4. Ponovo pokrenite računalo.

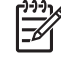

**Napomena** Obavezno odspojite HP All-in-One prije ponovnog pokretanja računala. HP All-in-One možete ponovo spojiti na računalo tek nakon ponovne instalacije softvera.

- 5. Ponovno pokrenite program Setup (Postavljanje) za HP All-in-One.
- 6. Odaberite **Reinstall** (Ponovna instalacija).
- 7. Slijedite upute na zaslonu i upute u Vodiču za postavljanje koji je isporučen uz HP All-in-One.

# **Deinstaliranje kod računala sa sustavom Macintosh**

- 1. Isključite HP All-in-One iz Macintosh računala.
- 2. Dvaput pritisnite **Applications** (Aplikacije): Mapa **HP All-in-One Software**.
- 3. Dvaput pritisnite **HP Uninstaller** (HP deinstaliranje). Slijedite upute na zaslonu.
- 4. Nakon deinstaliranja softvera, odspojite HP All-in-One i ponovo pokrenite računalo.

$$
\frac{1}{2}
$$

**Napomena** Obavezno odspojite HP All-in-One prije ponovnog pokretanja računala. HP All-in-One možete ponovo spojiti na računalo tek nakon ponovne instalacije softvera.

- 5. Za ponovno instaliranje softvera umetnite CD-ROM za HP All-in-One u CD-ROM pogon računala.
- 6. Na radnoj površini otvorite CD-ROM i dvaput pritisnite **HP all-in-one Installer** (HP all-in-one instaliranje).
- 7. Slijedite upute na zaslonu i upute u Vodiču za postavljanje koji je isporučen uz HP All-in-One.

# **Rješavanje problema pri postavljanju faksa**

Ovaj odjeljak sadrži informacije o rješavanju problema pri postavljanju faksa za HP Allin-One. Ako HP All-in-One nije ispravno postavljen za faksiranje, mogli biste se susresti s poteškoćama pri slanju i/ili primanju faksova.

Ovaj odjeljak sadrži samo rješavanje problema vezanih uz postavljanje. Za dodatne teme o rješavanju problema s faksom, kao što su problemi s ispisom ili sporim primanjem faksa, pogledajte odjeljak **3100, 3200, 3300 series Troubleshooting** (Rješavanje problema za 3100, 3200, 3300 series) u zaslonskoj pomoći **HP Image Zone Help**. Za dodatne informacije pogledajte [Korištenje zaslonske pomo](#page-22-0)ći.

Ako imate problema s faksiranjem, za provjeru statusa uređaja HP All-in-One možete ispisati izvješće o testiranju faksa. Test neće uspjeti ako uređaj HP All-in-One nije pravilno postavljen za faksiranje. Ovaj test možete obaviti nakon što dovršite postavljanje uređaja HP All-in-One za faksiranje. Za dodatne informacije pogledajte [Testiranje postavki faksa](#page-46-0).

Ako test ne zadovoljava, na izvješću potražite informacije kako riješiti pronađene probleme. Za više informacija možete pogledati sljedeći odjeljak, Testiranje faksa ne zadovoljava.

### **Testiranje faksa ne zadovoljava**

Ako ste testirali faks, a test ne zadovoljava, na izvješću potražite osnovne informacije o pogrešci. Za dodatne informacije na izvješću pogledajte koji dio testa ne zadovoljava te prijeđite na odgovarajuću temu u ovom odjeljku i pronađite rješenje:

- Test hardvera faksa ne zadovoljava
- Test "Faks je priključen u aktivnu telefonsku utičnicu" ne zadovoljava
- [Test "Telefonski kabel spojen na odgovaraju](#page-164-0)ći priključak faks uređaja" ne [zadovoljava](#page-164-0)
- Test "Korištenje odgovarajuć[e vrste telefonskog kabela za faks ure](#page-165-0)đaj" ne [zadovoljava](#page-165-0)
- [Test "Detekcija tona za biranje" ne zadovoljava](#page-166-0)
- [Test "Stanje faks linije" ne zadovoljava](#page-167-0)

#### **Test hardvera faksa ne zadovoljava**

#### **Rješenje**

- Isključite HP All-in-One pomoću gumba **Uključeno** na upravljačkoj ploči i odspojite kabel za napajanje od stražnje strane uređaja HP All-in-One. Nakon nekoliko sekundi ponovo spojite kabel i uključite napajanje. Ponovo pokrenite test. Ako test ponovo ne zadovolji nastavite s pregledom informacija u ovom odjeljku.
- Pokušajte poslati ili primiti probni faks. Ako možete uspješno poslati ili primiti faks, možda ne postoji problem.
- Ako imate računalo sa sustavom Windows i pokrećete test iz **Fax Setup Wizard** (Čarobnjaka za postavljanje faksa), provjerite nije li HP All-in-One zauzet dovršavanjem nekog drugog zadatka kao što je primanje faksa ili kopiranje. Pogledajte je li na grafičkom zaslonu u boji prikazana poruka da je HP All-in-One zauzet. Ako jest, prije pokretanja testa pričekajte da se uređaj vrati u stanje mirovanja.

Nakon što riješite sve probleme, ponovo pokrenite test kako biste provjerili je li sada zadovoljio i je li HP All-in-One spreman za faksiranje. Ako **Fax Hardware Test** (Testiranje hardvera faksa) i dalje ne zadovoljava, a pri faksiranju imate poteškoće, obratite se HP podršci. Idite na [www.hp.com/support.](http://h20180.www2.hp.com/apps/Nav?h_pagetype=prodhomes&h_lang=hr&h_cc=all&h_product=hpphotosma439595,hpphotosma439596,hpphotosma439597&h_page=hpcom) Ako se to od vas traži, odaberite svoju državu/regiju, a zatim pritisnite na **Contact HP** (Kontaktirajte HP) za informacije o pozivanju tehničke podrške.

#### **Test "Faks je priključen u aktivnu telefonsku utičnicu" ne zadovoljava**

#### **Rješenje**

- Provjerite vezu između zidne telefonske utičnice i uređaja HP All-in-One kako biste provjerili je li telefonski kabel ispravno priključen.
- Provjerite koristite li telefonski kabel koji ste dobili s uređajem HP All-in-One. Ako ne koristite ovaj telefonski kabel za uključivanje uređaja HP All-in-One u zidnu telefonsku utičnicu, možda nećete moći uspješno slati i primati faksove. Nakon što ste priključili telefonski kabel koji je isporučen uz HP Allin-One, ponovno pokrenite testiranje faksa.
- <span id="page-164-0"></span>Povjerite jeste li ispravno priključili HP All-in-One na zidnu telefonsku utičnicu. Uzmite telefonski kabel koji je isporučen uz HP All-in-One i priključite jedan kraj u zidnu telefonsku utičnicu, a drugi kraj u ulaz označen sa "1-LINE" na stražnjem dijelu uređaja HP All-in-One. Za dodatne informacije o postavljanju uređaja HP All-in-One za faksiranje pogledajte odjeljak [Postavljanje faksa.](#page-37-0)
- Korištenje telefonskog razdjelnika može uzrokovati probleme pri faksiranju. (Razdjelnik je konektor za dva kabela koji se priključi na zidnu telefonsku utičnicu.) Pokušajte odspojiti razdjelnik i spojiti HP All-in-One izravno u zidnu telefonsku utičnicu.
- U utičnicu gdje je bio priključen HP All-in-One priključite telefon i provjerite ima li telefonskog signala. Ako nema telefonskog signala, neka vaša telefonska kompanija provjeri liniju.
- Pokušajte poslati ili primiti probni faks. Ako možete uspješno poslati ili primiti faks, možda ne postoji problem.

Nakon što riješite sve probleme, ponovo pokrenite test kako biste provjerili je li sada zadovoljio i je li HP All-in-One spreman za faksiranje.

# **Test "Telefonski kabel spojen na odgovarajući priključak faks uređaja" ne zadovoljava**

**Rješenje** Telefonski kabel je priključen u krivi priključak na stražnjoj strani uređaja HP All-in-One.

1. Uzmite telefonski kabel koji je isporučen uz HP All-in-One i priključite jedan kraj u zidnu telefonsku utičnicu, a drugi kraj u ulaz označen sa "1-LINE" na stražnjem dijelu uređaja HP All-in-One.

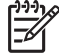

**Napomena** Ako ste kabel priključili u priključak "2-EXT", nećete moći slati niti primati faksove. Priključak "2-EXT" se koristi samo za priključivanje druge opreme, kao što je automatska sekretarica ili telefon.

<span id="page-165-0"></span>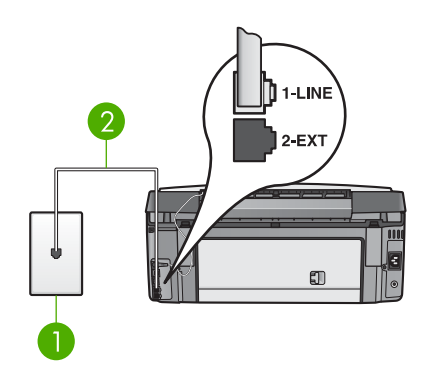

## **Pogled na stražnju stranu uređaja HP All-in-One**

- 1 Zidna telefonska utičnica
- 2 Telefonski kabel koji ste dobili s uređajem HP All-in-One spojen na priključak "1- LINE"
- 2. Nakon što priključite telefonski kabel u priključak "1-LINE", ponovo pokrenite test kako biste provjerili je li sada zadovoljio i je li HP All-in-One spreman za faksiranje.
- 3. Pokušajte poslati ili primiti probni faks.

# **Test "Korištenje odgovarajuće vrste telefonskog kabela za faks uređaj" ne zadovoljava**

# **Rješenje**

Obavezno za spajanje u zidnu telefonsku utičnicu koristite telefonski kabel koji je isporučen uz HP All-in-One. Priključite jedan kraj telefonskog kabela u priključak označen sa "1-LINE" sa stražnje strane uređaja HP All-in-One, drugi kraj u zidnu telefonsku utičnicu kako je prikazano ispod.

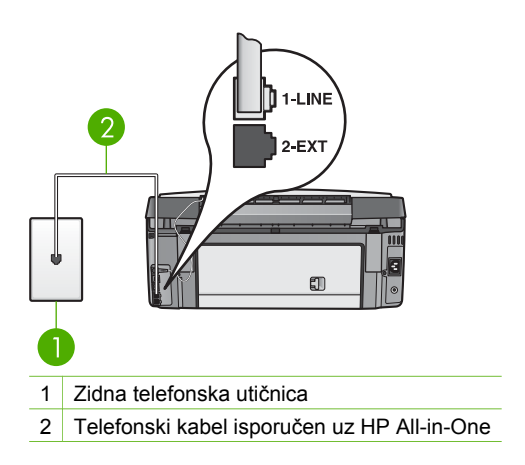

Ako isporučeni telefonski kabel nije dovoljno dug, možete ga produžiti. Za informacije vidi [Telefonski kabel koji je isporu](#page-172-0)čen uz HP All-in-One nije [dovoljno dug](#page-172-0).

<span id="page-166-0"></span>● Provjerite vezu između zidne telefonske utičnice i uređaja HP All-in-One kako biste provjerili je li telefonski kabel ispravno priključen.

#### **Test "Detekcija tona za biranje" ne zadovoljava**

#### **Rješenje**

- Druga oprema koja koristi istu telefonsku liniju kao i HP All-in-One može uzrokovati nezadovoljavajući rezultat testa. Kako biste provjerili uzrokuje li druga oprema probleme, odspojite svu ostalu opremu od telefonske linije i ponovo pokrenite testiranje. Ako **Testiranje detekcije tona za biranje** bude zadovoljavajuće, tada jedan ili više uređaja izazivaju probleme; pokušajte ih spajati natrag na telefonsku liniju jedan po jedan i svaki put pokrenuti testiranje kako biste ustanovili koji uređaj uzrokuje problem.
- Priključite telefon u utičnicu gdje je bio priključen HP All-in-One i provjerite postoji li telefonski signal. Ako nema telefonskog signala, neka vaša telefonska kompanija provjeri liniju.
- Povierite jeste li ispravno prikliučili HP All-in-One na zidnu telefonsku utičnicu. Uzmite telefonski kabel koji je isporučen uz HP All-in-One i priključite jedan kraj u zidnu telefonsku utičnicu, a drugi kraj u ulaz označen sa "1-LINE" na stražnjem dijelu uređaja HP All-in-One. Za dodatne informacije o postavljanju uređaja HP All-in-One za faksiranje pogledajte odjeljak [Postavljanje faksa.](#page-37-0)
- Korištenje telefonskog razdjelnika može uzrokovati probleme pri faksiranju. (Razdjelnik je konektor za dva kabela koji se priključi na zidnu telefonsku utičnicu.) Pokušajte odspojiti razdjelnik i spojiti HP All-in-One izravno u zidnu telefonsku utičnicu.
- Test može biti nezadovoljavajući ako vaš telefonski sustav ne koristi standardni ton za biranje kao što je to slučaj kod nekih PBX sustava. To neće izazvati probleme pri slanju ili primanju faksova. Pokušajte poslati ili primiti probni faks.
- Provjerite jesu li postavke za državu/regiju ispravno namještene. Ako postavke za državu/regiju nisu postavljene ili nisu ispravno postavljene, test možda neće biti zadovoljavajući, pa biste mogli imati problema pri slanju i primanju faksova. Za dodatne informacije pogledajte [Postavljanje jezika i](#page-29-0) [države/regije.](#page-29-0)
- HP All-in-One ne može slati i primati faksove ako nije priključen na analognu telefonsku liniju. Za provjeru je li telefonska linija digitalna, na liniju priključite obični analogni telefon i provjerite ima li signala. Ako ne čujete uobičajeni ton za biranje, linija je možda namještena za digitalne telefone. Priključite HP Allin-One na analognu telefonsku liniju i pokušajte poslati ili primiti faks.

Nakon što riješite sve probleme, ponovo pokrenite test kako biste provjerili je li sada zadovoljio i je li HP All-in-One spreman za faksiranje. Ako testiranje

<span id="page-167-0"></span>**Detekcija tona za biranje** i dalje ne zadovoljava, neka vaša telefonska kompanija provjeri telefonsku liniju.

#### **Test "Stanje faks linije" ne zadovoljava**

#### **Rješenje**

- HP All-in-One ne može slati i primati faksove ako nije priključen na analognu telefonsku liniju. Za provjeru je li telefonska linija digitalna, na liniju priključite obični analogni telefon i provjerite ima li signala. Ako ne čujete uobičajeni ton za biranje, linija je možda namještena za digitalne telefone. Priključite HP Allin-One na analognu telefonsku liniju i pokušajte poslati ili primiti faks.
- Provjerite vezu između zidne telefonske utičnice i uređaja HP All-in-One kako biste provjerili je li telefonski kabel ispravno priključen.
- Povjerite jeste li ispravno priključili HP All-in-One na zidnu telefonsku utičnicu. Uzmite telefonski kabel koji je isporučen uz HP All-in-One i priključite jedan kraj u zidnu telefonsku utičnicu, a drugi kraj u ulaz označen sa "1-LINE" na stražnjem dijelu uređaja HP All-in-One. Za dodatne informacije o postavljanju uređaja HP All-in-One za faksiranje pogledajte odjeljak [Postavljanje faksa.](#page-37-0)
- Druga oprema koja koristi istu telefonsku liniju kao i HP All-in-One može uzrokovati nezadovoljavajući rezultat testa. Kako biste provjerili uzrokuje li druga oprema probleme, odspojite svu ostalu opremu od telefonske linije i ponovo pokrenite testiranje.
	- Ako **Test stanja faks linije** bude zadovoljavajuće, tada jedan ili više uređaja izazivaju probleme; pokušajte ih spajati natrag na telefonsku liniju jedan po jedan i svaki put pokrenuti testiranje kako biste ustanovili koji uređaj uzrokuje problem.
	- Ako **Test stanja faks linije** ne bude zadovoljavajuće, priključite HP Allin-One na telefonsku liniju i nastavite s pregledom informacija u ovom odjeljku.
- Korištenje telefonskog razdjelnika može uzrokovati probleme pri faksiranju. (Razdjelnik je konektor za dva kabela koji se priključi na zidnu telefonsku utičnicu.) Pokušajte odspojiti razdjelnik i spojiti HP All-in-One izravno u zidnu telefonsku utičnicu.

Nakon što riješite sve probleme, ponovo pokrenite test kako biste provjerili je li sada zadovoljio i je li HP All-in-One spreman za faksiranje. Ako testiranje **Stanja faks linije** i dalje ne zadovoljava, a vi imate problema s faksiranjem, neka vaša telefonska kompanija provjeri telefonsku liniju.

#### **Grafički zaslon u boji stalno prikazuje poruku Phone Off Hook (Telefon isključen)**

**Rješenje** Koristite neodgovarajuću vrstu telefonskog kabela. Provjerite koristite li za spajanje na telefonsku liniju telefonski kabel koji ste dobili s uređajem HP Allin-One. Za dodatne informacije pogledajte [Test "Korištenje odgovaraju](#page-165-0)će vrste [telefonskog kabela za faks ure](#page-165-0)đaj" ne zadovoljava.

#### **Uređaj HP All-in-One ima problema pri slanju i primanju faksova**

**Rješenje** Provjerite je li HP All-in-One uključen. Pogledajte grafički zaslon u boji na uređaju HP All-in-One. Ako je grafički zaslon u boji prazan, a žaruljica pokraj gumba **Uključeno** ne svijetli, HP All-in-One je isključen. Provjerite je li kabel napajanja čvrsto priključen u uređaj HP All-in-One i u utičnicu. Za uključivanje uređaja HP All-in-One pritisnite gumb **Uključeno**.

HP preporučuje da nakon uključivanja uređaja HP All-in-One pričekate pet minuta prije slanja ili primanja faksova. HP All-in-One ne može slati ili primati faksove prilikom inicijalizacije nakon uključivanja.

#### **Rješenje**

● Obavezno za spajanje u zidnu telefonsku utičnicu koristite telefonski kabel koji je isporučen uz HP All-in-One. Priključite jedan kraj telefonskog kabela u priključak označen sa "1-LINE" sa stražnje strane uređaja HP All-in-One, drugi kraj u zidnu telefonsku utičnicu kako je prikazano ispod.

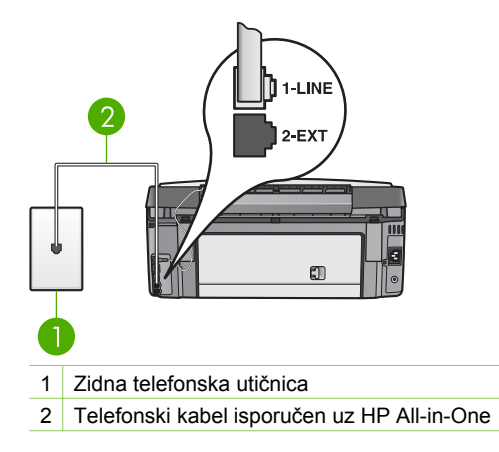

Ako isporučeni telefonski kabel nije dovoljno dug, možete ga produžiti. Za informacije vidi [Telefonski kabel koji je isporu](#page-172-0)čen uz HP All-in-One nije [dovoljno dug](#page-172-0).

- U utičnicu gdje je bio priključen HP All-in-One priključite telefon i provjerite ima li telefonskog signala. Ako nema telefonskog signala, neka vaša telefonska kompanija provjeri liniju.
- Možda su u upotrebi ostali uređaji koji koriste istu telefonsku liniju kao i HP All-in-One. Na primjer, faksiranje preko uređaja HP All-in-One nije moguće ako je telefonska slušalica podignuta ili ako putem modema na računalu šaljete e-mail poruku ili pristupate Internetu.
- Provjerite je li neki od ovih postupaka izazvao pogrešku. Provjerite pojavljuje li se na grafičkom zaslonu u boji ili na računalu poruka o pogreški s informacijama o problemu i načinu njegova rješavanja. Ako je došlo do pogreške, HP All-in-One neće slati ni primati faksove sve dok se ta pogreška ne popravi.

Rješavanje problema **Rješavanje problema**

- Telefonska linija možda ima smetnje. Telefonske linije slabe kvalitete zvuka (smetnje) mogu uzrokovati probleme pri faksiranju. Za provjeru kvalitete zvuka telefonske linije priključite telefon u zidnu telefonsku utičnicu i poslušajte ima li šumova ili kakvih drugih smetnji. Ako čujete smetnje, isključite **Error Correction Mode** (Način ispravljanja pogrešaka; ECM) i pokušajte ponovo faksirati. Za dodatne informacije o promjeni načina rada za ispravljanje pogrešaka (ECM) pogledajte zaslonsku pomoć **HP Image Zone Help**. Ako je problem i dalje prisutan, obratite se svojoj telefonskoj kompaniji.
- Ako koristite digitalnu pretplatničku liniju (DSL), obavezno priključite i DSL filtar jer inače nećete moći uspješno faksirati. Za dodatne informacije pogledajte Slučaj B: Postavljanje uređ[aja HP All-in-One uz DSL.](#page-39-0)
- Uređaj HP All-in-One ne smije biti priključen na zidni telefonski priključak koji je namješten za digitalne telefone. Za provjeru je li telefonska linija digitalna, na liniju priključite obični analogni telefon i provjerite ima li signala. Ako ne čujete uobičajeni ton za biranje, linija je možda namještena za digitalne telefone.
- Ako koristite konverter/adapter za terminal za PBX ili ISDN, provjerite je li HP All-in-One spojen na odgovarajući priključak i je li adapter za terminal postavljen na ispravnu vrstu prekidača za vašu državu/regiju, ako je to moguće. Za dodatne informacije pogledajte Sluč[aj C: Postavljanje ure](#page-40-0)đaja [HP All-in-One s PBX telefonskim sustavom ili ISDN linijom](#page-40-0).
- Ako HP All-in-One koristi istu telefonsku liniju kao i DSL, možda DSL modem nije ispravno uzemljen. Ako DSL modem nije ispravno uzemljen, to može stvoriti smetnje na telefonskoj liniji. Telefonske linije slabe kvalitete zvuka (smetnje) mogu uzrokovati probleme pri faksiranju. Za provjeru kvalitete zvuka telefonske linije priključite telefon u zidnu telefonsku utičnicu i poslušajte ima li šumova ili kakvih drugih smetnji. Ako čujete smetnje, ugasite DSL modem i potpuno isključite napajanje na najmanje 15 minuta. Ponovo uključite DSL modem i ponovo provjerite stanje tona za biranje.

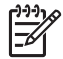

**Napomena** U budućnosti biste mogli ponovo primijetiti smetnje na telefonskoj liniji. Ako HP All-in-One prestane slati i primati fakseve, ponovite ovaj postupak.

Ako na telefonskoj liniji i dalje čujete smetnje, obratite se svojoj telefonskoj kompaniji. Za informacije o isključivanju DSL modema, obratite se davatelju DSL usluga.

Korištenje telefonskog razdjelnika može uzrokovati probleme pri faksiranju. (Razdjelnik je konektor za dva kabela koji se priključi na zidnu telefonsku utičnicu.) Pokušajte odspojiti razdjelnik i spojiti HP All-in-One izravno u zidnu telefonsku utičnicu.

#### **Uređaj HP All-in-One ne može primati faksove, ali ih može slati**

#### **Rješenje**

● Ako ne koristite uslugu razlikovnih zvona provjerite je li funkcija **Answer Ring Pattern** (Obrazac zvona za odgovor) uređaja HP All-in-One

postavljena na **All Rings** (Kod svakog zvonjenja). Upute potražite u odjeljku [Promjena obrasca zvona za odgovor \(razlikovno zvono\).](#page-45-0)

- Ako je **Automatsko odgovaranje**postavljeno na **Isključeno**, morate ručno primati faksove; u suprotnom HP All-in-One neće primiti faks. Za informacije o ručnom primanju faksova pogledajte Ruč[no primanje faksa](#page-132-0).
- Ako imate glasovnu poštu na istom telefonskom broju koji koristite za faks pozive, faksove morate primati ručno a ne automatski. To znači da morate osobno odgovoriti na dolazne faks pozive. Za informacije o postavljanju uređaja HP All-in-One kada imate uslugu govorne pošte pogledajte [Postavljanje faksa.](#page-37-0) Za informacije o ručnom primanju faksova pogledajte Ruč[no primanje faksa](#page-132-0).
- Ako modem računala i HP All-in-One dijele istu telefonsku liniju, softver modema računala ne smije biti namješten na automatsko primanje faksova. Modemi koji su postavljeni na automatsko primanje faksova preuzimaju telefonsku liniju za primanje faksova, što sprečava uređaj HP All-in-One da prima faks pozive.
- Ako automatska sekretarica i HP All-in-One dijele istu telefonsku liniju, možete se susresti sa sljedećim problemima:
	- Poruka na sekretarici je možda preduga ili preglasna pa HP All-in-One ne može prepoznati faks tonove, a faks uređaj koji upućuje poziv može prekinuti vezu.
	- Automatska sekretarica možda prebrzo prekida vezu ako nitko ne pokušava ostaviti poruku, što je slučaj kod faks poziva. Zbog toga HP Allin-One ne može prepoznati faks tonove. Ovaj problem je dosta uobičajen kod digitalnih automatskih sekretarica.

Sljedeći postupci mogu pomoći u uklanjanju problema:

- HP All-in-One mora biti namješten na automatsko primanje faksova. Za informacije o postavljanju automatskog primanja faksova na uređaju HP All-in-One pogledajte odjeljak [Postavljanje faksa.](#page-37-0)
- Provjerite je li postavka **Rings to Answer** (Zvona za odgovor) postavljena na veći broj zvonjenja nego automatska sekretarica. Za dodatne informacije pogledajte Postavljanje različ[itih zvona za odgovor.](#page-45-0)
- Isključite automatsku sekretaricu i zatim pokušajte primiti faks. Ako možete primiti faks bez automatske sekretarice, ona je možda uzročnik problema.
- Ponovo priključite automatsku sekretaricu i snimite novu poruku na sekretarici. Snimite poruku u trajanju otprilike 10 sekundi. Govorite sporo i tiho dok snimate poruku. Na kraju glasovne poruke ostavite najmanje pet sekundi tišine. Pri snimanju tišine ne bi smjelo biti nikakvih pozadinskih šumova. Ponovo pokušajte primiti faks.

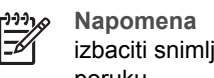

- **Napomena** Neke digitalne automatske sekretarice bi mogle izbaciti snimljenu tišinu s kraja poruke. Za provjeru preslušajte poruku.
- Ako HP All-in-One dijeli telefonsku liniju s drugim uređajima kao što su automatska sekretarica, modem računala ili preklopnik s više ulaza, razina faks signala bi mogla biti smanjena. To može prouzročiti probleme tijekom primanja faksa.

Za provjeru odspojite svu ostalu opremu osim uređaja HP All-in-One od telefonske linije i tada pokušajte primiti faks. Ako u odsustvu ostalih uređaja možete uspješno primati faksove, tada jedan ili više ostalih uređaja uzrokuju problem; ponovno ih spajajte jedan po jedan i svaki put pokušajte primiti faks dok ne ustanovite koji je uređaj izvor problema.

● Ako za telefonski broj faksa koristite poseban uzorak zvona (koristite uslugu razlikovnog zvona preko svoje telefonske kompanije), provjerite je li opcija **Answer Ring Pattern** (Obrazac zvona za odgovor) na uređaju HP All-in-One postavljena tako da se podudara. Za dodatne informacije pogledajte [Promjena obrasca zvona za odgovor \(razlikovno zvono\)](#page-45-0).

#### **Uređaj HP All-in-One ne može slati faksove, ali ih može primati**

#### **Rješenje**

Uređaj HP All-in-One možda bira prebrzo ili prerano. Možda ćete u slijed brojeva morati umetnuti nekoliko pauza. Primjerice, ako trebate pristupiti vanjskoj liniji prije biranja broja, umetnite pauzu nakon broja za vanjsku liniju. Ako je vaš broj 95555555, s tim da je 9 broj za vanjsku liniju, možda ćete morati umetnuti pauze na sljedeći način: 9-555-5555. Kako biste umetnuli pauzu u biranju, pritisnite ▲ ili uzastopno pritišćite gumb **Razmak (#)** dok se na grafičkom zaslonu u boji ne pojavi (**-**).

Za slanje faksa možete koristiti i nadzor biranja. To vam omogućuje slušanje telefonske linije za vrijeme biranja. Možete tempirati biranje i odgovarati na naredbe za vrijeme biranja. Za dodatne informacije pogledajte [Slanje faksa](#page-131-0) pomoć[u nadzora biranja prilikom slanja faksa](#page-131-0).

Broj koji ste unijeli prilikom slanja faksa nije u odgovarajućem formatu ili faks uređaj primatelja ima probleme. Za provjeru pokušajte nazvati broj faksa s telefona i slušajte tonove faksa. Ako ne možete čuti tonove faksa, faks uređaj primatelja možda nije uključen ili spojen, ili usluga glasovne pošte možda ometa telefonsku liniju primatelja. Možete također zatražiti od primatelja da provjeri je li sve u redu s njegovim uređajem.

#### **Na automatskoj sekretarici su snimljeni faks tonovi**

#### **Rješenje**

- HP All-in-One mora biti namješten na automatsko primanje faksova. Ako je HP All-in-One namješten na ručno primanje faksova, tada HP All-in-One neće primati dolazne pozive. Dolazni poziv ćete morati primiti sami, jer u suprotnom HP All-in-One neće primiti faks, a automatska sekretarica će zabilježiti tonove faksa. Za informacije o postavljanju automatskog primanja faksova na uređaju HP All-in-One pogledajte odjeljak [Postavljanje faksa.](#page-37-0)
- Provjerite je li postavka **Rings to Answer** (Zvona za odgovor) postavljena na veći broj zvonjenja nego automatska sekretarica. Za dodatne informacije pogledajte Postavljanje različ[itih zvona za odgovor](#page-45-0).

# <span id="page-172-0"></span>**Telefonski kabel koji je isporučen uz HP All-in-One nije dovoljno dug**

**Rješenje** Ako je telefonski kabel koji je isporučen uz HP All-in-One prekratak, za produživanje možete upotrijebiti spojnik. Spojnik možete kupiti u trgovini s telefonskom opremom. Trebat će vam i dodatni telefonski kabel, a to može biti standardni telefonski kabel koji već imate kod kuće ili u uredu.

# **Produživanje telefonskog kabela**

- 1. Uzmite telefonski kabel koji je isporučen uz HP All-in-One i priključite jedan kraj u spojnik, a drugi kraj u ulaz označen sa "1-LINE" na stražnjem dijelu uređaja HP All-in-One.
- 2. U drugi ulaz spojnika priključite drugi telefonski kabel te drugi kraj tog kabela priključite u zidnu telefonsku utičnicu kako je prikazano ispod.

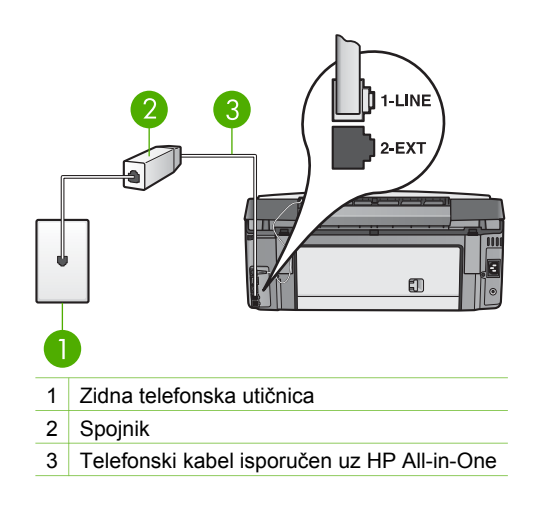

# **Rješavanje problema u radu**

Odjeljak **3100, 3200, 3300 series Troubleshooting** (Rješavanje problema za 3100, 3200, 3300 series) u zaslonskoj pomoći **HP Image Zone Help** sadrži upute za rješavanje najučestalijih problema na uređaju HP All-in-One.

Za pristup informacijama o rješavanju problema preko računala sa sustavom Windows idite na **HP Image Zone**, pritisnite **Help** (Pomoć), a zatim odaberite **Troubleshooting and Support** (Rješavanje problema i podrška). Rješavanje problema je dostupno i pomoću gumba Help (Pomoć) koji je prisutan na nekim porukama o pogrešci.

Za pristup informacijama o rješavanju problema preko sustava Mac pritisnite ikonu **HP Image Zone** na radnoj površini, odaberite **Help** (Pomoć) na traci izbornika, odaberite **HP Image Zone Help** iz izbornika **Help** a zatim u Help Viewer (Preglednik pomoći) odaberite **3100, 3200, 3300 series Troubleshooting**.

Ako imate pristup Internetu, možete dobiti pomoć na HP web stranici [www.hp.com/](http://h20180.www2.hp.com/apps/Nav?h_pagetype=prodhomes&h_lang=hr&h_cc=all&h_product=hpphotosma439595,hpphotosma439596,hpphotosma439597&h_page=hpcom) [support](http://h20180.www2.hp.com/apps/Nav?h_pagetype=prodhomes&h_lang=hr&h_cc=all&h_product=hpphotosma439595,hpphotosma439596,hpphotosma439597&h_page=hpcom). Web stranica također pruža odgovore na često postavljana pitanja.

# <span id="page-173-0"></span>**Rješavanje problema s papirom**

Kako biste izbjegli zaglavljivanje papira, koristite vrste papira koje se preporučuju za vaš HP All-in-One. Za popis preporučenih vrsta papira pogledajte zaslonsku pomoć **HP Image Zone Help** ili idite na [www.hp.com/support.](http://h20180.www2.hp.com/apps/Nav?h_pagetype=prodhomes&h_lang=hr&h_cc=all&h_product=hpphotosma439595,hpphotosma439596,hpphotosma439597&h_page=hpcom)

U ulaznu ladicu nemojte umetati svinuti i izgužvani papir ili papir sa savinutim ili otrgnutim rubovima. Detaljnije informacije potražite u [Izbjegavanje zaglavljivanja papira.](#page-98-0)

## **Papir se zaglavio u uređaju HP All-in-One**

**Rješenje** Ako ipak dođe do zaglavljivanja papira u uređaju, slijedite ove upute i uklonite zaglavljeni papir.

1. Pritisnite jezičac na stražnjim vratašcima i uklonite ih.

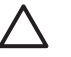

**Opreznost** Ako zaglavljeni papir pokušate izvaditi s prednje strane uređaja HP All-in-One, možete oštetiti mehanizam za ispis. Kad god je to moguće, uklanjajte zaglavljeni papir kroz stražnja vratašca.

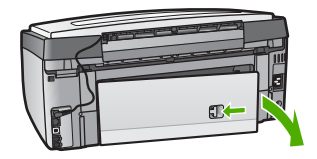

2. Nježno izvucite papir iz valjaka.

**Opreznost** Ako se papir podere za vrijeme uklanjanja provjerite ima li zaostalih komadića papira u mehanizmu unutar uređaja. Ako ne uklonite sve komadiće papira iz uređaja HP All-in-One, vjerojatno će opet doći do zaglavljivanja papira.

- 3. Vratite stražnja vratašca na mjesto. Lagano gurnite vratašca dok ne sjednu na mjesto.
- 4. Za nastavak tekućeg posla pritisnite **OK**.

**Napomena** Ako je papir i dalje zaglavljen, pogledajte zaslonsku pomoć za rješavanje problema koju ste dobili sa softverom **HP Image Zone**.

#### **Papir se zaglavio u dodatku za obostrani ispis**

**Rješenje** Možda ćete morati ukloniti dodatak za obostrani ispis. Za više informacija pogledajte tiskani priručnik koji je isporučen uz dodatak za obostrani ispis.

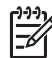

**Napomena** Ako ste prije uklanjanja zaglavljenog papira isključili HP Allin-One, ponovo ga uključite i ponovo pokrenite ispis, kopiranje ili faksiranje.

# **Rješavanje problema sa spremnicima s tintom**

Ako ste se susreli s problemima pri ispisu, možda imate problema s jednim od spremnika za tintu. Pokušajte sljedeće:

- 1. Izvadite i ponovo umetnite spremnike s tintom i provjerite jesu li do kraja umetnuti i jesu li sjeli na mjesto.
- 2. Ako problem ustraje, ispišite izvješće o automatskom testiranju kako biste odredili je li problem u spremnicima s tintom. U izvješću se nalaze korisne informacije o spremnicima s tintom, uključujući informacije o statusu.
- 3. Ako izvješće o automatskom testiranju ukazuje na problem, očistite glavu pisača.
- 4. Ako je problem i dalje prisutan, poravnajte pisač.
- 5. Ako se još uvijek susrećete s problemima pri ispisu, utvrdite koji spremnik s tintom je izvor problema i zamijenite ga.

Za upute o ispisu izvješća o automatskom testiranju i poravnavanju pisača pogledajte odjeljak Održavanje uređ[aja HP All-in-One](#page-141-0).

# **Ažuriranje uređaja**

Kako bi HP All-in-One ispravno radio s najnaprednijom tehnologijom, ažuriranja za uređaj HP All-in-One možete dobiti na HP stranici za podršku i instalirati ih pomoću opcije **Device Update Wizard** (Čarobnjak za ažuriranje uređaja). Možda ćete morati instalirati ažuriranja za uređaj na HP All-in-One iz jednog od sljedećih razloga:

- Nazovite HP korisničku podršku i od servisnog predstavnika ćete dobiti savjete o pristupu HP stranici za podršku i preuzimanju ažuriranja za uređaj.
- Na grafičkom zaslonu u boji uređaja HP All-in-One bi se mogla pojaviti poruka koja vas upućuje na ažuriranje uređaja.

# **Ažuriranje uređaja (Windows)**

Uređaj možete ažurirati na jedan od sljedećih načina:

- Koristite svoj web pretraživač za prijenos datoteke ažuriranja za HP All-in-One sa stranice [www.hp.com/support](http://h20180.www2.hp.com/apps/Nav?h_pagetype=prodhomes&h_lang=hr&h_cc=all&h_product=hpphotosma439595,hpphotosma439596,hpphotosma439597&h_page=hpcom). Datoteka će biti samoekstrahirajuća izvedbena s ekstenzijom .exe. Kada dvaput kliknete na .exe datoteku, otvara se **Device Update Wizard** (Čarobnjak za ažuriranje uređaja) na vašem računalu.
- Koristite program **Software Update** (Ažuriranje softvera) za automatsko pretraživanje web-stranice HP podrške u predodređenim intervalima.
	-
- **Napomena** Ako koristite sustav Windows, možete postaviti program **Software Update** (Ažuriranje softvera) (jedan od potprograma softvera **HP Image Zone** koji je instaliran na vašem računalu) da u predodređenim intervalima na web stranici HP podrške automatski traži datoteke za nadogradnju. Ako u vrijeme instaliranja nemate najnoviju verziju programa **Software Update** (Ažuriranje softvera), na vašem računalu će se pojaviti dijaloški okvir koji vas potaknuti na nadogradnju programa. Prihvatite nadogradnju. Za dodatne informacija o programu **Software Update** (Ažuriranje softvera) pogledajte zaslonsku pomoć **HP Image Zone Help**.

Rješavanje problema **Rješavanje problema**

# **Za ažuriranje uređaja**

- 1. Učinite nešto od sljedećeg:
	- Dvaput pritisnite .exe datoteku nadogradnje koju ste prenijeli sa stranice[www.hp.com/support.](http://h20180.www2.hp.com/apps/Nav?h_pagetype=prodhomes&h_lang=hr&h_cc=all&h_product=hpphotosma439595,hpphotosma439596,hpphotosma439597&h_page=hpcom)
	- Kad se to od vas zatraži prihvatite nadogradnju uređaja koju je pronašao program **Software Update** (Ažuriranje softvera).

Na vašem računalu će se pokrenuti **Device Update Wizard** (Čarobnjak za ažuriranje uređaja).

- 2. Na zaslonu **Welcome** (Dobrodišli) pritisnite **Next** (Sljedeće). Pojavit će se zaslon **Select a Device** (Odabir uređaja).
- 3. Odaberite uređaj HP All-in-One s popisa i pritisnite **Next** (Sljedeće). Pojavit će se zaslon **Important Information** (Važne informacije).
- 4. Provjerite imaju li vaše računalo i uređaj potrebne uvjete s popisa.
- 5. Ako imaju pritisnite **Update** (Ažuriranje).

Pojavit će se zaslon **Updating Device** (Ažuriranje uređaja). Na upravljačkoj ploči uređaja HP All-in-One počinje bljeskati lampica. Zaslon grafičkog zaslona u boji će postati zelene boje dok se nadogradnja učitava i otvara na vašem uređaju.

6. Za vrijeme ažuriranja nemojte odspajati, isključivati ili vršiti bilo kakve druge akcije na uređaju.

**Napomena** Ako narušite ažuriranje ili poruka o pogrešci pokaže kako ažuriranje nije uspjelo, za pomoć kontaktirajte HP podršku.

Nakon što se HP All-in-One ugasi i ponovo pokrene, na računalu će se pojaviti zaslon o završenom ažuriranju.

Uređaj je ažuriran. Sada možete koristiti HP All-in-One.

# **Ažuriranje uređaja (Macintosh)**

Instalacijski program za datoteke nadogradnje vam omogućuje prijenos datoteka nadogradnje na HP All-in-One na sljedeći način:

- 1. Koristite svoj web pretraživač za prijenos datoteke ažuriranja za HP All-in-One sa stranice [www.hp.com/support](http://h20180.www2.hp.com/apps/Nav?h_pagetype=prodhomes&h_lang=hr&h_cc=all&h_product=hpphotosma439595,hpphotosma439596,hpphotosma439597&h_page=hpcom).
- 2. Dvaput pritisnite prenesenu datoteku. Na računalu će se pokrenuti program za instaliranje.
- 3. Za instaliranje datoteke nadogradnje na HP All-in-One slijedite upute na zaslonu.
- 4. Za dovršetak postupka ponovo pokrenite HP All-in-One.

Poglavlje 14

# <span id="page-177-0"></span>**15 HP jamstvo i podrška**

Hewlett-Packard za vaš HP All-in-One pruža telefonsku i podršku putem Interneta.

U ovom poglavlju možete naći informacije o dobivanju podrške putem Interneta, kontaktiranju HP službe za korisničku podršku, pristupu vašem serijskom broju i servisnom ID-u te pripremi uređaja HP All-in-One za isporuku.

Ako željeni odgovor ne možete pronaći u tiskanoj dokumentaciji ili pomoći na zaslonu koje ste dobili zajedno s proizvodom, obratite se nekoj od HP službi za podršku navedenih na sljedećim stranicama. Neke službe za podršku dostupne su isključivo u SAD-u i Kanadi, dok su druge dostupne u mnogim državama/regijama diljem svijeta. Ako telefonski broj službe za podršku za vašu državu/regiju nije naveden, za pomoć se obratite najbližem ovlaštenom HP dobavljaču.

# **Jamstvo**

Želite li koristiti HP usluge servisiranja, najprije se morate obratiti HP servisnom uredu ili HP centru za korisničku podršku zbog osnovnog rješavanja problema. Korake koje morate obaviti prije pozivanja službe za korisničku podršku naći ćete u odjeljku [Prije kontaktiranja HP](#page-179-0) korisnič[ke podrške](#page-179-0).

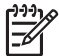

**Napomena** Ta se informacija ne odnosi na korisnike u Japanu. Za informacije o opcijama usluge u Japanu pogledajte odjeljak [HP Quick Exchange Service \(Japan\)](#page-182-0).

## **Dopune jamstva**

Ovisno o državi/regiji, HP će vam možda, za određenu naknadu, ponuditi mogućnost proširenja jamstva koje produžava i poboljšava standardno jamstvo za proizvod. Mogućnosti mogu uključivati prioritet telefonske podrške, uslugu vraćanja ili zamjenu sljedećeg radnog dana. Obično usluga korisničke podrške teče od dana kupnje proizvoda i možete je zatražiti unutar ograničenog vremenskog razdoblja od dana kupnje proizvoda.

Za dalinie obavijesti:

- U SAD-u zovite 1-866-234-1377 i razgovarajte s HP savjetnikom.
- Ako se nalazite izvan SAD-a, nazovite svoj lokalni HP ured za korisničku podršku. Popis međunarodnih brojeva ureda za korisničku podršku naći ćete u odjeljku [Pozivi drugdje u](#page-180-0) [svijetu.](#page-180-0)
- Idite na HP web stranicu na [www.hp.com/support.](http://h20180.www2.hp.com/apps/Nav?h_pagetype=prodhomes&h_lang=hr&h_cc=all&h_product=hpphotosma439595,hpphotosma439596,hpphotosma439597&h_page=hpcom) Ako je zatraženo, odaberite državu/ regiju, a zatim pronađite pojedinosti o jamstvu.

#### **Podaci o jamstvu**

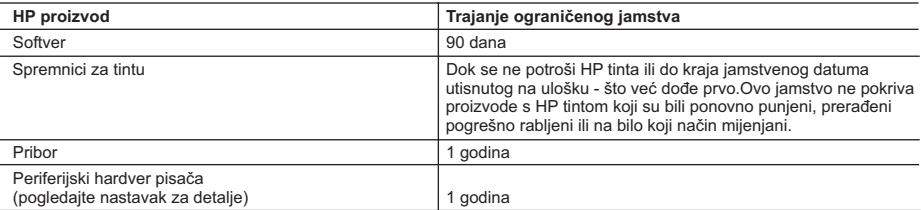

- A. Pokrivanja ograničenog jamstva 1. Hewlett-Packard (HP) krajnjem korisniku jamči da će gore navedeni HP proizvodi biti bez grešaka u materijalu i izvedbi za vrijeme gore navedenog razdoblja, koje započinje datumom kupovine.
	- 2. Za softverske proizvode HP ograničeno jamstvo se odnosi samo na nemogućnost izvođenja programskih naredbi. HP ne jamči da će rad bilo kog proizvoda biti bez zastoja ili pogrešaka.
	- 3. HP ograničeno jamstvo pokriva samo greške nastale kao rezultat uobičajene uporabe proizvoda i ne pokriva druge probleme, uključujući i one nastale kao rezultat:
		- a. Neispravnog održavanja ili izmjena;
		- b. Softvera, medije, dijelova ili pribora koje nisu HP proizvodi, niti su podržani od strane HP;
		- c. Rada izvan navedenih uvjeta rada proizvoda;
		- d. Nedozvoljene izmjene ili zlouporabe.
	- 4. Za HP pisače, uporaba uloška s tintom koji nije HP proizvod ili iznova napunjenog uloška ne utječe niti na jamstvo dano korisniku niti na bilo koji ugovor HP podrške s korisnikom. Međutim, ako se greška na pisaču pripisuje uporabi uloška s tintom koji nije HP proizvod, HP će naplatiti standardne troškove za vrijeme i materijal utrošene na popravci pisača od nastale greške.
	- 5. Ako HP zaprimi tijekom važećeg jamstvenog perioda obavijest o grešci u bilo kojem proizvodu pokrivenom HP jamstvom, HP će ili popraviti ili zamijeniti proizvod, prema nahođenju HP-a.
	- 6. Ako HP nije u mogućnosti popraviti ili zamijeniti, već prema slučaju, oštećeni proizvod koji je pokriven HP jamstvom, HP će u razumnom vremenu po prijemu prijave o grešci, vratiti novac po prodajnoj cijeni proizvoda.
	- 7. HP neće imati obvezu popraviti, zamijeniti ili vratiti novac dok korisnik ne vrati oštećeni proizvod u HP.
	- 8. Svi zamjenski proizvodi mogu biti novi ili kao-novi, uz uvjet da imaju funkcionalnost koja je barem jednaka onoj proizvoda koji se zamjenjuje.
	- 9. HP proizvodi mogu sadržavati prerađene dijelove, komponente ili materijale koji su identični novim po učinku.
	- 10. HP ograničeno jamstvo je važeće u bilo kojoj državi, gdje se proizvod pokriven jamstvom, distribuira od strane HP-a. Ugovori za dodatne jamstvene usluge, poput servisiranja na licu mjesta, mogu biti dostupni kod bilo kog HP servisa u državi gdje HP ili ovlašteni uvoznik distribuira taj proizvod.

B. Ograničenja jamstva

DO MJERE DOZVOLJENE LOKALNIM ZAKONIMA, HP I NJEGOVI NEZAVISNI ISPORUČITELJI NE DAJU NIKAKVA DRUGA JAMSTVA ILI UVJETE BILO KOJE VRSTE, IZRIČITE ILI PODRAZUMIJEVANE, JAMSTVA ILI UVJETE PRODAJE, ZADOVOLJAVAJUĆE KVALITETE, TE PRIKLADNOSTI ODREĐENOJ NAMJENI.

- C. Ograničenja odgovornosti
	- 1. Do granice dozvoljene lokalnim zakonom, pravni lijekovi iz ovog Jamstva jedini su i isključivi pravni lijekovi za korisnika.
	- 2. DO MJERE DOZVOLJENE LOKALNIM ZAKONIMA, OSIM OBAVEZA IZRIČITO NAVEDENIH U OVOJ JAMSTVENOJ IZJAVI, HP I NJEGOVI ISPORUČITELJI NEĆE NITI U KOM SLUČAJU BITI ODGOVORNI ZA DIREKTNA, INDIREKTNA, POSEBNA, SLUČAJNA ILI POSLJEDIČNA OŠTEĆENA, BILO TEMELJEM UGOVORA, KRIVNJE ILI BILO KOJE DRUGE PRAVNE TEORIJE, ODNOSNO BILO SAVJETOVANI O MOGUĆNOSTI POSTOJANJA OVAKVIH GREŠAKA.
- D. Lokalni zakoni
	- 1. Ovo Jamstvo daje korisniku određena zakonska prava. Korisnik može imati i druga prava koja se razlikuju ovisno od države u Sjedinjenim Američkim Državama, od provincije u Kanadi, te od države na drugim mjestima u svijetu.
	- 2. Do granice do koje je ovo Jamstvo u neskladu s lokalnim zakonima, ovo Jamstvo smatrat će se izmijenjenim glede postizanja dosljednosti s lokalnim zakonima. Pod takvim lokalnim zakonima, neka odricanja i ograničenja odgovornosti iz ovog Jamstva se možda neće odnositi na korisnika. Primjerice, neke države u Sjedinjenim Američkim Državama, kao i neke vlade izvan SAD-a (uključujući provincije u Kanadi), mogu:
		- a. Spriječiti da odricanja i odgovornosti iz ovog Jamstva ograniče statusna prava korisnika (npr. u Velikoj Britaniji);
		- b. Na neki drugi način ograničiti odgovornost proizvođača da nameću takva odricanja ili ograničenja; ili
		- c. Dodijeliti korisniku dodatna jamstvena prava, odrediti trajanje podrazumijevanih jamstava kojih se proizvođač ne može odreći ili omogućiti ograničenja u trajanju podrazumijevanih jamstava.
	- 3. UVJETI U OVOM JAMSTVU, OSIM DO ZAKONSKI DOZVOLJENE GRANICE, NE ISKLJUČUJU, OGRANIČAVAJU ILI MIJENJAJU, I DODATAK SU OBVEZNIM STATUSNIM PRAVIMA PRIMJENJIVANIM NA PRODAJU HP PROIZVODA TIM KORISNICIMA.

# <span id="page-179-0"></span>**Prije kontaktiranja HP korisničke podrške**

Softverski programi drugih tvrtki mogu biti uključeni u HP All-in-One. Ako se pojave problemi s bilo kojim od tih programa, najbolju tehničku pomoć dobit ćete ako pozovete stručnjake te tvrtke. Trebate li se obratiti HP službi za korisničku podršku, prije poziva učinite sljedeće.

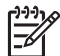

**Napomena** Ta se informacija ne odnosi na korisnike u Japanu. Za informacije o opcijama usluge u Japanu pogledajte odjeljak [HP Quick Exchange Service \(Japan\)](#page-182-0).

- 1. Provjerite sljedeće:
	- a. Je li HP All-in-One priključen na izvor napajanja i uključen.
	- b. Jesu li određeni spremnici s tintom pravilno umetnuti.
	- c. Je li preporučeni papir pravilno uložen u ulaznu ladicu.
- 2. Ponovo pokrenite HP All-in-One:
	- a. Isključite HP All-in-One pritiskom gumba **Uključeno**.
	- b. Izvucite kabel za napajanje koji se nalazi na stražnjoj strani uređaja HP All-in-One.
	- c. Ponovo priključite kabel za napajanje u HP All-in-One.
	- d. Uključite HP All-in-One pritiskom gumba **Uključeno**.
- 3. Za dodatne informacije idite na [www.hp.com/support](http://h20180.www2.hp.com/apps/Nav?h_pagetype=prodhomes&h_lang=hr&h_cc=all&h_product=hpphotosma439595,hpphotosma439596,hpphotosma439597&h_page=hpcom). Na web-stranici vam se nudi tehnička podrška, upravljački programi, potrošni materijali i informacije o naručivanju.
- 4. Imate li i dalje poteškoća i trebate razgovarati s predstavnikom HP službe za korisničku podršku, učinite sljedeće:
	- a. Pripremite specifičan naziv svog HP All-in-One, koji možete pronaći na prednjoj ploči.
	- b. Ispišite Izviešće o automatskom testiranju. Za informacije o ispisu Izviešća o automatskom testiranju vidi Ispis izvješć[a o automatskom testiranju](#page-143-0).
	- c. Izradite kopiju u boji tako da imate ispisni uzorak.
	- d. Budite spremni detaljno opisati svoje poteškoće.
	- e. Pripremite serijski broj i servisni Id. Za informacije o tome kako možete pronaći serijski broj i servisni ID vidi Pripremite serijski broj i servisni Id.
- 5. Nazovite HP službu za korisničku podršku. Tijekom poziva budite blizu uređaja HP All-in-One.

# **Pripremite serijski broj i servisni Id**

Pristup važnim informacijama možete ostvariti putem **Izbornik Informacije** svog HP All-in-One.

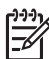

**Napomena** Ako se HP All-in-One ne uključuje, serijski broj možete potražiti na naljepnici na dnu uređaja HP All-in-One. Serijski broj je šifra od 10 znakova.

- 1. Pritisnite **\*** i **#**. Zatim pritisnite **1**, **2**, **3**. Pojavit će se **Support Menu** (Izbornik Podrška).
- 2. Pritišćite dok se ne pojavi postavka *Information Menu* (Izbornik s informacijama), a zatim pritisnite **OK**.
- 3. Pritišćite dok se ne pojavi **Model Number** (Broj modela), a zatim pritisnite **OK**. Pojavit će se ID uređaja. Zapišite cijeli servisni ID.
- 4. Pritisnite **Odustani** i potom **dok** se ne pojavi **Serial Number** (Serijski broj).
- 5. Pritisnite **OK**.
	- Tada će se pojaviti serijski broj. Zapišite cijeli serijski broj.
- 6. Pritisnite **Odustani** za izlaz iz izbornika **Support Menu** (Izbornik Podrška).
## <span id="page-180-0"></span>**Traženje podrške i drugih informacija preko Interneta**

Ako imate pristup Internetu, pomoć možete dobiti na [www.hp.com/support](http://h20180.www2.hp.com/apps/Nav?h_pagetype=prodhomes&h_lang=hr&h_cc=all&h_product=hpphotosma439595,hpphotosma439596,hpphotosma439597&h_page=hpcom). Ako se to od vas traži, odaberite svoju državu/regiju, a zatim pritisnite na **Contact HP** (Kontaktirajte HP) za informacije o pozivanju tehničke podrške. Na web stranici vam se nude tehnička podrška, upravljački programi, potrošni materijali, informacije o naručivanju i druge opcije kao što su:

- Pristup online stranicama za podršku.
- Upućivanje e-mail poruke s pitanjima na koje će HP odgovoriti.
- Stupanje u vezu s HP tehničarom preko online chata.
- Provjeru ima li dostupnih datoteka za ažuriranje softvera.

Mogućnosti podrške i dostupnost ovise o proizvodu, državi/regiji i jeziku.

## **Pozivi u Sjevernoj Americi tijekom garantnog roka**

Nazovite **1-800-474-6836 (1-800-HP invent)**. Telefonska podrška u SAD-u dostupna je na engleskom i španjolskom jeziku 24 sata dnevno, 7 dana u tjednu (dani i sati rada podrške mogu se promijeniti bez prethodne najave). Ova usluga je besplatna za vrijeme trajanja jamstva. Po isteku garancije usluga se može naplaćivati.

## **Pozivi drugdje u svijetu**

Dolje navedeni brojevi vrijede od datuma tiskanja ovog priručnika. Za popis trenutnih međunarodnih telefonskih brojeva HP službe za podršku, idite na [www.hp.com/support](http://h20180.www2.hp.com/apps/Nav?h_pagetype=prodhomes&h_lang=hr&h_cc=all&h_product=hpphotosma439595,hpphotosma439596,hpphotosma439597&h_page=hpcom) i odaberite svoju državu/regiju ili jezik.

Usluga službe za podršku je besplatna tijekom trajanja jamstva; međutim, primjenjuje se standardna cijena međugradskih telefonskih razgovora. U nekim slučajevima će se primjenjivati i naplaćivanje po razdobljima od pola minute ili standardna cijena po jednom pozivu.

Za telefonsku podršku u Europi najprije provjerite pojedinosti i uvjete telefonske podrške u svojoj državi/regiji koje ćete naći na [www.hp.com/support:](http://h20180.www2.hp.com/apps/Nav?h_pagetype=prodhomes&h_lang=hr&h_cc=all&h_product=hpphotosma439595,hpphotosma439596,hpphotosma439597&h_page=hpcom)

Upite možete uputiti i svom dobavljaču ili nazvati ured HP-a na broj telefona naveden u ovim uputama.

Kao dio naših stalnih nastojanja da poboljšamo našu službu za telefonsku podršku savjetujemo vam da redovito posjećujete našu web-stranicu glede novih informacija o značajkama usluge te njenom pružanju.

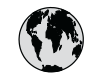

## **www.hp.com/support**

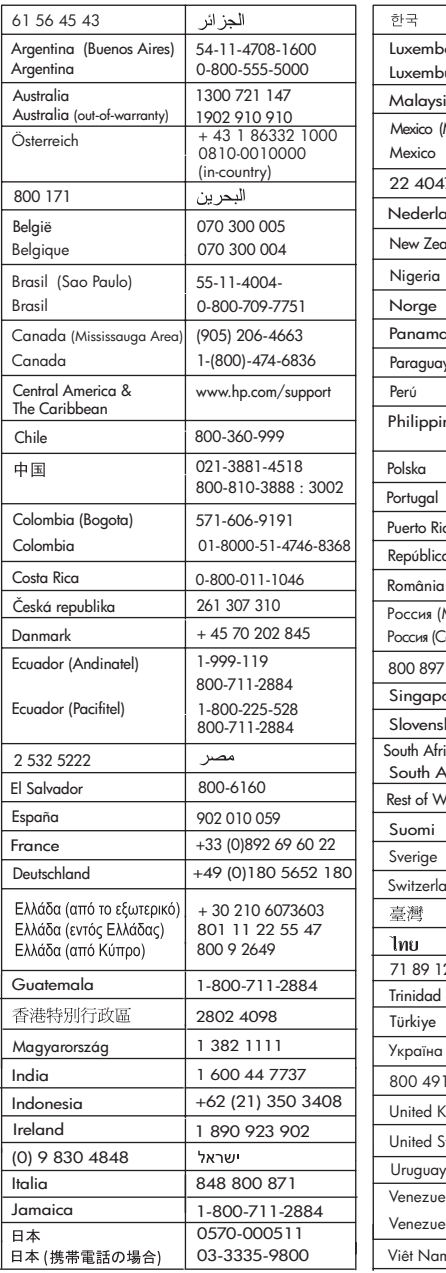

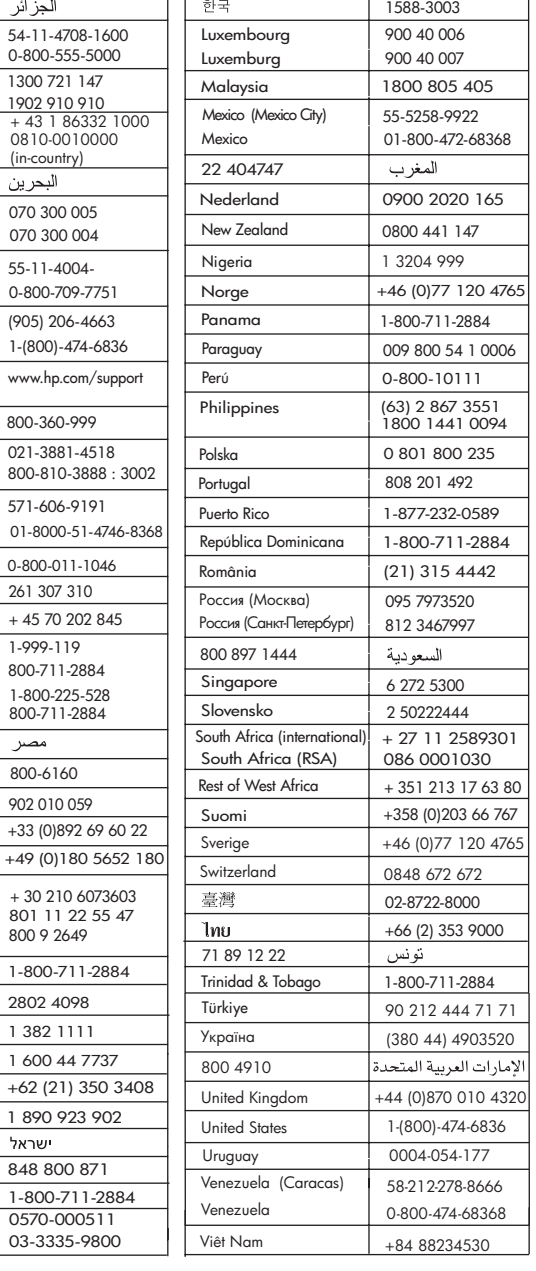

Ŧ

 $\overline{\phantom{a}}$ 

## <span id="page-182-0"></span>**HP Quick Exchange Service (Japan)**

製品に問題がある場合は以下に記載されている電話番号に連絡してください。製品が故 障している、または欠陥があると判断された場合、HP Quick Exchange Serviceがこの製 品を正常品と交換し、故障した製品を回収します。保証期間中は、修理代と配送料は無 料です。また、お住まいの地域にも依りますが、プリンタを次の日までに交換すること も可能です。

雷話番号: 0570-000511 (自動応答) :03-3335-9800 (自動応答システムが使用できない場合) サポート時間: 平日の午前 9:00 から午後 5:00 まで 土日の午前10:00 から午後5:00 まで。 祝祭日および1月1日から 3日は除きます。

- 
- カスタマケアセンターがプリンタの不具合と判断した場合に、サービスを受ける ことができます。 ご注意:ユーザの扱いが不適切であったために故障した場合は、保証期間中であって も修理は有料となります。詳細については保証書を参照してください。

### その他の制限

- 運送の時間はお住まいの地域によって異なります。詳しくは、カスタマケアター に連絡してご確認ください。
- 出荷配送は、当社指定の配送業者が行います。 ご注意: デバイスはインクカートリッジを取り外さないで返還してください。
- 配送は交通事情などの諸事情によって、遅れる場合があります。
- このサービスは、将来予告なしに変更することがあります。

Za upute o pakiraju uređaja zbog zamjene pogledajte Pakiranje uređ[aja HP All-in-One](#page-185-0).

## **Priprema HP All-in-One za otpremu**

Ako je nakon kontaktiranja s HP korisničkom podrškom ili vraćanja u trgovinu u kojoj ste kupili uređaj od vas zatraženo da pošaljete HP All-in-One na popravak, zapakirajte HP All-in-One u izvorno pakiranje kako biste izbjegli daljnja oštećenja. Zadržite kabel napajanja i poklopac upravljačke ploče u slučaju zamjene uređaja HP All-in-One.

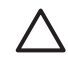

**Opreznost** Kako biste spriječili curenje tinte pri prijenosu uređaja HP All-in-One, provjerite jesu li spremnici s tintom umetnuti u uređaj.

### **Zamjena spremnika s tintom u uređaju HP All-in-One**

Ovaj odjeljak daje upute o zamjeni spremnika s tintom u uređaju HP All-in-One.

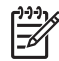

**Napomena 1** Ako još niste dobili zamjenski uređaj, službenik HP službe za korisničku podršku će vam dati upute o tome trebate li s uređajem HP All-in-One poslati i spremnike s tintom.

**Napomena 2** Ta se informacija ne odnosi na korisnike u Japanu. Za informacije o mogućnostima servisa u Japanu pogledajte HP Quick Exchange Service (Japan) i upute opisane u odjeljku Pakiranje uređ[aja HP All-in-One.](#page-185-0)

- 1. Isključite HP All-in-One.
- 2. Kako biste otvorili vratašca za pristup spremniku s tintom, uhvatite ih na sredini prednje strane uređaja i podignite dok ne sjednu na mjesto.

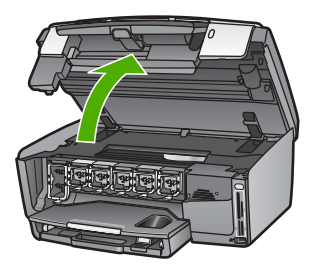

3. Stisnite jezičac ispod spremnika s tintom kako biste otpustili zasun unutar uređaja HP All-in-One, a zatim podignite zasun.

Ako mijenjate spremnik s crnom tintom, podignite zasun krajnje lijevo. Ako mijenjate jedan od pet spremnika s tintom u boji, npr. žutom, blijedoplavom, svijetloplavom, blijedogrimiznom ili grimiznom, podignite odgovarajući zasun u sredini.

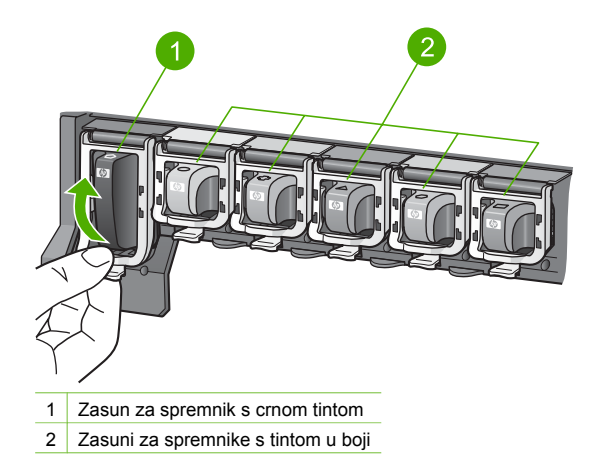

4. Ako ste već dobili zamjenski HP All-in-One, spremnici za tintu u njemu će možda biti prazni. U tom slučaju umetnite prazne spremnike s tintom u uređaj koji vraćate.

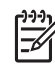

**Napomena** Ako još niste dobili zamjenski HP All-in-One, službenik HP službe za korisničku podršku će vam dati upute o tome trebate li s uređajem HP All-in-One poslati i spremnike s tintom.

- 5. Spustite zasune spremnika s tintom i pritisnite dok ne sjedne na mjesto.
- 6. Zatvorite vratašca za pristup spremniku s tintom.
- 7. Izvucite kabel za napajanje, a zatim ga isključite iz uređaja HP All-in-One.

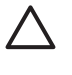

**Opreznost** Nemojte vraćati kabel za napajanje ni poklopac upravljačke ploče zajedno s uređajem. Sa zamjenskim uređajem nećete dobiti novi kabel i poklopac upravljačke ploče. Pohranite kabel za napajanje na sigurno mjesto dok ne dobijete zamjenski HP All-in-One.

8. Pogledajte Skidanje poklopca upravljačke ploče za završavanje priprema za otpremu.

### **Skidanje poklopca upravljačke ploče**

Nakon zamjene spremnika s tintom poduzmite sljedeće korake.

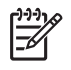

**Napomena** Ta se informacija ne odnosi na korisnike u Japanu. Za informacije o mogućnostima servisa u Japanu pogledajte [HP Quick Exchange Service \(Japan\)](#page-182-0) i upute opisane u odjeljku Pakiranje uređ[aja HP All-in-One.](#page-185-0)

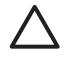

**Opreznost** Prije nego učinite sljedeće stvari, uređaj HP All-in-One mora biti isključen.

- 1. Skinite poklopac s upravljačke ploče na sljedeći način:
	- a. Zarotirajte upravljačku ploču do kraja.
	- b. Oba kažiprsta stavite na udubljenja koja se nalaze s obje strane upravljačke ploče.

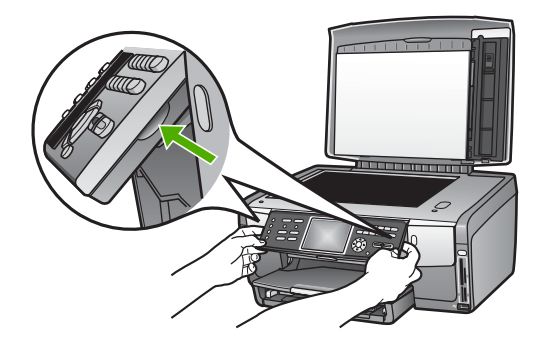

c. Kako biste upravljačku ploču uklonili s uređaja, nježno je povucite prema sebi.

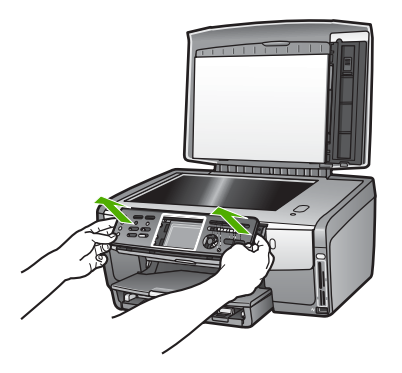

2. Sačuvajte poklopac upravljačke ploče. Poklopac upravljačke ploče nemojte vraćati s uređajem HP All-in-One.

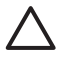

**Opreznost** Sa zamjenskim uređajem HP All-in-One možda nećete dobiti poklopac upravljačke ploče. Pohranite poklopac upravljačke ploče na sigurno mjesto (zajedno sa kabelom za napajanje), a kada dobijete zamjenski HP All-in-One, ponovno pričvrstite poklopac upravljačke ploče. Poklopac upravljačke ploče morate pričvrstiti kako biste mogli koristiti funkcije upravljačke ploče na zamjenskom uređaju HP All-in-One.

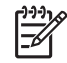

**Napomena** Pogledajte Vodič za postavljanje koji ste dobili s uređajem HP All-in-One za upute o pričvršćivanju poklopca upravljačke ploče. Sa zamjenskim uređajem HP All-in-One ćete možda dobiti upute za postavljanje uređaja.

## <span id="page-185-0"></span>**Pakiranje uređaja HP All-in-One**

Nakon što ste isključili HP All-in-One, poduzmite sljedeće korake.

1. Ako je moguće, zapakirajte HP All-in-One u originalne zaštitne materijale ili u zaštitne materijale koje ste dobili sa zamjenskim uređajem.

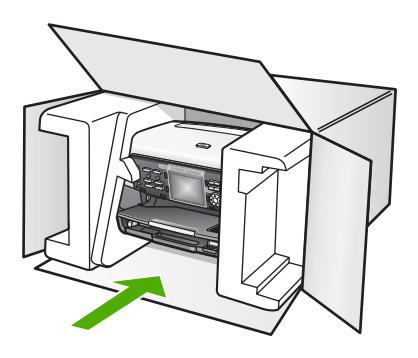

Ako nemate originalne zaštitne materijale, upotrijebite neke druge odgovarajuće materijale. Oštećenja nastala tijekom otpreme zbog nepravilnog pakiranja i/ili nepravilnog prijevoza nisu obuhvaćena garancijom.

- 2. Na vanjski dio kutije stavite povratnu poštansku naljepnicu.
- 3. U kutiju stavite i sljedeće:
	- Potpun opis poteškoća za osoblje službe (u slučaju poteškoća s ispisom, pošaljite i primjerak ispisa).
	- Kopiju potvrde o prodaji ili kakav drugi dokaz o kupovini kako bi se ustanovilo razdoblje garancije.
	- Vaše ime i prezime, adresu i broj telefona na koji ste dostupni tijekom dana.

Poglavlje 15

# <span id="page-187-0"></span>**16 Tehničke informacije**

U ovom se poglavlju nalaze informacije o pristupu sistemskim zahtjevima, specifikacijama za papir, ispis, kopiranje, memorijsku karticu, specifikacijama za skeniranje, fizičkim specifikacijama uređaja, specifikacijama za napajanje i zaštitu okoliša, regulatorne obavijesti i izjava o sukladnosti za HP All-in-One.

## **Sistemski zahtjevi**

Zahtjevi softverskog sustava se nalaze u datoteci Readme. Za informacije o pregledavanju datoteke Readme vidi [Pregled datoteke Readme.](#page-152-0)

## **Specifikacije papira**

Ovaj odjeljak sadrži informacije o kapacitetu ladice za papir, dimenzijama papira i specifikacije o obrubu ispisa.

### **Kapacitet ladica za papir**

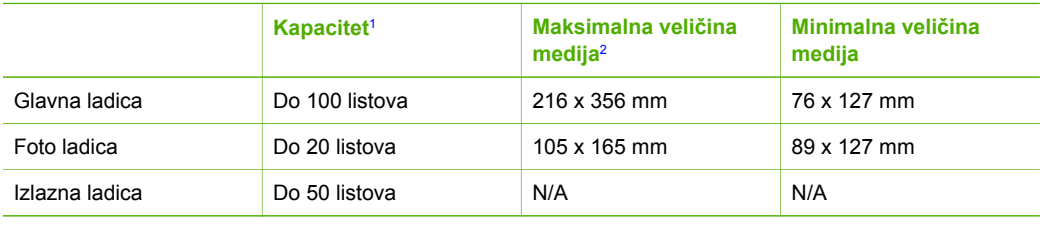

1 Maksimalni kapacitet.

2 Panoramski mediji duljine do 610 mm (24 inča) podržani su neprekinutim ručnim umetanjem.

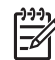

**Napomena** HP preporuča često pražnjenje izlazne ladice.

### **Veličine papira**

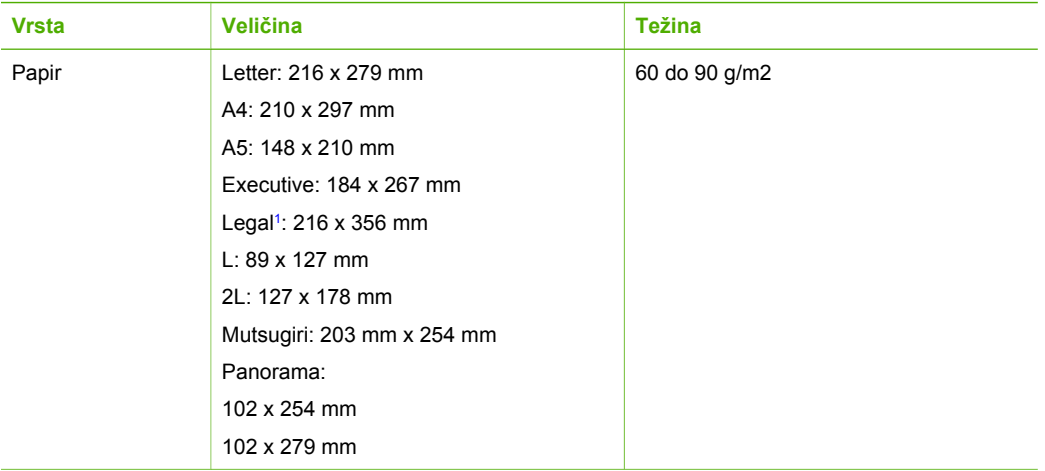

<span id="page-188-0"></span>Poglavlje 16

(nastavak)

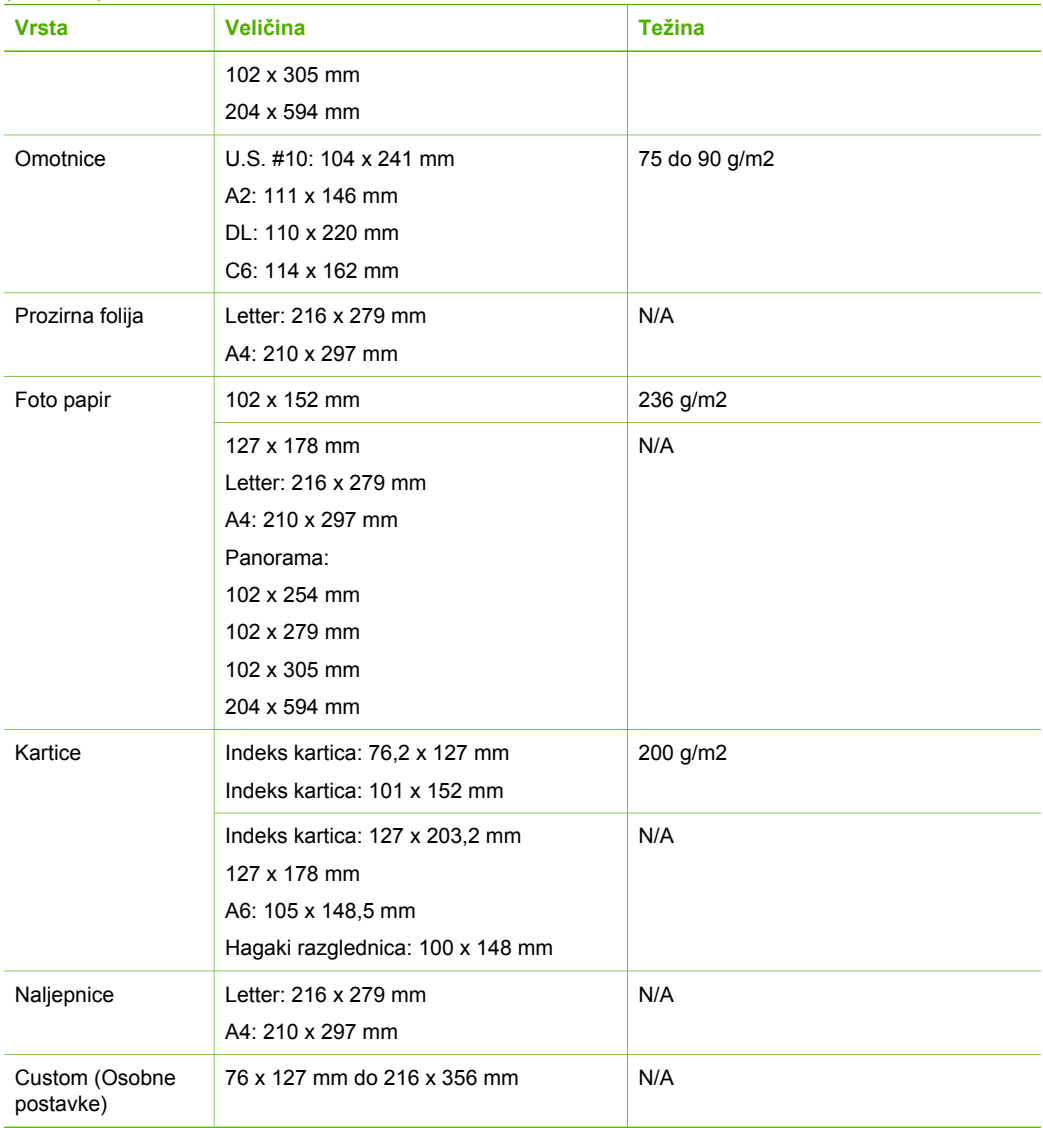

1 10 kg i više

## **Specifikacije margina ispisa**

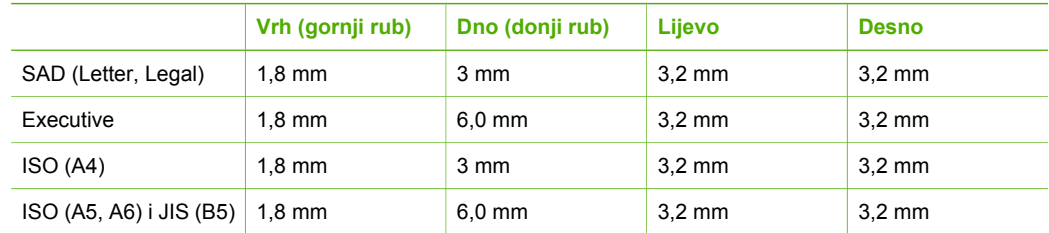

<span id="page-189-0"></span>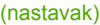

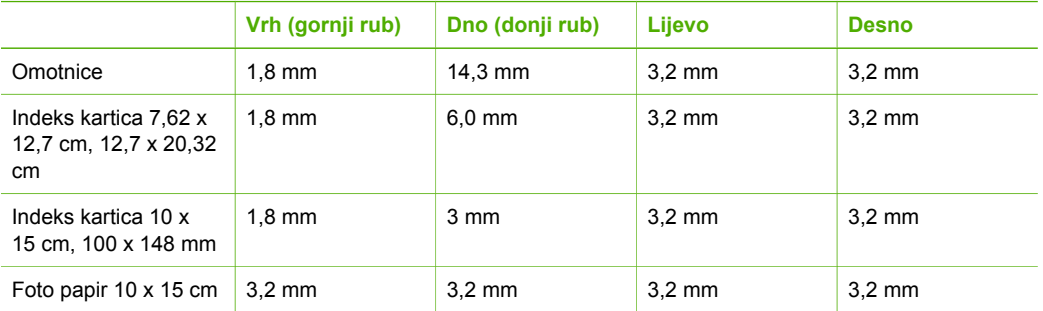

## **Specifikacije ispisa**

- Do 1200 x 1200 dpi crno kod ispisa s računala
- Do 4800 x 1200 optimiziranih dpi u boji kod ispisa s računala s ulazom od 1200 dpi
- Brzina ispisa ovisi o složenosti dokumenta
- Ispis u Panorama veličini
- Način: drop-on-demand thermal inkjet
- Jezik: HP PCL Level 3, PCL3 GUI ili PCL 10
- Spremnici s tintom: šest spremnika s tintom HP Vivera Inks za učinkovito korištenje tinte
- Radni ciklus: 3000 ispisanih stranica mjesečno

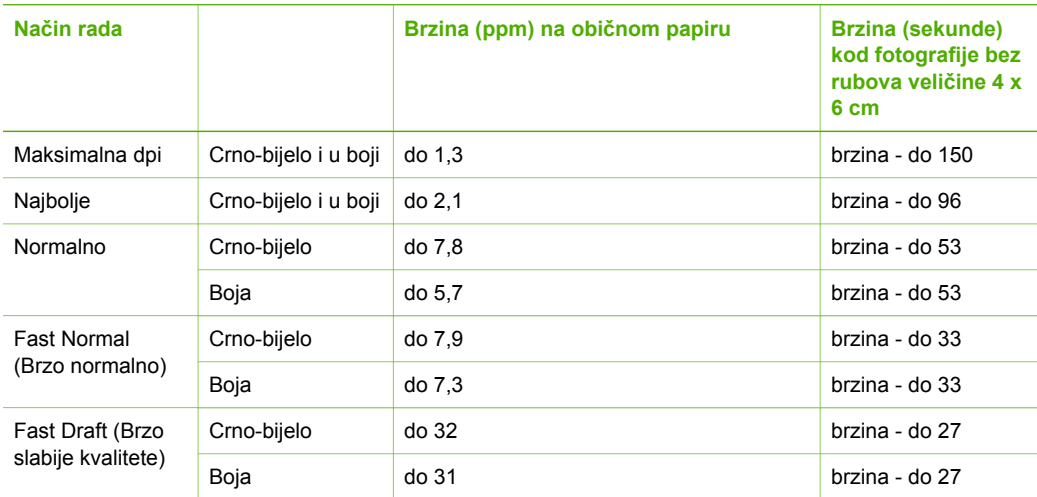

## **Specifikacije kopiranja**

- Digitalna obrada slika
- Do 99 kopija od originala (ovisno o modelu)
- Digitalno zumiranje od 25 do 400% (ovisno o modelu)
- Podešavanje prema stranici, Više na stranici
- Do 32 crno-bijele kopije u minuti; 31 kopija u boji u minuti (ovisno o modelu)
- Brzina kopiranja ovisi o složenosti dokumenta

<span id="page-190-0"></span>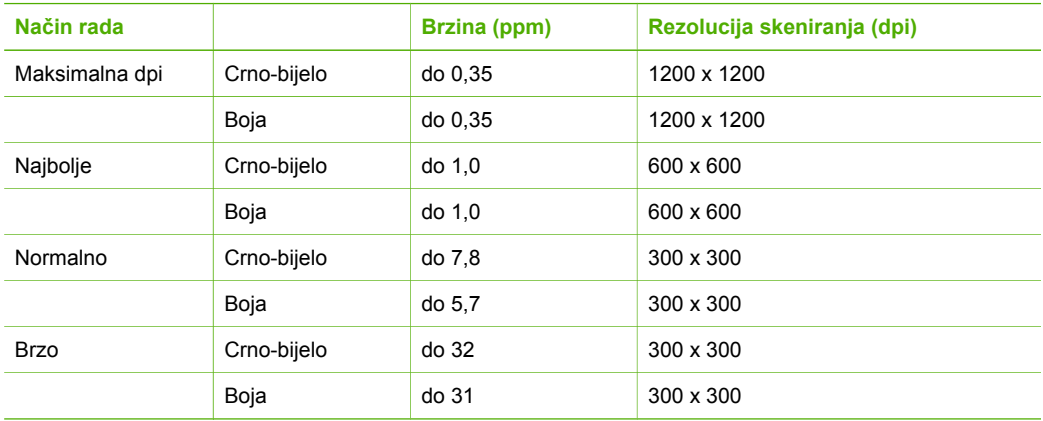

## **Specifikacije faksa**

- "Walk-up" mogućnost crno-bijelog i faksiranja u boji
- Do 75 unosa za brzo biranje (ovisno o modelu)
- Spremanje do 90 stranica u memoriju (ovisno o modelu, temelji se na ITU-T test slici #1 pri standardnoj rezoluciji). Složenije stranice ili veća rezolucija će zahtijevati više vremena i koristiti više memorije.
- Ručno faksiranje više stranica
- Automatsko ponovno biranje broja (do pet puta)
- Automatsko ponovno pozivanje dvaput u slučaju neodgovaranja na poziv (ovisno o modelu)
- Potvrda i izvješća o aktivnosti
- Faks CCITT/ITU Group 3 s načinom rada za ispravljanje pogrešaka
- prijenos pri 33.6 Kbps
- 3 sekunde po stranici pri brzini od 33,6 Kbps (na temelju ITU-T test slike #1 pri standardnoj rezoluciji). Složenije stranice ili veća rezolucija zahtijevaju više vremena i koriste više memorije.
- Detekcija zvona s automatskim prebacivanjem između faksa i automatske sekretarice

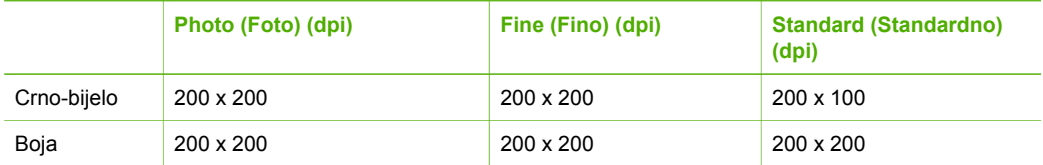

## **Specifikacije memorijske kartice**

- Maksimalni preporučeni broj datoteka na memorijskoj kartici: 1,000
- Maksimalna preporučena veličina pojedine datoteke: 8 MB
- Maksimalna preporučena veličina pojedine slike: 12 megapiksela
- Maksimalna preporučena duljina video zapisa: 3 minute

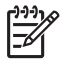

**Napomena** Približavanje bilo kojem preporučenom maksimumu na memorijskoj kartici može dovesti do slabijih performansi uređaja HP All-in-One od očekivanih. Otvaranje velikih video datoteka može potrajati nekoliko minuta.

### <span id="page-191-0"></span>**Podržane vrste memorijskih kartica**

- CompactFlash (vrste I i II)
- **Memory Stick**
- Memory Stick Pro
- **Memory Stick Magic Gate**
- **Secure Digital**
- MultiMediaCard (MMC)
- xD-Picture Card

Druge memorijske kartice, uključujući Memory Stick Magic Gate Duo, Memory Stick Duo i Secure Multimedia Card podržane su uz upotrebu adaptera. Za dodatne informacije pogledajte upute koje ste dobili s memorijskom karticom.

### **Podržane vrste video datoteka**

- Motion-JPEG Quicktime (.mov)
- Motion-JPEG AVI (.avi)
- MPEG-1 (.mpg, .mpe ili .mpeg)

Pisač će zanemariti video isječke u drugim formatima.

## **Specifikacije skeniranja**

- Uključen program za obradu slika
- Integrirani OCR softver za optičko prepoznavanje znakova automatski konvertira skenirani tekst u tekst koji je moguće uređivati
- Integrirano skeniranje 35 mm filmova, do 6 negativa ili 4 slajda

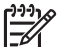

**Napomena** Podržan je pozitiv 35 mm filma. Negativ 35 mm filma umetnut kao slajd nije podržan.

- Brzina skeniranja ovisi o složenosti dokumenta
- Priključak kompatibilan s Twain standardom
- Rezolucija: 4800 x 4800 dpi optički, do 19,200 dpi poboljšano
- Boja: 48-bitna boja, 8-bitna skala sivih tonova (256 nijansi sive)
- Maksimalna veličina za skeniranje sa stakla: 216 x 305 mm

## **Fizičke specifikacije uređaja**

- Visina: 22 cm
- Širina: 46,4 cm
- Dubina: 39.5 cm
- Težina: 12 kg

## **Specifikacije napajanja**

- Potrošnja energije: Maksimalno 95 W
- Ulazni napon: AC 100 do 240 V ~ 2 A 50-60 Hz, uzemljeno
- Potrošnja energije u stanju mirovanja: 11,5 W

## **Specifikacije za zaštitu okoliša**

- Preporučeni raspon radne temperature: 15º do 30º C (59º do 86º F)
- Dopušteni raspon radne temperature: 5º do 40º C (41º do 104º F)
- Vlažnost: 20% do 80% RH, bez kondenziranja
- Raspon temperature tijekom otpreme: -40° do 60° C (-40° do 140° F)

<span id="page-192-0"></span>U prisutnosti jakih elektromagnetskih polja moguće je da izlaz iz HP All-in-One bude malo izobličen HP preporuča korištenje Ethernet ili USB kabela dugog najviše 3 m (10 stopa) kako bi se smanjile ulazne smetnje do kojih može doći zbog potencijalno jakih elektromagnetskih polja.

## **Dodatne specifikacije**

Memorija: 16 MB ROM, 64 MB DRAM Ako imate pristup Internetu, dodatne informacije možete naći na HP web stranicama. Idite na: [www.hp.com/support](http://h20180.www2.hp.com/apps/Nav?h_pagetype=prodhomes&h_lang=hr&h_cc=all&h_product=hpphotosma439595,hpphotosma439596,hpphotosma439597&h_page=hpcom)

## **Program za zaštitu okoliša**

Ovaj odjeljak sadrži informacije o zaštiti okoliša; proizvodnji ozona; potrošnji energije; upotrebi papira; plastici; programima za recikliranje i tablicama s podacima o sigurnosti materijala Ovaj odjeljak sadrži informacije o standardima za očuvanje okoliša.

### **Zaštita okoliša**

Hewlett-Packard se obvezao na proizvodnju kvalitetnih proizvoda na ekološki način. Ovaj proizvod je dizajniran s nekoliko svojstava koja umanjuju njegov utjecaj na okoliš. Dodatne informacije potražite na web stranicama HP-ovog programa za zaštitu okoliša na adresi: [www.hp.com/hpinfo/globalcitizenship/environment/index.html](http://www.hp.com/hpinfo/globalcitizenship/environment/index.html)

### **Proizvodnja ozona**

Ovaj proizvod ne stvara mjerljive količine ozona (O3).

### **Energy consumption**

Energy usage drops significantly while in ENERGY STAR® mode, which saves natural resources, and saves money without affecting the high performance of this product. This product qualifies for ENERGY STAR, which is a voluntary program established to encourage the development of energy-efficient office products.

.<br>InergT

ENERGY STAR is a U.S. registered service mark of the U.S. EPA. As an ENERGY STAR partner, HP has determined that this product meets ENERGY STAR guidelines for energy efficiency.

For more information on ENERGY STAR guidelines, go to the following website: [www.energystar.gov](http://www.energystar.gov)

### **Upotreba papira**

Ovaj je proizvod prikladan za korištenje recikliranog papira prema DIN 19309.

### **Plastika**

Plastični dijelovi teži od 25 grama označeni su u skladu s međunarodnim standardima koji poboljšavaju sposobnost identifikacije plastike za potrebe recikliranja na kraju vijeka trajanja proizvoda.

### <span id="page-193-0"></span>**Tablice s podacima o sigurnosti materijala**

Tablice s podacima o sigurnosti materijala (MSDS) je moguće dobiti na HP web stranici:

### [www.hp.com/go/msds](http://www.hp.com/go/msds)

Kupci koji nemaju pristup Internetu trebali bi se obratiti svojem lokalnom HP centru za brigu o korisnicima.

### **Program recikliranja**

HP nudi sve veći broj programa povrata proizvoda i recikliranja u mnogim državama/regijama, kao i partnerstvo s nekim od najvećih centara za recikliranje u cijelom svijetu. HP također čuva resurse ponovnim opremanjem i prodajom svojih najpopularnijih proizvoda.

Ovaj HP proizvod sadrži slijedeće materijale za koje, po isteku radnog vijeka, mogu biti potrebni posebni načini rukovanja:

- Živa u fluorescentnim lampicama skenera (< 2 mg) i svjetlu za dijapozitive i negative (< 2,5 mg)
- Olovo u lemu (Od 1. srpnja, 2006. ovaj HP proizvod je sukladan direktivi Europske Unije 2002/95/EC, "Ograničenje korištenja nekih opasnih tvari u električnoj i elektroničkoj opremi" i kineskom propisu "Načini upravljanja prevencijom i kontrolom zagađenja uzrokovanom elektroničkim informatičkim proizvodima".)

### **HP-ov program recikliranja potrošnog materijala za inkjet**

HP je predan zaštiti okoliša. Program za recikliranje pribora za uređaje HP Inkjet je dostupan u mnogim državama/regijama i omogućuje vam besplatno recikliranje spremnika s tintom. Više informacija potražite na web stranici:

[www.hp.com/hpinfo/globalcitizenship/environment/recycle/inkjet.html](http://www.hp.com/hpinfo/globalcitizenship/environment/recycle/inkjet.html)

### **Odlaganje opreme koja spada u otpad za korisnike u privatnim kućanstvima Europske unije**

Ovaj simbol na proizvodu ili njegovom pakiranju naznačuje da se proizvod ne smije odlagati zajedno s ostalim otpadom kućanstva.. Umjesto toga, vaša je odgovornost da opremu koja spada u otpad odnesete na za to namijenjeno mjesto za recikliranje električne ili elektronske opreme. Posebno prikupljanje i recikliranje otpada električne opreme po isteku trajanja opreme doprinosi očuvanju prirodnih resursa i omogućava recikliranje koje nije štetno za ljudsko zdravlje i okoliš. Za više informacija o mjestu odlaganja opreme za recikliranje obratite se lokalnom uredu, komunalnoj službi ili trgovini u kojoj ste kupili proizvod..

Za više informacija o vraćanju i recikliranju HP proizvoda posjetite: [http://www.hp.com/hpinfo/](http://www.hp.com/hpinfo/globalcitizenship/environment/recycle/index.html.) [globalcitizenship/environment/recycle/index.html](http://www.hp.com/hpinfo/globalcitizenship/environment/recycle/index.html.).

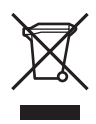

## **Regulatorne obavijesti**

HP All-in-One zadovoljava zahtjeve regulatornih agencija u vašoj državi/regiji.

### **Identifikacijski broj regulatornog modela**

Za potrebe zakonske identifikacije, vašem proizvodu je dodijeljen Regulatorni broj modela. Regulatorni broj modela za vaš proizvod je SDGOB-0501-03. Taj regulatorni broj ne treba miješati s marketinškim nazivom (HP Photosmart 3300 All-in-One series).

### <span id="page-194-0"></span>**Notice to users of the U.S. telephone network: FCC requirements**

This equipment complies with FCC rules, Part 68. On this equipment is a label that contains, among other information, the FCC Registration Number and Ringer Equivalent Number (REN) for this equipment. If requested, provide this information to your telephone company.

An FCC compliant telephone cord and modular plug is provided with this equipment. This equipment is designed to be connected to the telephone network or premises wiring using a compatible modular jack which is Part 68 compliant. This equipment connects to the telephone network through the following standard network interface jack: USOC RJ-11C.

The REN is useful to determine the quantity of devices you may connect to your telephone line and still have all of those devices ring when your number is called. Too many devices on one line might result in failure to ring in response to an incoming call. In most, but not all, areas the sum of the RENs of all devices should not exceed five (5). To be certain of the number of devices you may connect to your line, as determined by the REN, you should call your local telephone company to determine the maximum REN for your calling area.

If this equipment causes harm to the telephone network, your telephone company might discontinue your service temporarily. If possible, they will notify you in advance. If advance notice is not practical, you will be notified as soon as possible. You will also be advised of your right to file a complaint with the FCC. Your telephone company might make changes in its facilities, equipment, operations, or procedures that could affect the proper operation of your equipment. If they do, you will be given advance notice so you will have the opportunity to maintain uninterrupted service.

If you experience trouble with this equipment, please contact the manufacturer, or look elsewhere in this manual, for warranty or repair information. Your telephone company might ask you to disconnect this equipment from the network until the problem has been corrected or until you are sure that the equipment is not malfunctioning.

This equipment may not be used on coin service provided by the telephone company. Connection to party lines is subject to state tariffs. Contact your state public utility commission, public service commission, or corporation commission for more information.

This equipment includes automatic dialing capability. When programming and/or making test calls to emergency numbers:

- Remain on the line and explain to the dispatcher the reason for the call.
- Perform such activities in the off-peak hours, such as early morning or late evening.

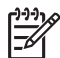

**Note** The FCC hearing aid compatibility rules for telephones are not applicable to this equipment.

The Telephone Consumer Protection Act of 1991 makes it unlawful for any person to use a computer or other electronic device, including fax machines, to send any message unless such message clearly contains in a margin at the top or bottom of each transmitted page or on the first page of transmission, the date and time it is sent and an identification of the business, other entity, or other individual sending the message and the telephone number of the sending machine or such business, other entity, or individual. (The telephone number provided might not be a 900 number or any other number for which charges exceed local or long-distance transmission charges.) In order to program this information into your fax machine, you should complete the steps described in the software.

### **FCC statement**

The United States Federal Communications Commission (in 47 CFR 15.105) has specified that the following notice be brought to the attention of users of this product.

Declaration of Conformity: This equipment has been tested and found to comply with the limits for a Class B digital device, pursuant to part 15 of the FCC Rules. Operation is subject to the following two conditions: (1) this device may not cause harmful interference, and (2) this device must accept any interference received, including interference that might cause undesired

<span id="page-195-0"></span>operation. Class B limits are designed to provide reasonable protection against harmful interference in a residential installation. This equipment generates, uses, and can radiate radio frequency energy, and, if not installed and used in accordance with the instructions, might cause harmful interference to radio communications. However, there is no guarantee that interference will not occur in a particular installation. If this equipment does cause harmful interference to radio or television reception, which can be determined by turning the equipment off and on, the user is encouraged to try to correct the interference by one or more of the following measures:

- Reorient the receiving antenna.
- Increase the separation between the equipment and the receiver.
- Connect the equipment into an outlet on a circuit different from that to which the receiver is connected.
- Consult the dealer or an experienced radio/TV technician for help.

For more information, contact the Product Regulations Manager, Hewlett-Packard Company, San Diego, (858) 655-4100.

The user might find the following booklet prepared by the Federal Communications Commission helpful: How to Identify and Resolve Radio-TV Interference Problems. This booklet is available from the U.S. Government Printing Office, Washington DC, 20402. Stock No. 004-000-00345-4.

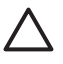

**Caution** Pursuant to Part 15.21 of the FCC Rules, any changes or modifications to this equipment not expressly approved by the Hewlett-Packard Company might cause harmful interference and void the FCC authorization to operate this equipment.

### **Exposure to radio frequency radiation**

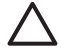

**Caution** The radiated output power of this device is far below the FCC radio frequency exposure limits. Nevertheless, the device shall be used in such a manner that the potential for human contact during normal operation is minimized. This product and any attached external antenna, if supported, shall be placed in such a manner to minimize the potential for human contact during normal operation. In order to avoid the possibility of exceeding the FCC radio frequency exposure limits, human proximity to the antenna shall not be less than 20 cm (8 inches) during normal operation.

### **Note à l'attention des utilisateurs du réseau téléphonique canadien/notice to users of the Canadian telephone network**

Cet appareil est conforme aux spécifications techniques des équipements terminaux d'Industrie Canada. Le numéro d'enregistrement atteste de la conformité de l'appareil. L'abréviation IC qui précède le numéro d'enregistrement indique que l'enregistrement a été effectué dans le cadre d'une Déclaration de conformité stipulant que les spécifications techniques d'Industrie Canada ont été respectées. Néanmoins, cette abréviation ne signifie en aucun cas que l'appareil a été validé par Industrie Canada.

Pour leur propre sécurité, les utilisateurs doivent s'assurer que les prises électriques reliées à la terre de la source d'alimentation, des lignes téléphoniques et du circuit métallique d'alimentation en eau sont, le cas échéant, branchées les unes aux autres. Cette précaution est particulièrement importante dans les zones rurales.

Le numéro REN (Ringer Equivalence Number) attribué à chaque appareil terminal fournit une indication sur le nombre maximal de terminaux qui peuvent être connectés à une interface téléphonique. La terminaison d'une interface peut se composer de n'importe quelle combinaison d'appareils, à condition que le total des numéros REN ne dépasse pas 5.

Basé sur les résultats de tests FCC Partie 68, le numéro REN de ce produit est 0.0B.

This equipment meets the applicable Industry Canada Terminal Equipment Technical Specifications. This is confirmed by the registration number. The abbreviation IC before the registration number signifies that registration was performed based on a Declaration of Conformity indicating that Industry Canada technical specifications were met. It does not imply that Industry Canada approved the equipment.

<span id="page-196-0"></span>Users should ensure for their own protection that the electrical ground connections of the power utility, telephone lines and internal metallic water pipe system, if present, are connected together. This precaution might be particularly important in rural areas.

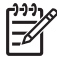

**Note** The Ringer Equivalence Number (REN) assigned to each terminal device provides an indication of the maximum number of terminals allowed to be connected to a telephone interface. The termination on an interface might consist of any combination of devices subject only to the requirement that the sum of the Ringer Equivalence Numbers of all the devices does not exceed 5.

The REN for this product is 0.0B, based on FCC Part 68 test results.

### 日本のユーザーに対する告知

VCCI-2

この装置は、情報処理装置等電波障害自主規制協議会(VCCI)の基準 に基づくクラスB情報技術装置です。この装置は、家庭環境で使用すること を目的としていますが、この装置がラジオやテレビジョン受信機に近接して 使用されると受信障害を引き起こすことがあります。 取り扱い説明書に従って正しい取り扱いをして下さい。

製品には、同梱された電源コードをお使い下さい。<br>同梱された電源コードは、他の製品では使用出来ません。

### 한국 사용자 공지사항

## 사용자 안내문(B급 기기)

이 기기는 비업무용으로 전자파 적합 등록을 받은 기기로서. 주거지역에서는 물론 모든 지역에서 사용할 수 있습니다.

### **Notice to users in the European Economic Area**

# $\epsilon$

This product is designed to be connected to the analog Switched Telecommunication Networks (PSTN) of the European Economic Area (EEA) countries/regions.

Network compatibility depends on customer selected settings, which must be reset to use the equipment on a telephone network in a country/region other than where the product was purchased. Contact the vendor or Hewlett-Packard Company if additional product support is necessary.

This equipment has been certified by the manufacturer in accordance with Directive 1999/5/EC (annex II) for Pan-European single-terminal connection to the public switched telephone network (PSTN). However, due to differences between the individual PSTNs provided in different

<span id="page-197-0"></span>countries, the approval does not, of itself, give an unconditional assurance of successful operation on every PSTN network termination point.

In the event of problems, you should contact your equipment supplier in the first instance. This equipment is designed for DTMF tone dialing and loop disconnect dialing. In the unlikely event of problems with loop disconnect dialing, it is recommended to use this equipment only with the DTMF tone dial setting.

### **Notice to users of the German telephone network**

This HP fax product is designed to connect only to the analogue public-switched telephone network (PSTN). Please connect the TAE N telephone connector plug, provided with the HP Allin-One into the wall socket (TAE 6) code N. This HP fax product can be used as a single device and/or in combination (in serial connection) with other approved terminal equipment.

### **Geräuschemission**

LpA < 70 dB am Arbeitsplatz im Normalbetrieb nach DIN 45635 T. 19

## **Regulatorne obavijesti za bežične proizvode**

Ovaj odjeljak sadrži regulatorne informacije vezane uz bežične uređaje.

### **Aviso aos usuários no Brasil**

Este equipamento opera em caráter secundário, isto é, não tem direito á proteçáo contra interferência prejudicial, mesmo de estações do mesmo tipo, e não pode causar interferência a sistemas operando em caráter primário. (Res.ANATEL 282/2001)

### **Note à l'attention des utilisateurs canadiens/notice to users in Canada**

**For Indoor Use.** This digital apparatus does not exceed the Class B limits for radio noise emissions from the digital apparatus set out in the Radio Interference Regulations of the Canadian Department of Communications. The internal wireless radio complies with RSS 210 of Industry Canada.

**Pour une utilisation en intérieur.** Le présent appareil numérique n'émet pas de bruit radioélectrique dépassant les limites applicables aux appareils numériques de la classe B prescrites dans le Règlement sur le brouillage radioélectrique édicté par le ministère des Communications du Canada. Le composant RF interne est conforme a la norme RSS-210 d'Industrie Canada.

### <span id="page-198-0"></span>**ARIB STD-T66 (Japan)**

この機器の使用周波数帯では、電子レンジ等の産業・科学・医療用機器のほか 工場の製造ライン等で使用されている移動体識別用の構内無線局(免許を要する 無線局)及び特定小電力無線局(免許を要しない無線局)が運用されています。 この機器を使用する前に、近くで移動体識別用の構内無線局及び特定小電力 無線局が運用されていないことを確認して下さい。 2 万一、この機器から移動体識別用の構内無線局に対して電波干渉の事例が発 生した場合には、速やかに使用周波数を変更するか又は電波の発射を停止した 上、下記連絡先にご連絡頂き、混信回避のための処置等(例えば、パーティシ ョンの設置など)についてご相談して下さい。 3 その他、この機器から移動体識別用の特定小電力無線局に対して電波干渉の 事例が発生した場合など何かお困りのことが起きたときは、次の連絡先へお問 い合わせ下さい。 連絡先:日本ヒューレット・パッカード株式会社 TEL:0120-014121

### **Notice to users in the European Economic Area (wireless products)**

Radio complies with the R&TTE Directive (1999/5/EC) issued by the Commission of the European Community.

### **Note à l'attention des utilisateurs en France**

Pour une utilisation en réseau sans fil 2,4 GHz de ce produit, certaines restrictions s'appliquent : cet appareil peut être utilisé à l'intérieur des bâtiments sur toute la bande de fréquences 2400-2483,5 MHz (canaux 1 13). Pour une utilisation à l'extérieur des bâtiments, seule la partie 2454-2483,5 MHz (canaux 10 13) peut être utilisée. Pour connaître les dernières réglementations en vigueur, consultez le site Web [www.art-telecom.fr.](http://www.art-telecom.fr)

## **Declaration of conformity (European Economic Area)**

The Declaration of Conformity in this document complies with ISO/IEC Guide 22 and EN 45014. It identifies the product, manufacturer's name and address, and applicable specifications recognized in the European community.

## <span id="page-199-0"></span>**HP Photosmart 3300 All-in-One series declaration of conformity**

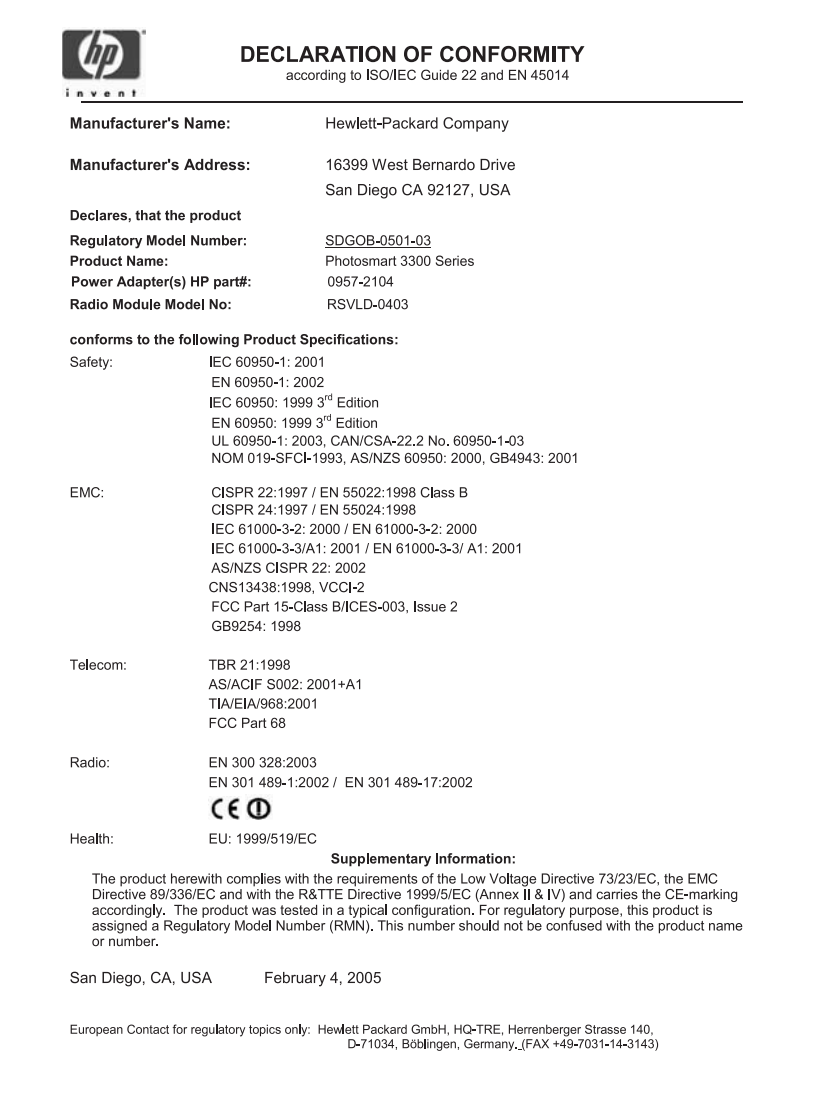

Poglavlje 16

## **Kazalo**

### **Simboli/Brojevi**

802.11 bežična mreža, stranica s konfiguracijom [71](#page-73-0) 802.3 ožičena mreža, stranica s konfiguracijom [69](#page-71-0)

### **A**

A4 papir specifikacije [185](#page-187-0) umetanie [90](#page-92-0) ad hoc mreža [53](#page-55-0) adresa hardvera [70,](#page-72-0) [71](#page-73-0) adresa uređaja [76](#page-78-0) ADSL. *vidi* DSL AirPort [50](#page-52-0) automatska sekretarica rješavanje problema [169](#page-171-0) ažuriranje softvera. *vidi* ažuriranje uređaja ažuriranje uređaja Macintosh [173](#page-175-0) Windows [172](#page-174-0)

### **B**

bazna stanica. *vidi* veza s pristupnom točkom bežična veza čarobnjak, rješavanje problema [76](#page-78-0) rješavanje problema [80](#page-82-0) bežični radio, isključivanje [65](#page-67-0) status [73](#page-75-0) bežično ikone za vezu [10](#page-12-0) Bluetooth adresa uređaja [76](#page-78-0) ikona [10](#page-12-0) ispis s računala [31](#page-33-0) naručivanje dodataka [136](#page-138-0) naziv uređaja [76](#page-78-0) stranica s konfiguracijom [75](#page-77-0) zaštita [76](#page-78-0) brzo biranje postavljanje [46](#page-48-0)

slanje faksa [127](#page-129-0) stvaranje unosa [46](#page-48-0)

### **C**

CAT-5 Ethernet kabel [59](#page-61-0) CompactFlash [97](#page-99-0) computer-to-computer mreža [53](#page-55-0)

## **Č**

čestitke specifikacije [185](#page-187-0) umetanie [94](#page-96-0) četverožični telefonski kabel [170](#page-172-0) četverožilni telefonski kabel [166](#page-168-0) čišćenje glava pisača [145](#page-147-0) kontakti spremnika s tintom [145](#page-147-0) staklo [139](#page-141-0) unutrašnjost poklopca [139](#page-141-0) vanjski dio [140](#page-142-0)

### **D**

daljinski ispis [113](#page-115-0) datoteka Readme [150](#page-152-0) datum [28](#page-30-0) declaration of conformity European Economic Area [196](#page-198-0) U.S. [197](#page-199-0) deinstaliranie softvera [158](#page-160-0) desna strelica [8](#page-10-0) digitalni fotoaparat PictBridge [98](#page-100-0) priključivanje [98](#page-100-0), [99](#page-101-0) dijapozitivi umetanje [84](#page-86-0) DNS server (DNS poslužitelj) [70,](#page-72-0) [72](#page-74-0) dodaci, naručivanje [136](#page-138-0) dodatak za dvostrani ispis zaglavljeni papir, rješavanje problema [171](#page-173-0) dokumenti skeniranje [123](#page-125-0) uređivanje skeniranog dokumenta [126](#page-128-0) držač negativa i dijapozitiva postavljanje u poklopac [86](#page-88-0) umetanje [84](#page-86-0) država/regija, postavljanje [27](#page-29-0) DSL, postavljanje s faksom [37](#page-39-0) dvožični telefonski kabel [170](#page-172-0) dvožilni telefonski kabel [166](#page-168-0)

## **E**

Easy Print Wizard (Čarobnjak za jednostavan ispis) [105](#page-107-0) Europska Unija Direktiva 2002/95/EC [191](#page-193-0) informacije o recikliranju [191](#page-193-0) EWS. *vidi* ugrađeni web poslužitelj

### **F**

faks automatska sekretarica, rješavanje problema [167,](#page-169-0) [169](#page-171-0) automatski odgovor [43](#page-45-0) brzo biranje [46](#page-48-0) DSL, postavljanje [37](#page-39-0) glasnoća [28](#page-30-0) govorna pošta, postavljanje [41](#page-43-0) gumb [9](#page-11-0) ISDN linija, postavljanje [38](#page-40-0) izbornik [14](#page-16-0) izvješća [132](#page-134-0) modem na računalu, rješavanje problema [166](#page-168-0) način odgovaranja [43](#page-45-0) nadzor biranja prilikom slania faksa [129](#page-131-0) obrazac zvona za odgovor [43](#page-45-0) odgovaranje na poziv [130](#page-132-0) odustani [134](#page-136-0)

pauza [15](#page-17-0) PBX sustav, postavljanje [38](#page-40-0) ponovni ispis [132](#page-134-0) postavke [42](#page-44-0) postavljanje [35](#page-37-0), [160](#page-162-0) postavljanje testa [44](#page-46-0) primanje [130](#page-132-0) primanje sigurnosne kopije faksa [131](#page-133-0) razlikovno zvono [39](#page-41-0), [43](#page-45-0) rješavanje problema [160](#page-162-0) slanje [127](#page-129-0) specifikacije [188](#page-190-0) telefonski kabel [161](#page-163-0), [166](#page-168-0), [170](#page-172-0) test ne zadovoljava [161](#page-163-0) unos teksta i simbola [15](#page-17-0) zaglavlje [45](#page-47-0) zvona za odgovor [44](#page-46-0) FCC requirements [192](#page-194-0) statement [192](#page-194-0) film izbornik [11](#page-13-0) promjena vrste originala [125](#page-127-0) skeniranje [125](#page-127-0) umetanje [84](#page-86-0) fizičke specifikacije uređaja [189](#page-191-0) fotografija gumb [7](#page-9-0) izbornik [11](#page-13-0) fotografije automatski ispis [112](#page-114-0) bez rubova [104](#page-106-0) broj primjeraka [108](#page-110-0) dovršetak probne stranice [108](#page-110-0) Easy Print Wizard (Čarobnjak za jednostavan ispis) [105](#page-107-0) e-mail [110,](#page-112-0) [126](#page-128-0) ispis odabranog [106](#page-108-0) ispis probne stranice [107](#page-109-0) izgled [108](#page-110-0) izrezivanje i ispis [106](#page-108-0) korištenje značajki [97](#page-99-0) odabir [102](#page-104-0) odabir ladice [108](#page-110-0) oznaka datuma [108](#page-110-0) postavke ispisa [108](#page-110-0)

postavljanje opcija ispisa [108](#page-110-0) pregled [100,](#page-102-0) [101](#page-103-0), [112](#page-114-0) prikaz slajdova [100](#page-102-0) priključivanje PictBridge fotoaparata [98](#page-100-0) priključivanje uređaja za spremanje podataka [99](#page-101-0) prilagodljivo osvjetljenje [108](#page-110-0) primanje s HP Instant Share [111](#page-113-0) prosljeđivanje [112](#page-114-0) skeniranje probne stranice [108](#page-110-0) slanje pomoću HP Instant Share [110,](#page-112-0) [111](#page-113-0) slanje pomoću softvera HP Instant Share [125,](#page-127-0) [126](#page-128-0) smart fokus [108](#page-110-0) spremanje sigurnosne kopije [112](#page-114-0) umetanje memorijske kartice [97](#page-99-0) uređivanje [104,](#page-106-0) [126](#page-128-0) veličina papira [108](#page-110-0) veličina slike [108](#page-110-0) vrsta papira [108](#page-110-0) zadane postavke ispisa [108](#page-110-0) zajedničko korištenje [110,](#page-112-0) [111,](#page-113-0) [126](#page-128-0) fotografije bez obruba kopiranje [117](#page-119-0) fotografije bez rubova ispis s memorijske kartice [104](#page-106-0) foto ladica izbornik [14](#page-16-0) foto papir specifikacije [185](#page-187-0) umetanje [91](#page-93-0) foto papir dimenzija 10 x 15 cm specifikacije [185](#page-187-0) foto papir dimenzija 4 x 15 cm specifikacije [185](#page-187-0) foto papir veličine 10 x 15 cm umetanje [91](#page-93-0) foto papir veličine 4 x 15 cm umetanje [91](#page-93-0) foto papir za panorame umetanje [92](#page-94-0)

#### **G**

gateway, zadana postavka [70,](#page-72-0) [72](#page-74-0) glasnoća, podešavanje [28](#page-30-0) glasovna pošta rješavanje problema [167](#page-169-0) glava pisača čišćenje [145](#page-147-0) zastoj glave [154](#page-156-0) govorna pošta postavljanje s faksom [41](#page-43-0) grafički zaslon u boji ikone [9](#page-11-0) mirovanie [10](#page-12-0) pregled kopiranja [116](#page-118-0) promjena jezika [152](#page-154-0) promjena mjera [152](#page-154-0) gumbi, upravljačka ploča [7](#page-9-0) gumbi za zumiranje [8](#page-10-0) gumb OK [8](#page-10-0) Gumb Rotiranje [8](#page-10-0) gumb Uključeno [7](#page-9-0)

### **H**

Hagaki kartice, umetanje [92](#page-94-0) hardver rješavanje problema postavljanja [150](#page-152-0) test postavljanja faksa [161](#page-163-0) HP Instant Share daljinski ispis [113](#page-115-0) ikone [10](#page-12-0) ispis slika [112](#page-114-0) izbornik [13](#page-15-0) konfiguriranje [113](#page-115-0) primanje slika [111](#page-113-0) prosljeđivanje slika [112](#page-114-0) slanje slika [110](#page-112-0), [111](#page-113-0), [125](#page-127-0), [126](#page-128-0) značajke [111](#page-113-0) HP Solution Center (HP centar usluga), nedostaju ikone [157](#page-159-0)

### **I**

identifikaciiska šifra pretplatnika [45](#page-47-0) ikone za ožičenu vezu [10](#page-12-0) infrastrukturni način [49](#page-51-0) instalacija softvera deinstaliranje [158](#page-160-0) ponovno instaliranje [158](#page-160-0) rješavanje problema [155](#page-157-0)

### Kazalo

instaliranje softvera rješavanje problema [150](#page-152-0) Instant Share. *vidi* HP Instant Share Internet, širokopojasni [51](#page-53-0), [60](#page-62-0) IP adresa [69,](#page-71-0) [70](#page-72-0), [71](#page-73-0) postavke [66](#page-68-0) ISDN linija, postavljanje s faksom [38](#page-40-0) ispis Easy Print Wizard (Čarobnjak za jednostavan ispis) [105](#page-107-0) faksovi [132](#page-134-0) fotografije s memorijske kartice [104](#page-106-0) izvješća o faksu [132](#page-134-0) izvješće o automatskom testiranju [141](#page-143-0) odabrane fotografije [106](#page-108-0) odabrani video zapisi [106](#page-108-0) opcije, foto [108](#page-110-0) primljene slike [112](#page-114-0) probna stranica [107](#page-109-0) skeniranje [126](#page-128-0) slike [112](#page-114-0) udaljeno [113](#page-115-0) Ispis iz softverske aplikacije [119](#page-121-0) opcije ispisa [120](#page-122-0) poništenje ispisa [121](#page-123-0) specifikacije [187](#page-189-0) s računala [119](#page-121-0) izrezivanje fotografija [106](#page-108-0) fotografije [104](#page-106-0) kopiranje [118](#page-120-0) izvješća automatsko testiranje [141](#page-143-0) pogreška, faks [133](#page-135-0) potvrda, faks [133](#page-135-0) testiranje faksa ne zadovoljava [161](#page-163-0) izvješća o pogreškama, faks [133](#page-135-0) izvješća o potvrdi, faks [133](#page-135-0) izvješće o automatskom testiranju [141](#page-143-0) izvor konfiguracije [70,](#page-72-0) [72](#page-74-0)

### **J**

jačina signala [73](#page-75-0)

jakost zvuka, prilagođavanje [101](#page-103-0) jamstvo [175](#page-177-0) jezik, postavljanje [27](#page-29-0)

### **K**

kanal, bežična komunikacija [73](#page-75-0) kapacitet ladica za papir [185](#page-187-0) kapacitet ulazne ladice [185](#page-187-0) kartica za pozivanje, korištenje faksa [128](#page-130-0), [129](#page-131-0) kopiranje gumb [9](#page-11-0) izbornik [12](#page-14-0) Izrezivanje originala [118](#page-120-0) kopiranje [115](#page-117-0) odustani [118](#page-120-0) pregled [116](#page-118-0) specifikacije [187](#page-189-0) kreditna kartica, korištenje faksa [128](#page-130-0), [129](#page-131-0)

### **L**

ladica za foto papir odabir [89](#page-91-0) legal papir specifikacije [185](#page-187-0) umetanje [90](#page-92-0) letter papir specifikacije [185](#page-187-0) umetanje [90](#page-92-0) lijeva strelica [8](#page-10-0) lozinka, ugrađeni web poslužitelj [69](#page-71-0) lozinka administratora [69](#page-71-0)

### **M**

MAC adresa [70,](#page-72-0) [71](#page-73-0) Magic Gate Memory Stick [97](#page-99-0) maska podmreže [70,](#page-72-0) [72](#page-74-0) Media Access Control (MAC) adresa [70](#page-72-0), [71](#page-73-0) medij. *vidi* papir memorija ponovni ispis faksova [132](#page-134-0) spremanje faksova [131](#page-133-0) memorijske kartice CompactFlash [97](#page-99-0) ispis fotografija [104](#page-106-0) Memory Stick [97](#page-99-0) MultiMediaCard (MMC) [97](#page-99-0) pregled [97](#page-99-0)

probna stranica [107](#page-109-0) Secure Digital [97](#page-99-0) skeniraj u [124](#page-126-0) slanje fotografija emailom [110](#page-112-0) SmartMedia [97](#page-99-0) specifikacije [188](#page-190-0) spremanje datoteka na računalo [109](#page-111-0) umetanje [109](#page-111-0) utori [97](#page-99-0) xD [97](#page-99-0) zajedničko korištenje fotografija [110](#page-112-0) zaštita [66](#page-68-0) Memory Stick [97](#page-99-0) mirovanje [10](#page-12-0) modem na računalu rješavanje problema [166](#page-168-0), [167](#page-169-0) mogućnosti [19](#page-21-0) mreža mrežna kartica [50](#page-52-0) nadogradnja [63](#page-65-0) napredne postavke [65](#page-67-0) naziv [73](#page-75-0) status [68](#page-70-0) vraćanje postavki [65](#page-67-0) vrsta veze [69](#page-71-0) zaštita [56](#page-58-0), [78](#page-80-0) mrežna kartica [50](#page-52-0) MultiMediaCard (MMC) [97](#page-99-0)

### **N**

način rada komunikacije [73](#page-75-0) nadogradnja za mrežu [63](#page-65-0) nadzor biranja prilikom slanja faksa [129](#page-131-0) naljepnice specifikacije [185](#page-187-0) umetanje [94](#page-96-0) napredne mrežne postavke [65](#page-67-0) naručivanje dodaci [136](#page-138-0) Korisnički priručnik [136](#page-138-0) papir [135](#page-137-0) softver [136](#page-138-0) spremnici s tintom [135](#page-137-0) Vodič za postavljanje [136](#page-138-0) naziv mDNS usluge [69](#page-71-0) naziv poslužitelja [69](#page-71-0) naziv uređaja [76](#page-78-0) negativi

promjena vrste originala [125](#page-127-0) skeniranje [125](#page-127-0) umetanje [84](#page-86-0)

### **O**

obrazac zvona za odgovor [43](#page-45-0) odabir fotografije [102](#page-104-0) video zapisi [102](#page-104-0) održavanje čišćenje glave pisača [145](#page-147-0) čišćenje stakla [139](#page-141-0) čišćenje unutrašnjosti poklopca [139](#page-141-0) čišćenje vanjskog dijela [140](#page-142-0) izvješće o automatskom testiraniu [141](#page-143-0) poravnavanje pisača [145](#page-147-0) provjera razine tinte [140](#page-142-0) zamjena spremnika s tintom [142](#page-144-0) odustani faks [134](#page-136-0) gumb [8](#page-10-0) ispis [121](#page-123-0) kopiranje [118](#page-120-0) skeniranje [125](#page-127-0) okoliš Program za zaštitu okoliša [190](#page-192-0) specifikacije za zaštitu okoliša [189](#page-191-0) omotnice specifikacije [185](#page-187-0) umetanje [93](#page-95-0) opće informacije, stranica s konfiguracijom [68](#page-70-0)

### **P**

panoramski foto papir specifikacije [185](#page-187-0) papir naručivanje [135](#page-137-0) nekompatibilne vrste [88](#page-90-0) preporučene vrste [88](#page-90-0) rješavanje problema [171](#page-173-0) specifikacije [185](#page-187-0) umetanje [90](#page-92-0) veličine papira [185](#page-187-0) zaglavljivanje [96,](#page-98-0) [171](#page-173-0)

PBX sustav, postavljanje s faksom [38](#page-40-0) peer-to-peer mreža [53](#page-55-0) PictBridge [98](#page-100-0) pisač, poravnavanje [145](#page-147-0) pisač je pronađen, Windows [62](#page-64-0) početak - crno-bijelo [8](#page-10-0) početak - u boji [8](#page-10-0) pomoć gumb [15](#page-17-0) izbornik [15](#page-17-0) korištenje zaslonske pomoći [20](#page-22-0) ostale mogućnosti [19](#page-21-0) poništavanje odabira fotografije [102](#page-104-0) video zapisi [102](#page-104-0) ponovni ispis faksova iz memorije [132](#page-134-0) ponovno instaliranje softvera [158](#page-160-0) poravnavanje pisača [145](#page-147-0) postavke datum i vrijeme [28](#page-30-0) država/regija [27](#page-29-0) DSL [37](#page-39-0) faks [35](#page-37-0), [42](#page-44-0) govorna pošta [41](#page-43-0) gumb [9](#page-11-0) informacije o vezi [29](#page-31-0) ISDN linija [38](#page-40-0) izbornik [14](#page-16-0) jezik [27](#page-29-0) mreža [64](#page-66-0) opcije ispisa [120](#page-122-0) PBX sustav [38](#page-40-0) razlikovno zvono [43](#page-45-0) testiranje faksa [44](#page-46-0) vraćanje zadanih postavki [65](#page-67-0) postavljanje odvojena linija za faks [36](#page-38-0) razlikovno zvono [39](#page-41-0) rješavanje problema s faksom [160](#page-162-0) zajednička telefonska linija [40](#page-42-0) povezivanje bežično [31](#page-33-0) Ethernet [31](#page-33-0) ožičena mreža [31](#page-33-0) USB [30](#page-32-0)

zajedničko korištenje pisača [34](#page-36-0) pravne obavijesti Direktiva 2002/95/EC [191](#page-193-0) Kina [191](#page-193-0) notice to users in Korea [194](#page-196-0) Notice to users of the German telephone network [195](#page-197-0) WEEE [191](#page-193-0) prednji USB priključak [97](#page-99-0) pregled fotografije i video zapisi [100](#page-102-0) prikaz slajdova [100](#page-102-0) pregled kopiranja [116](#page-118-0) prekid faks [134](#page-136-0) ispis [121](#page-123-0) kopiranje [118](#page-120-0) skeniranje [125](#page-127-0) prikaz slajdova [100](#page-102-0) priključivanje vrste [29](#page-31-0) primanje faksa automatski [130](#page-132-0) način automatskog odgovaranja [43](#page-45-0) rješavanje problema [166](#page-168-0), [167](#page-169-0) ručno [130](#page-132-0) zvona za odgovor [44](#page-46-0) primanje sigurnosne kopije faksa [131](#page-133-0) primanje slika automatski ispis [112](#page-114-0) pregled prije ispisa [112](#page-114-0) spremanje sigurnosne kopije [112](#page-114-0) probna stranica ispis [107](#page-109-0) izbornik [12](#page-14-0) označavanje [108](#page-110-0) skeniranje [108](#page-110-0) prosljeđivanje slika [112](#page-114-0) prozirne folije specifikacije [185](#page-187-0) umetanje [94](#page-96-0)

### **R**

radio, isključivanje [65](#page-67-0) razglednice

### Kazalo

specifikacije [185](#page-187-0) umetanje [92](#page-94-0) razine tinte ikone [9](#page-11-0) provjera [140](#page-142-0) razlikovno zvono [39](#page-41-0), [43](#page-45-0) recikliranje HP all-in-one [191](#page-193-0) spremnici s tintom [191](#page-193-0) regulatorne obavijesti ARIB STD-T66 (Japan) [196](#page-198-0) Aviso aos usuários no Brasil [195](#page-197-0) Canadian statement [193](#page-195-0) declaration of conformity (European Economic Area) [196](#page-198-0) declaration of conformity (U.S.) [197](#page-199-0) FCC requirements [192](#page-194-0) FCC statement [192](#page-194-0) geräuschemission [195](#page-197-0) identifikacijski broj regulatornog modela [191](#page-193-0) Note à l'attention des utilisateurs en France [196](#page-198-0) notice to users in Canada [195](#page-197-0) notice to users in Japan (VCCI-2) [194](#page-196-0) notice to users in the European Economic Area [194,](#page-196-0) [196](#page-198-0) power cord statement [194](#page-196-0) rješavanje problema automatska sekretarica [169](#page-171-0) čarobnjak za bežičnu vezu [76](#page-78-0) datoteka Readme [150](#page-152-0) faks [160](#page-162-0) instalacija softvera [155](#page-157-0) jezik, zaslon [152](#page-154-0) lozinka, nije valjana [78](#page-80-0) mogućnosti [19](#page-21-0) netočne mjere [152](#page-154-0) papir [171](#page-173-0) pisač nije pronađen [80](#page-82-0) postavke [150](#page-152-0) postavljanje bežične mreže [80](#page-82-0) postavljanje hardvera [150](#page-152-0) primanje faksova [166,](#page-168-0) [167](#page-169-0)

pristupna točka [79](#page-81-0) problem s memorijskim uređajem [80](#page-82-0) radni zadaci [170](#page-172-0) slab signal [79](#page-81-0) slanje faksova [166](#page-168-0) spajanje na mrežu [77](#page-79-0) spremnici s tintom [152](#page-154-0), [172](#page-174-0) TCP/IP [80](#page-82-0) USB kabel [151](#page-153-0) WEP ključ [78](#page-80-0) zaglavljivanje, papir [96,](#page-98-0) [154,](#page-156-0) [171](#page-173-0) zastoj glave pisača [154](#page-156-0) ručno primanje, faks [130](#page-132-0) slanje, faks [128,](#page-130-0) [129](#page-131-0)

### **S**

Secure Digital [97](#page-99-0) serijski broj [177](#page-179-0) servisni ID [177](#page-179-0) simboli, unos [15](#page-17-0) sistemski zahtjevi [185](#page-187-0) skeniranje dokumenti [123](#page-125-0) fotografije [123](#page-125-0) gumb [9](#page-11-0) ispis [126](#page-128-0) izbornik [13](#page-15-0) na memorijsku karticu [124](#page-126-0) negativi [125](#page-127-0) odustani [125](#page-127-0) prekid [125](#page-127-0) probna stranica [108](#page-110-0) promjena vrste originala [125](#page-127-0) slajdovi [125](#page-127-0) slike u e-mailu [126](#page-128-0) specifikacije [189](#page-191-0) spremanje na memorijsku karticu [124](#page-126-0) spremanje na računalo [123](#page-125-0) spremanje na uređaj za spremanje podataka [124](#page-126-0) s upravljačke ploče [123](#page-125-0) uređivanje slike [126](#page-128-0) zajedničko korištenje slika [125](#page-127-0), [126](#page-128-0) značajke [123](#page-125-0) slajdovi promjena vrste originala [125](#page-127-0)

skeniranje [125](#page-127-0) slanje faksa kreditna kartica, korištenje [128,](#page-130-0) [129,](#page-131-0) nadzor biranja prilikom slania faksa [129](#page-131-0) osnovni faks [127](#page-129-0) ručno [128,](#page-130-0) [129](#page-131-0) slanje slika [111](#page-113-0) slanje slika putem e-maila [111](#page-113-0) slike automatski ispis [112](#page-114-0) e-mail [126](#page-128-0) pregled prije ispisa [112](#page-114-0) primanje s HP Instant Share [111](#page-113-0) prosljeđivanje [112](#page-114-0) skeniranje [123](#page-125-0) slanje pomoću HP Instant Share [111](#page-113-0) slanje pomoću softvera HP Instant Share [125](#page-127-0) spremanje sigurnosne kopije [112](#page-114-0) uređivanje skeniranog dokumenta [126](#page-128-0) zajedničko korištenje [111,](#page-113-0) [126](#page-128-0) slike u e-mailu [126](#page-128-0) služba za korisničku podršku HP Quick Exchange Service (Japan) [180](#page-182-0) izvan SAD-a [178](#page-180-0) jamstvo [175](#page-177-0) kontakt [177](#page-179-0) serijski broj [177](#page-179-0) servisni ID [177](#page-179-0) Sjeverna Amerika [178](#page-180-0) Web stranica [178](#page-180-0) Smart Key [51](#page-53-0) SmartMedia [97](#page-99-0) softverska aplikacija, ispis sa [119](#page-121-0) spajanje bežična, bez pristupne točke [49](#page-51-0) bežična, s pristupnom točkom [49](#page-51-0) Ethernet [59](#page-61-0) ožičena mreža [59](#page-61-0) USB kabel [30,](#page-32-0) [151](#page-153-0) specifikacije. *vidi* tehničke informacije

specifikacije margina ispisa [186](#page-188-0) specifikacije napajanja [189](#page-191-0) spremanje faksovi u memoriji [131](#page-133-0) fotografija na računalo [109](#page-111-0) primljene slike [112](#page-114-0) sigurnosne kopije slika [112](#page-114-0) skenirana slika [123](#page-125-0) slike [112](#page-114-0) spremnici. *vidi* spremnici s tintom spremnici s tintom čišćenje kontakata [145](#page-147-0) naručivanje [135](#page-137-0) provjera razine tinte [140](#page-142-0) rješavanje problema [152](#page-154-0), [172](#page-174-0) zamjena [142](#page-144-0) **SSID** postavka bežične mreže [73](#page-75-0) rješavanje problema [76](#page-78-0) staklo čišćenje [139](#page-141-0) umetanje originala [83](#page-85-0) staklo skenera umetanje originala [83](#page-85-0) staklo za skeniranje čišćenje [139](#page-141-0) status, mreža [68](#page-70-0) stranica s konfiguracijom 802.11 bežična mreža [71](#page-73-0) 802.3 ožičena mreža [69](#page-71-0) Bluetooth [75](#page-77-0) opće informacije [68](#page-70-0) stranica za konfiguraciju [68](#page-70-0) strelica dolje [8](#page-10-0) strelica gore [8](#page-10-0)

### **Š**

šifriranje postavke [75](#page-77-0) WEP ključ [56](#page-58-0) širokopojasni Internet [51,](#page-53-0) [60](#page-62-0)

### **T**

tehničke informacije bežične specifikacije [195](#page-197-0) fizičke specifikacije uređaja [189](#page-191-0) sistemski zahtjevi [185](#page-187-0) specifikacije faksa [188](#page-190-0)

specifikacije ispisa [187](#page-189-0) specifikacije kopiranja [187](#page-189-0) specifikacije memorijske kartice [188](#page-190-0) specifikacije napajanja [189](#page-191-0) specifikacije skeniranja [189](#page-191-0) specifikacije za zaštitu okoliša [189](#page-191-0) težina [189](#page-191-0) tehnički podaci kapacitet ladica za papir [185](#page-187-0) specifikacije margina ispisa [186](#page-188-0) specifikacije memorije [190](#page-192-0) specifikacije papira [185](#page-187-0) veličine papira [185](#page-187-0) tekst, unos [15](#page-17-0) telefon primanje faksa [130](#page-132-0) slanje faksa [128](#page-130-0) telefonska linija, obrazac zvona za odgovor [43](#page-45-0) telefonski brojevi, korisnička podrška [177](#page-179-0) telefonski kabel produžavanje [170](#page-172-0) provjera [162](#page-164-0) veza, prekid [162](#page-164-0) testiranie postavljanje faksa [44](#page-46-0) priključak za faks [162](#page-164-0) stanje faks linije [165](#page-167-0) telefonski kabel [162](#page-164-0) testiranie faksa ne zadovoljava [161](#page-163-0) testiranje hardvera faksa [161](#page-163-0) ton za biranie [164](#page-166-0) zidna telefonska utičnica [161](#page-163-0) testiranje ispravnog priključka, faks [162](#page-164-0) testiranje stanja linije, faks [165](#page-167-0) testiranje zidne utičnice, faks [161](#page-163-0) test tona za biranje, pogreška [164](#page-166-0) tipkovnica [8,](#page-10-0) [15](#page-17-0) točka pristupa - adresa hardvera [75](#page-77-0)

### **U**

ugrađeni web poslužitelj čarobnjak za postavljanje [68](#page-70-0) postavke lozinke [69](#page-71-0) pristup putem web preglednika [67](#page-69-0) ukupni broj paketa otpremljeno [71](#page-73-0), [75](#page-77-0) primljeno [71](#page-73-0), [75](#page-77-0) umetanje A4 papir [90](#page-92-0) čestitke [94](#page-96-0) dijapozitivi [84](#page-86-0) dokumenti [83](#page-85-0) fotografije [83](#page-85-0) foto papir veličine 10 x 15 cm [91](#page-93-0) foto papir za panorame [92](#page-94-0) Hagaki kartice [92](#page-94-0) legal papir [90](#page-92-0) letter papir [90](#page-92-0) naliepnice [94](#page-96-0) negativi [84](#page-86-0) omotnice [93](#page-95-0) original [83](#page-85-0) papir standardne veličine [90](#page-92-0) prozirne folije [94](#page-96-0) razglednice [92](#page-94-0) veliki original [87](#page-89-0) unos teksta i simbola [15](#page-17-0) unutrašnjost poklopca, čišćenje [139](#page-141-0) upravljačka ploča gumbi [7](#page-9-0) pregled [7](#page-9-0) unos teksta i simbola [15](#page-17-0) uređaj za spremanje podataka priključivanje [99](#page-101-0) zaštita [66](#page-68-0) uređivanje fotografije [104](#page-106-0) skenirane slike [126](#page-128-0) URL [69](#page-71-0) USB brzina priključka [30](#page-32-0) instalacija, rješavanje problema [151](#page-153-0) usmjerivač [61](#page-63-0) utičnica RJ-45 [60](#page-62-0) uzorak zvona za odgovor [39](#page-41-0)

### **V**

velike knjige, umetanje [87](#page-89-0) verzija programske datoteke [69](#page-71-0) veza brzina [65](#page-67-0) konfiguracija [71](#page-73-0) problemi, faks [166](#page-168-0) veza s pristupnom točkom [49](#page-51-0) video, izbornik [11](#page-13-0) video zapisi gumbi [101](#page-103-0) ispis odabranog [106](#page-108-0) korištenje značajki [97](#page-99-0) odabir [102](#page-104-0) pregled [100](#page-102-0), [101](#page-103-0) prilagođavanje jakosti zvuka [101](#page-103-0) značajke [101](#page-103-0) vidljivost, Bluetooth [76](#page-78-0) vizualna tipkovnica [15](#page-17-0) vraćanje uređaja [180](#page-182-0) vraćanje zadanih mrežnih postavki [65](#page-67-0) vrijeme [28](#page-30-0) vrsta originala [125](#page-127-0) vrsta provjere valjanosti [74](#page-76-0)

### **W**

Webscan [34](#page-36-0) WEP ključ, postavljanje [56](#page-58-0)

### **X**

xD [97](#page-99-0)

### **Z**

zadane postavke, vraćanje [65](#page-67-0) zadani gateway [70,](#page-72-0) [72](#page-74-0) zaglavlje, faks [45](#page-47-0) zaglavljivanje, papir [96](#page-98-0), [154,](#page-156-0) [171](#page-173-0) zajedničko korištenje [63](#page-65-0) zajedničko korištenje pisača [34](#page-36-0) zajedničko korištenje slika [111](#page-113-0) zamjena spremnika s tintom [142](#page-144-0) zaporka, Bluetooth [76](#page-78-0) zastoj glave pisača [154](#page-156-0) zaštita Bluetooth [76](#page-78-0) memorijska kartica [66](#page-68-0)

mreža, WEP ključ [51](#page-53-0), [56,](#page-58-0) [58,](#page-60-0) [61](#page-63-0), [73](#page-75-0), [74](#page-76-0), [75](#page-77-0) rješavanje problema [56](#page-58-0), [57,](#page-59-0) [66](#page-68-0) uređaj za spremanje podataka [66](#page-68-0) zidna telefonska utičnica, faks [161](#page-163-0) zvona za odgovor [44](#page-46-0) zvuk, podešavanje glasnoće [28](#page-30-0)

### © 2005 Hewlett-Packard Development Company, L.P.

Electronic Edition

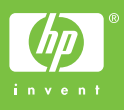

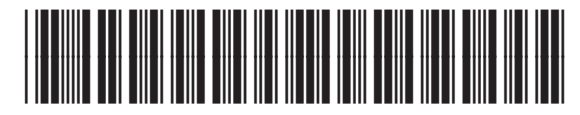

Q5861-90252